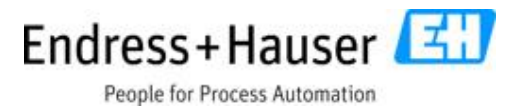

## Supplementary document

## **Liquiline Control CDC90**

Fieldbus communication interface

### **Valid as of**:

Software version 01.00.00-0007

Document: Fieldbus communication interface First edition 30 Mai, 2017 Current edition 12 July, 2018

SD01518C/07/EN/03.18 71409966

#### **Author**:

Endress+Hauser Gesellschaft für Mess- und Regeltechnik mbH+Co. KG Dieselstr. 24 70839 Gerlingen Germany

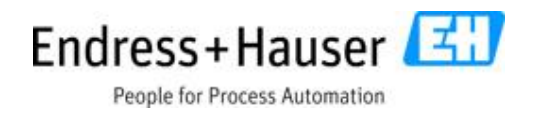

## **Table of contents**

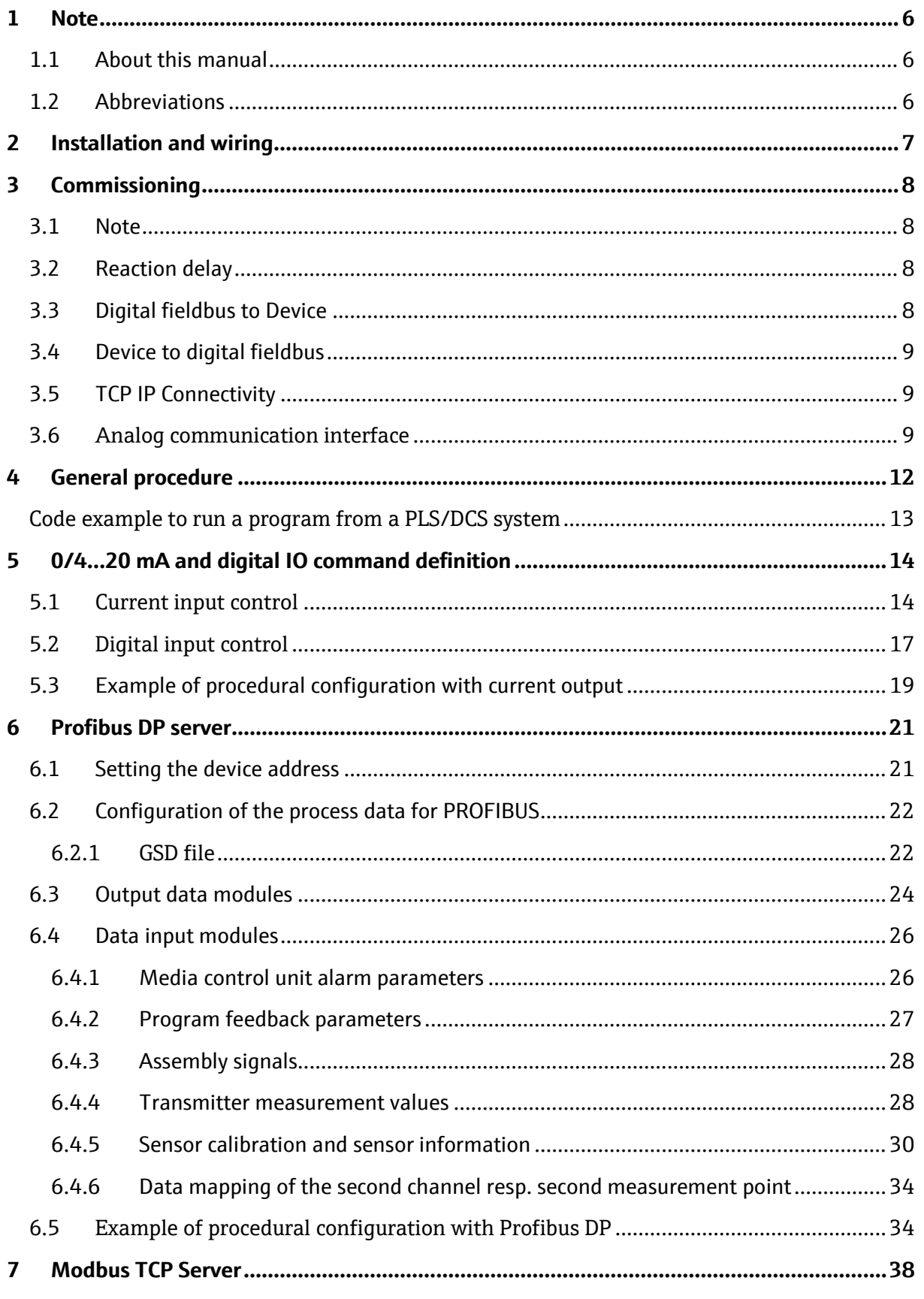

People for Process Automation

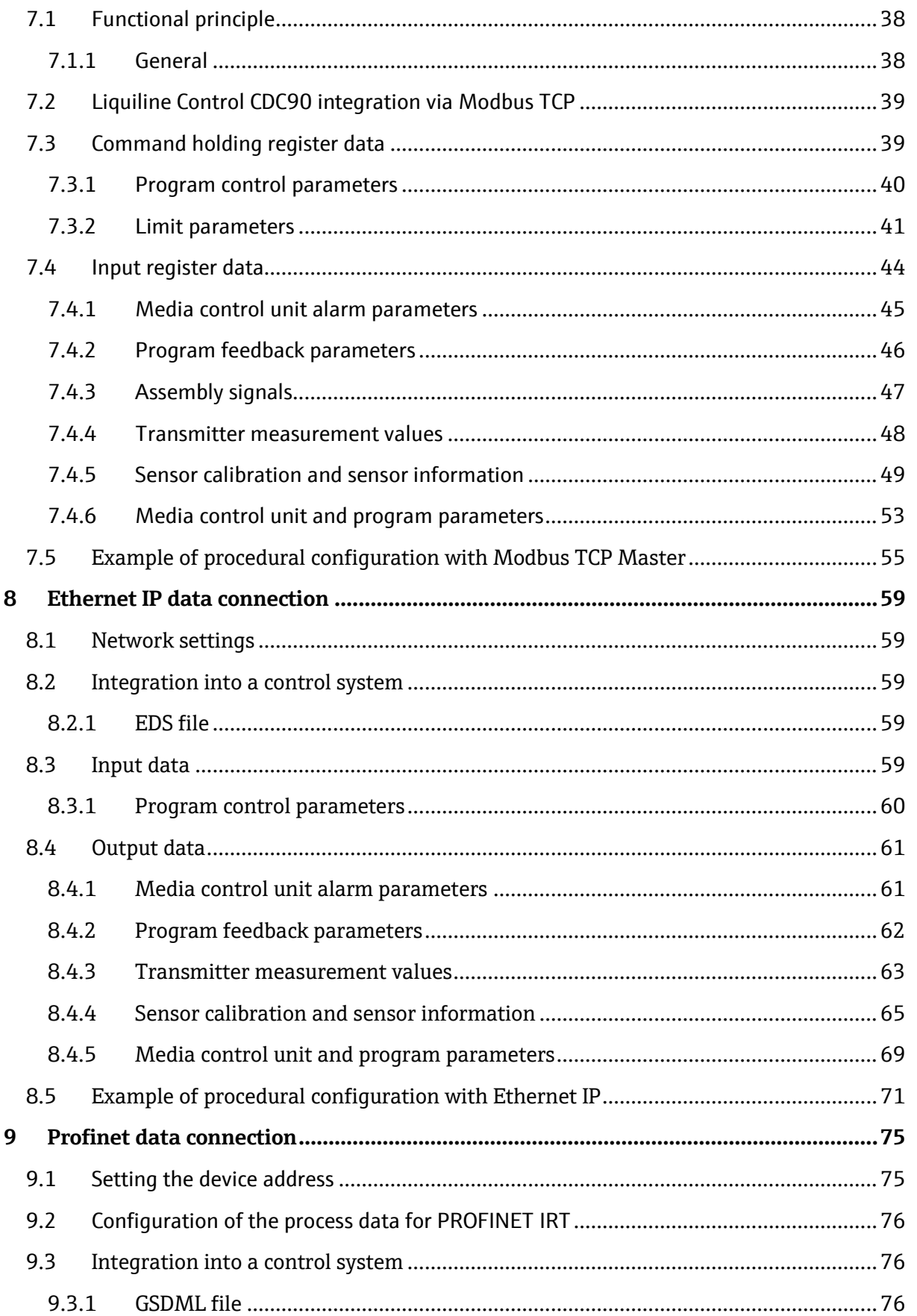

 $3/139$ 

People for Process Automation

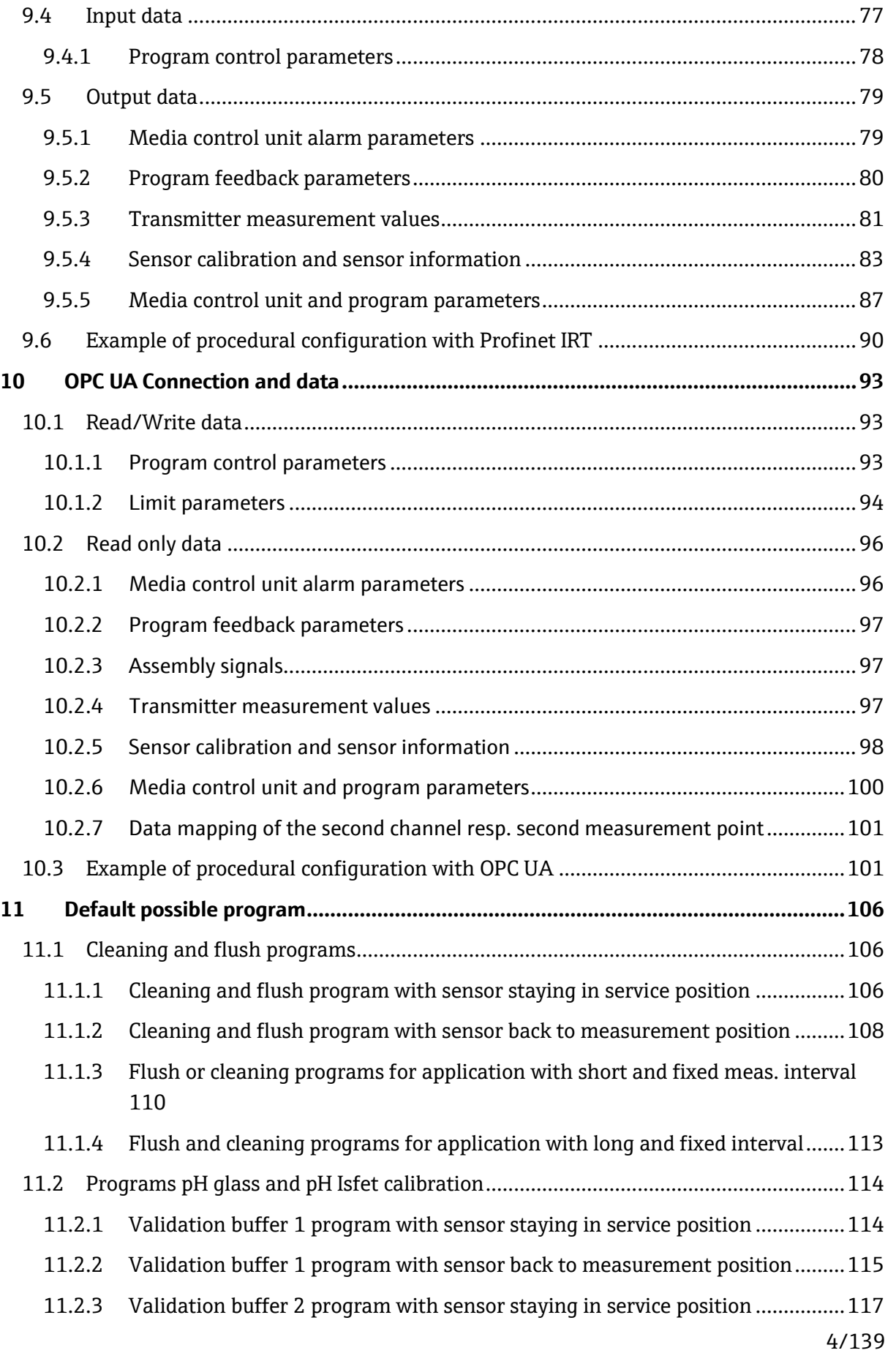

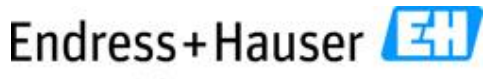

People for Process Automation

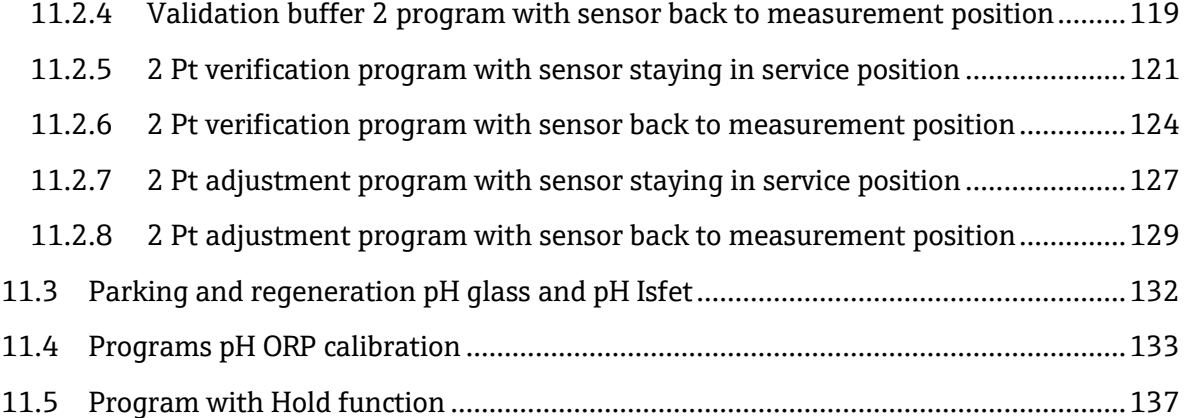

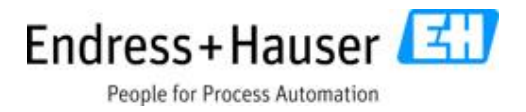

## <span id="page-5-0"></span>**1 Note**

## <span id="page-5-1"></span>**1.1 About this manual**

This supplementary document must only be used in conjunction with a field device Liquiline Control CDC90 current output, Modbus TCP, Profibus, Ethernet IP and Profinet. This supplementary document is an integral part of the Operating Instruction and extends it with additional information for use with current output, Modbus TCP, Profibus, Ethernet IP and Profinet.

Additional information is contained in the Liquiline Control CDC90 user manual.

This document is aimed at individuals who are integrating the device into a current output Modbus TCP, Profibus, Ethernet IP and Profinet network. It is assumed that the reader has fundamental knowledge of current output, Modbus TCP, Profibus, Ethernet IP and Profinet technology.

## <span id="page-5-2"></span>**1.2 Abbreviations**

n.a. Not applicable NaN Not a Number (IEEE-754, 7Fh A0h 00h 00h) ENP Electronic name plate AI Analog Input (PA Profile function block) DI Discrete Input (PA Profile function block) AO Analog Output (PA Profile function block) DO Discrete Output (PA Profile function block)

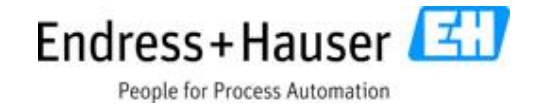

## <span id="page-6-0"></span>**2 Installation and wiring**

Installation and wiring is described in the operating instructions of Liquiline Control CDC90.

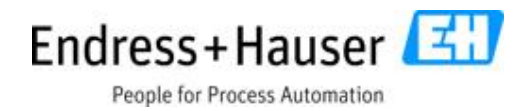

## <span id="page-7-0"></span>**3 Commissioning**

#### <span id="page-7-1"></span>**3.1 Note**

The device starts when the supply voltage is applied. This process can take up to two minutes depending on the device's configuration. Fieldbus communication with the device is not possible during the start-up process.

When the fieldbus interface is ready for operation, it is signaled by the (blinking green) PWR LED on all connected Ethernet switch ports. This occurs, at the very latest, 30 seconds after the measuring screen has been displayed.

 $\vert$  -  $\vert$  -  $\vert$ Several fieldbus communications can run simultaneously, but only one is used to send commands to the Liquiline control CDC90.

To activate which fieldbus communication interface is used to send commands and acts as master, navigate to:

Menu/Setup/System settings/Communication/Fieldbus communication

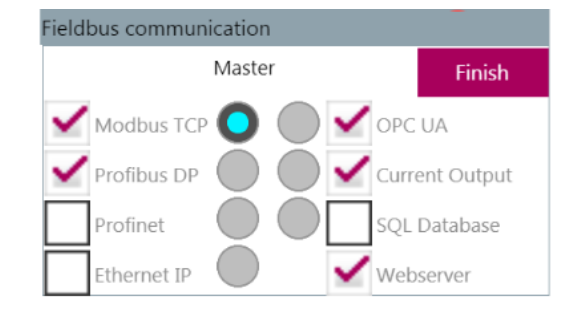

1. Pic. Multiple fieldbus protocols possible, Modbus TCP as master for command interface

The other fieldbus protocols have only reading rights.

#### <span id="page-7-2"></span>**3.2 Reaction delay**

The reaction delay is different depending on the direction of the data flow.

#### <span id="page-7-3"></span>**3.3 Digital fieldbus to Device**

The physical interface to the customer's central control system (PLS or DCS) is the Ethernet switch mounted on the CDC90. The connection on CDC90 side is done via an Ethernet cable with a M12 connector, the other cable end depends on PLS/DCS interface port. It can be RJ45 or M12. Received data is sent without delay to the internal component demanding this data. The internal components have a fixed sampling rate of 3 Hz.

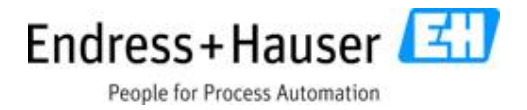

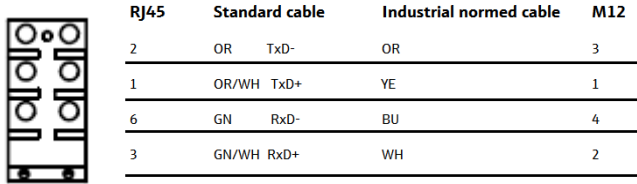

#### 2. Pic. Ethernet switch and Cable connector configuration

#### <span id="page-8-0"></span>**3.4 Device to digital fieldbus**

The reaction delay is defined as the time span between the moment a process value assumes a new value and this value is replied to the fieldbus client.

 $T_{\text{Reaction delay}} = T_{\text{1Sensor response time}} + T_{\text{Sensor sampling time}} + T_{\text{Modbus response time}}$ 

## <span id="page-8-1"></span>**3.5 TCP IP Connectivity**

 $\vert$   $\vert$   $\vert$ Via the TCP port 502 and a standard IP address 192.168.0.1, you can support up to 3 parallel TCP connections with the device simultaneously. The first master sending a command has the priority.

To change the IP address, navigate to Menu/System setting/Communication/Transmitter connection and change the **IPC IP address**. The IP address (ADDR1 . ADDR2 . ADDR3 . ADDR4) of the transmitter will change automatically to ADDR4 + 3. The IP transmitter address can be changed later. In this case, it is important to adjust the address manually in the transmitter CM44 too.

| Setup/System settings/Communication |                                                         |     |        |  | $X$ CH:1 |
|-------------------------------------|---------------------------------------------------------|-----|--------|--|----------|
| Gateway                             |                                                         |     | Select |  |          |
| CM44 IP                             | 192                                                     | 168 |        |  | 502      |
| Mask                                | 255                                                     | 255 | 255    |  |          |
| Gateway                             |                                                         |     |        |  |          |
| IPC address                         | 192                                                     | 168 |        |  | 502      |
|                                     |                                                         |     | Close  |  |          |
| ∍<br>Die                            | <b>Finish</b><br>ID address configuration visualization |     |        |  |          |

3. Pic. IP address configuration visualization

 $\vert \mathbf{f} \vert$ Changing the transmitter Modbus IO configuration will lead to information loss and software instability. It is recommended to leave any IO configuration (AI, AO, DI and DO of CM44), these connectivities are responsible for the transfer of data between the transmitter and the CDC90 controller such as measurement values, calibration values and pump canister status.

#### <span id="page-8-2"></span>**3.6 Analog communication interface**

The analog communication is done via the analog input and output reserved in the transmitter. For the transmission of measurement values the 4 AO module is required.

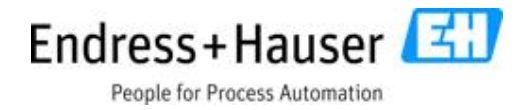

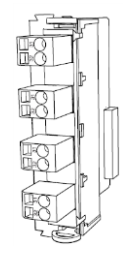

4. Pic. Current output module reserved for measurement values

The configuration of the measurement output interface can be done on transmitter webserver. The default transmitter IP address is 192.168.0.4. Start your browser and enter the transmitter IP address. If a password is required enter as user **admin** and password **admin**. Navigate to Setup/Output and select the outputs 7.1 to 7.4 and follow the displayed configuration requirements.

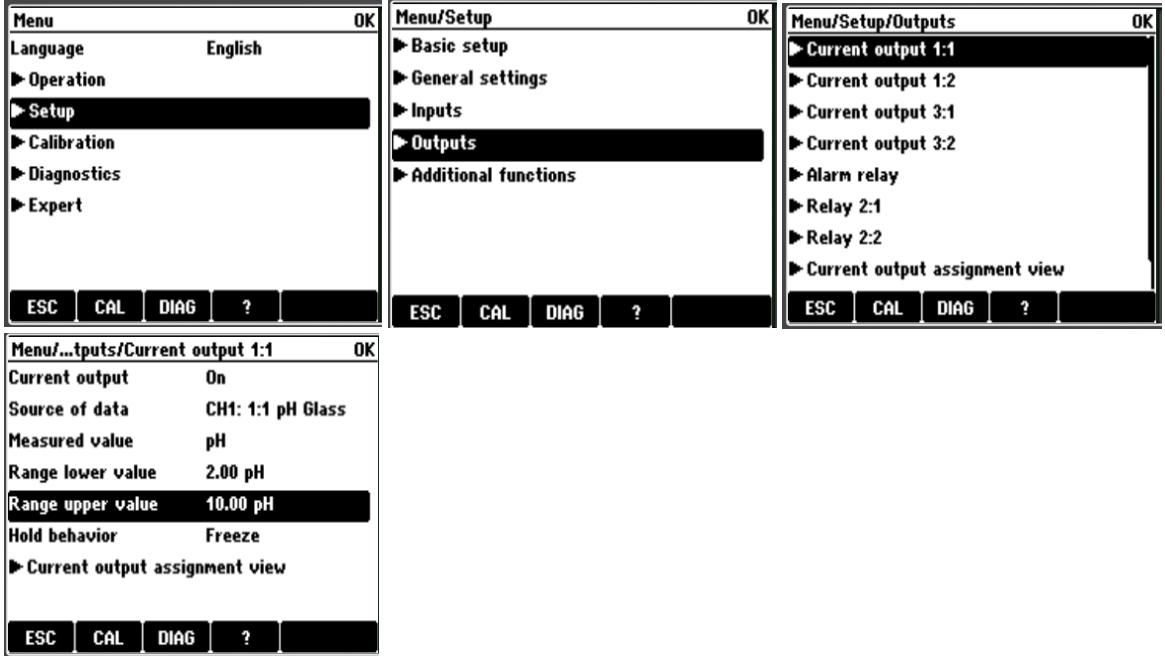

5. Pic. Example of current output configuration on pH meas. value

To send commands to CDC90, use the second analog input port on the AI module of the transmitter reserved therefore. For status responses from CDC90 the second analog output port of the base module can be used.

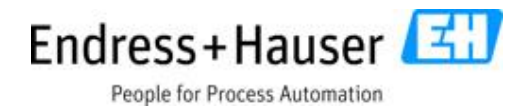

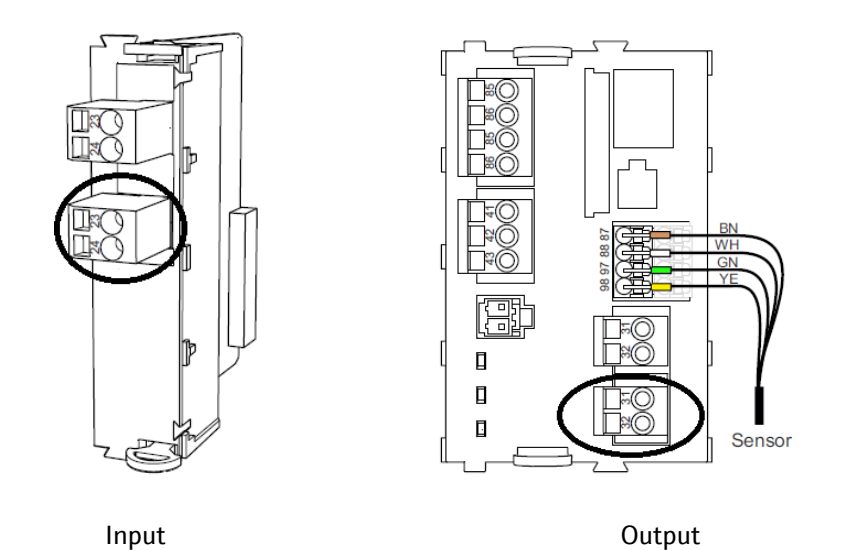

6. Pic. Analog input port to send commands to CDC90 (left) and analog output port to get status response from CDC90 (right)

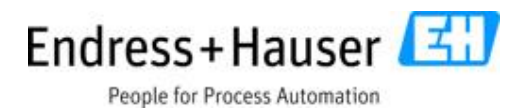

## <span id="page-11-0"></span>**4 General procedure**

The CDC90 has a fieldbus communication interface. This offers the possibility to start and stop programs, to change the operating mode configuration and to monitor the system such as measurement values, actor state, transmitter and sensors information.

The procedure which can be used to control the system via PLS respectively DCS has for example the following steps:

- 1. Stop a measurement loop
- 2. Start a cleaning program (for example **program 1: Cleaning**)
- 3. Start a verification program (for example verification of buffer 7 and buffer 4: **program 5: 2 Pt verification** or a verification at one point using buffer 4 or buffer 7: program 4: **Valid. Buffer 4** or program 3**: Valid. Buffer 7**)
- 4. The PLS resp. DCS will compare the calibration data (for example for pH glass sensor: slope, zero point, mV meas. values) with the predefined limit values and decides if an adjustment should be done or not: Per default CDC90 compares the calibration result (Offset, zero point, operating point, slope delta zero point, delta operating point and delta slope) and gives an alarm if the limit value is exceeded. If one of these alarms is detected the system will stop and wait for a command. **The advantage is that the alarm is displayed before adjusting the sensor and not after**.
- **5.** For an **adjustment on site** with the CDC90 control, start the program (for example **program 7: 2 Pt adjustment**). For an adjustment in laboratory set the **operating mode on 5 permanently (maintenance assembly mode) to permit the change of the sensor and run the sensor adjustment in the laboratory.**
- 6. **Park the sensor** if necessary (if the next measurement loop must not start the next few days) by starting the **program 6: Regeneration** for example. If the sensor is getting old (very long response time after cleaning, for example) regeneration can help to extend the sensor's life.
- 7. Send the **sensor to measurement position** by starting the **program 9: Meas** if the next measurement must be started**.**

 $\mathbf{H}$ To achieve such a procedure the customer control system should set constantly the parameter "**Enable DCS/PLS**" to 1. This determines that the control system is taking the control of the Liquiline control CDC90 system. If an alarm appears during the verification procedure it is recommended to start a new cleaning procedure via PLS and restart the verification.

 $\mathbf{1}$ The CDC90 stores only successful validation resp. calibration data to the sensors. This procedure is done to avoid warnings or alarms after the sensor adjustment in the process. A verification resp. calibration or sensor adjustment is strongly depending on the calibration result ranges. To define the calibration result ranges, navigate to MENU/SETUP/Settings/Next.

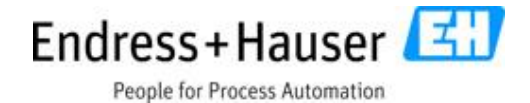

#### <span id="page-12-0"></span>**Code example to run a program from a PLS/DCS system**

```
General ProgramNr: BYTE; //Selected program number: Input 1
DCSOperatingMode: BYTE; //Operating mode: Input 2
General_Start: BYTE; //Program start/stop: Input 3
General_Prg_Release_PRG_ERROR: BYTE; //Command when a program error occurred: Input 4
FieldOrDCSContrl: BYTE; // Enable DCS/PLS control: Input 5
SelectChannelNr: BYTE; //Channel selection: Input 6
Program1ReadyForStart: BYTE; //Program ready to run: Output 17
Program1Abort: BYTE; //Program abort: Output 18
OperatingMode: BYTE; //Operating mode: Output 13
ControlStatus: USINT; //0= No program started, 1= Program started
CASE ControlStatus OF
0://Start a program
          IF OperatingMode <> 4 AND OperatingMode <> 5 THEN //(Service mode or Assembly maintenance); The command won't 
be accept from the system
                   IF Program1ReadyForStart THEN
                             SelectChannelNr:= 1; //For channel 1
                             FieldOrDCSContrl:= 1;
                             DCSOperatingMode:= 3; //PLS DCS mode
                             General ProgramNr:= xxx; //xxx [1..10] is the program number which should start
                             General Start:= 1; //Start the program xxx
                   END_IF
                   IF Program1ReadyForStart = FALSE THEN
                             ControlStatus:= 1;
                   END_IF
         END_IF
1://Observe the running program
          General Start:= 2;//Leave the system to stop program at the last step
         IF Program1Abort THEN//Check for error during the running time
                   General_Prg_Release_PRG_ERROR:= .... //What do you want to do:1= Restart last program step; 2= Start next
program step; 3= Stop / Abort program;4= Restart program
                    //For a calibration or adjustement program, please set it to 4 (restart program or 3 Stop
          END_IF
         IF Program1ReadyForStart AND ... (other conditions depending of your plant) THEN
                   ControlStatus:= 0;
          END_IF
END_CASE
```
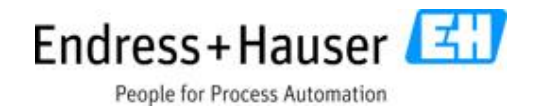

## <span id="page-13-0"></span>**5 0/4…20 mA and digital IO command definition**

### <span id="page-13-1"></span>**5.1 Current input control**

The control of Liquiline Control CDC90 with current (0/4..20 mA) is done by the current input and output interface of the CM44 module installed the transmitter.

 $\vert \mathbf{f} \vert$ Please use the current output 2 on the Base E (CPU of CM44) to read each response of the automation system and use the reserved current input 2 (additional AI module installed pin 23+ 24-) to send the commands from the PLS respectively DCS to control the automation system. Please read the CM44 manual for more information about the current input and output module.

The commands accepted from the Liquiline Control CDC90 are current in mA with a tolerance of **+/-0.2 mA**. The CDC90 starts to analyze each current which stays stable for more than **4 seconds**. The response of each command is sent as current from Liquiline Control CDC90. The following table shows all available commands and responses to control the Liquiline Control CDC90.

 $|\mathbf{f}|$ System states or warnings such as canister empty, no sensor communication, glass break or calibration error are all summarized in a single error response signal: 22mA. When all commands and procedures are working without error, the response of the CDC90 controller is different to 22 mA. **To get more system states use the external digital output explained in the next chapter**.

In addition the current output module with four outputs is reserved to transfer the measurement values such as pH and temperature. The configuration of these outputs via CM44 webserver or extern display is done as mentioned in chapter 3.6 of this document. Further information on the settings can be found in the CM44 manual. This gives a flexibility to transfer any signals that are important for the customer control system.

 $|\mathbf{f}|$ The number of outputs for measurement signals is limited to four. The output interface can be configured individually via Webserver. Please read the CM44x manual for more information.

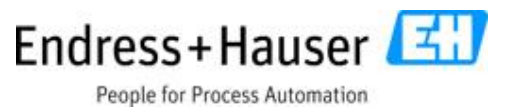

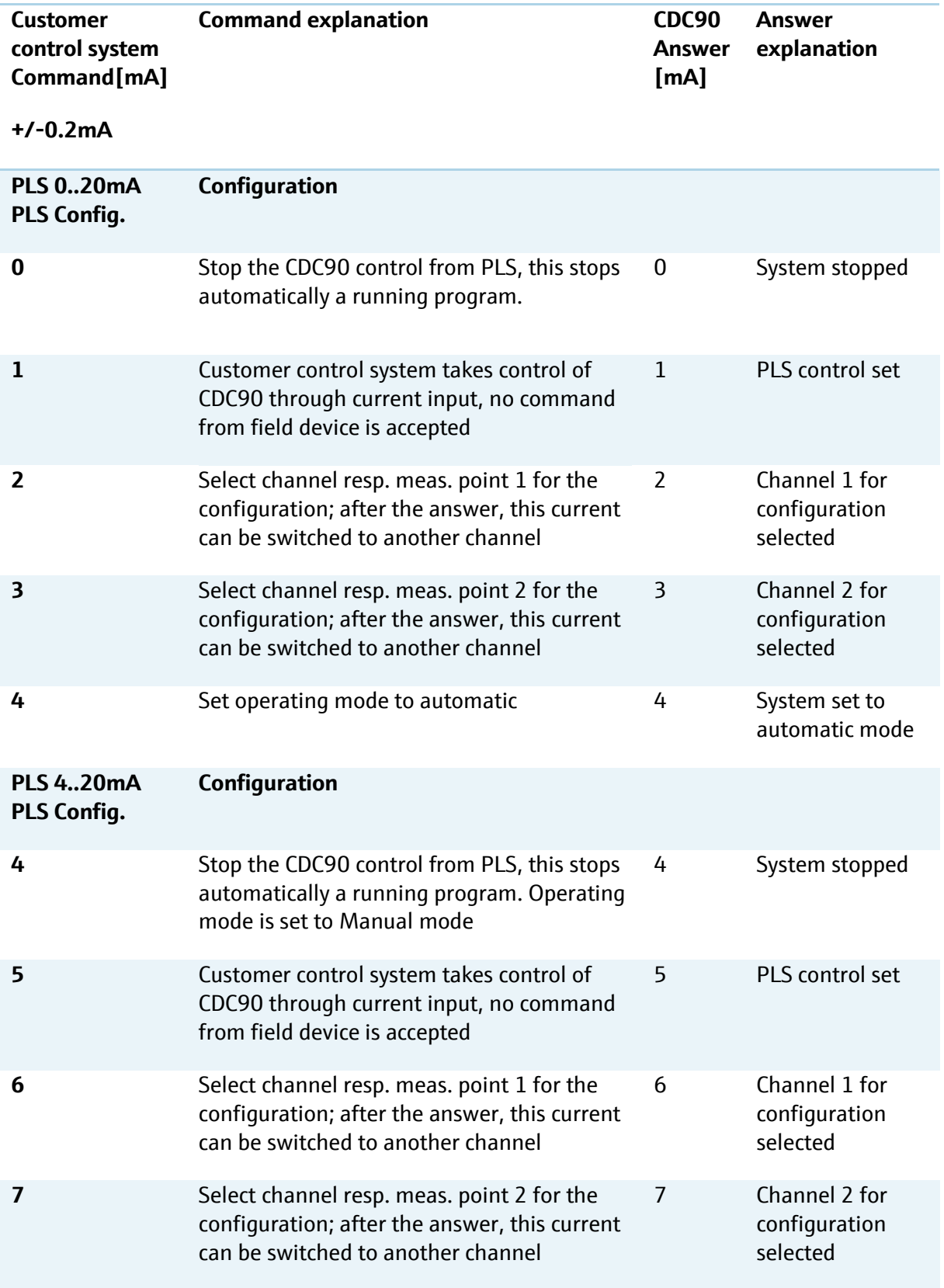

People for Process Automation

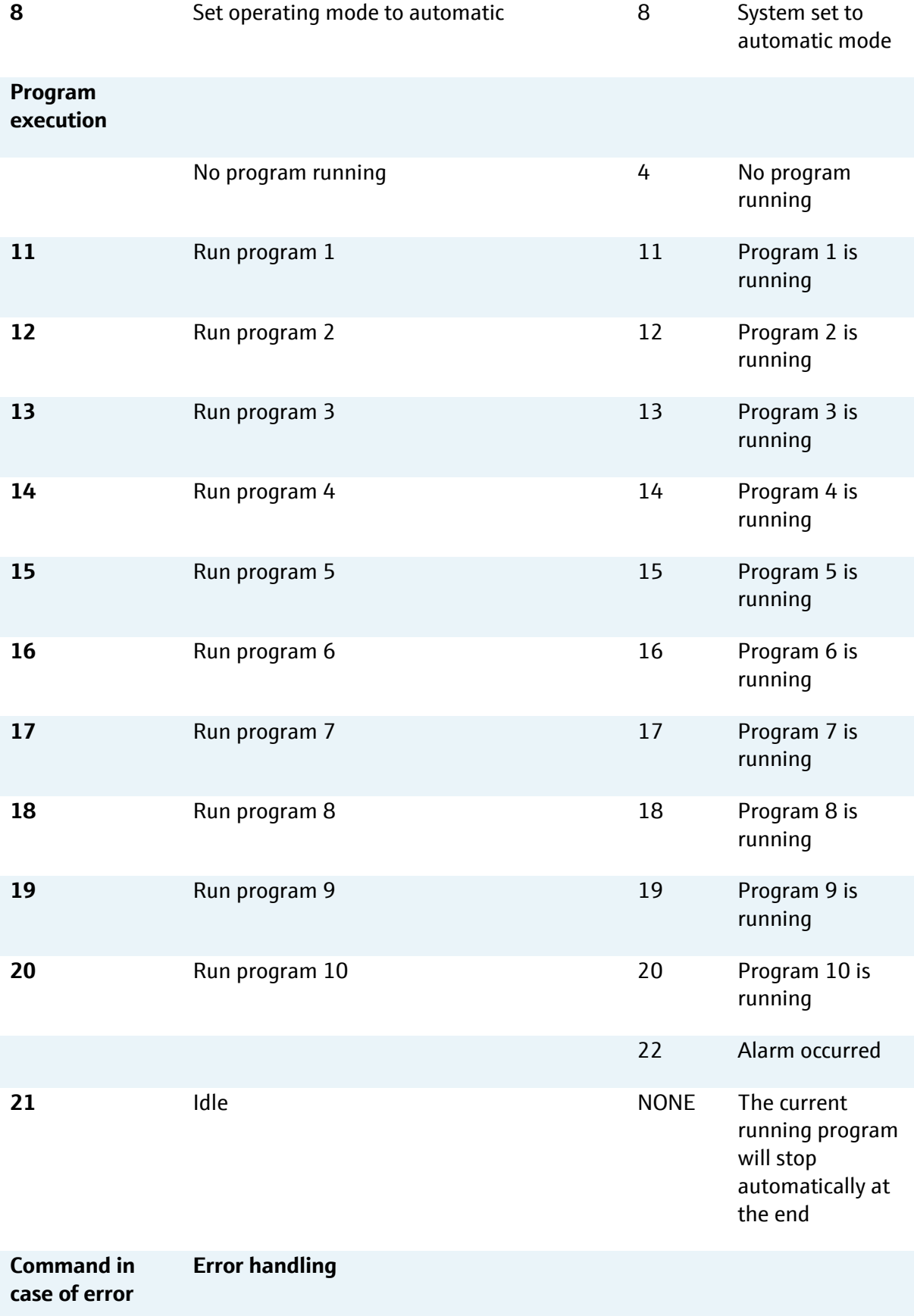

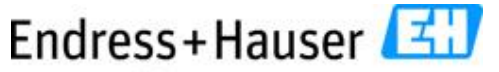

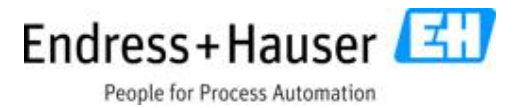

**9 Restart whole program 10 Jump to next program step**

 $\mathbf{H}$ For a multi-channel Liquiline Control CDC90, please use the current 6 mA resp. 2 mA (switch to measurement point 1) and 7 mA resp. 3 mA (switch to measurement point 2) to send commands to control the respective measurement point.

### <span id="page-16-0"></span>**5.2 Digital input control**

The CDC90 is equipped with an external remote IO. This can be used to send commands to the CDC90 and receive states related to hardware and programs. To use the digital input and output a setting should be done. Navigate to:

#### **Menu/Setup/System settings/Remote control/Next/Next**

Select the checkbox "Used digital input" to send commands via digital input. Select the checkbox "Used digital output" to receive system states via digital output.

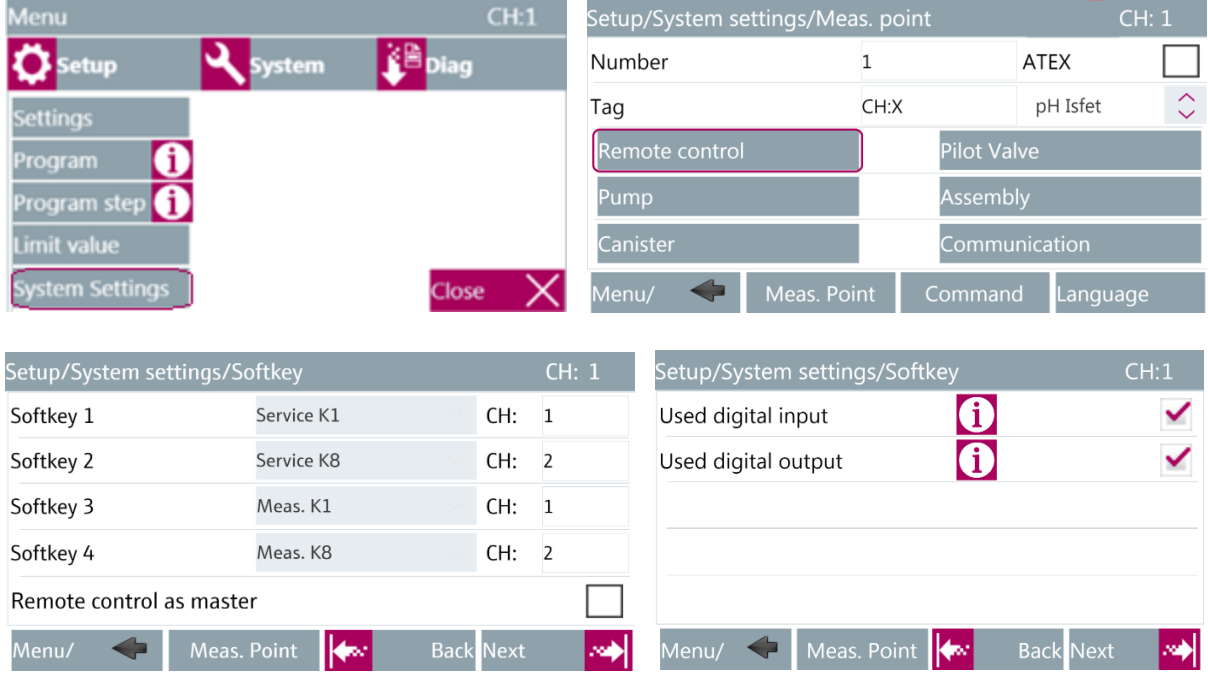

7. Pic. Softkeys resp. digital in and output configuration screens

After selecting the checkbox, the softkeys (1, 2, 3 and 4 from left to right) and the programs assigned to the softkeys are linked to the external digital inputs 13,14,15 and 16. Set the program which should be triggered by pressing the Softkey 1 or by switching on the digital input 13, set the program which should be triggered by pressing the Softkey 2 or by switching on the

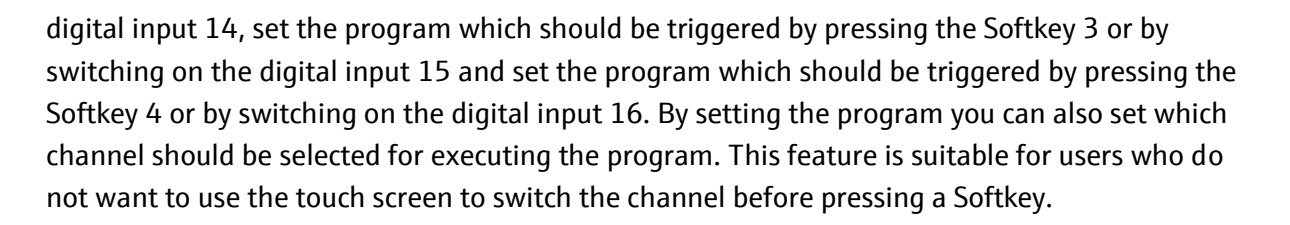

People for Process Automation

 $\left| \mathbf{h} \right|$ For a multi-channel system, the program settings for the softkey should be done for each channel. Press the symbol CH: 1 on top of the screen Setup/System settings/Softkey and select the next channel.

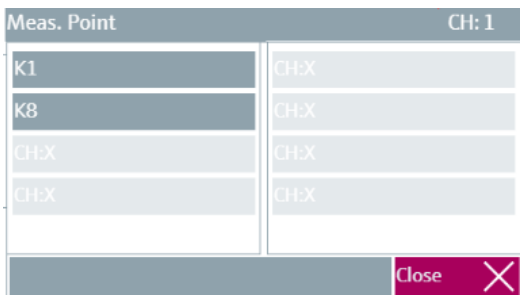

The following table shows the system states sent via digital outputs (13 to 16) of the remote IO.

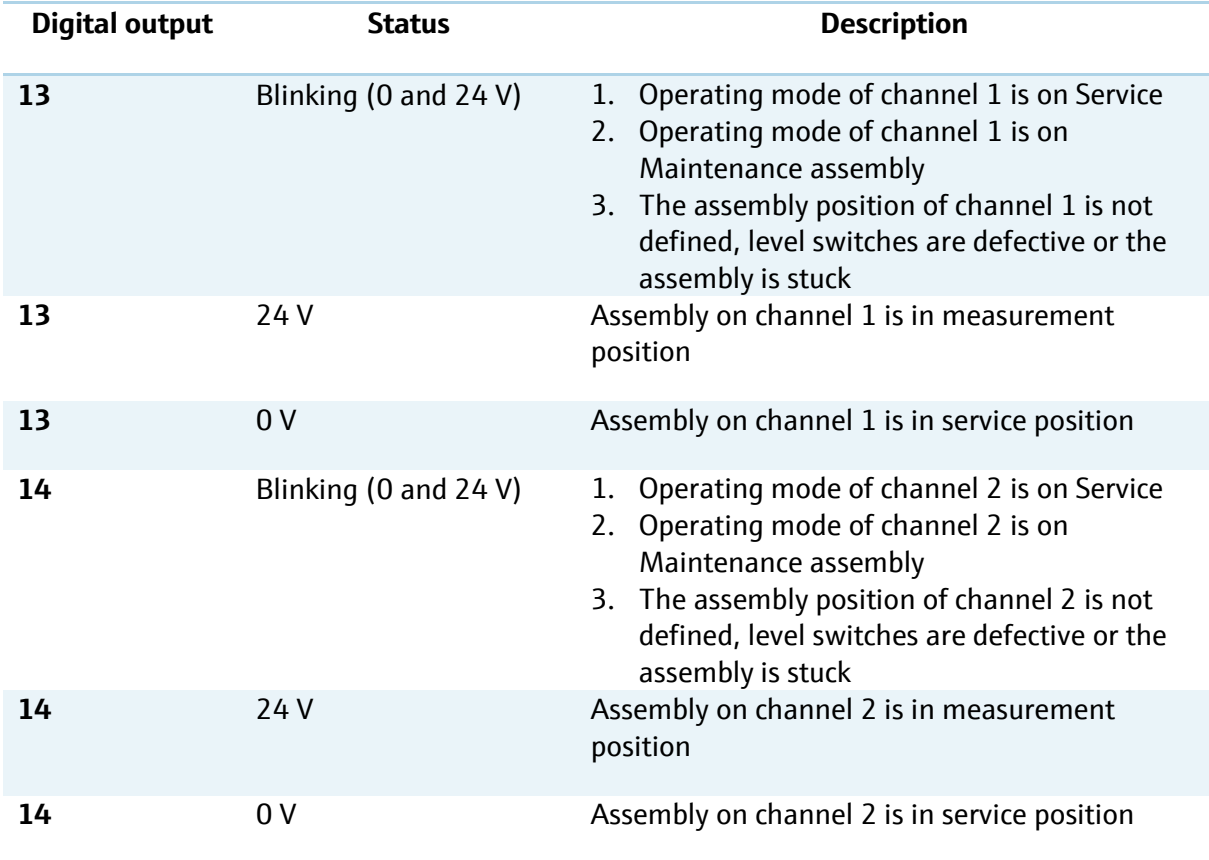

People for Process Automation

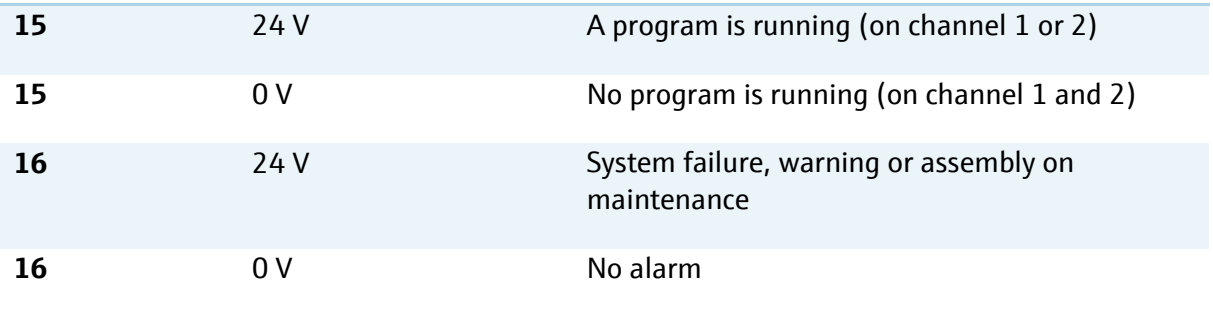

## <span id="page-18-0"></span>**5.3 Example of procedural configuration with current output**

Start **program 9** on measurement point 1 from PLS respectively DCS with current output **0…20 mA**.

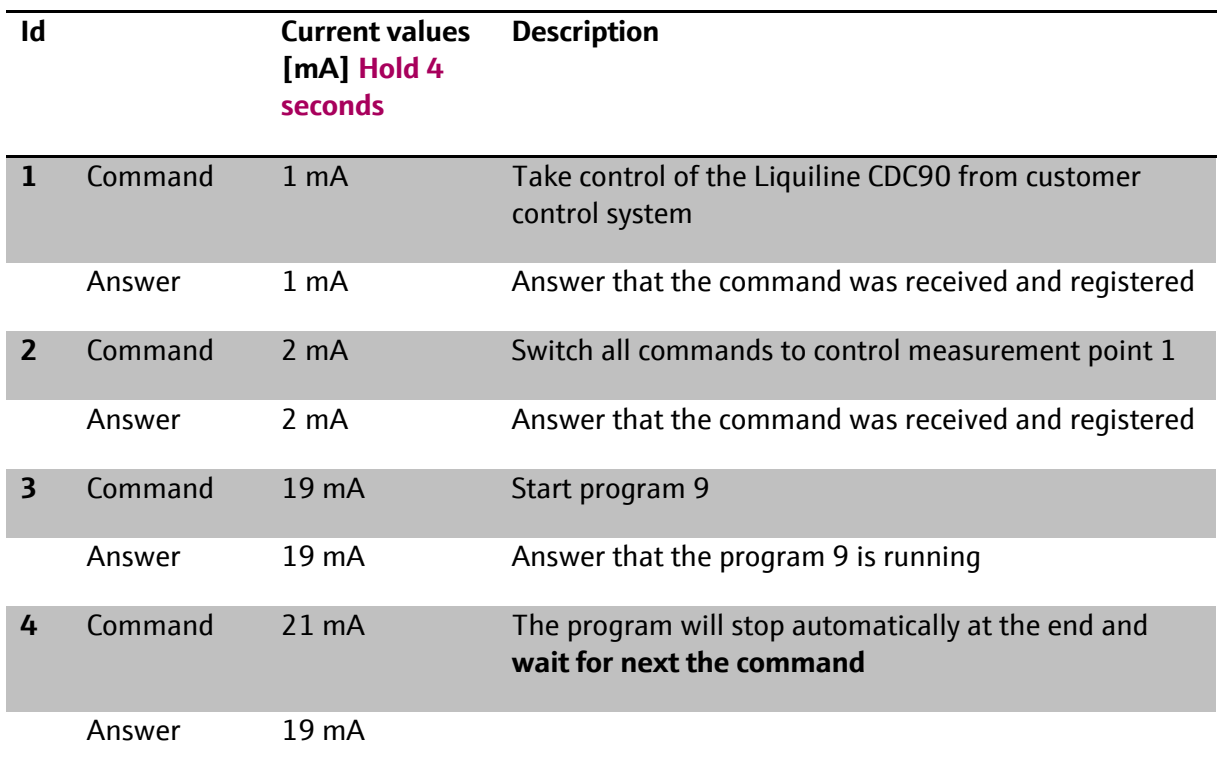

Start **program 9** on measurement point 2 from PLS respectively DCS with current out **4…20 mA**.

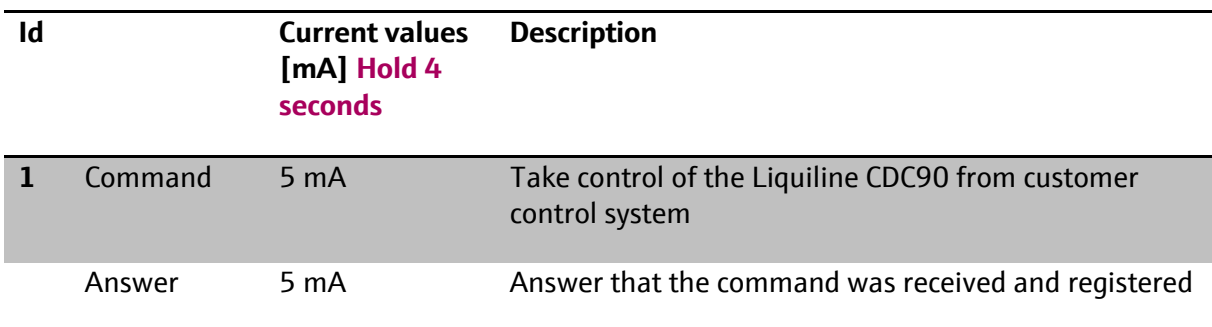

People for Process Automation

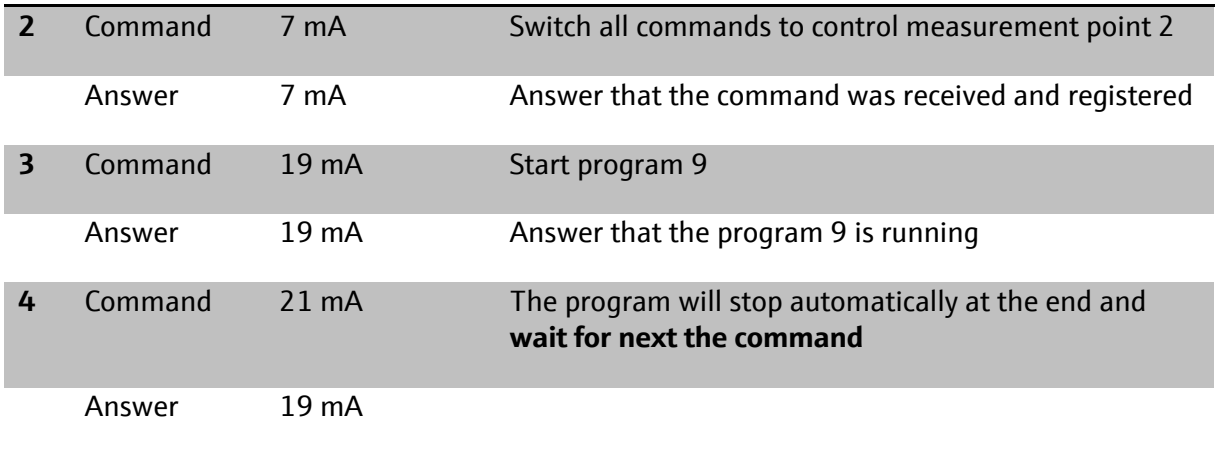

 $\mathbf{A}$ Send 21 mA after starting a program to ensure that the program will stop automatically at the end. If this current information is not sent, the program will be repeated continuously and can be stopped manually by sending another current command such as 0 mA, 3 mA or another program trigger.

 $\mathbf{h}$ If an error occurs, the Liquiline Control CDC90 will send a response signal 22 mA. The field device diagnosis interface contains all details about the displayed error.

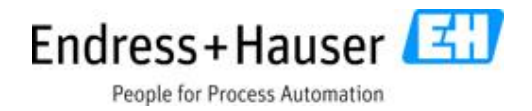

## <span id="page-20-0"></span>**6 Profibus DP server**

The data transfer to a PLS or DCS is done via a gateway (Modbus TCP/ Profibus DP). To connect the customer control system to CDC90, the customer control system must be connected to the gateway first. **For special project, we use different controller which allows a direct connection without gateway**.

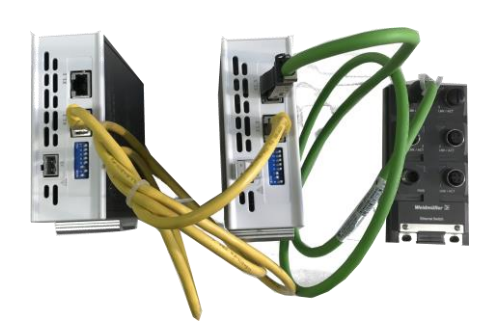

8. Pic. Gateway connection with CDC90 Ethernet switch

 $\mathbf{R}$ Please read the installation manual of the gateway enclosed to the Liquiline Control CDC90.

## <span id="page-20-1"></span>**6.1 Setting the device address**

For a 1-channel system one gateway is included in the delivery, for a 2-channel system two gateways are included in the delivery.

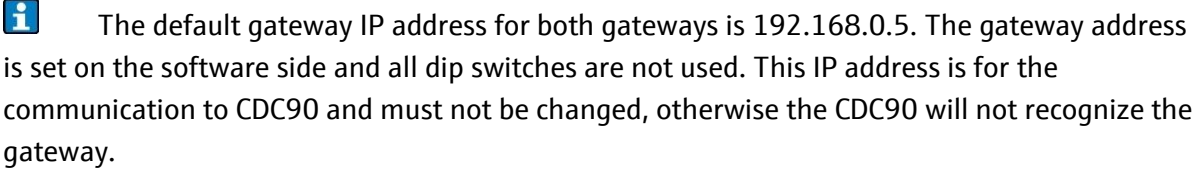

In a 2-channel system the IP address of the second gateway must be changed to 192.168.0.6 using the dip switches of the Gateway: push the 6th and 7th switch from the left downwards. Do not change the dipswitches of the first gateway. It is also possible to leave the dipswitches in their position and set the IP address with the IP Config software from Anybus.

The default Profibus address for communication to the DCS/PLS is 77. This address needs to be configured according to the network of the customer. To change the address, please read the manual of the gateway.

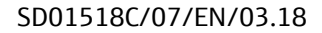

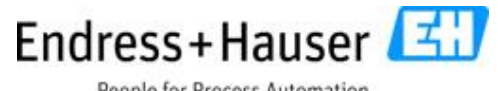

People for Process Automation

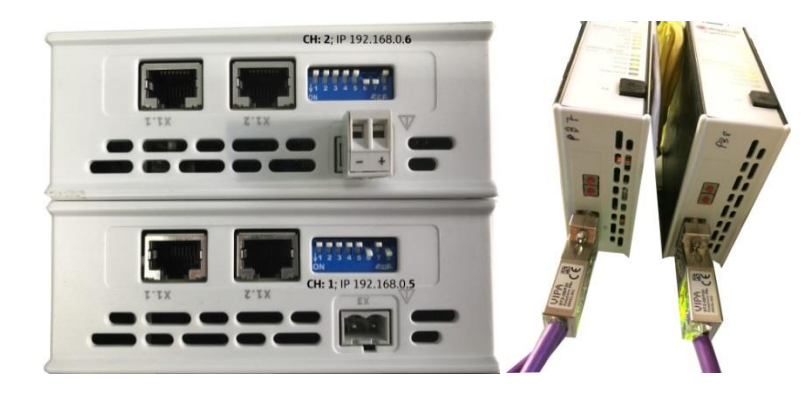

9. Pic. IP address configuration two channel (CH1: 192.168.0.5 and CH2: 192.168.0.6)

### <span id="page-21-0"></span>**6.2 Configuration of the process data for PROFIBUS**

#### <span id="page-21-1"></span>**6.2.1 GSD file**

The electronic data sheet (GSD) file can be obtained from the following source:

https://www.endress.com/en/Field-instruments-overview/liquid-analysis-productoverview/pH-sensor-automatic-cleaning-calibration-cdc90

Upload the GSD file "HMSB1831" to the PLS resp. DCS system. Insert data output module (2 words and 4 words) and data input module (8 words, 32 words and 64 words).

 $\mathbf{a}$ For a multichannel system please set the Profibus address of the second gateway as described in the gateway user manual. The default Profibus address of both modules is 77.

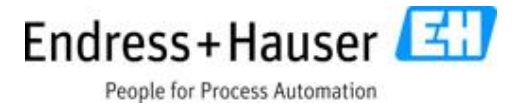

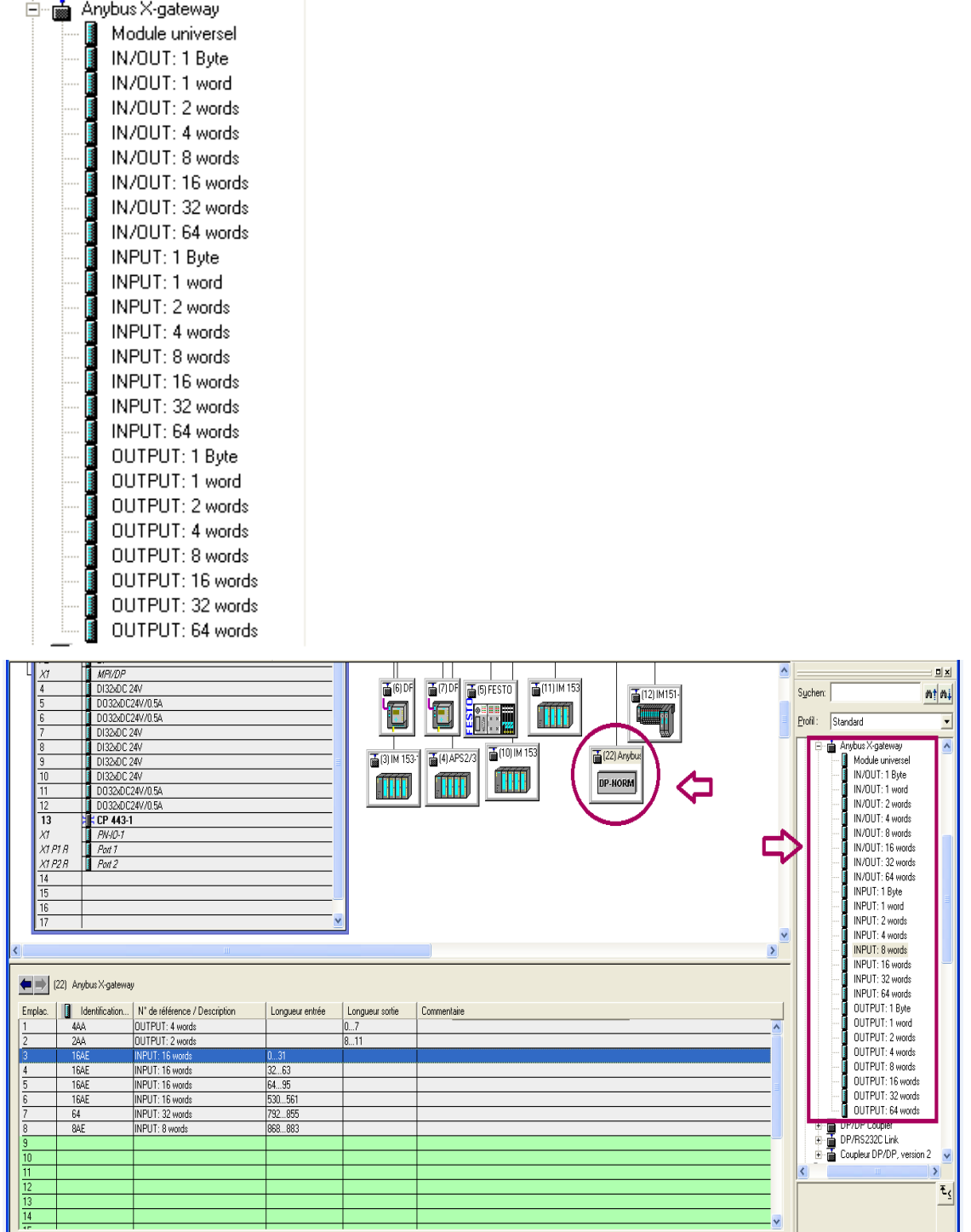

### 1. Pic. Representation of the data container of the gateway on Siemens TIA portal and Simatic

The input and output data modules are mapped on the following chapters.

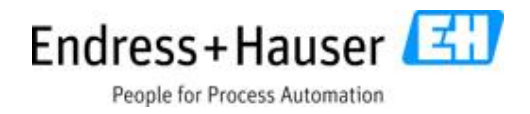

## <span id="page-23-0"></span>**6.3 Output data modules**

The output data modules are used as command parameter, to configure and start programs of the CDC90.

 $|\mathbf{f}|$ **Real** and **DWORD** parameters must be swapped on Siemens and Schneider control systems. We consider that a float value is built with the following format bytes AB CD, the swap function results in CD AB. Please note that these two systems are the ones validated from our system integration.

 $|\mathbf{f}|$ Take control of Liquiline Control CDC90 from PLS resp. DCS means: Permanently set the parameter for PLS control "Enable DCS/PLS" to 1 (see the following description). Only then it is possible to write parameters to the CDC90. During that time, it is not possible to set or configure any parameter from the field device. If this parameter is set back to zero, the CDC90 will stop the running program at its last step. The field device is then free to be configured. The PLS resp. DCS cannot write parameters or control the CDC90 anymore.

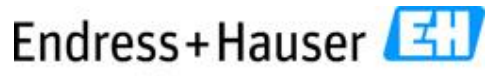

People for Process Automation

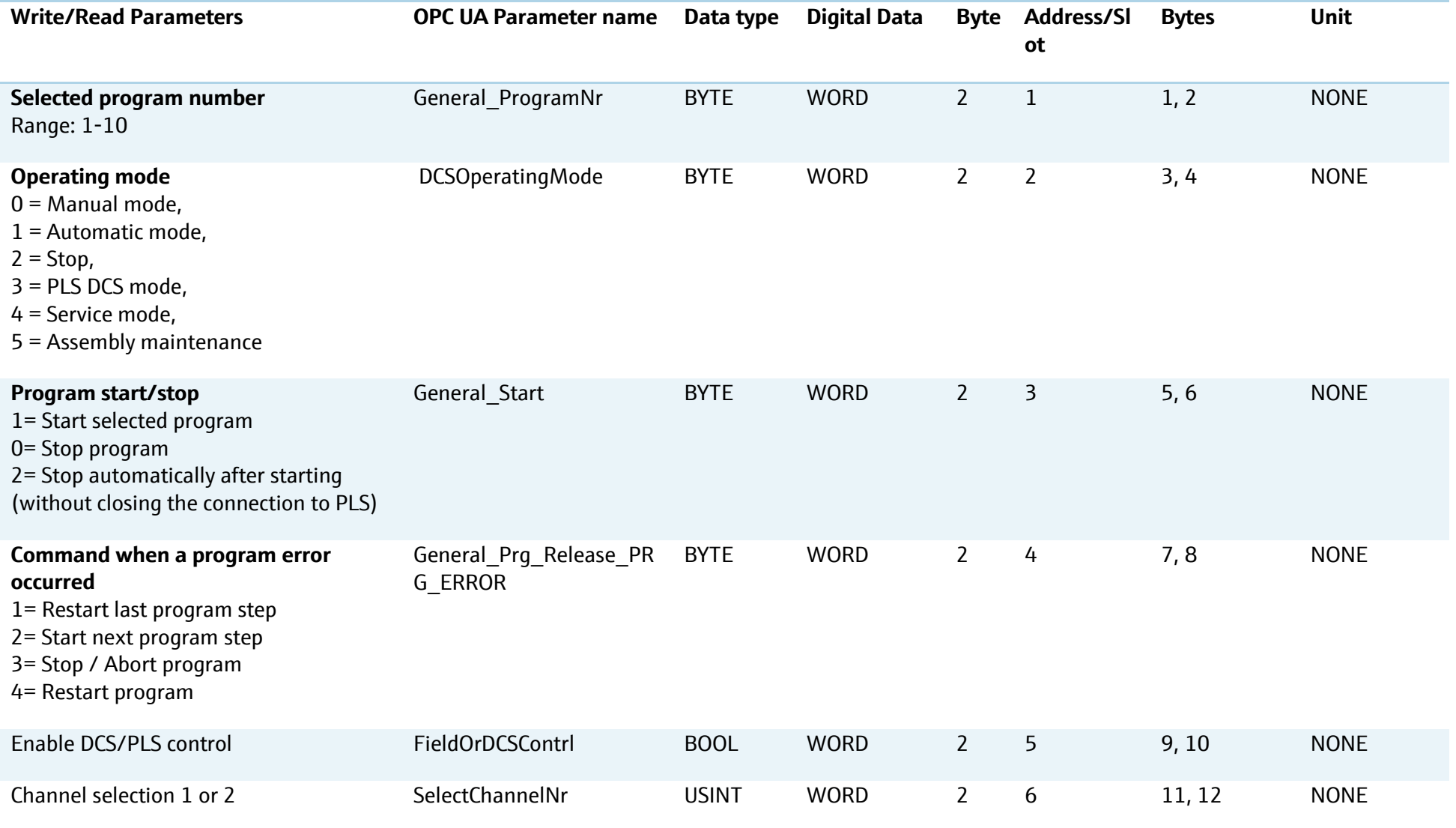

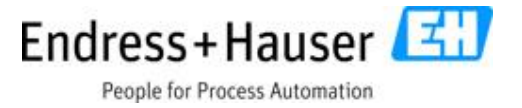

### **6.4 Data input modules**

The data container of this block includes states, alarms, warnings, measurement values, calibration data and device information.

#### **6.4.1 Media control unit alarm parameters**

<span id="page-25-1"></span><span id="page-25-0"></span>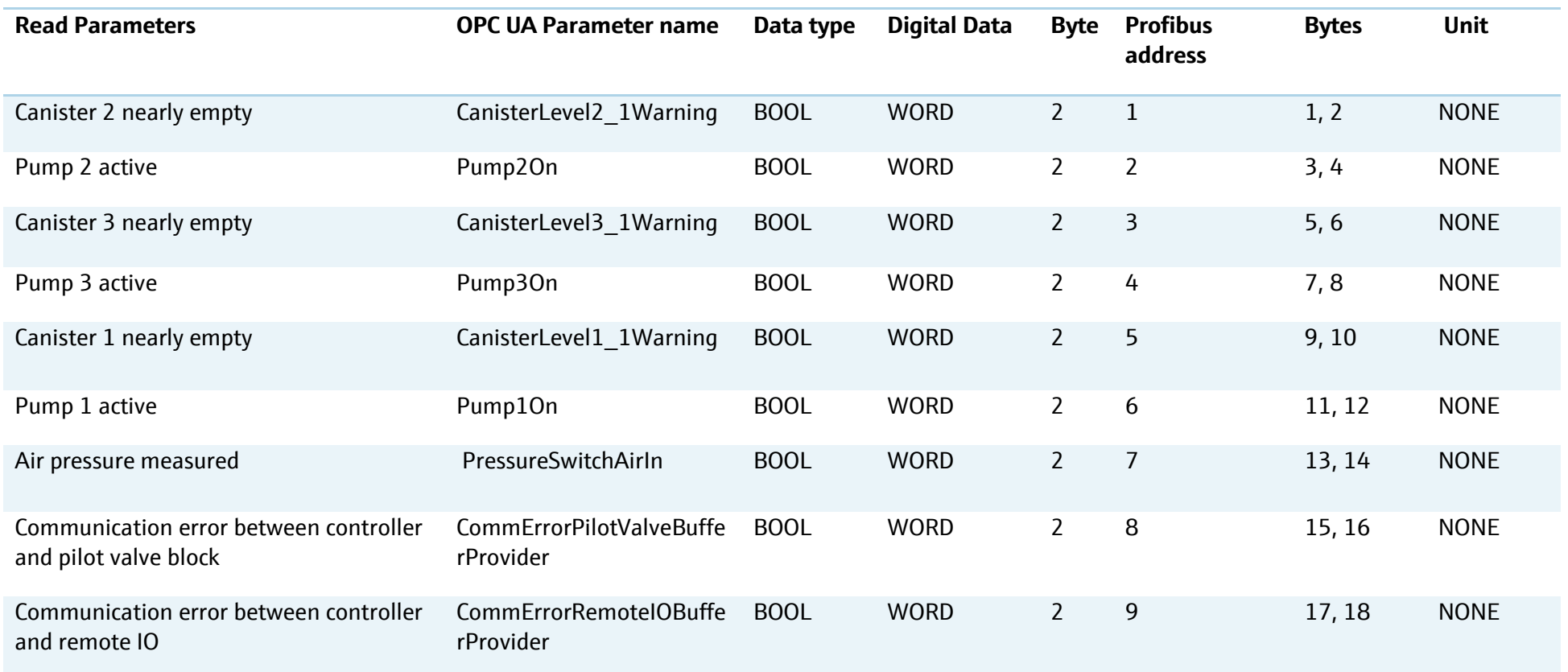

SD01518C/07/EN/03.18

People for Process Automation

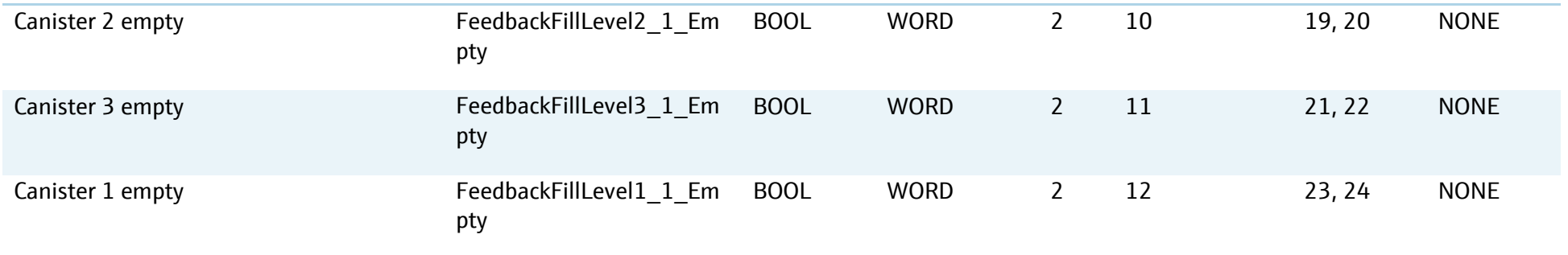

#### **6.4.2 Program feedback parameters**

<span id="page-26-0"></span>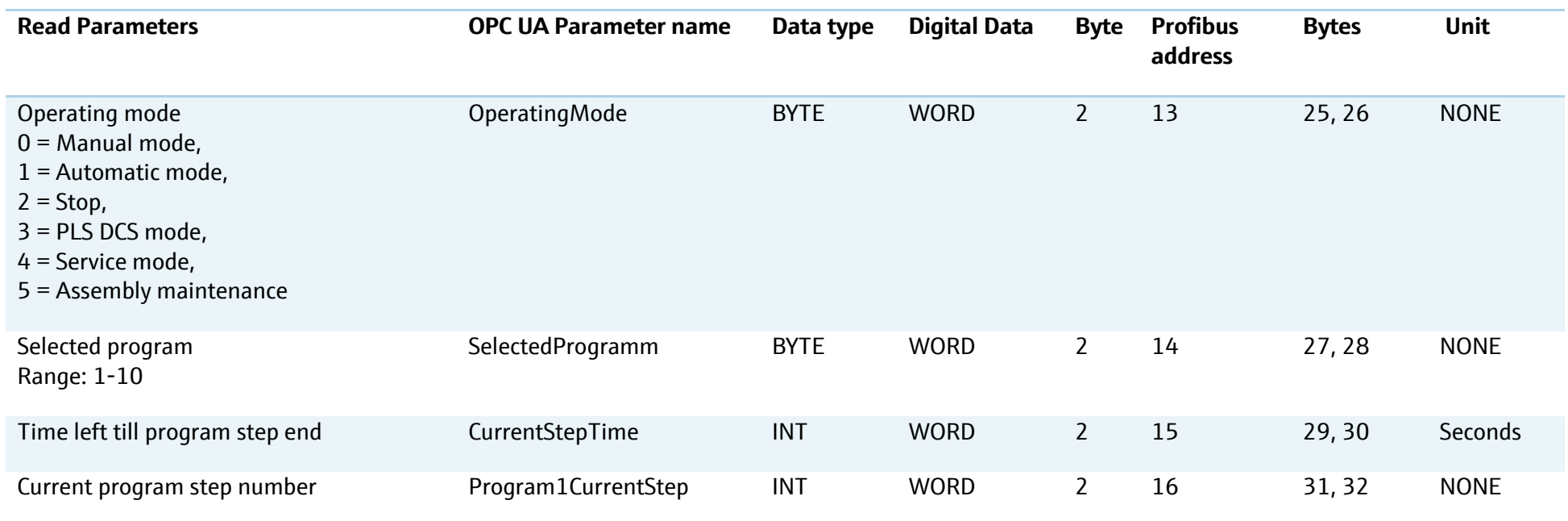

SD01518C/07/EN/03.18

People for Process Automation

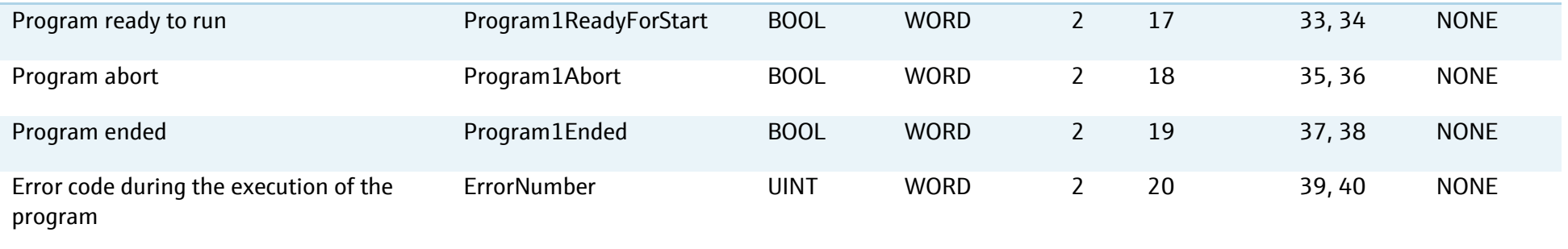

#### **6.4.3 Assembly signals**

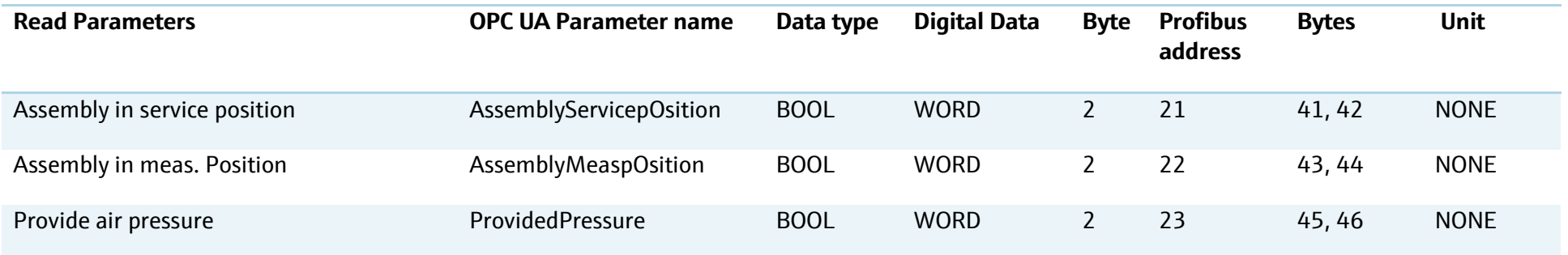

#### **6.4.4 Transmitter measurement values**

<span id="page-27-1"></span><span id="page-27-0"></span>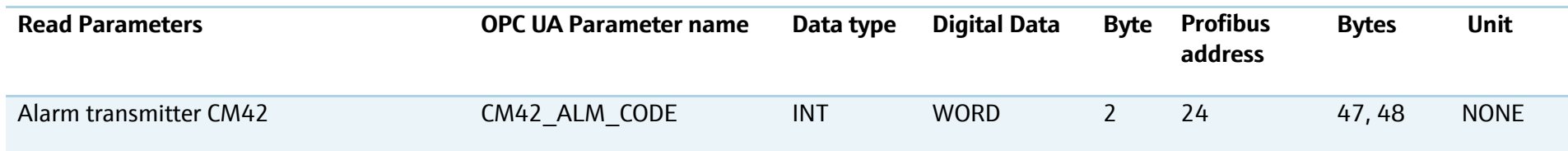

SD01518C/07/EN/03.18

#### People for Process Automation

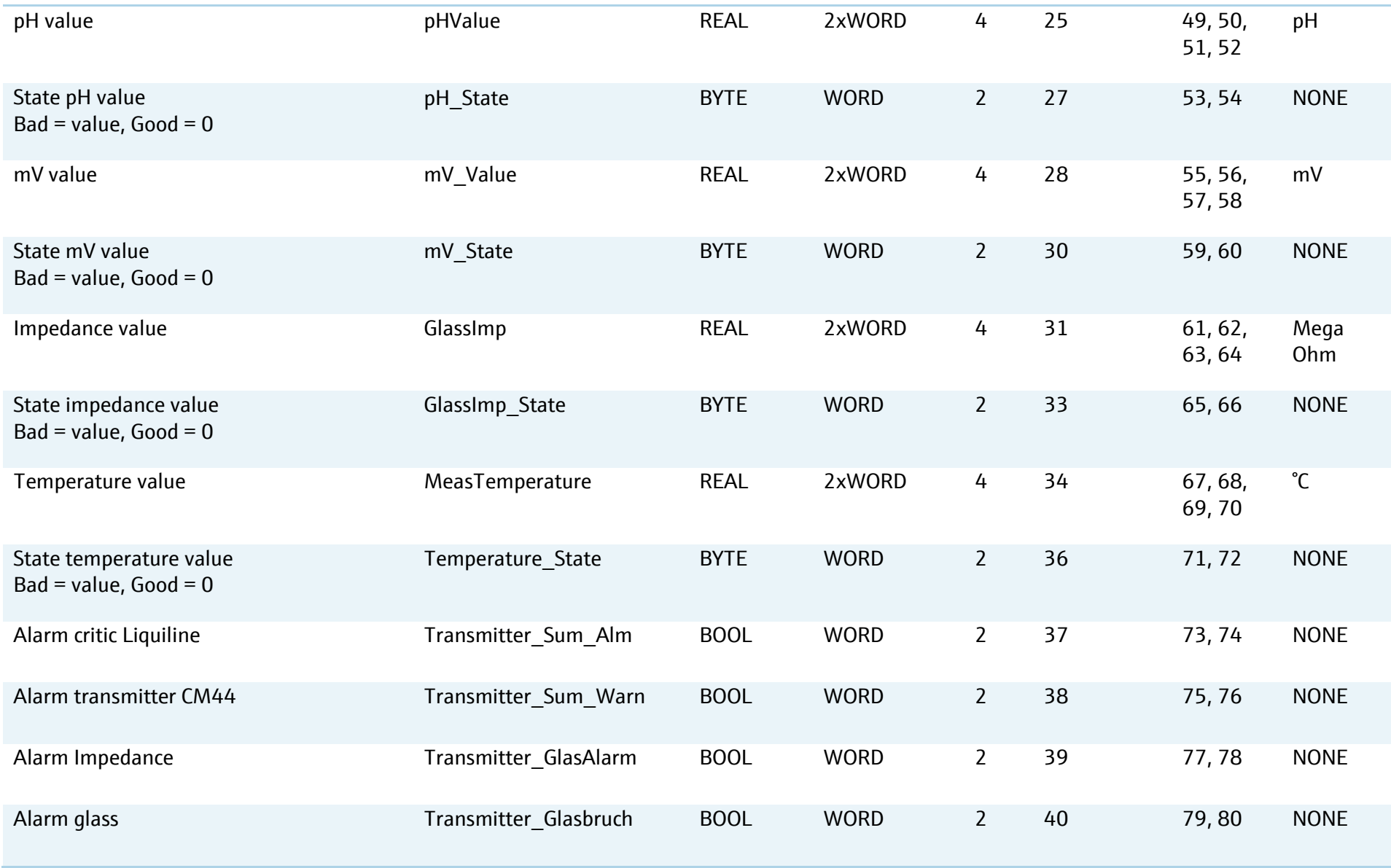

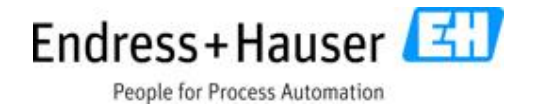

#### **6.4.5 Sensor calibration and sensor information**

<span id="page-29-0"></span>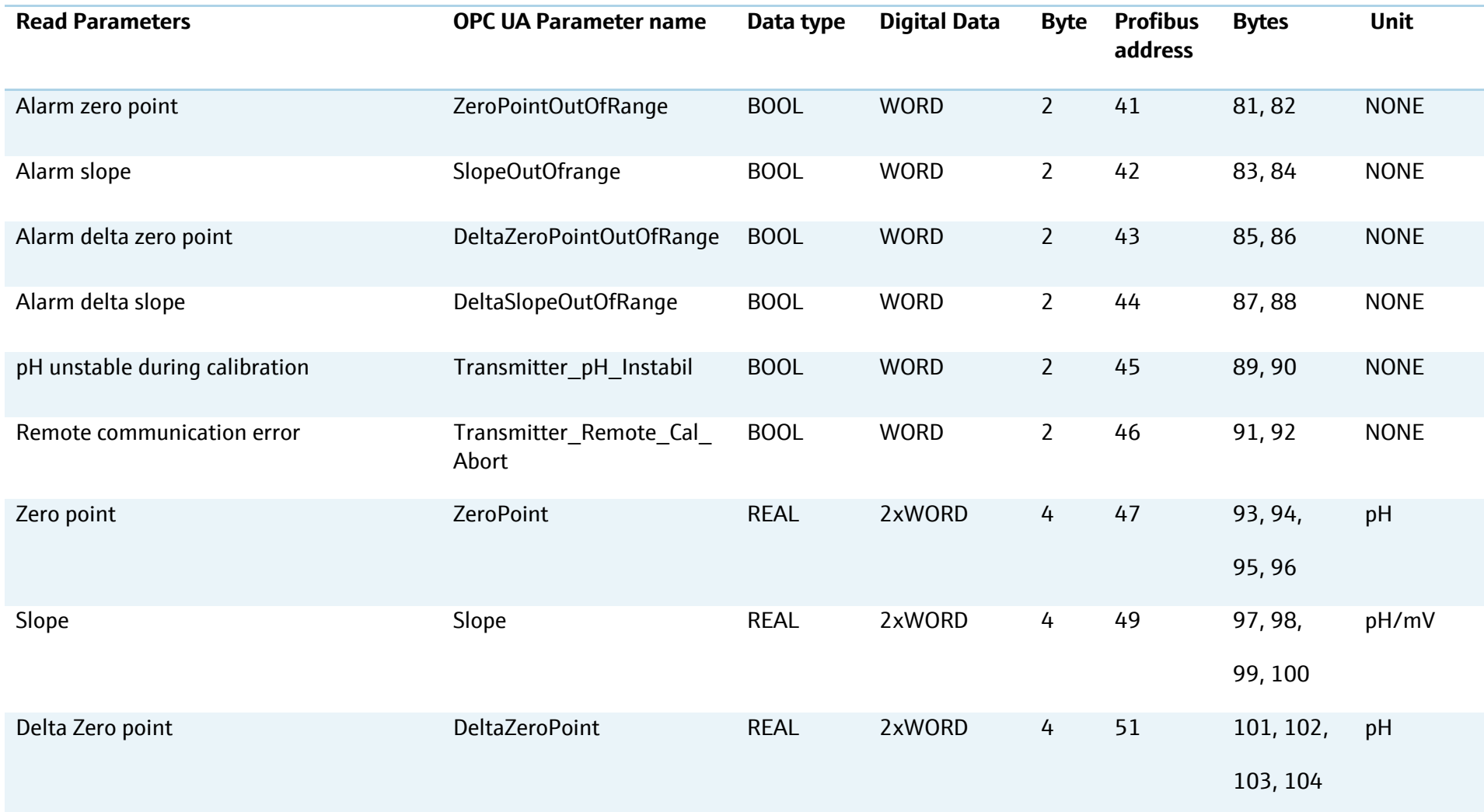

SD01518C/07/EN/03.18

#### People for Process Automation

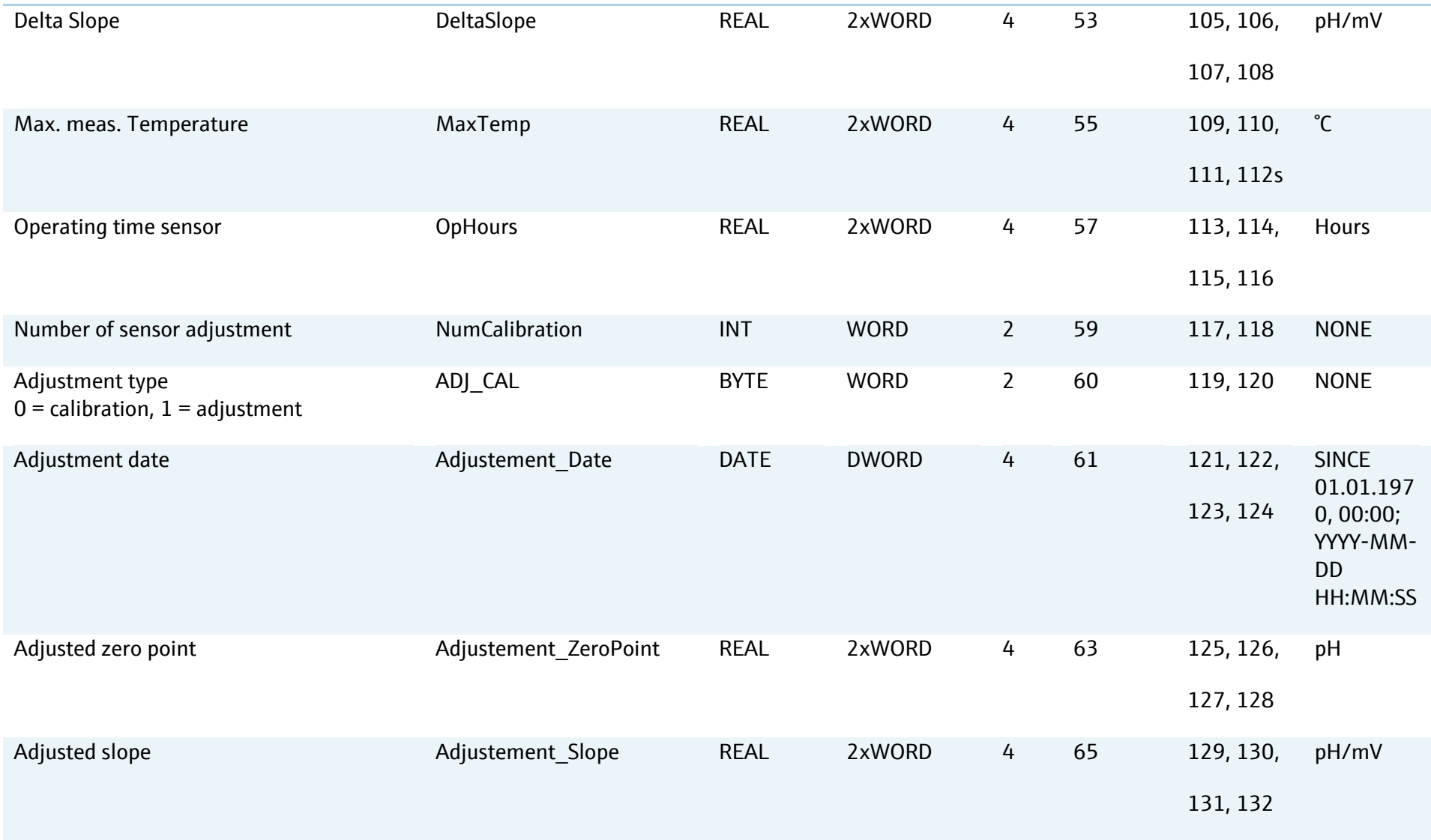

# Endress+Hauser

People for Process Automation

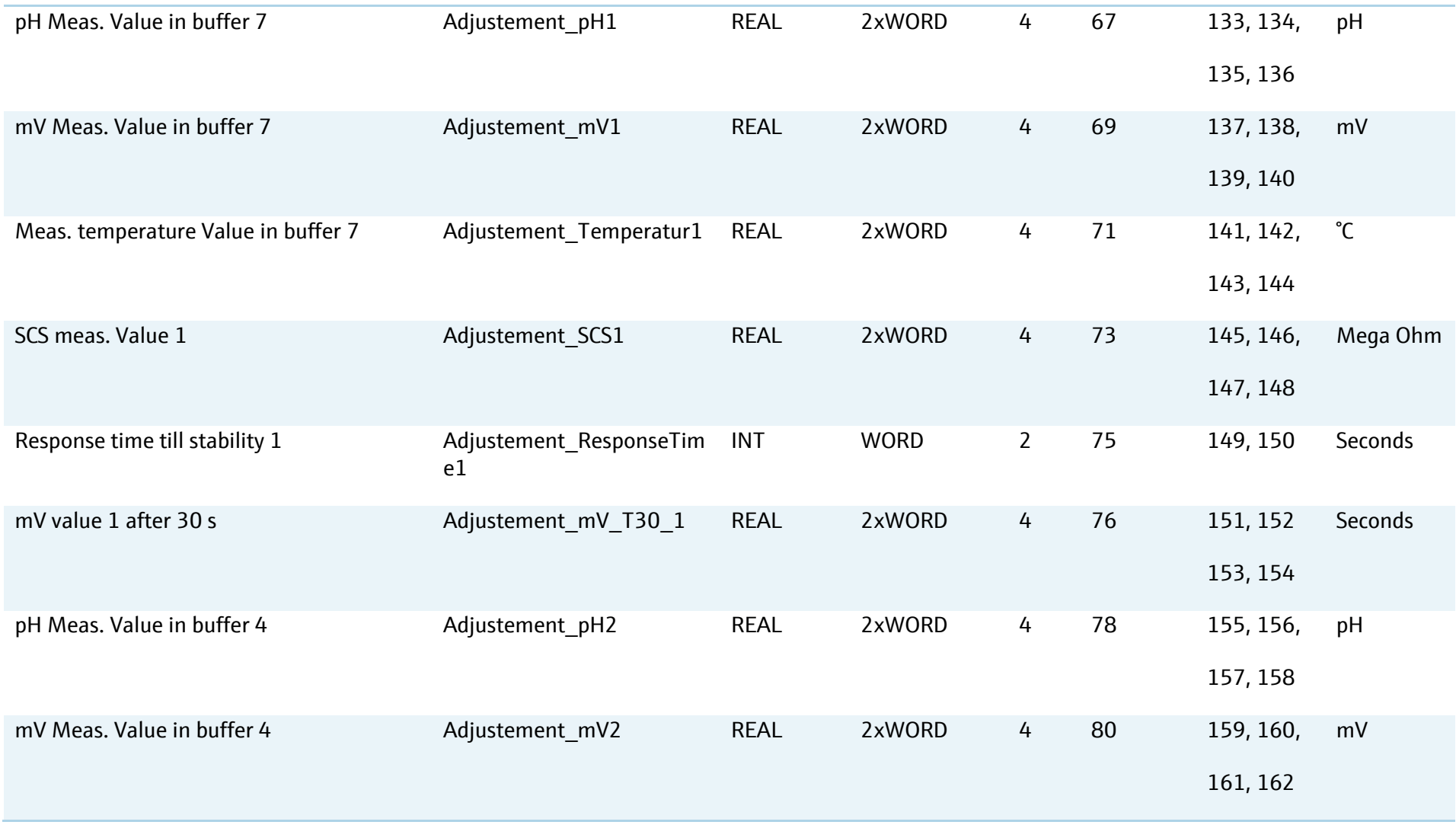

# Endress+Hauser

People for Process Automation

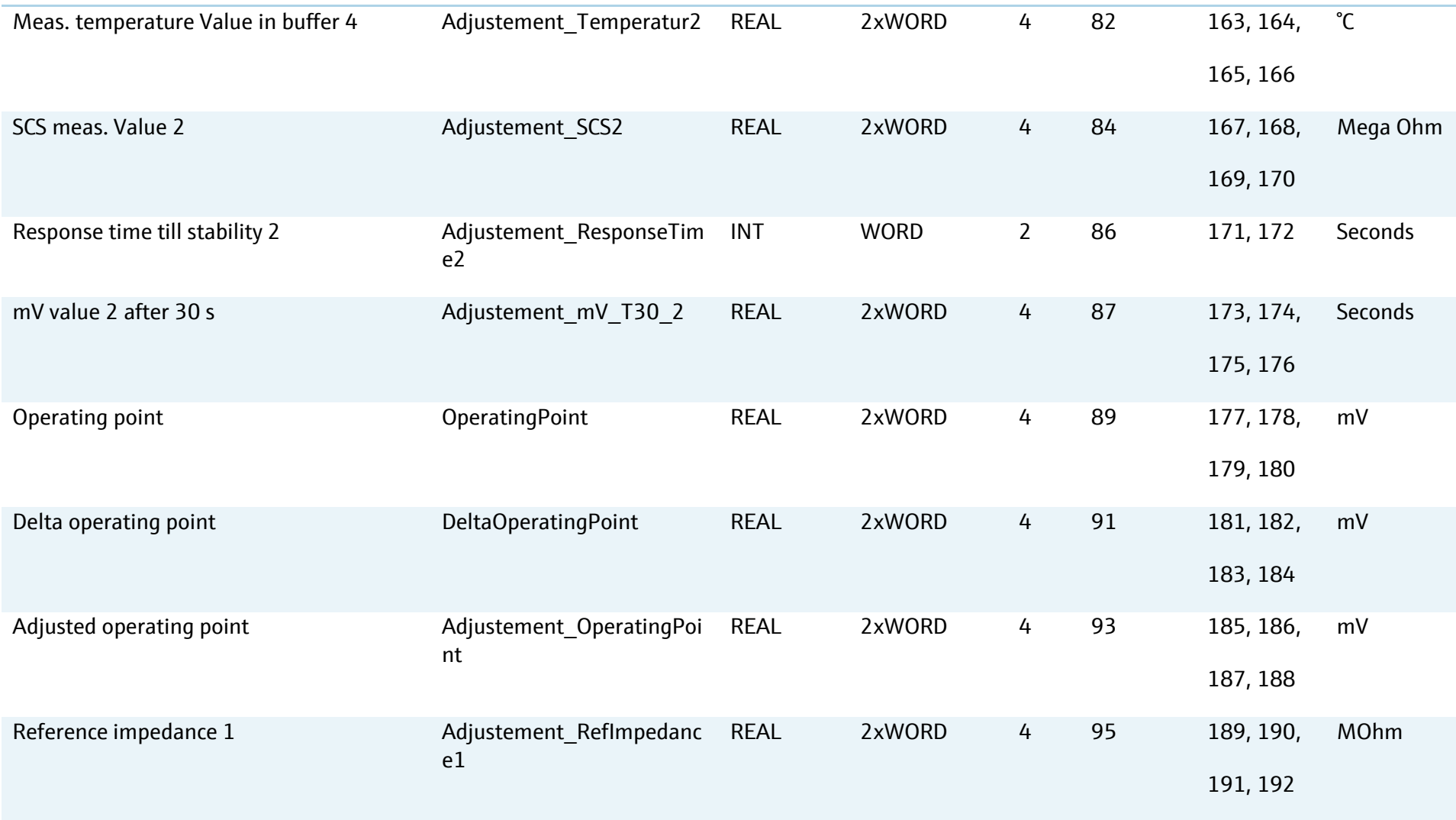

## Endress+Hauser

People for Process Automation

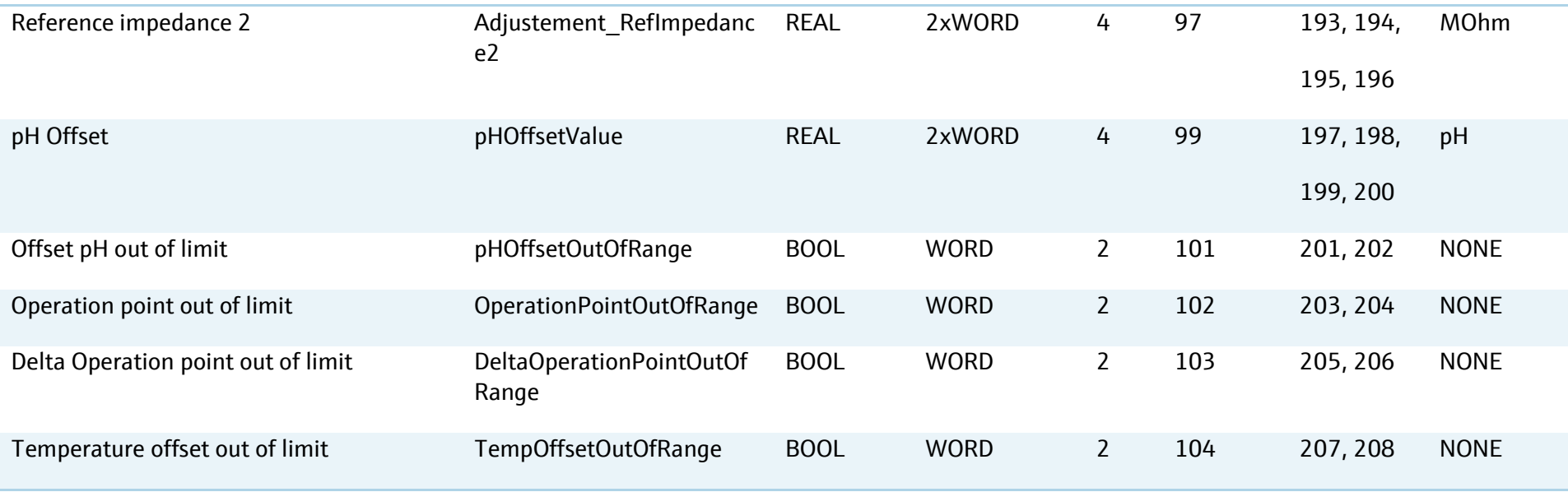

#### **6.4.6 Data mapping of the second channel resp. second measurement point**

The second measurement point is controlled via a second gateway. The data mapping is the same as described in the chapters above.

 $\mathbf{f}$ For a multichannel system please set the Profibus address of the second gateway as described on the gateway user manual. The default address of both modules is 77.

## **6.5 Example of procedural configuration with Profibus DP**

Run **program 9** on **channel 1** from Profibus DP interface and leave the system to stop it automatically when the program is at the end.

<span id="page-33-1"></span><span id="page-33-0"></span> $\mathbf{f}$ Please pay attention to the settings of the stop/start parameter. The first value is 1 to start a program and 2 to leave the CDC90 to stop it automatically when the program is at the end. This function is integrated to avoid a restart of a program if the customer control system has a delay time.

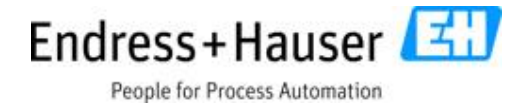

#### Write the cyclic addresses as follows:

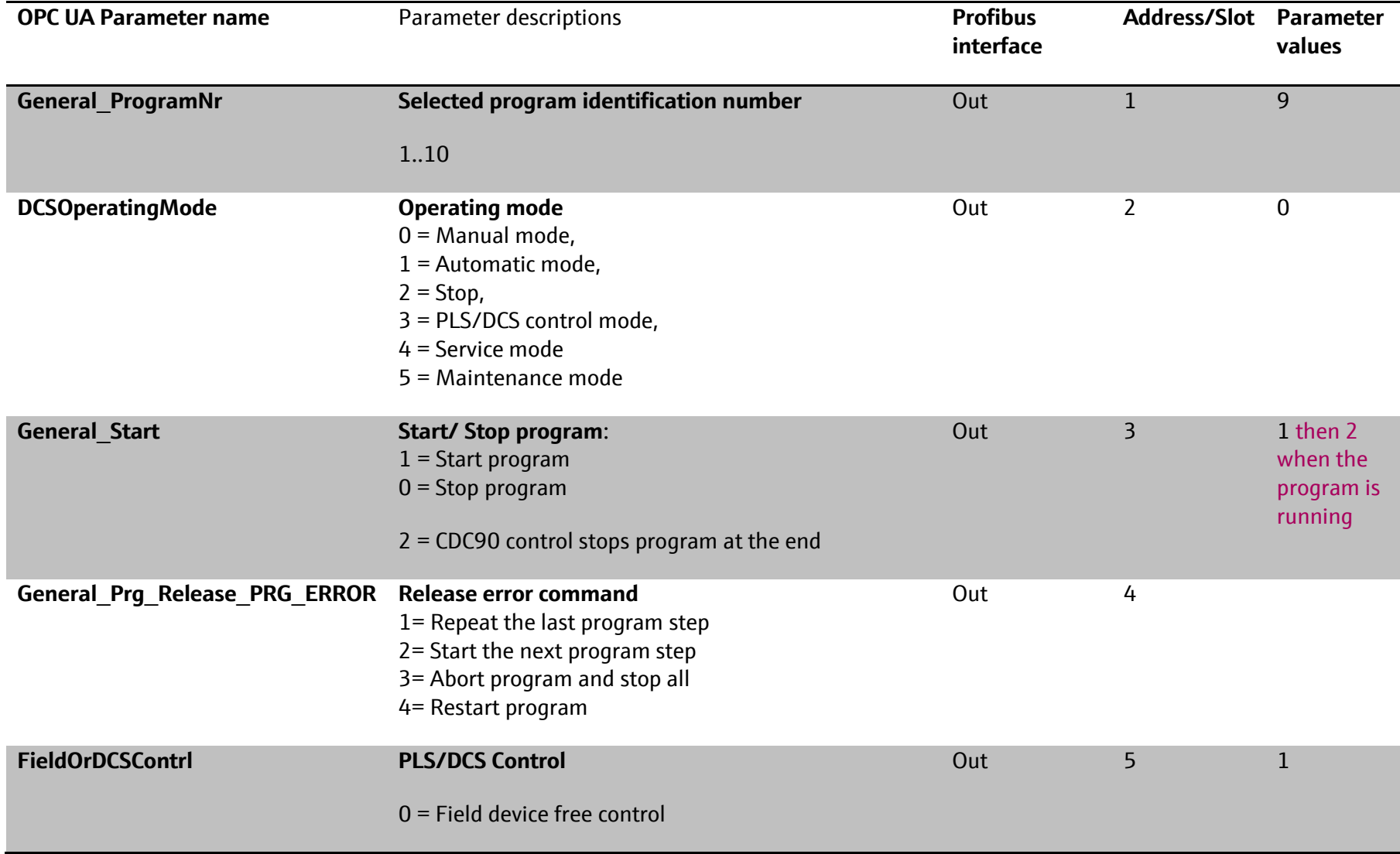

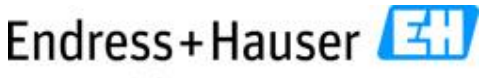

People for Process Automation

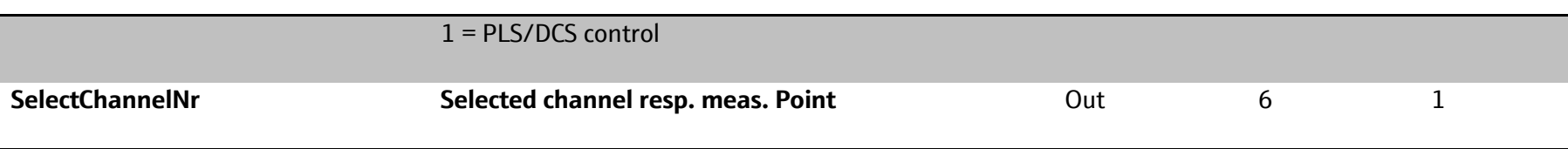

Run **program 9** on **channel 2** from Profibus DP interface and leave the system to stop it automatically when the program is at the end.

 $\mathbf{1}$ Please pay attention to the settings of the stop/start parameter. The first value is 1 to start a program and 2 to leave the CDC90 to stop it automatically when the program is at the end. This function is integrated to avoid a restart of a program if the customer control system has a delay time.

Write the cyclic addresses as follows:

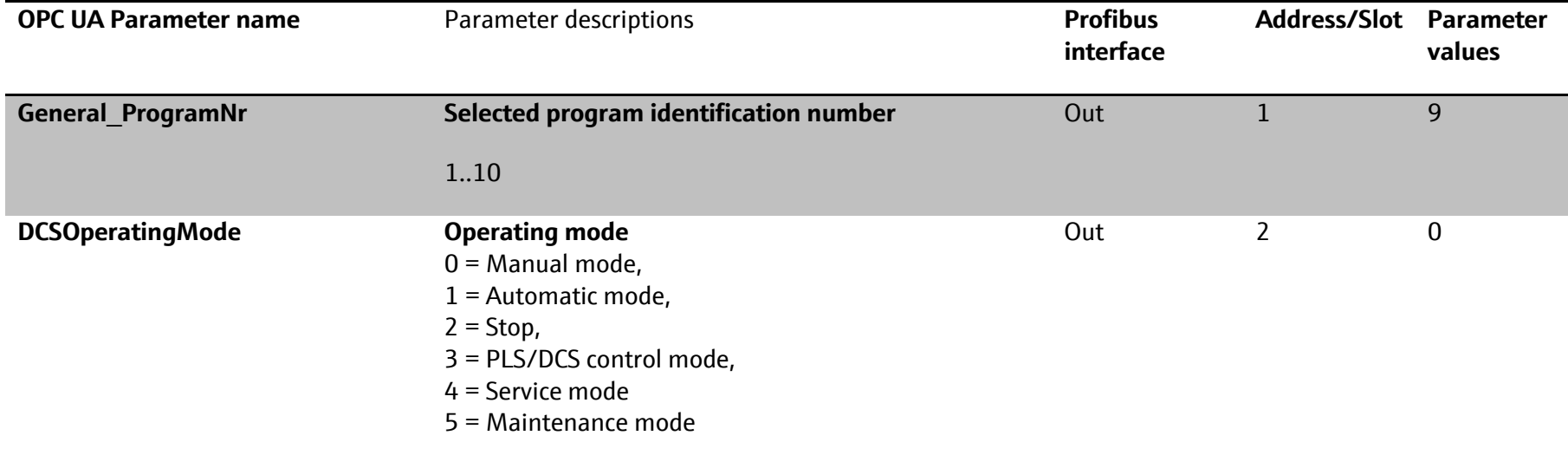
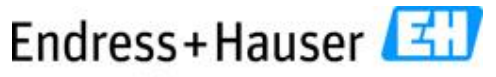

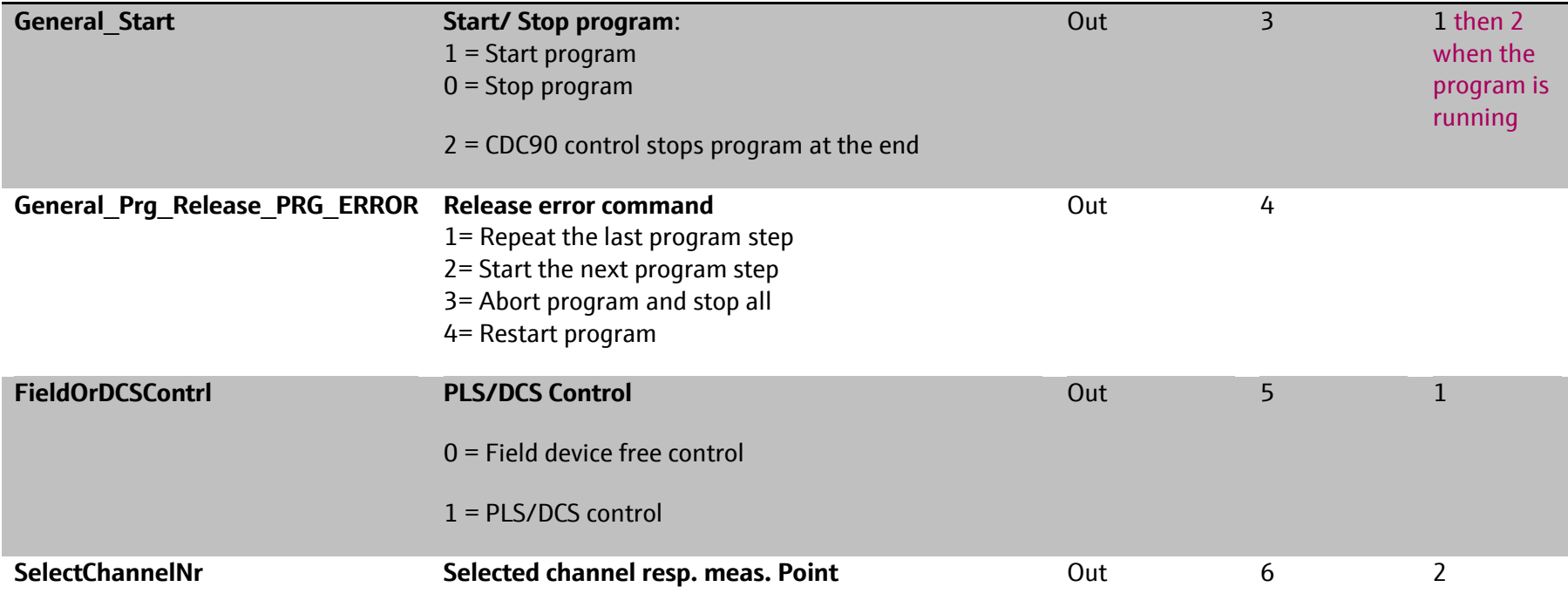

 $|\mathbf{f}|$ A program started from PLS won't stop automatically. It must be stopped from the PLS as soon as the state parameter "Program ended" on input 19 is true. To let the system stop the procedure automatically set the parameter "Program start/stop" to 2 when the procedure has started.

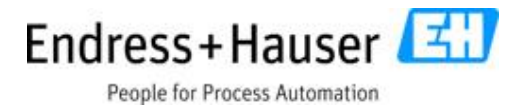

## **7 Modbus TCP Server**

### **7.1 Functional principle**

### **7.1.1 General**

Modbus communication (unicast) uses a simple request-response mechanism. There are three different scenarios:

If the device (server) receives a valid telegram with a valid request and can reply to it, it replies with a response telegram containing the function code of the request. If the device (server) receives an invalid telegram (e.g. CRC error), it does not reply. The application (client) must carry out an error diagnosis once a specified time (time-out) has elapsed. If the device (server) receives a valid telegram with an invalid request, it replies with a Modbus exception. The application (client) must carry out an error diagnosis.

As with RTU, the data is transmitted in binary format. Address and checksum used in RTU mode are dispensed with. The Modbus ADU is embedded in the TCP/IP telegram Modbus TCP/IP ADU.

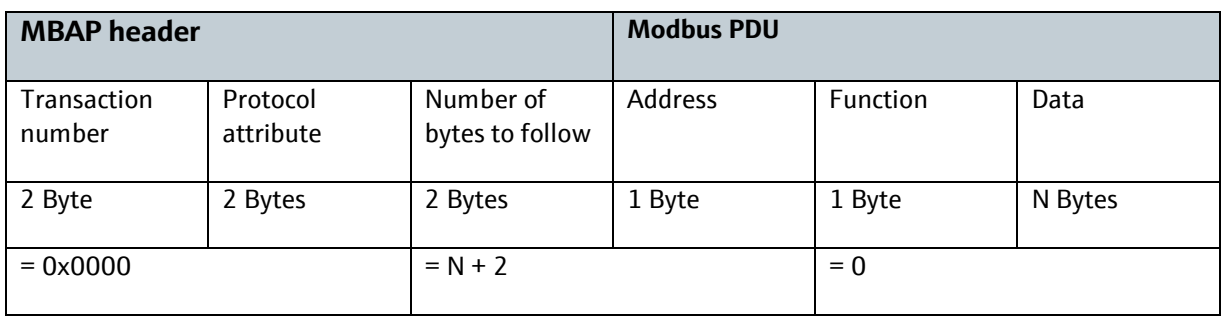

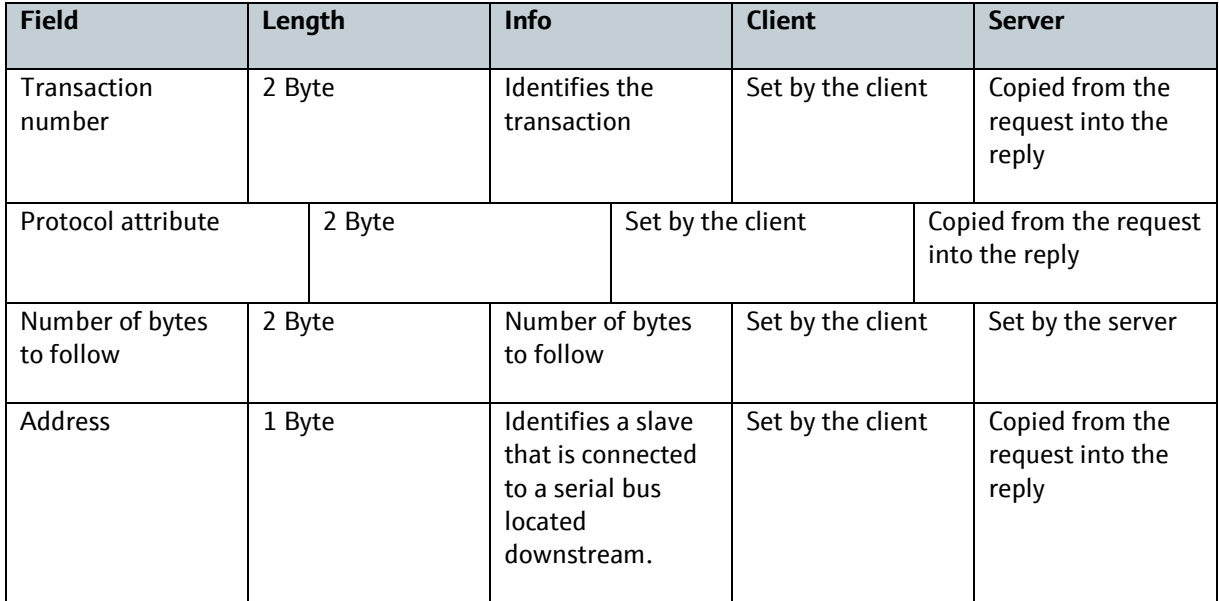

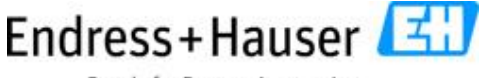

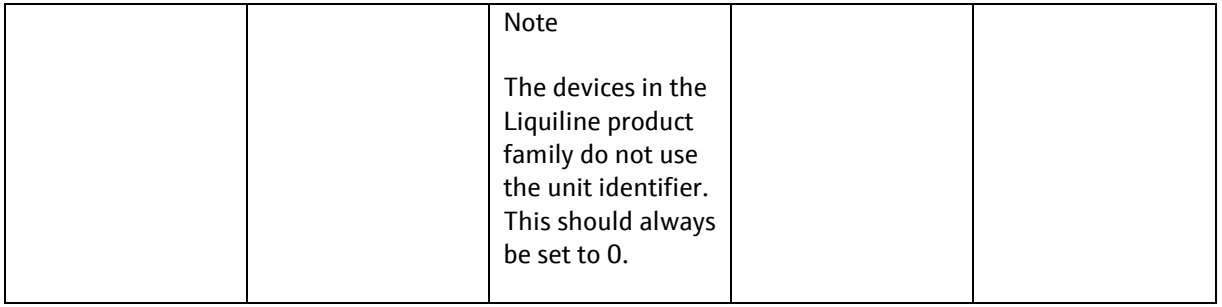

### **7.2 Liquiline Control CDC90 integration via Modbus TCP**

The direct connection of CDC90 with customer control system PLS or DCS via Modbus TCP is possible.

### **7.3 Command holding register data**

The holding registers are used to configure and start programs of the CDC90.

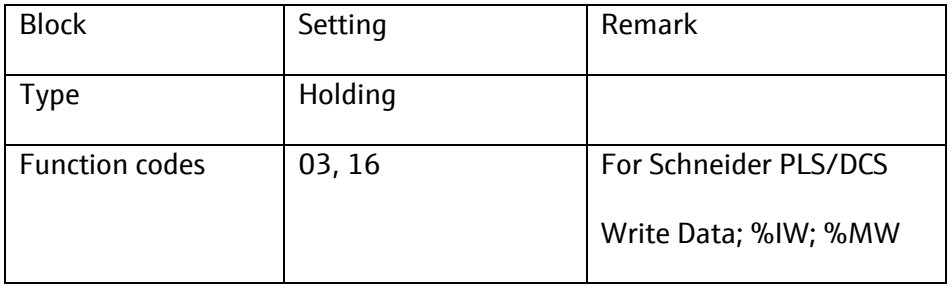

 $\mathbf{R}$ **Real** and **DWORD** parameters must be swapped on Siemens and Schneider control systems. We consider that a float value is built with the following format bytes AB CD, the swap function results in CD BA. Please note that these two systems are the ones validated from our system integration.

 $|\mathbf{f}|$ Schneider control systems must use the WRITE\_DATA function with the code %IW.

 $\mathbf{f}$ Take control of Liquiline Control CDC90 from PLS resp. DCS means: Permanently set the parameter for PLS control "Enable DCS/PLS" to 1 (see the following description). Only then it is possible to write parameters to the CDC90. During that time, it is not possible to set or configure any parameter from the field device. If this parameter is set back to zero, the CDC90 will stop the running program at its last step. The field device is then free to be configured. The PLS resp. DCS cannot write parameters or control the CDC90 anymore.

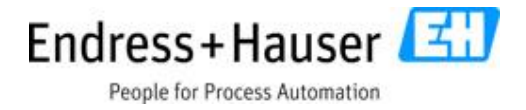

### **7.3.1 Program control parameters**

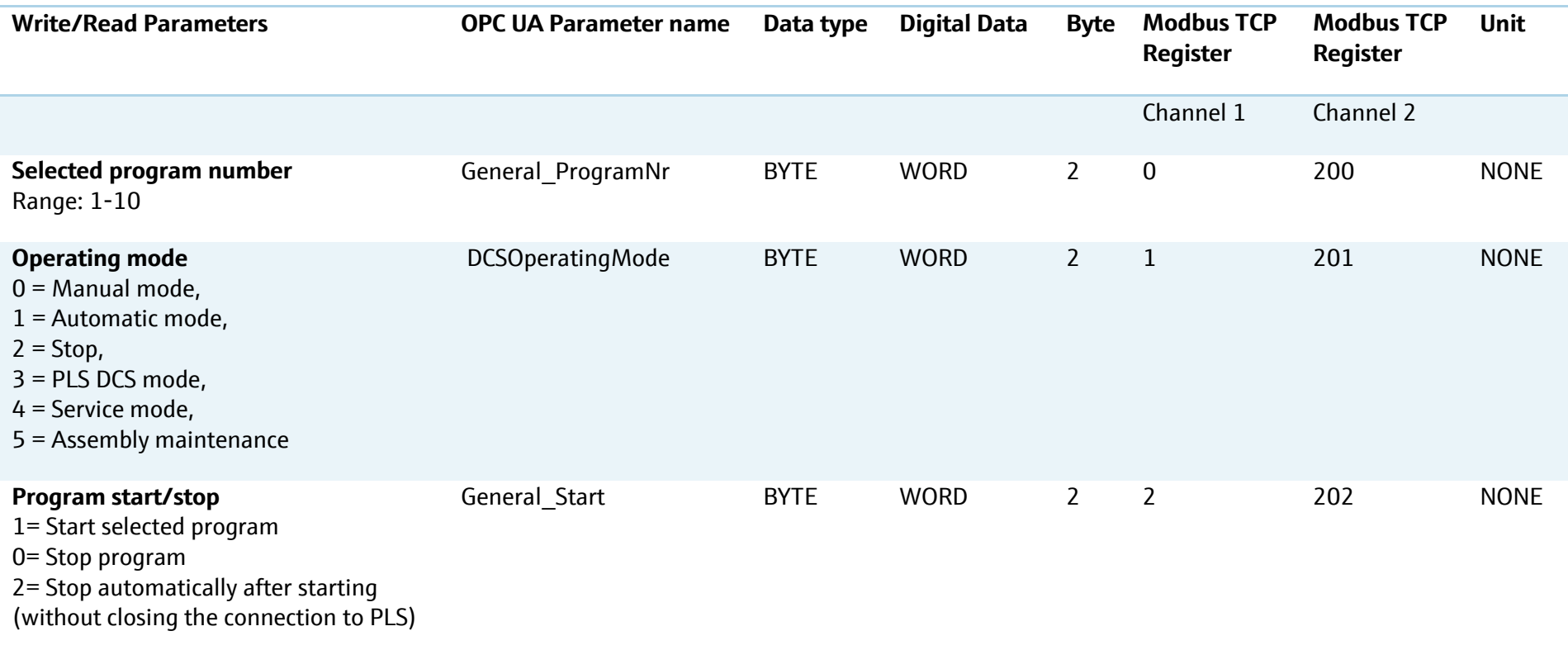

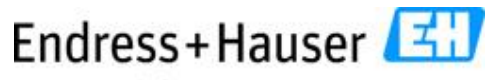

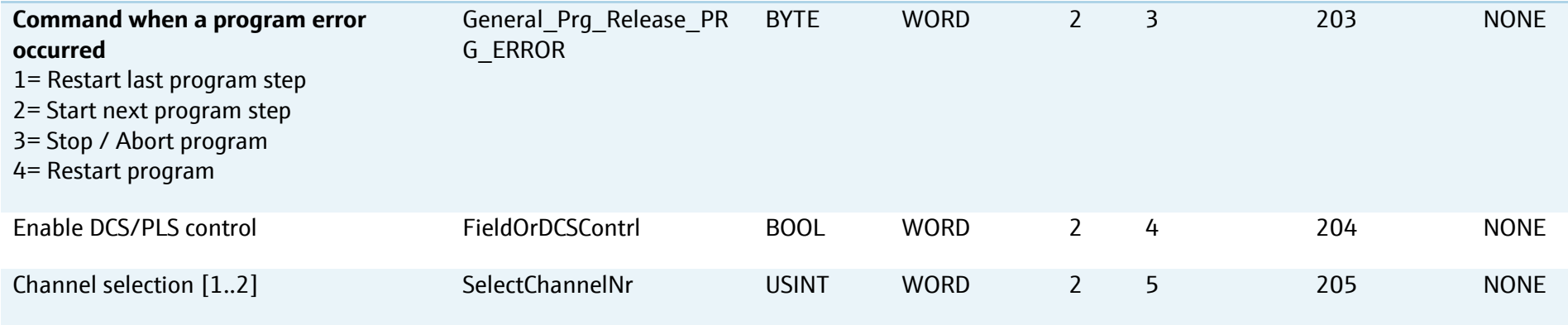

#### **7.3.2 Limit parameters**

To set the limit parameters the PLS resp. DCS must set the operating mode on value 3 and the **"Enable DCS/PLS"** control parameter (PLS/DCS mode see chapter above). The parameter combination is as follows:

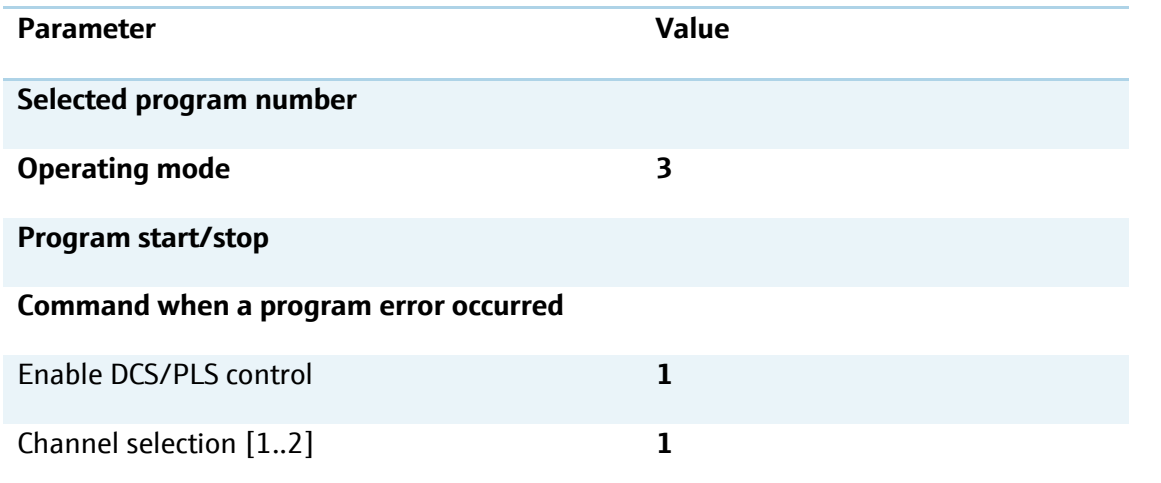

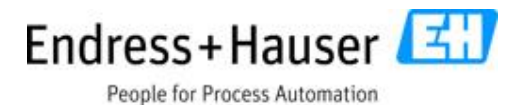

**Write/Read Parameters OPC UA Parameter name Data type Digital Data Byte Modbus TCP Register Modbus TCP Register Unit** Channel 1 Channel Limit max. offset pH MaxpHOffset REAL 2xWORD 4 6 206 pH Limit max. slope MaxResultSlope REAL 2xWORD 4 8 208 pH/mV Limit min. slope MinResultSlope REAL 2xWORD 4 10 210 pH/mV Limit delta slope **MaxResultDeltaSlope** REAL 2xWORD 4 12 212 pH/mV Limit max. zero point MaxResultZeroPt REAL 2xWORD 4 14 214 pH Limit min. zero point **MinResultZeroPt** REAL 2xWORD 4 16 216 pH Limit delta zero point **MaxResultDeltaZeroPt** REAL 2xWORD 4 18 218 pH Limit max. operation point and MaxResultOperationPt REAL 2xWORD 4 20 220 pH Limit min. operation point MinResultOperationPt REAL 2xWORD 4 22 22 22 pH Limit delta operation point MaxResultDeltaOperation Pt REAL 2xWORD 4 24 224 pH Limit max. offset temperature MaxTempOffset REAL 2xWORD 4 26 226 226 Delta Kelvin Control limit assembly TranslationControlSwitch BOOL WORD 2 28 228 NONE

# Endress+Hauser

People for Process Automation

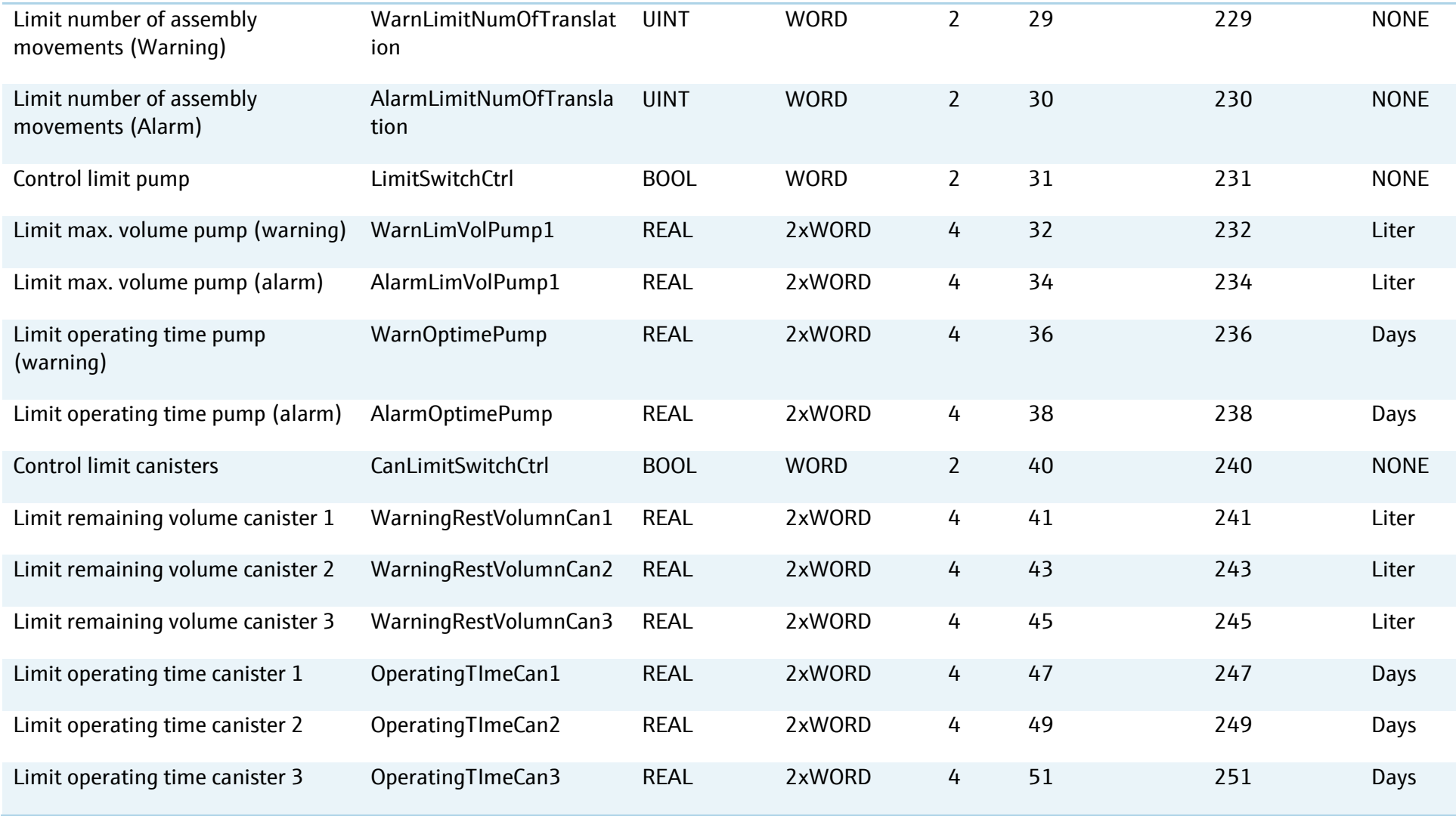

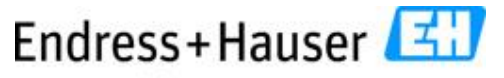

People for Process Automation

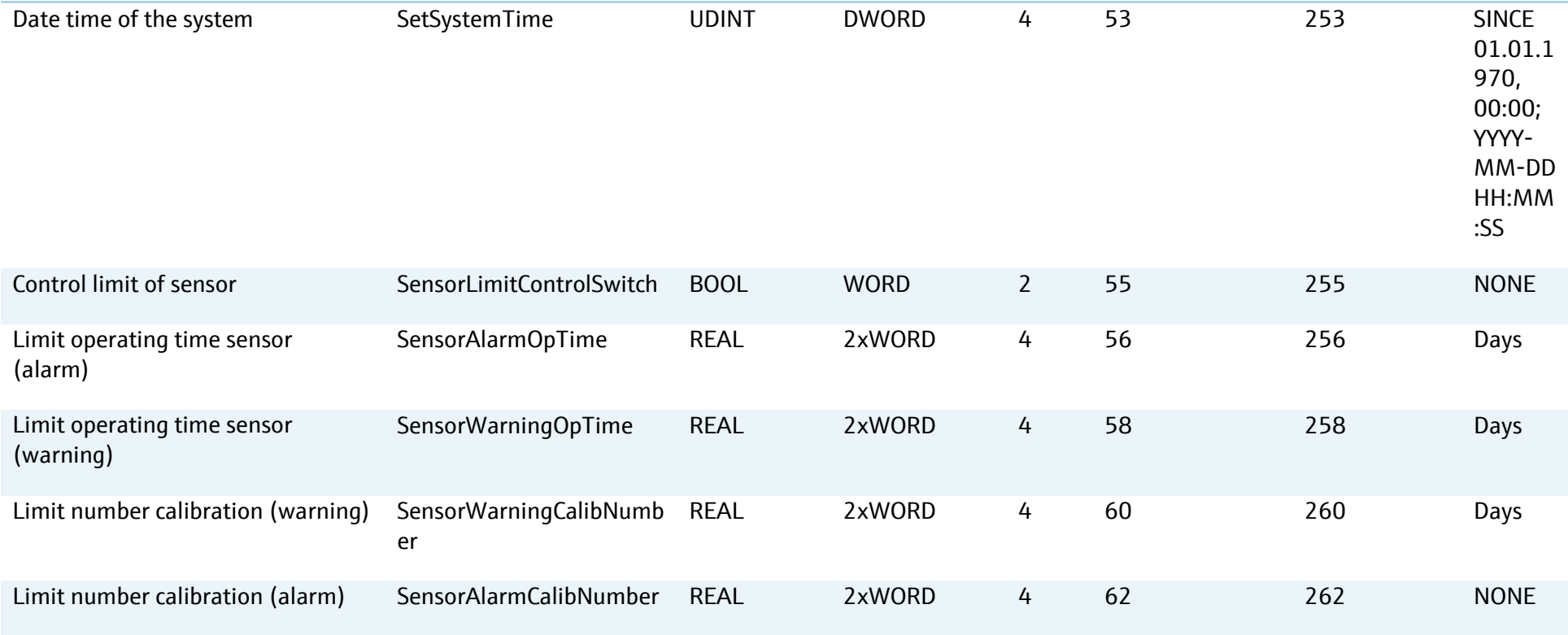

## **7.4 Input register data**

The data container of this block includes states, alarms, warnings, measurement values, calibration data and device information.

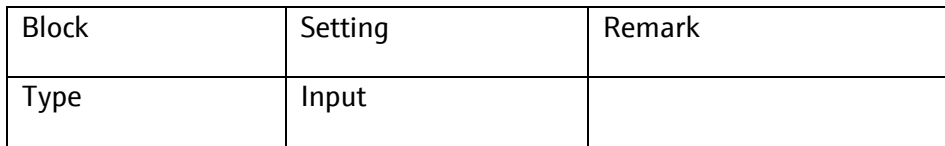

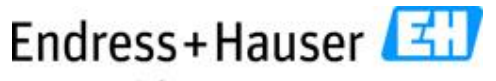

People for Process Automation

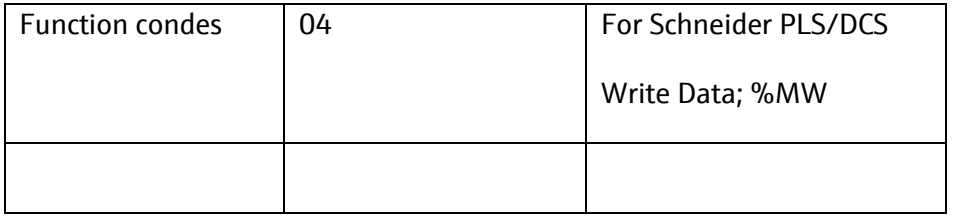

#### **7.4.1 Media control unit alarm parameters**

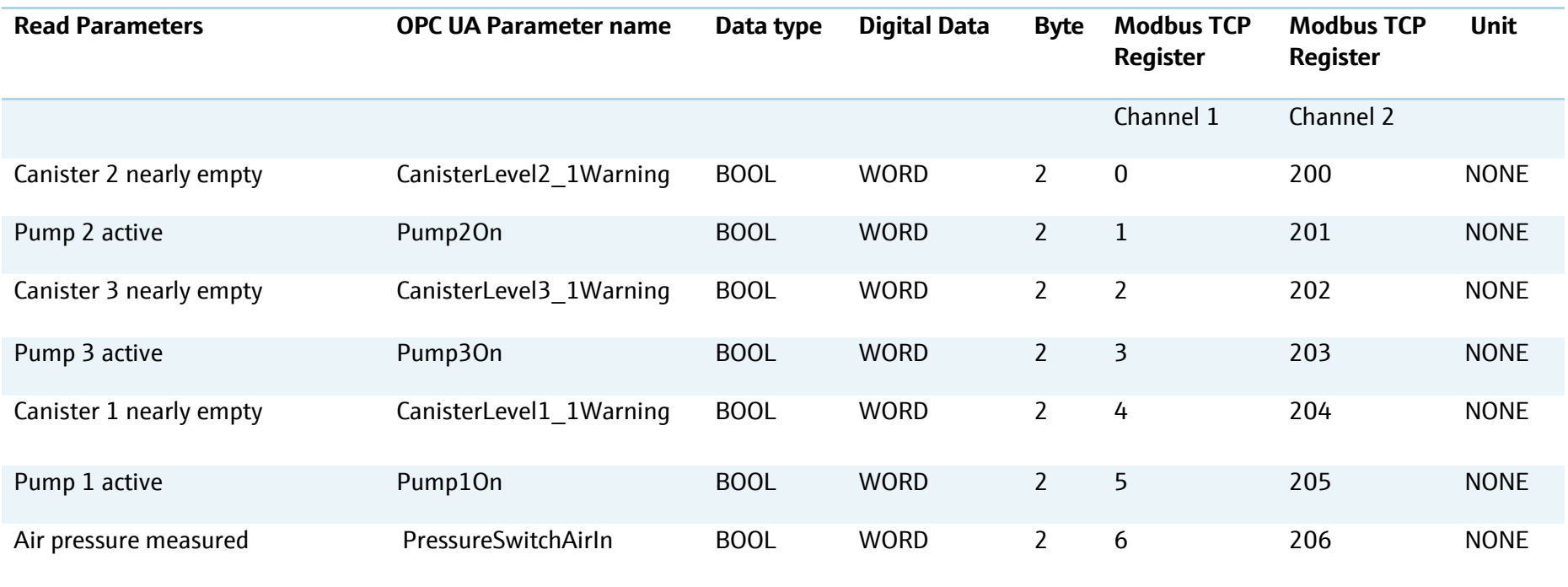

# Endress+Hauser

People for Process Automation

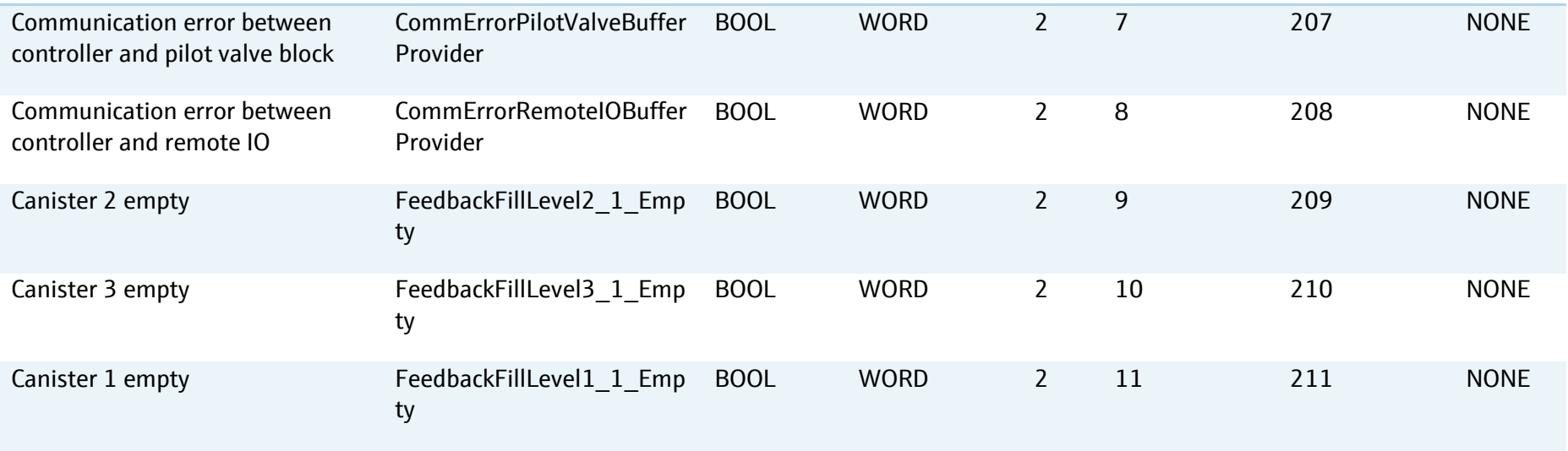

### **7.4.2 Program feedback parameters**

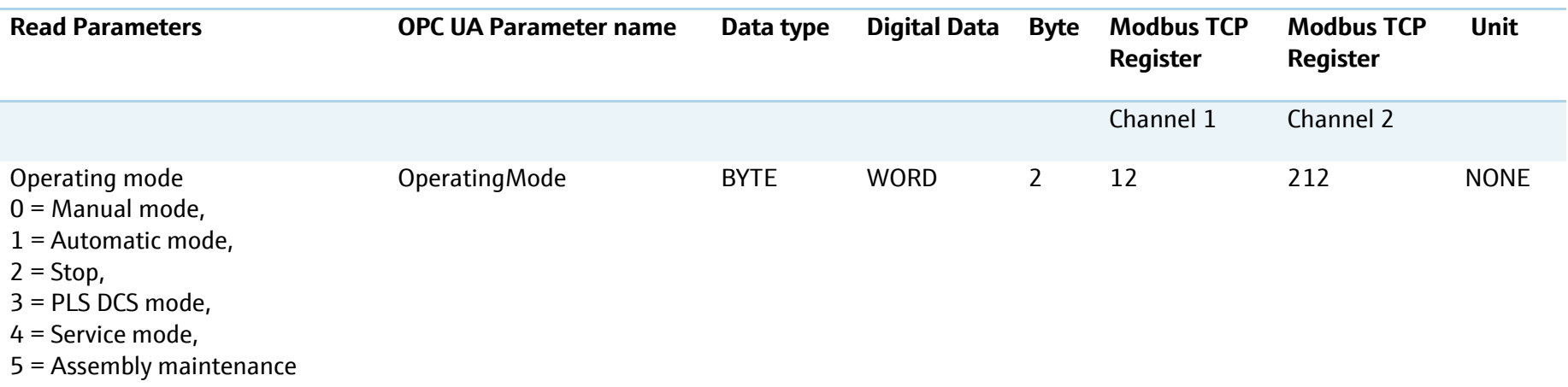

# Endress+Hauser

SD01518C/07/EN/03.18

People for Process Automation

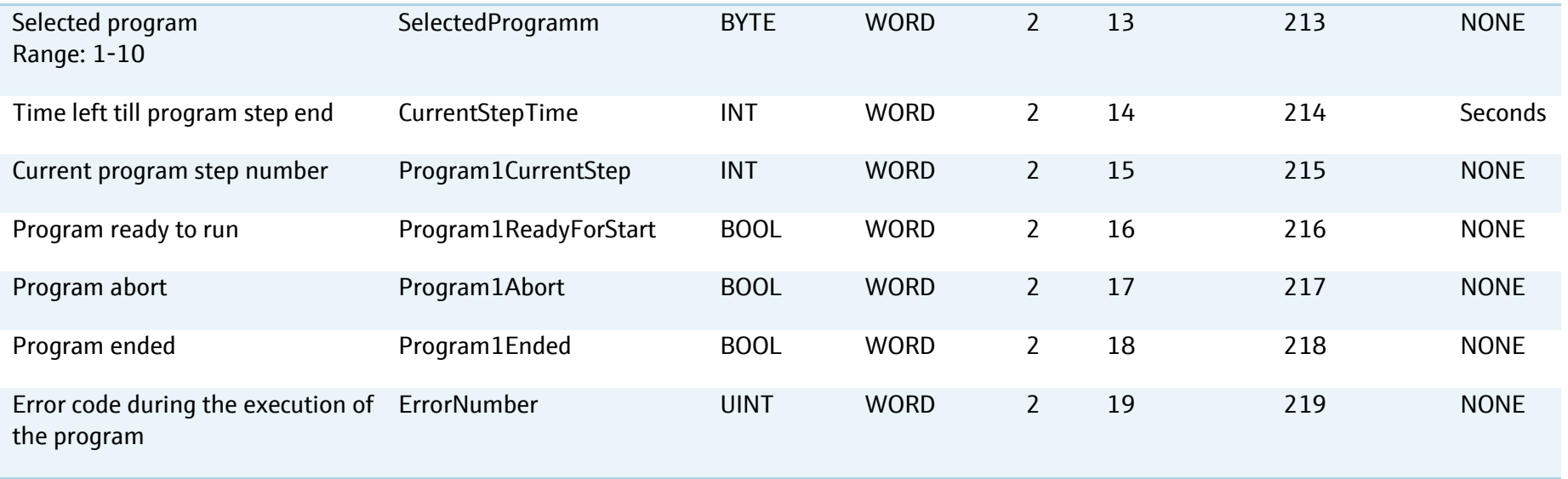

### **7.4.3 Assembly signals**

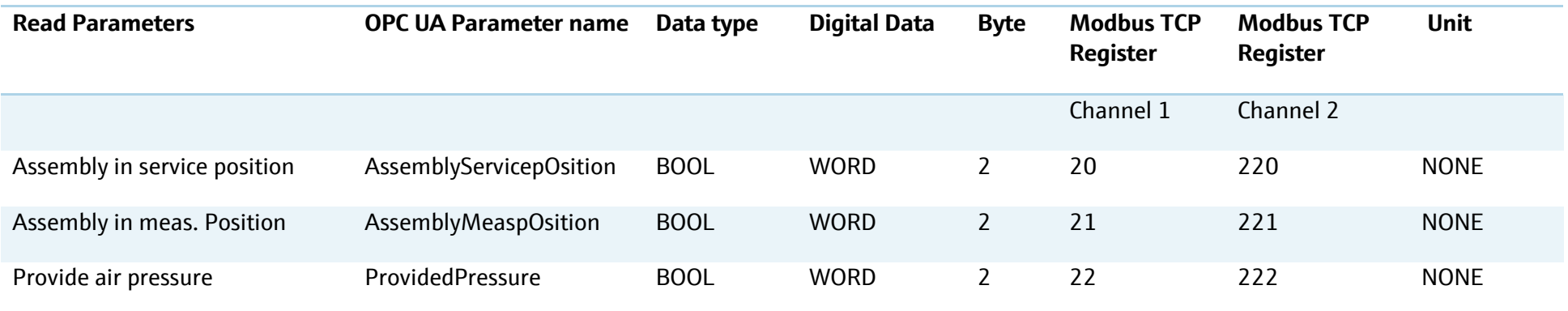

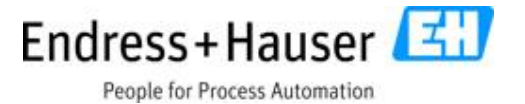

### **7.4.4 Transmitter measurement values**

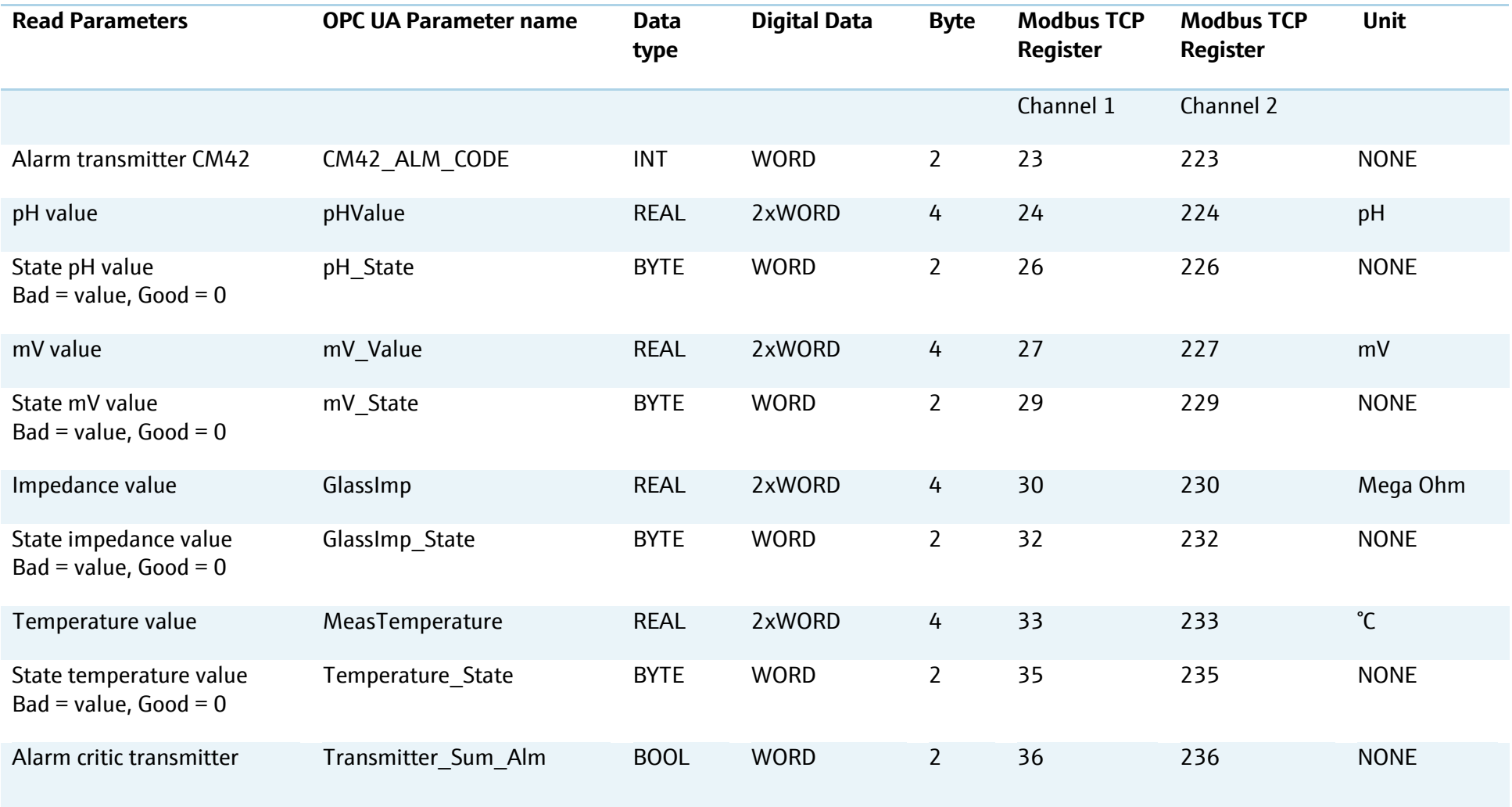

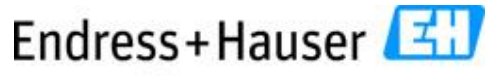

People for Process Automation

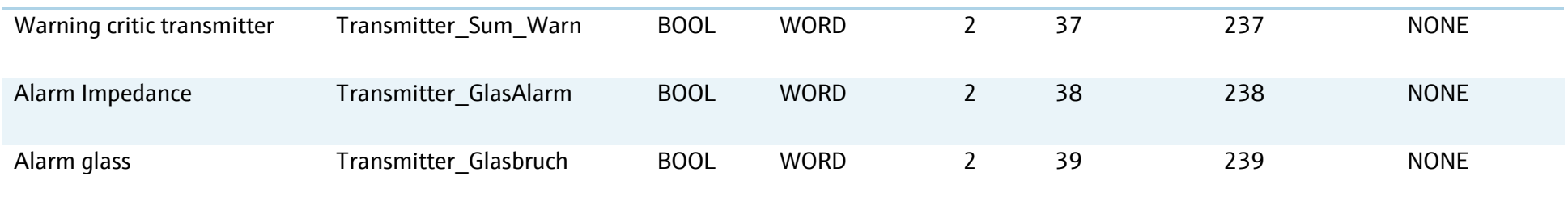

### **7.4.5 Sensor calibration and sensor information**

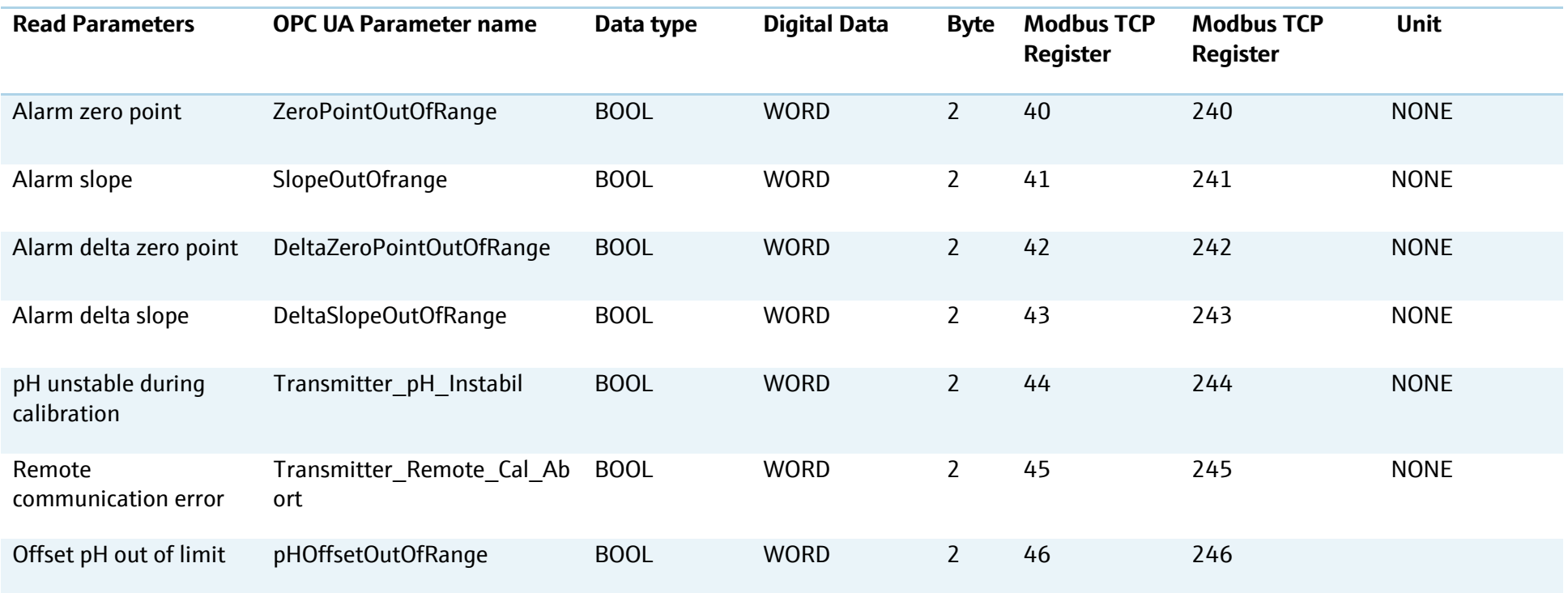

# Endress+Hauser

People for Process Automation

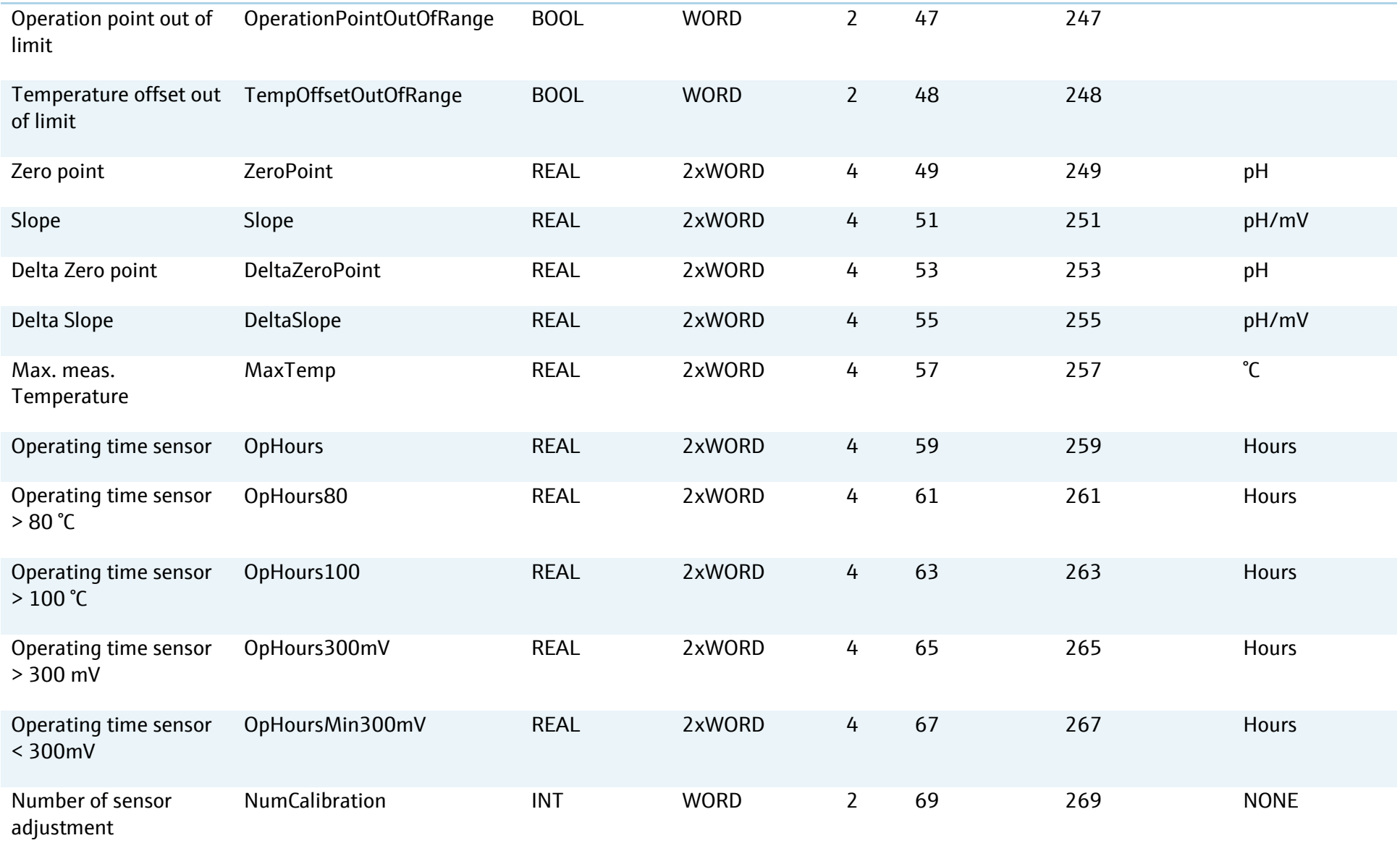

# Endress+Hauser

People for Process Automation

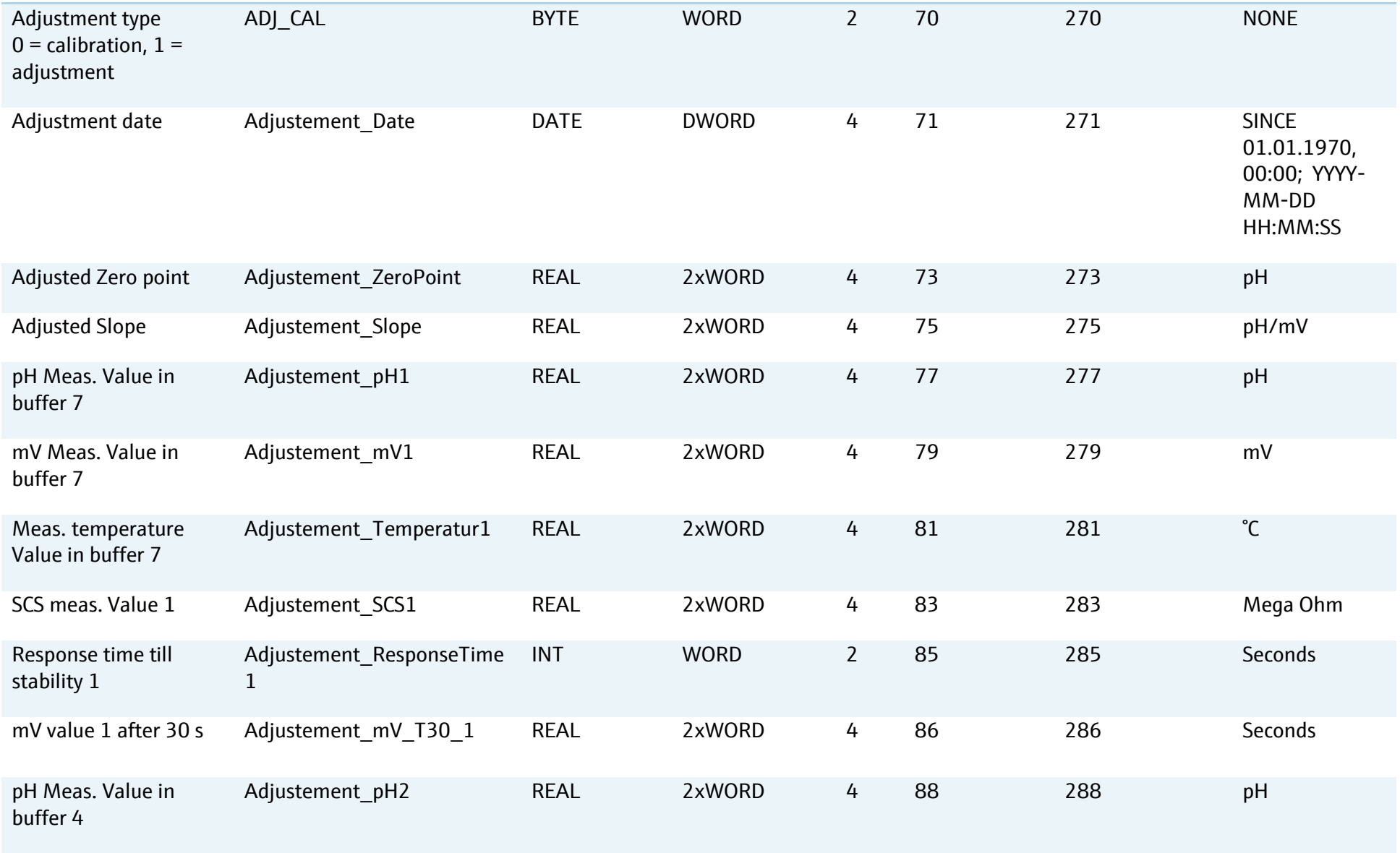

# Endress+Hauser

People for Process Automation

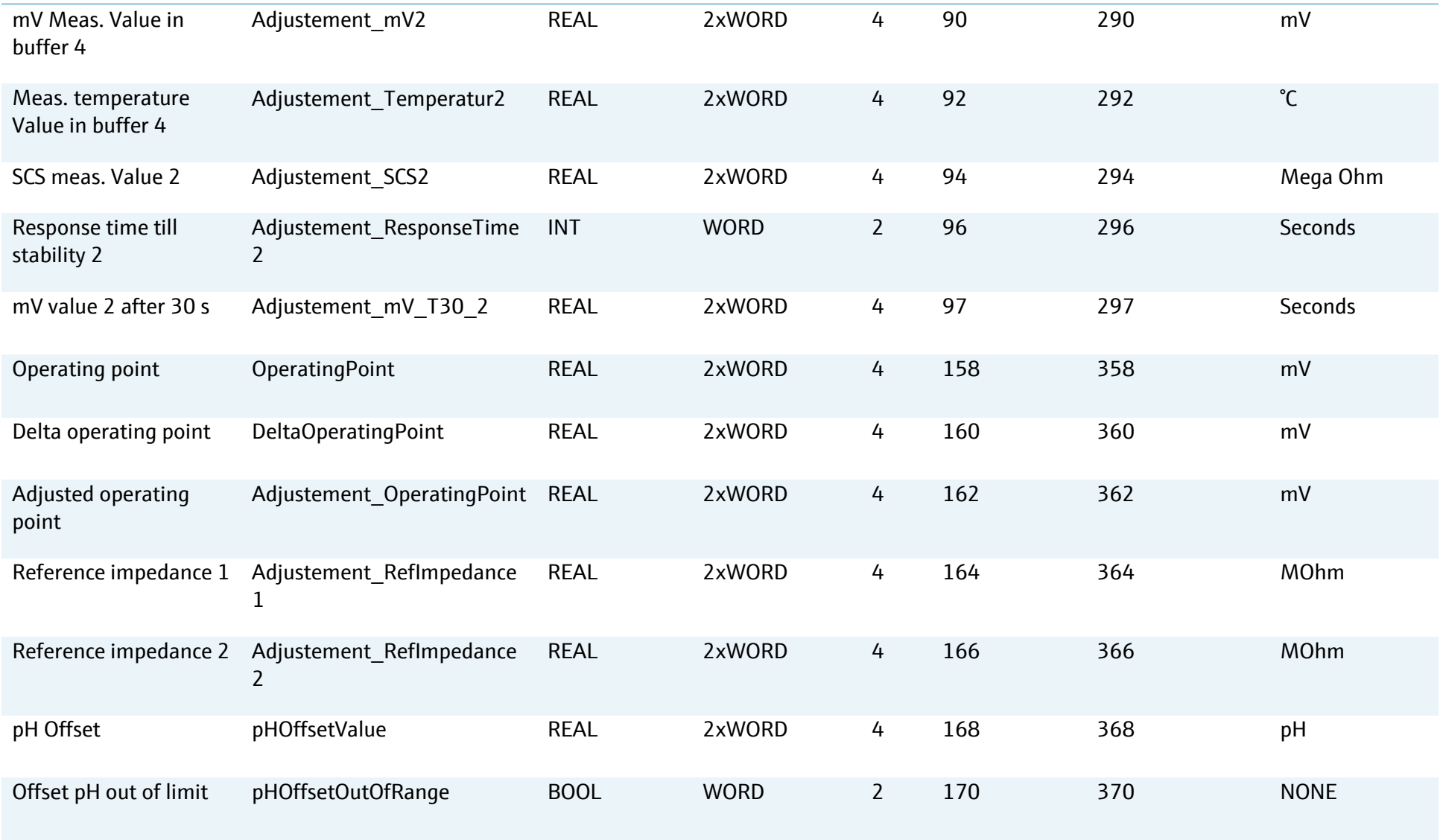

# Endress+Hauser

People for Process Automation

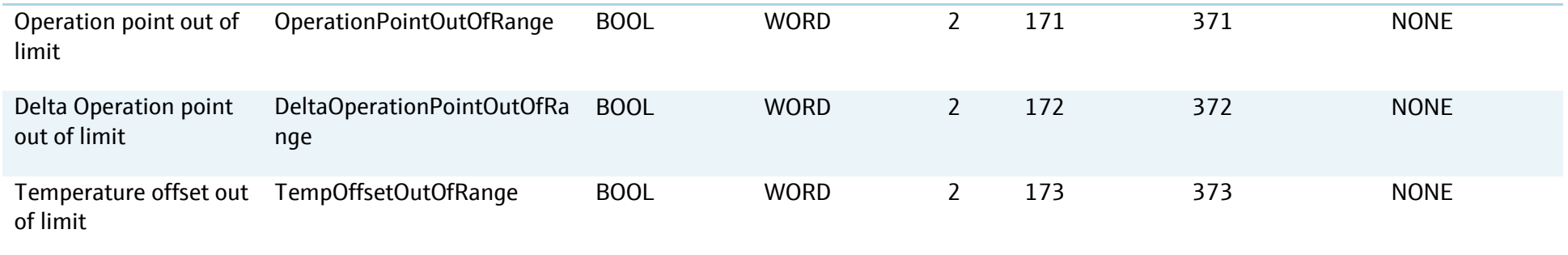

### **7.4.6 Media control unit and program parameters**

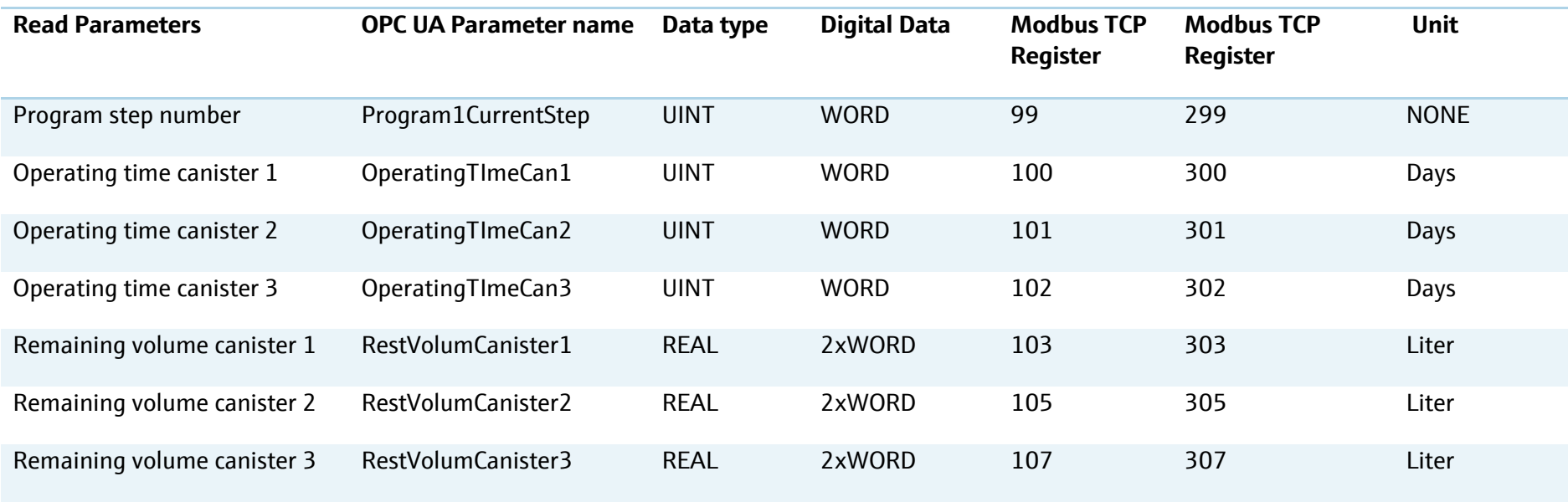

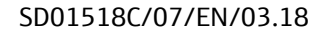

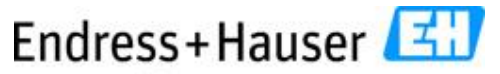

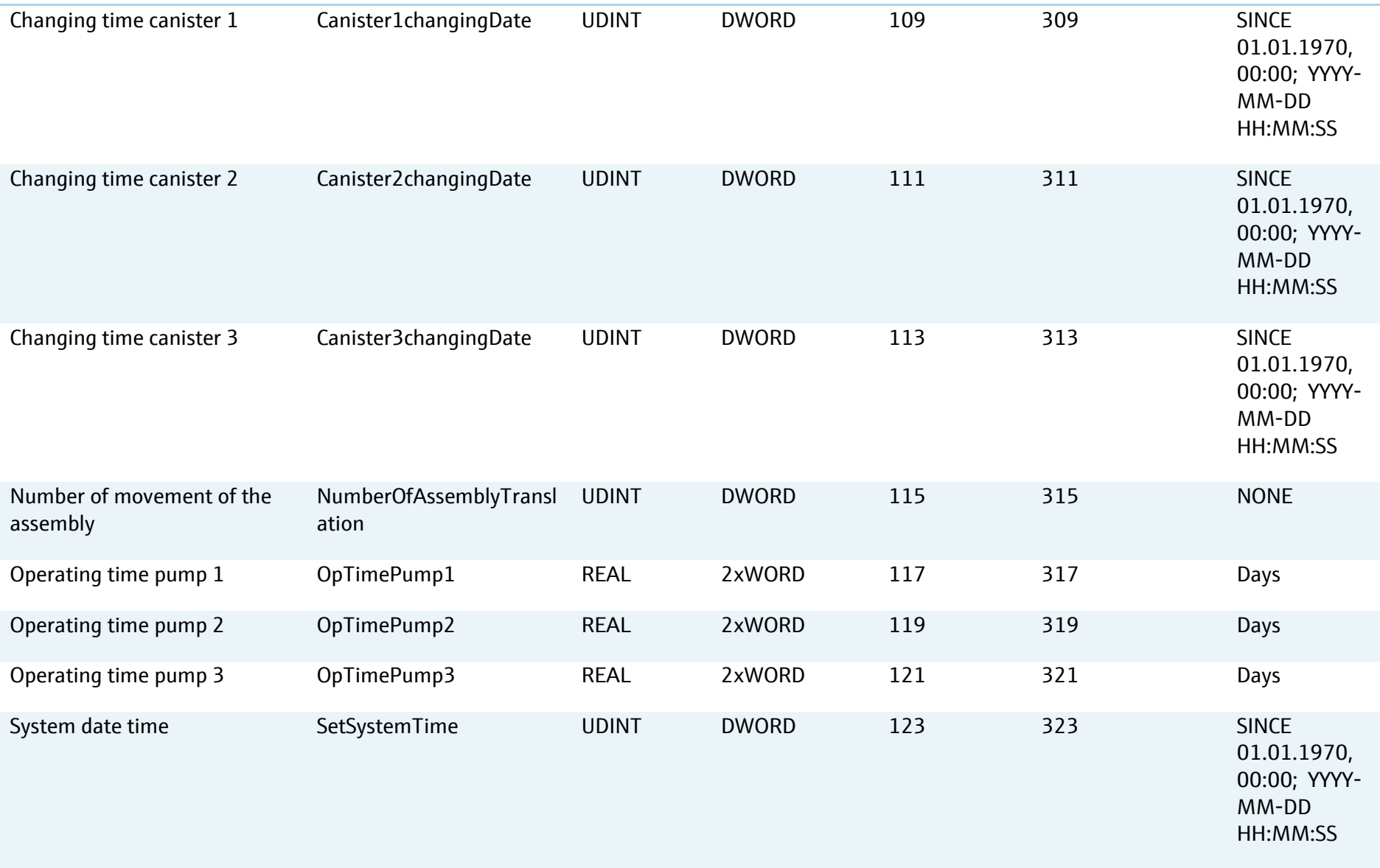

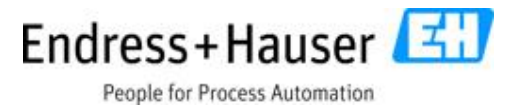

### **7.5 Example of procedural configuration with Modbus TCP Master**

Run **program 9** on **channel 1** from Modbus TCP interface and leave the system to stop it automatically when the program is at the end.

 $\mathbf{h}$ Please pay attention to the settings of the stop/start parameter. The first value is 1 to start a program and 2 to leave the CDC90 to stop it automatically when the program is at the end. This function is integrated to avoid a restart of a program if the customer control system has a delay time.

Write the cyclic registers as follows:

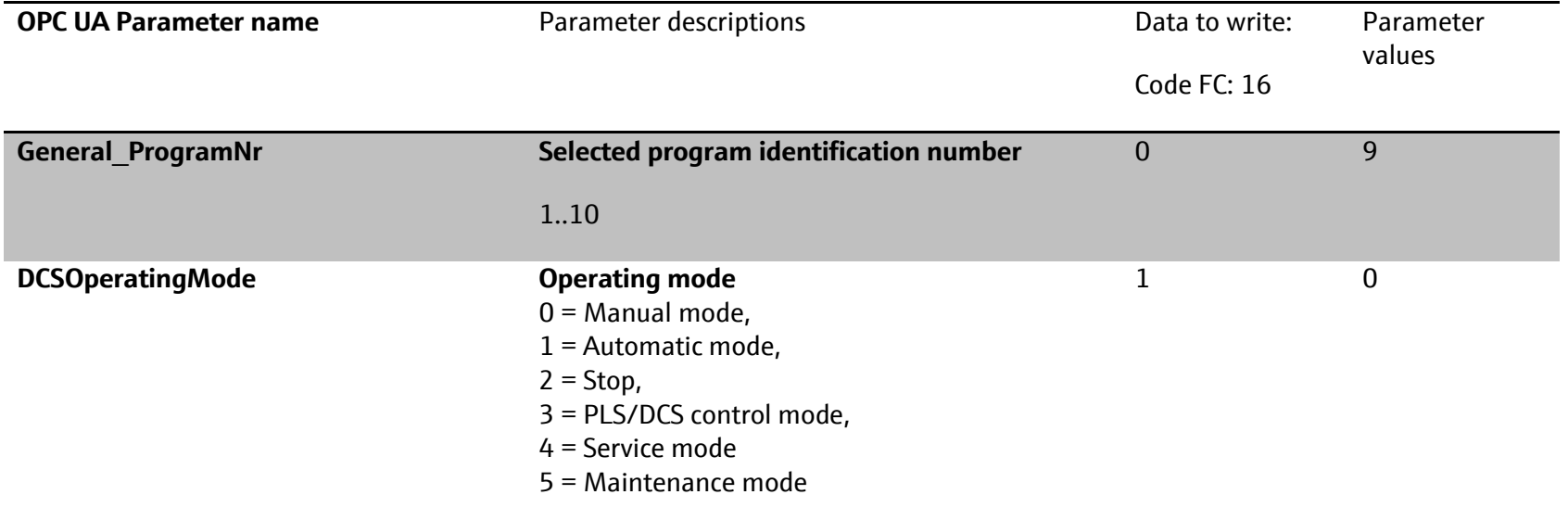

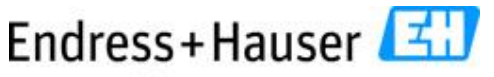

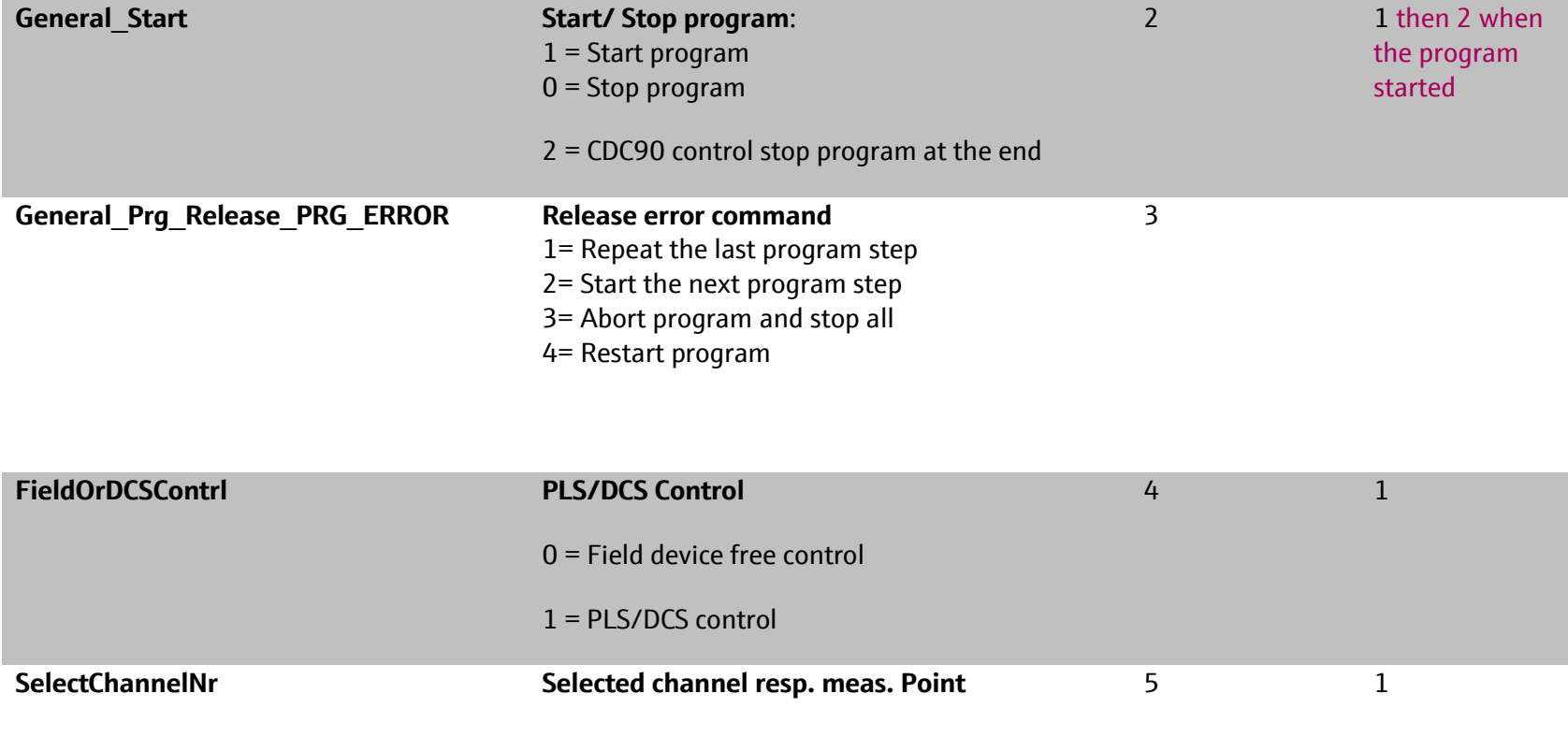

Run **program 7** on **channel 2** from Modbus TCP interface and leave the system to stop it automatically when the program is at the end.

 $\left| \mathbf{h} \right|$ Please pay attention to the settings of the stop/start parameter. The first value is 1 to start a program and 2 to leave the CDC90 to stop it automatically when the program is at the end. This function is integrated to avoid a restart of a program if the customer control system has a delay time.

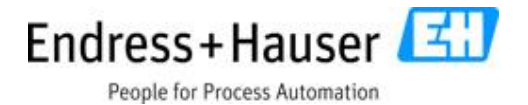

Write the cyclic registers as follows:

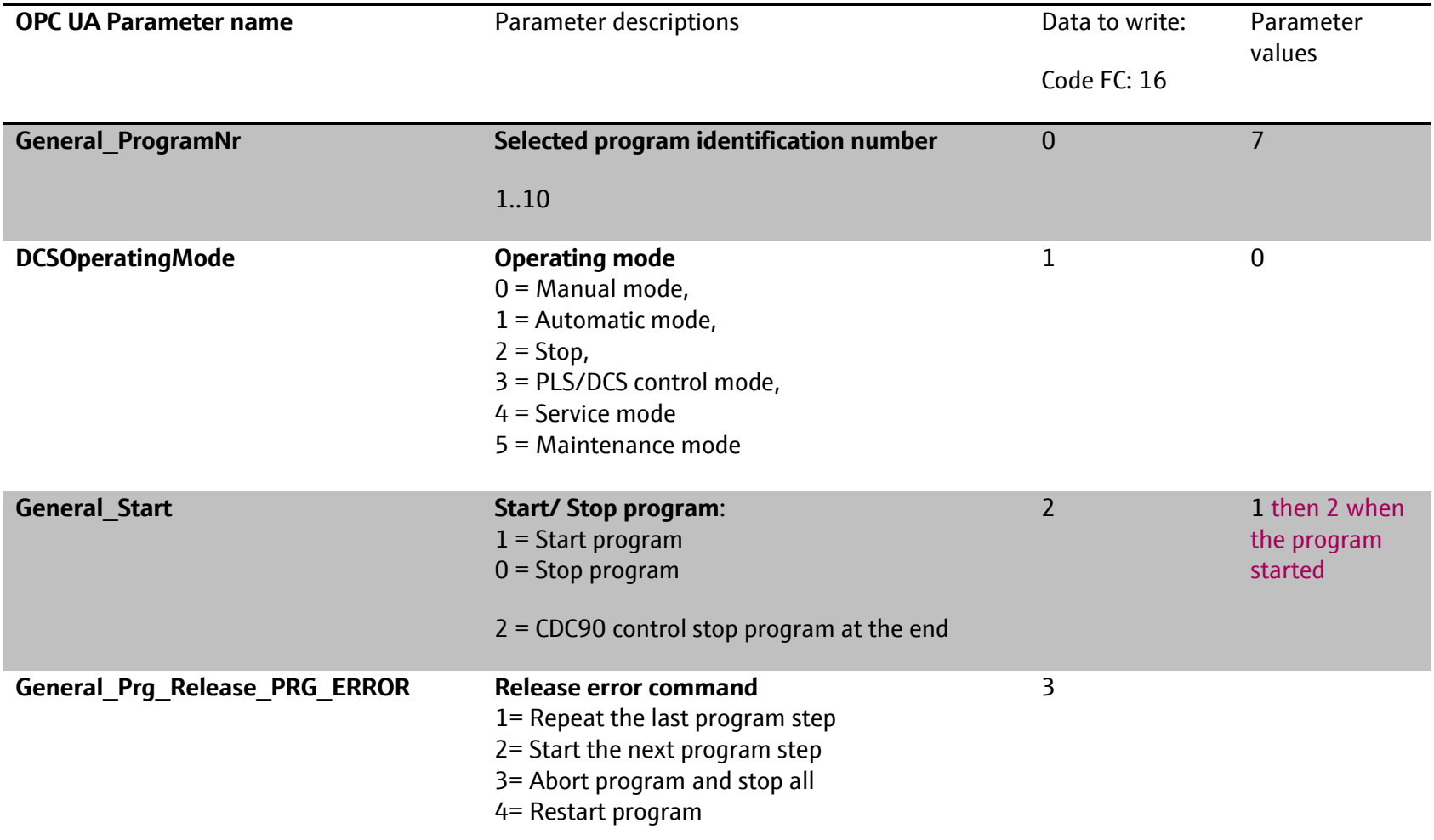

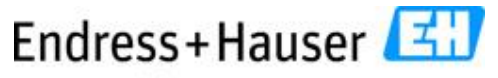

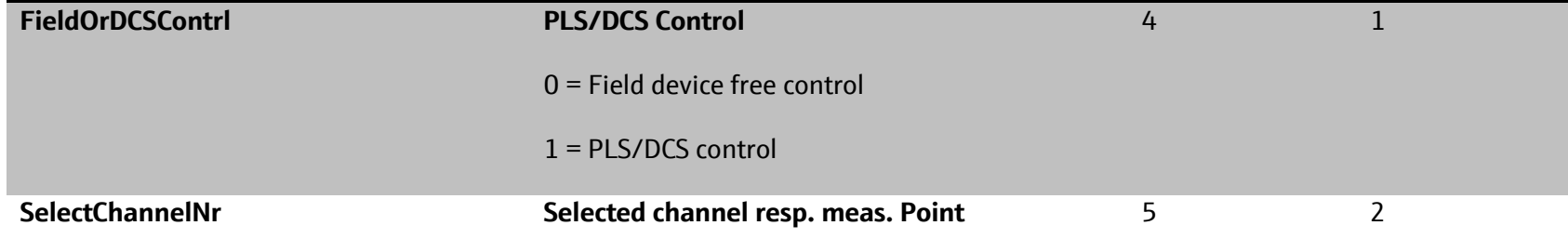

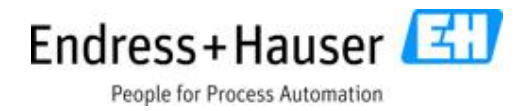

### **8 Ethernet IP data connection**

The direct connection of CDC90 with customer control system PLS or DCS via Ethernet IP is possible.

### **8.1 Network settings**

The network settings can be made via local operation or via the Web server IP-address xxx.xxx.xxx.xxx:8080/cdc90.htm (the default page is 192.168.0.1:8080/CDC90.htm).

### **8.2 Integration into a control system**

#### **8.2.1 EDS file**

The electronic data sheet (EDS) file can be obtained from the following source:

https://www.endress.com/en/Field-instruments-overview/liquid-analysis-productoverview/pH-sensor-automatic-cleaning-calibration-cdc90

### **8.3 Input data**

 $|\mathbf{f}|$ Take control of Liquiline Control CDC90 from PLS resp. DCS means: Permanently set the parameter for PLS control "Enable DCS/PLS" to 1 (see the following description). Only then it is possible to write parameters to the CDC90. During that time, it is not possible to set or configure any parameter from the field device. If this parameter is set back to zero, the CDC90 will stop the running program at its last step. The field device is then free to be configured. The PLS resp. DCS cannot write parameters or control the CDC90 anymore.

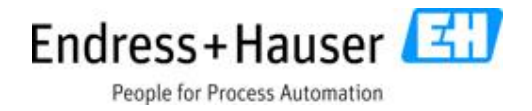

### **8.3.1 Program control parameters**

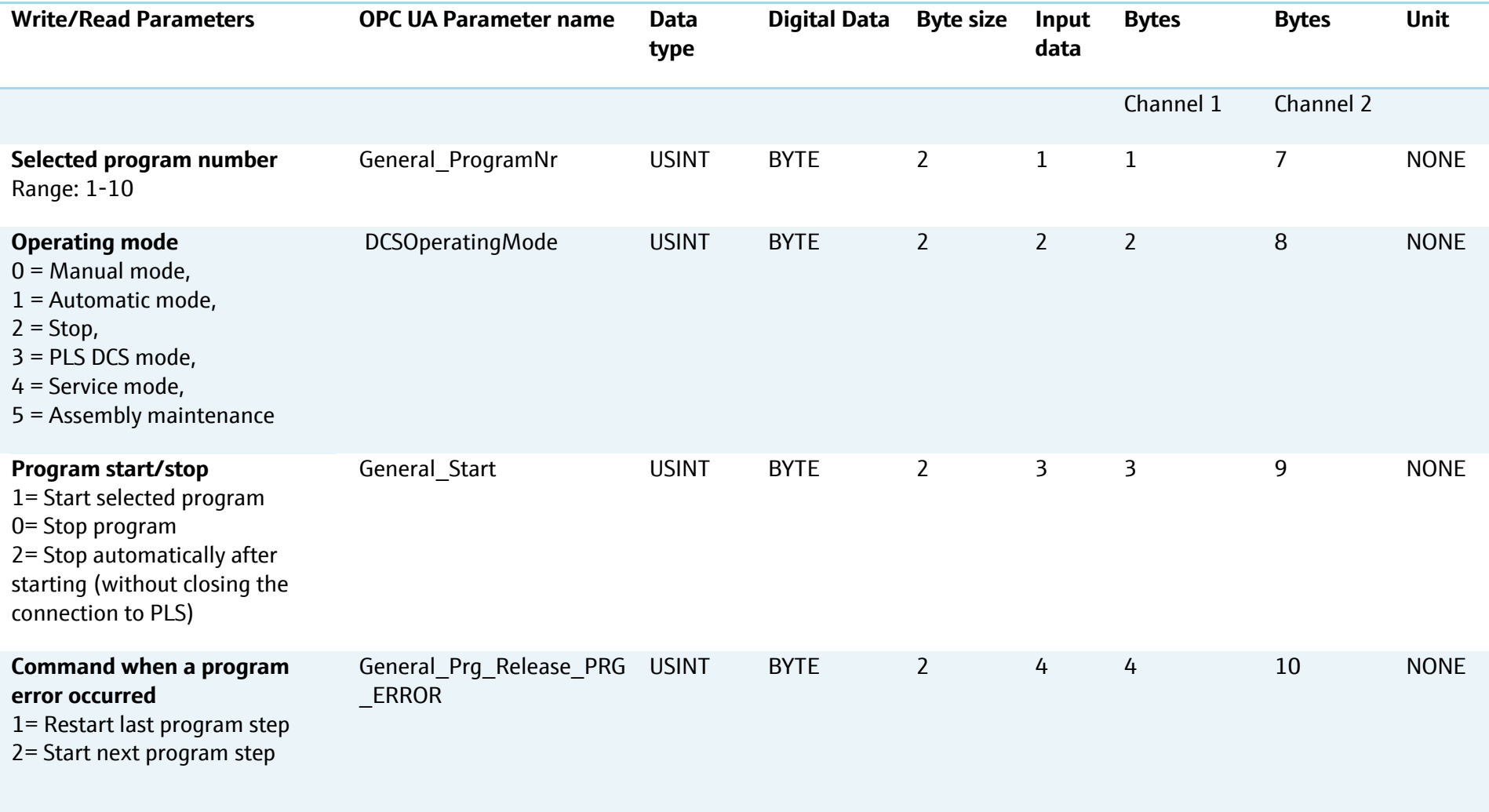

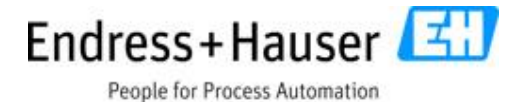

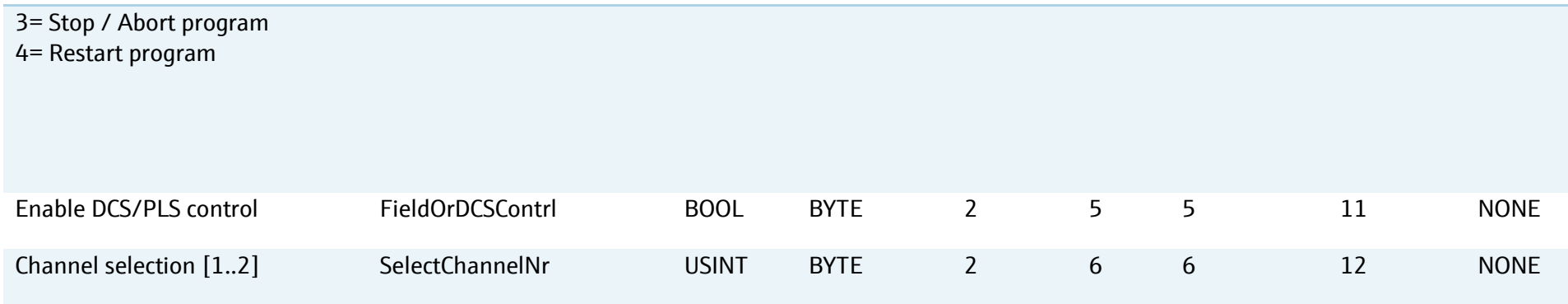

### **8.4 Output data**

The data container of this block includes states, alarms, warnings, measurement values, calibration data and device information.

### **8.4.1 Media control unit alarm parameters**

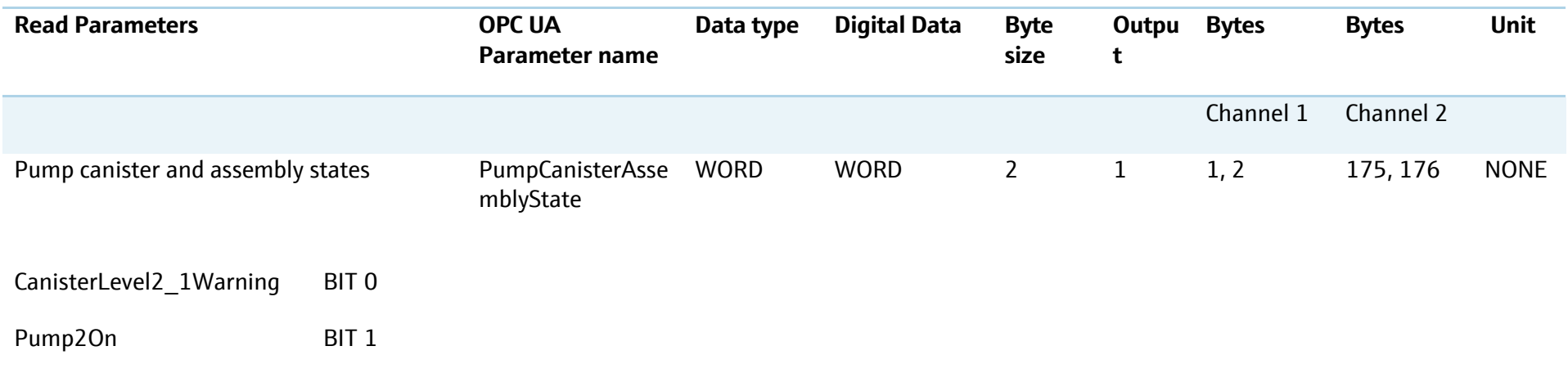

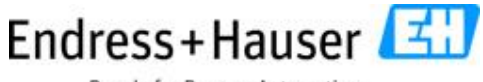

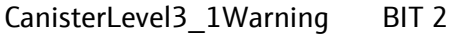

- Pump3On BIT 3
- CanisterLevel1\_1Warning BIT 4
- Pump1On BIT 5
- PressureSwitchAirIn BIT 6
- CommErrorPilotValveBufferProvider BIT 7
- CommErrorRemoteIOBufferProvider BIT 8
- FeedbackFillLevel2\_1\_Empty BIT 9
- FeedbackFillLevel3\_1\_Empty BIT 10
- FeedbackFillLevel1\_1\_Empty BIT 11
- AssemblyServicepOsition BIT 12
- AssemblyMeaspOsition BIT 13
- ProvidedPressure BIT 14

#### **8.4.2 Program feedback parameters**

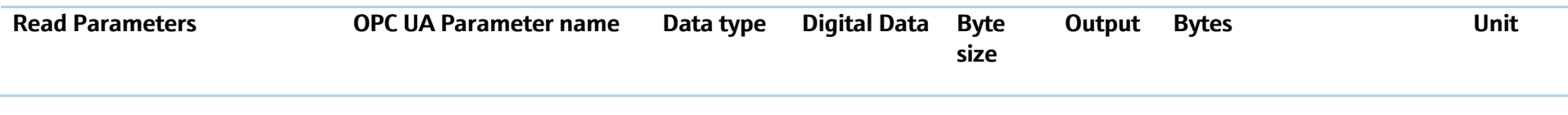

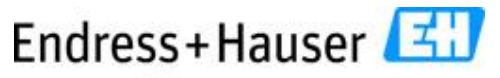

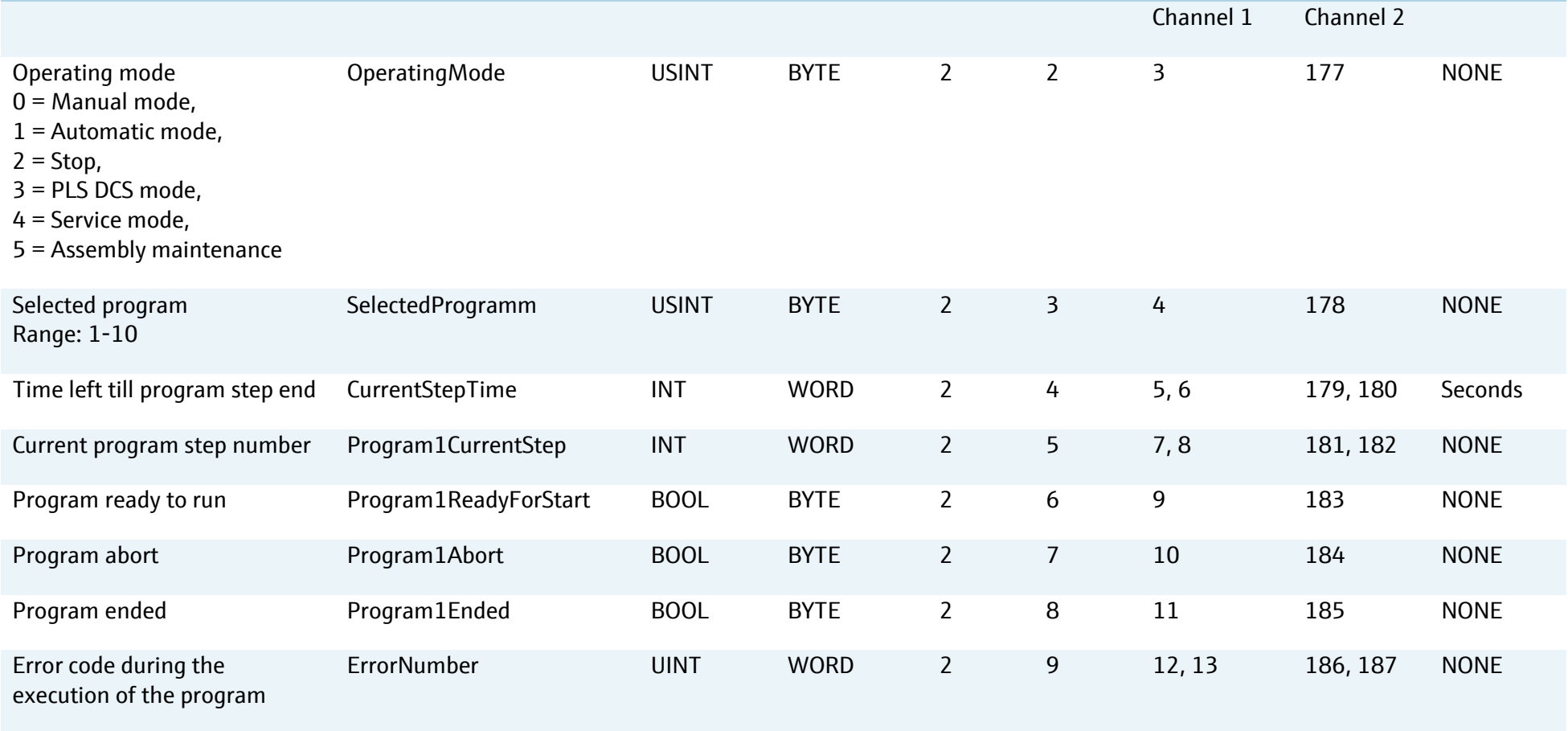

### **8.4.3 Transmitter measurement values**

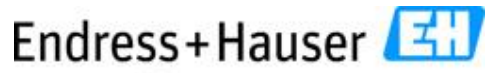

People for Process Automation

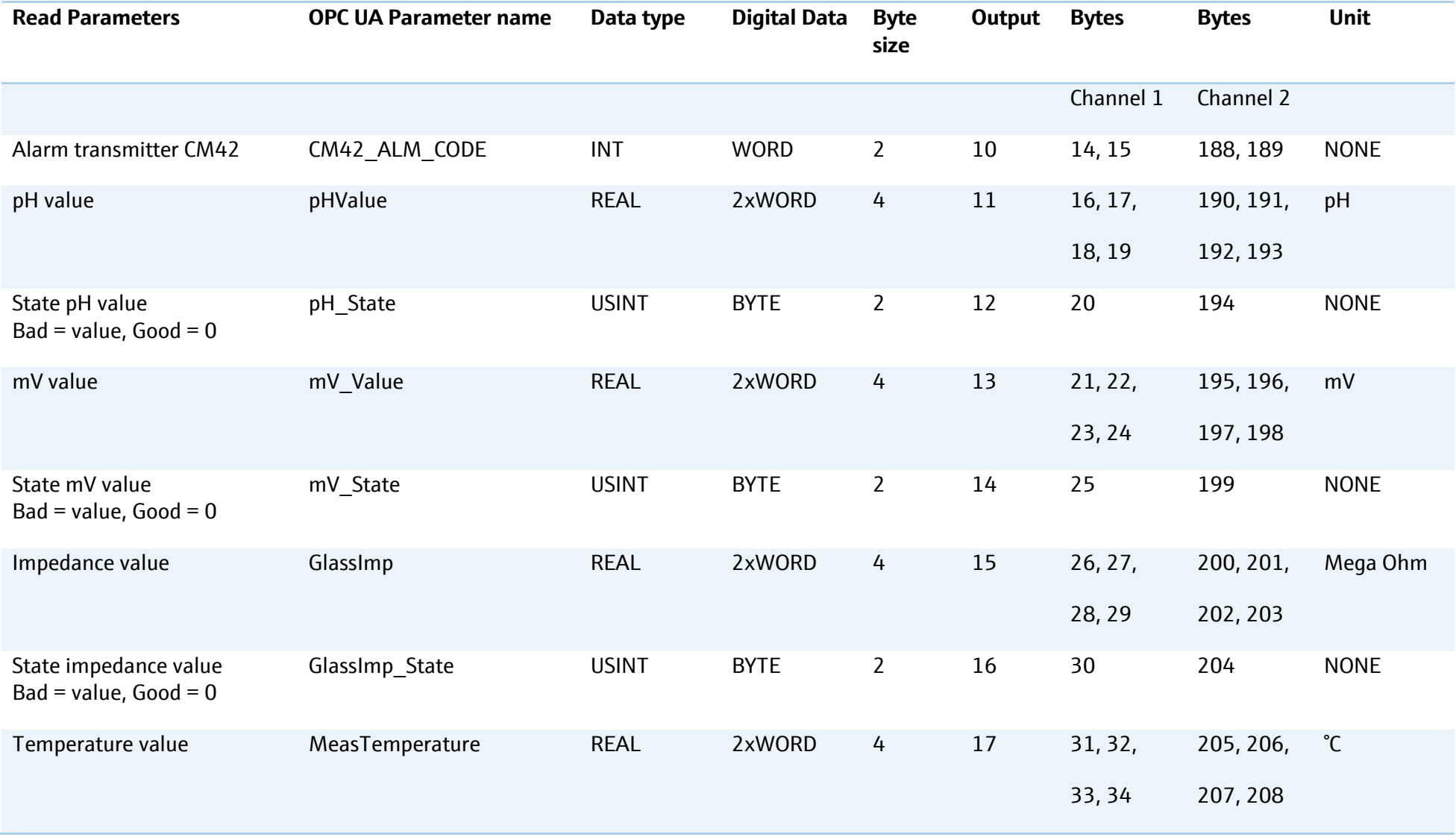

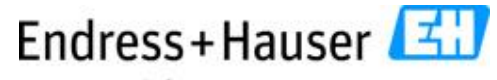

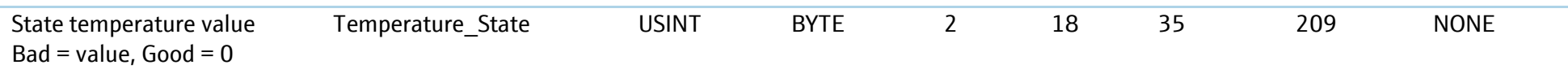

#### **8.4.4 Sensor calibration and sensor information**

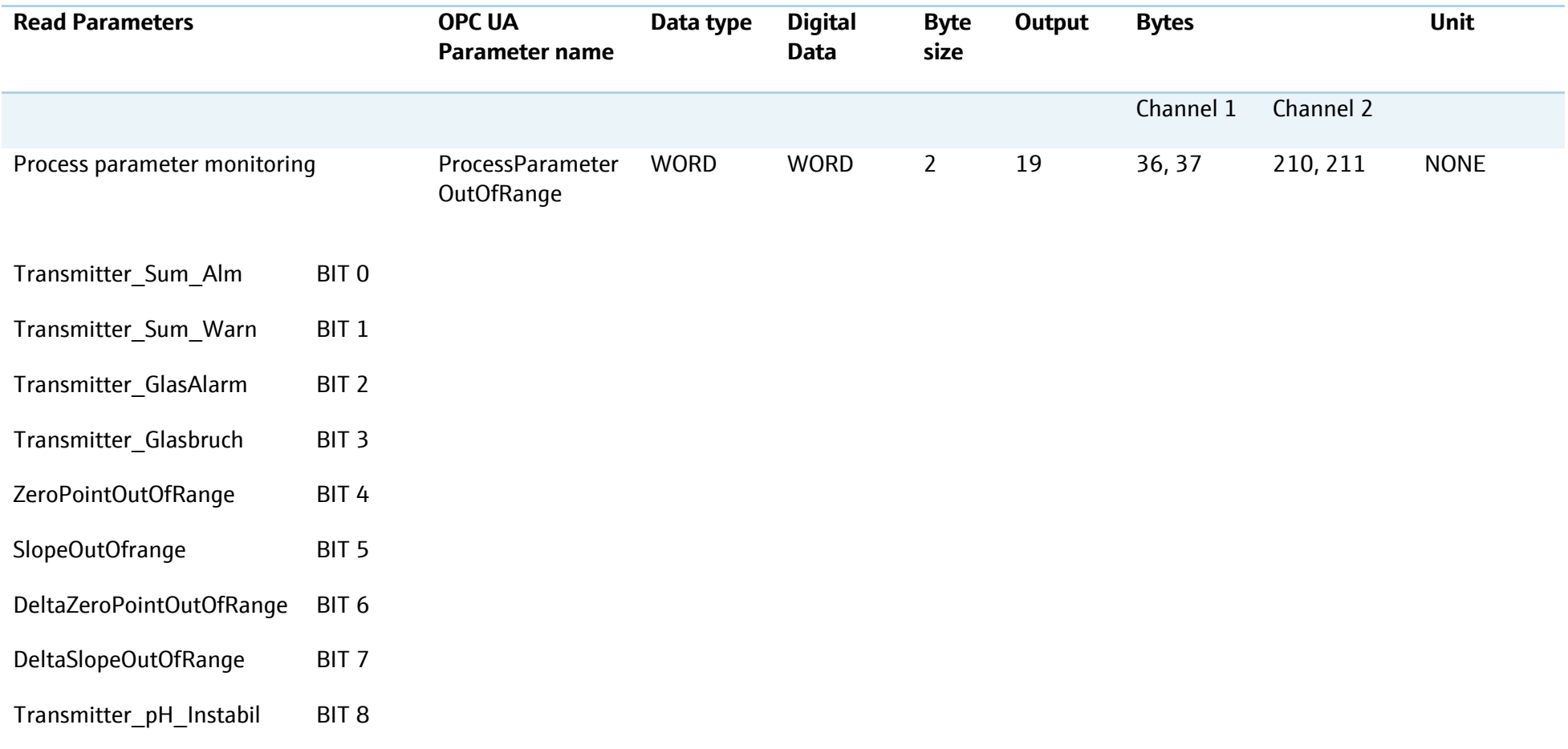

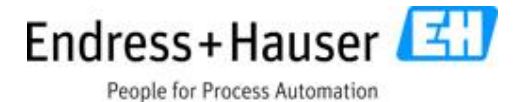

Transmitter\_Remote\_Cal\_Abort BIT 9

- pHOffsetOutOfRange BIT 10
- OperationPointOutOfRange BIT 11
- TempOffsetOutOfRange BIT 12
- pHOffsetOutOfRange BIT 13
- OperationPointOutOfRange BIT 14

#### DeltaOperationPointOutOfRange BIT 15

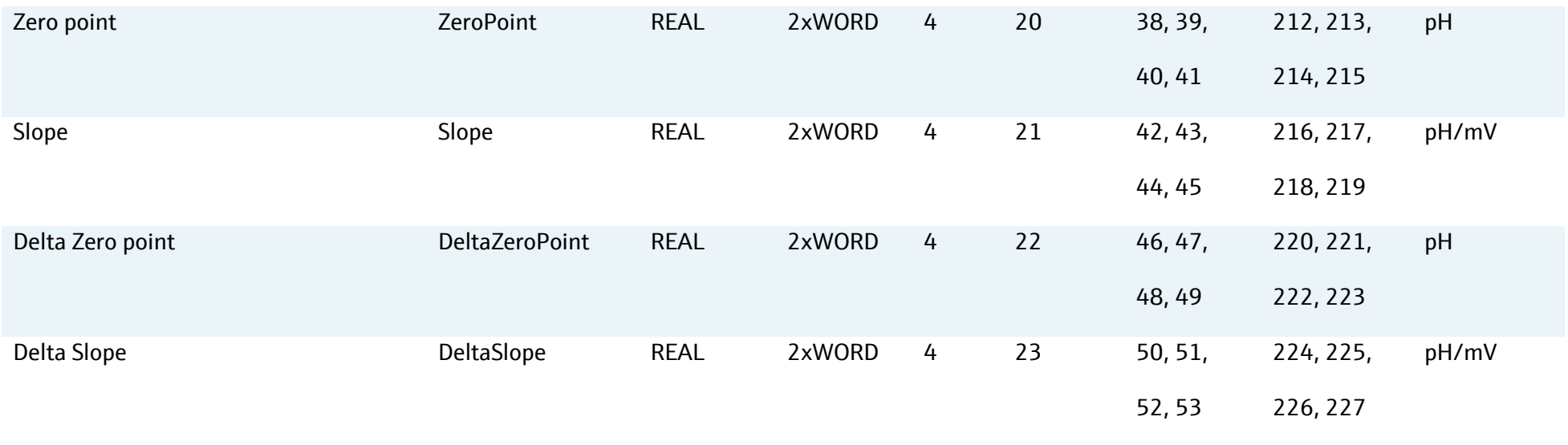

Endress+Hauser

SD01518C/07/EN/03.18

People for Process Automation

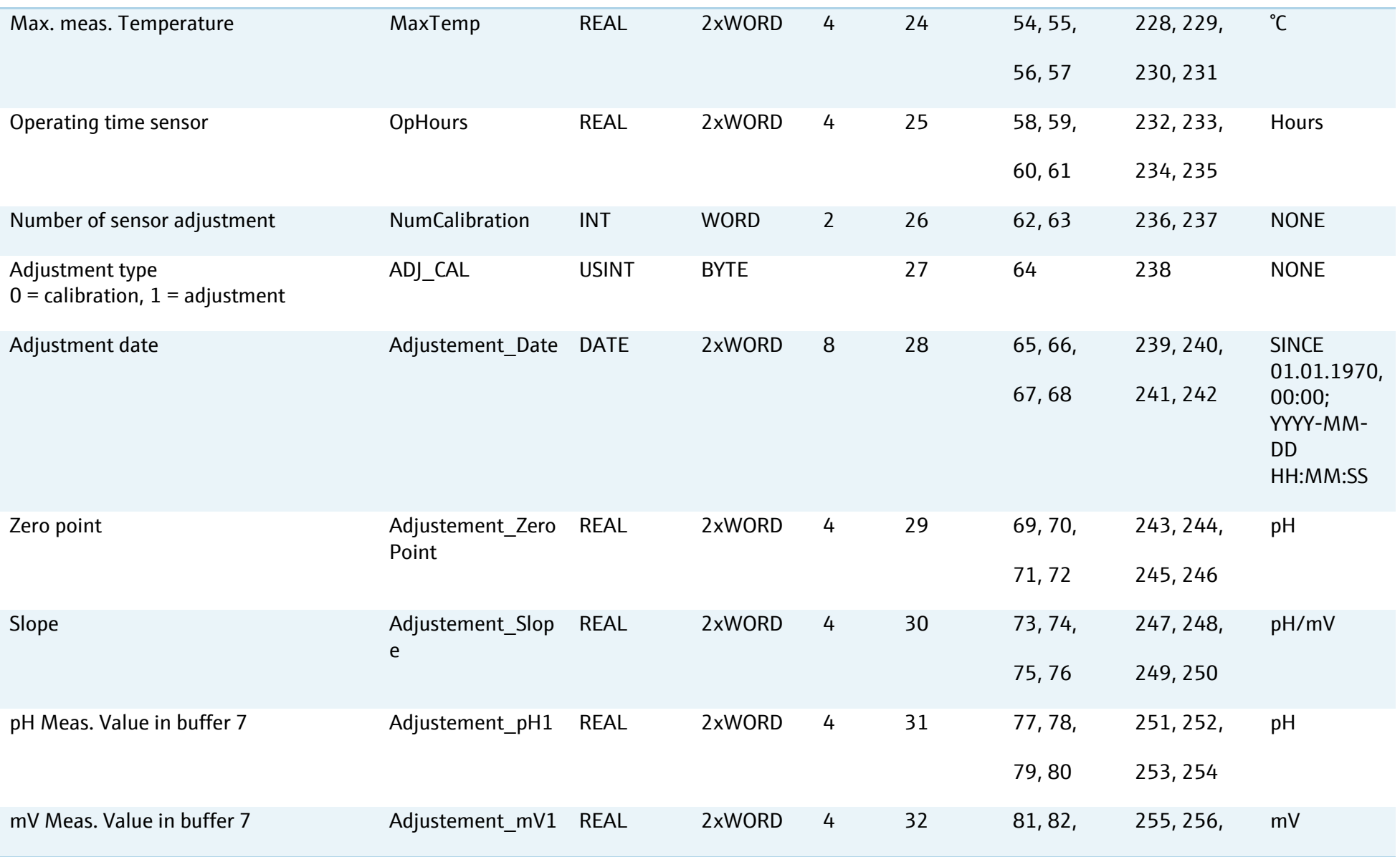

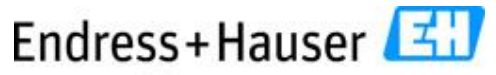

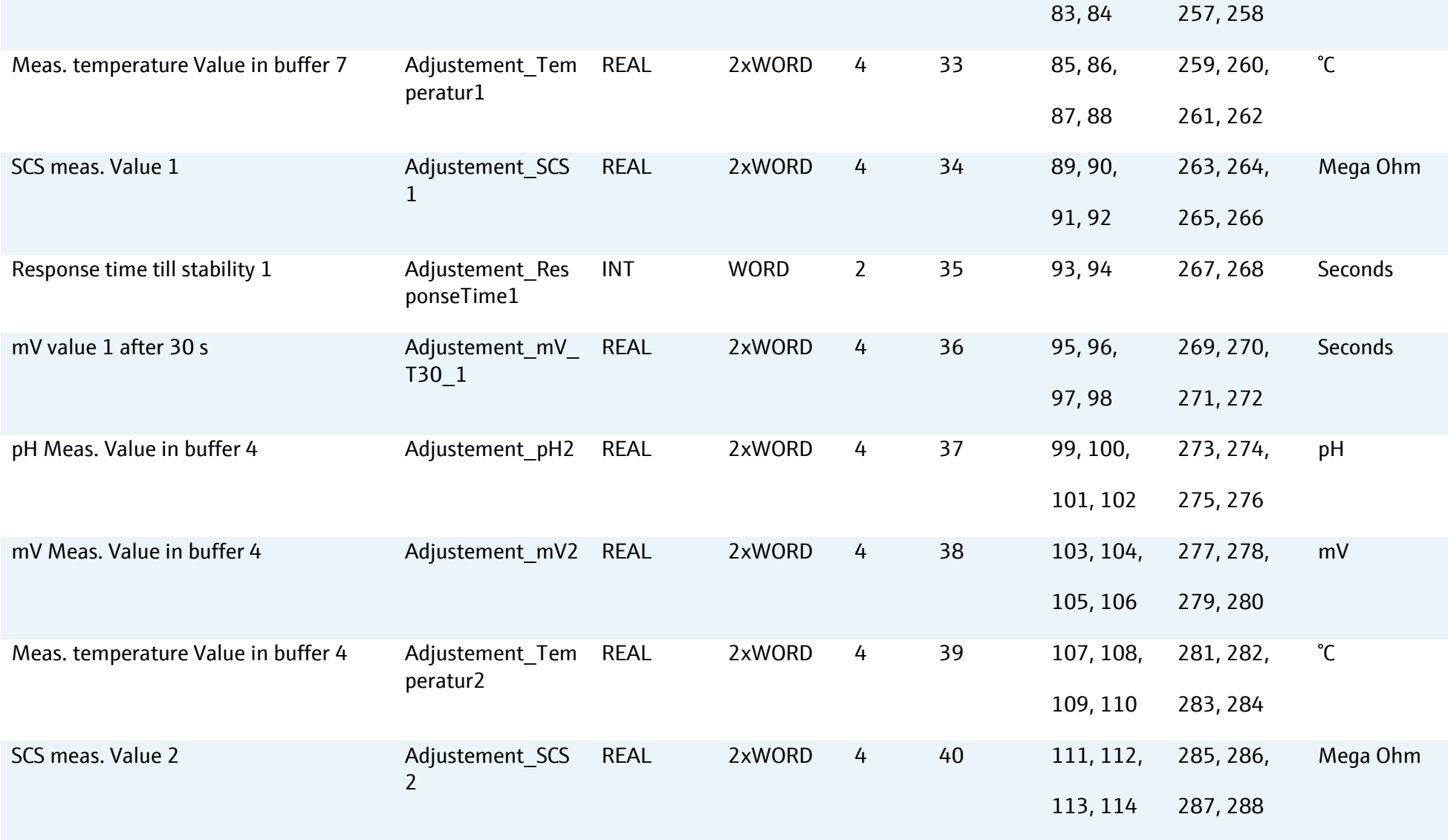

## Endress+Hauser

People for Process Automation

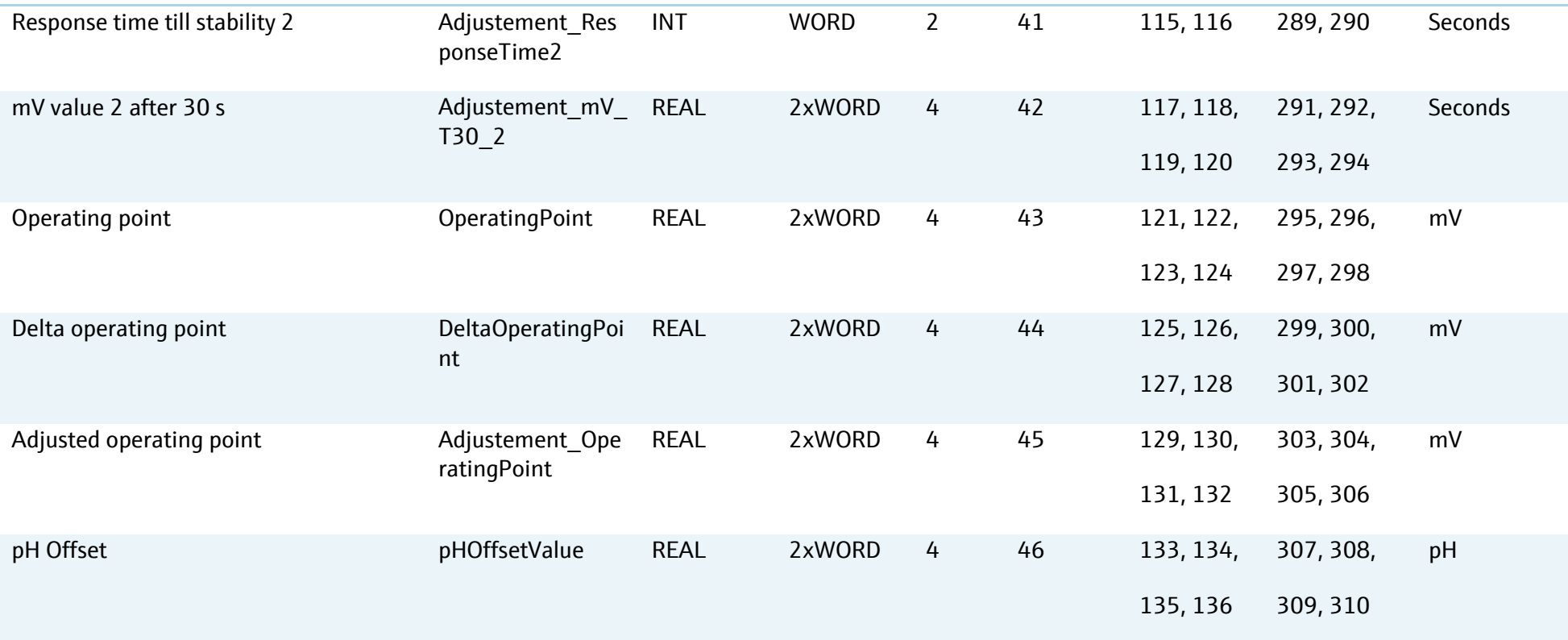

## **8.4.5 Media control unit and program parameters**

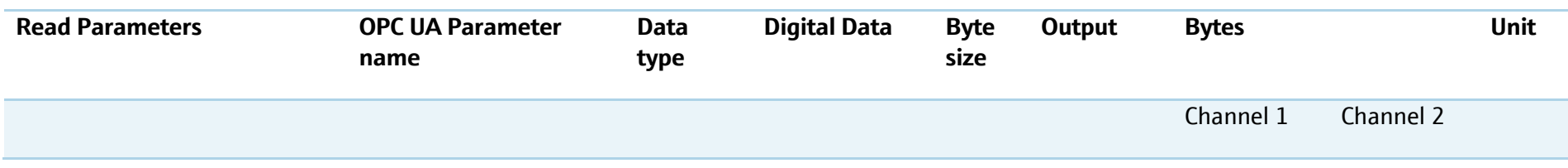

## Endress+Hauser

SD01518C/07/EN/03.18

People for Process Automation

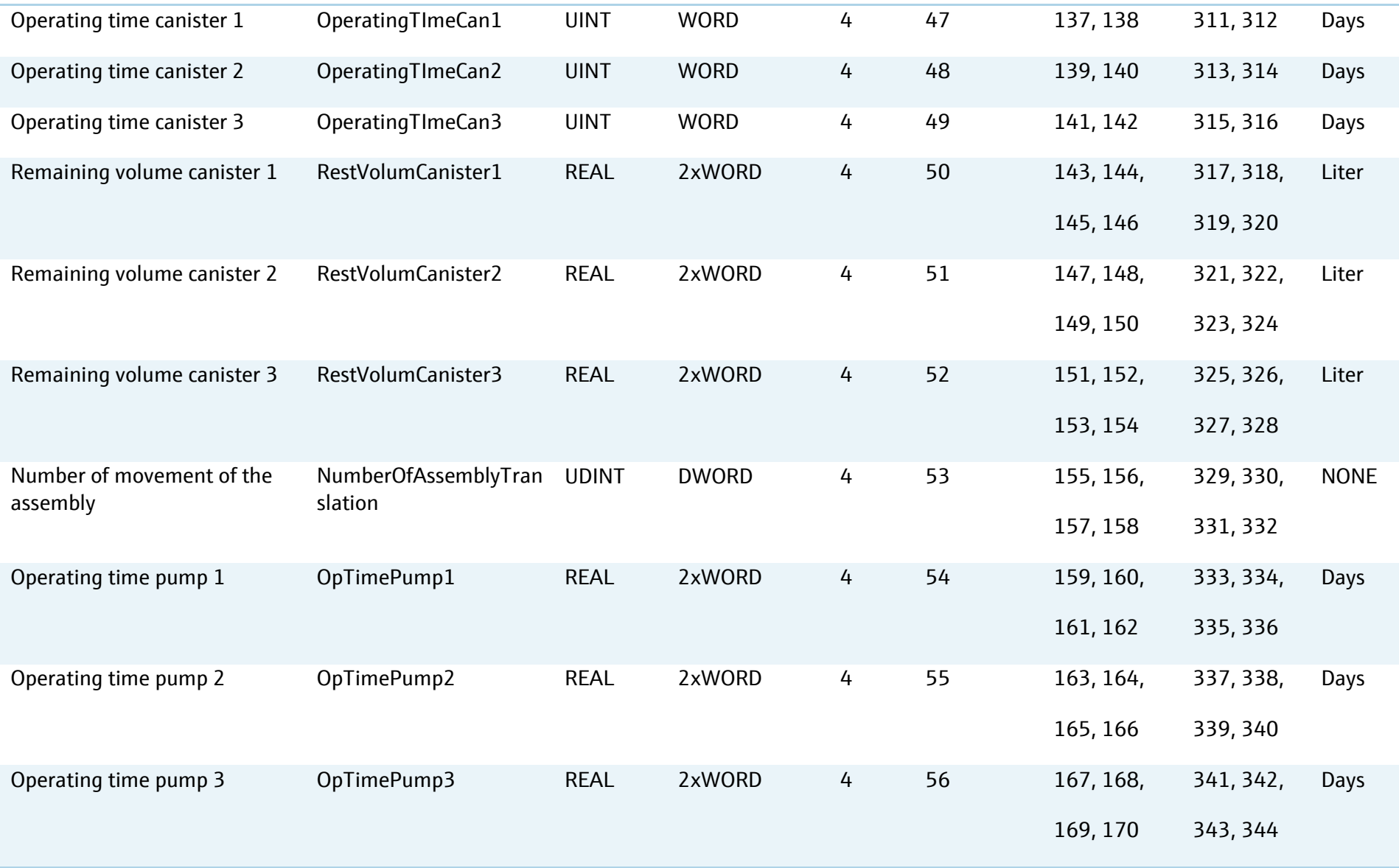

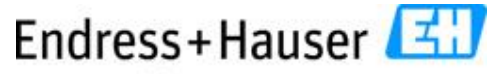

People for Process Automation

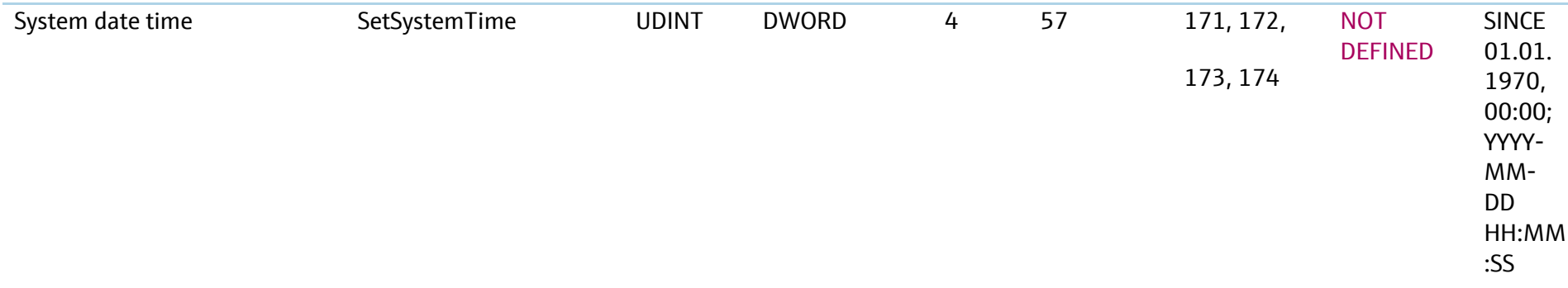

## **8.5 Example of procedural configuration with Ethernet IP**

Run **program 9** on **channel 1** from Ethernet IP interface and leave the system to stop it automatically when the program is at the end.

 $\mathbf{a}$ Please pay attention to the settings of the stop/start parameter. The first value is 1 to start a program and 2 to leave the CDC90 to stop it automatically when the program is at the end. This function is integrated to avoid a restart of a program if the customer control system has a delay time.

Write the cyclic registers as follows:

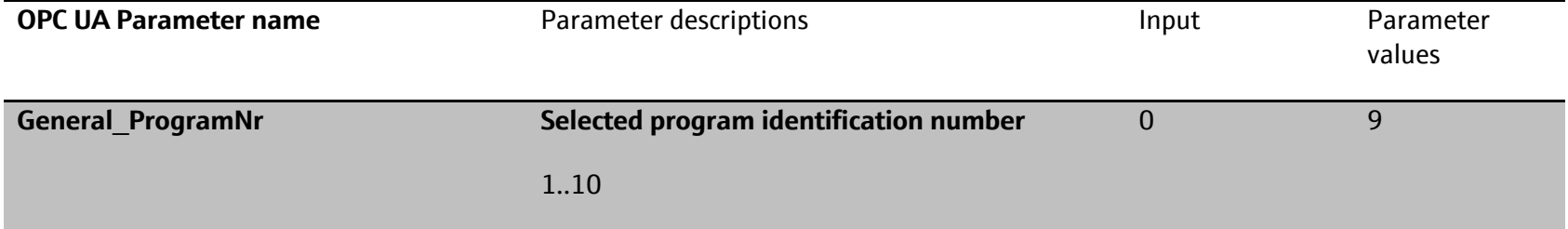

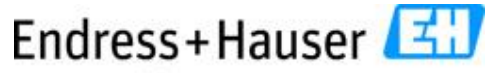

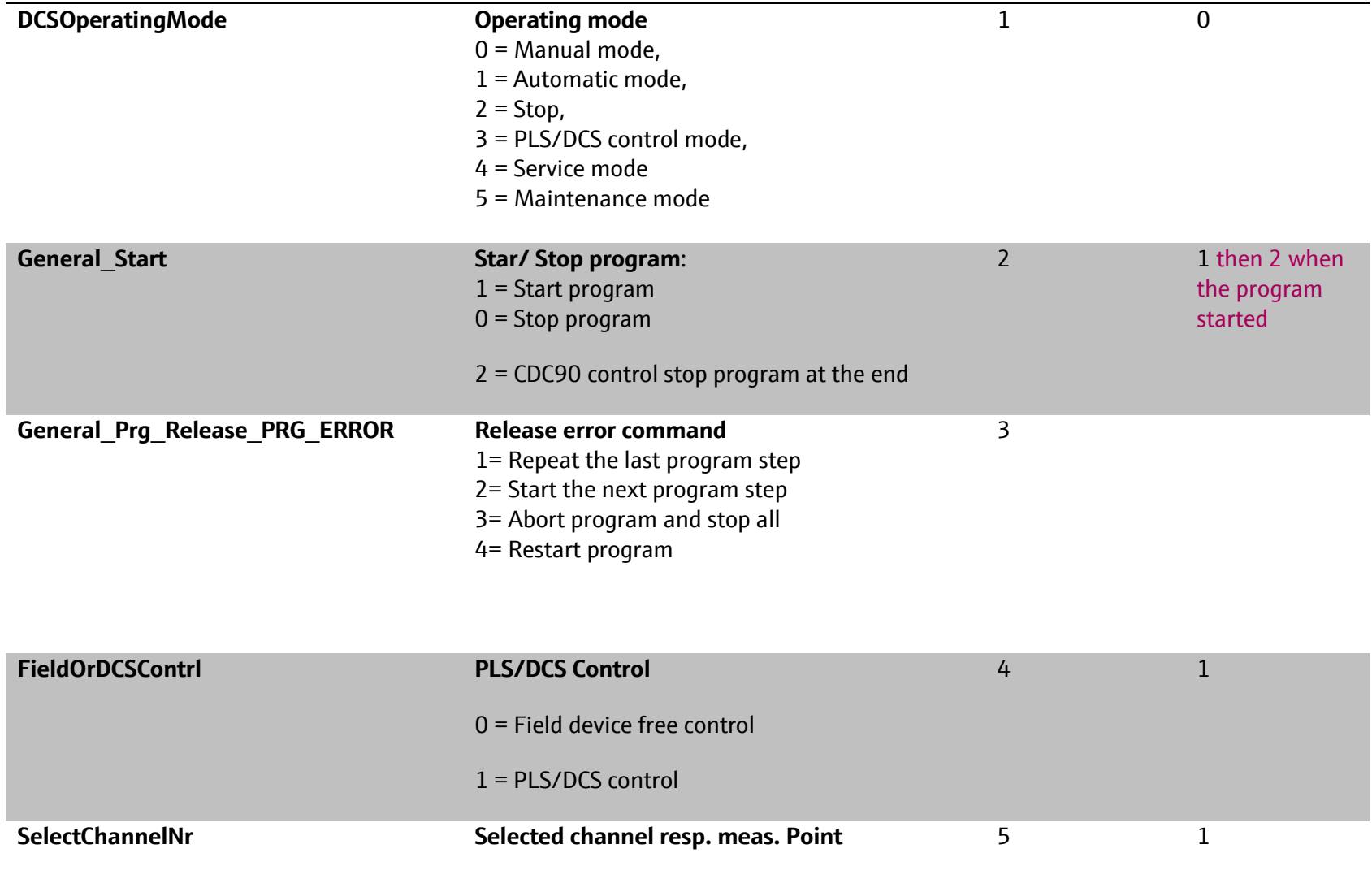
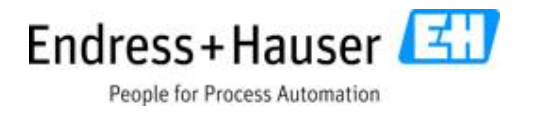

Run **program 10** on **channel 2** from Ethernet IP interface and leave the system to stop it automatically when the program is at the end.

 $\left| \mathbf{h} \right|$ Please pay attention to the settings of the stop/start parameter. The first value is 1 to start a program and 2 to leave the CDC90 to stop it automatically when the program is at the end. This function is integrated to avoid a restart of a program if the customer control system has a delay time.

Write the cyclic registers as follows:

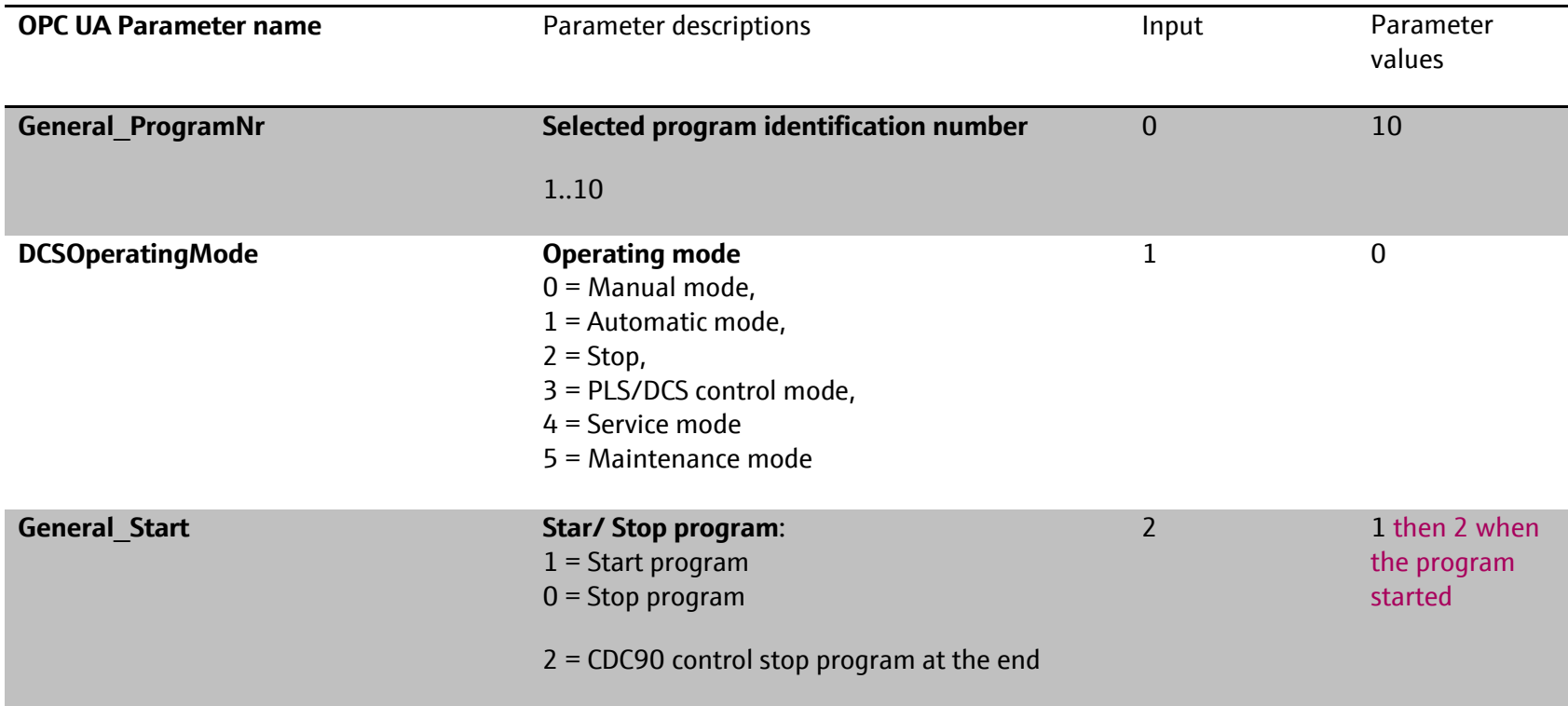

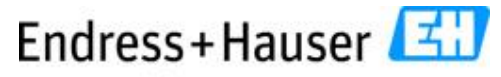

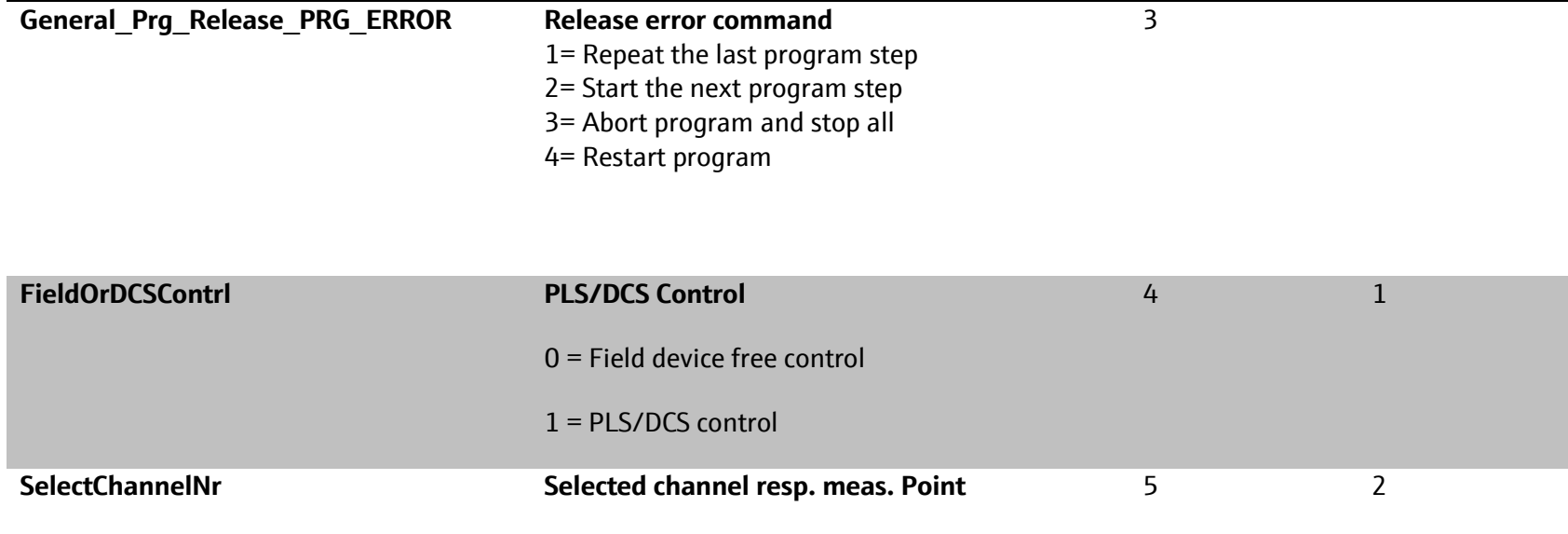

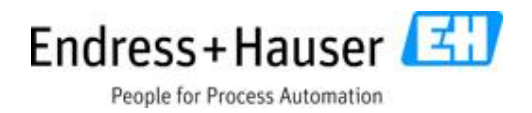

# **9 Profinet data connection**

The direct connection of CDC90 with customer control system PLS or DCS via Profinet IRT is possible.

 $\vert \mathbf{f} \vert$ The data transfer to a PLS or DCS for a standard CDC90 is done via a gateway (Modbus TCP/ Profinet IRT). **For special project, we use different controller which allows a direct connection without gateway**. To connect the customer control system to CDC90, the customer control system must be connected to the gateway first. For a one channel and two channel systems only one gateway is necessary and included in the order.

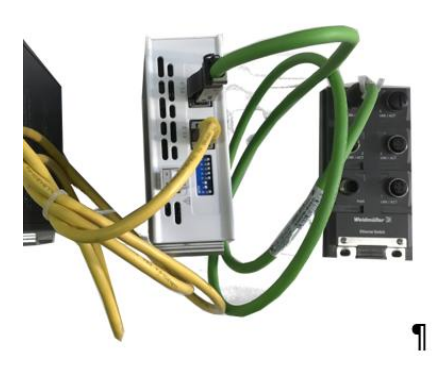

10. Pic. Gateway connection with CDC90 Ethernet switch

 $\vert \mathbf{f} \vert$ Please read the installation manual of the gateway enclosed in the Liquiline Control CDC90.

## **9.1 Setting the device address**

The default Modbus TCP address is 192.168.0.7. To change the device address, please read the manual of the gateway and set the IP address node on CDC90 corresponding to your new gateway IP address. To set the IP address node navigate to: Menu/Setup/System settings/Communication/Transmitter connection/Gateway.

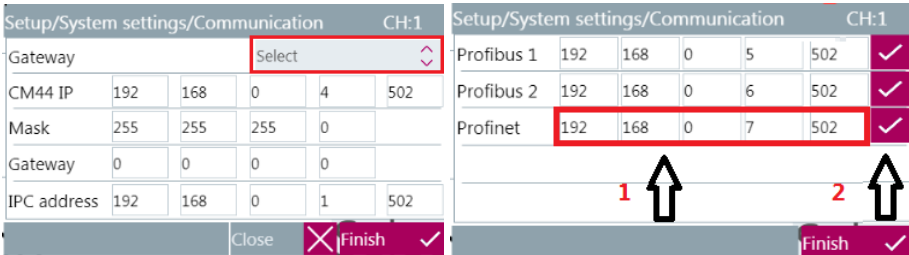

#### 11. Pic. Setting visualization Profinet IRT IP address

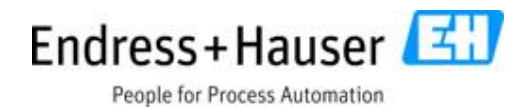

 $\left| \cdot \right|$ The default gateway IP address for the gateway is 192.168.0.7. The gateway address is set on the software side and all dip switches are not used. This IP address is for the communication to CDC90 and must not be changed, otherwise the CDC90 will not recognize the gateway.

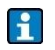

The Profinet IP address must be set according to the manual of the gateway.

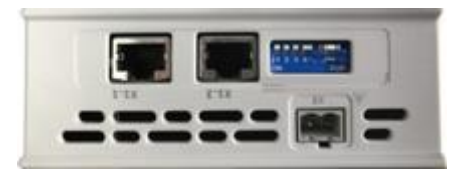

12. Pic. None DHCP IP address configuration (CH1: 192.168.0.7)

### **9.2 Configuration of the process data for PROFINET IRT**

Upload the GSDML file "GSDML-V2.3-HMS-ANYBUS\_X\_GATEWAY\_PROFINET\_IO-20151023" to the PLS resp. DCS system. Insert data output module (24 Bytes) and data input module (362 Bytes).

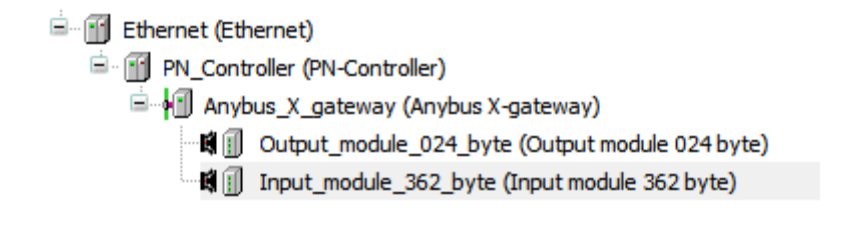

13. Pic. Representation of the data container of the gateway on Wago (Codesys)

### **9.3 Integration into a control system**

#### **9.3.1 GSDML file**

The electronic data sheet (GSDML) file can be obtained from the following source:

https://www.endress.com/en/Field-instruments-overview/liquid-analysis-productoverview/pH-sensor-automatic-cleaning-calibration-cdc90

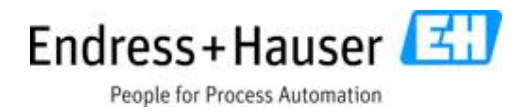

## **9.4 Input data**

 $|\mathbf{f}|$ Take control of Liquiline Control CDC90 from PLS resp. DCS means: Permanently set the parameter for PLS control "Enable DCS/PLS" to 1 (see the following description). Only then it is possible to write parameters to the CDC90. During that time, it is not possible to set or configure any parameter from the field device. If this parameter is set back to zero, the CDC90 will stop the running program at its last step. The field device is then free to be configured. The PLS resp. DCS cannot write parameters or control the CDC90 anymore.

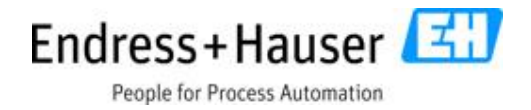

### **9.4.1 Program control parameters**

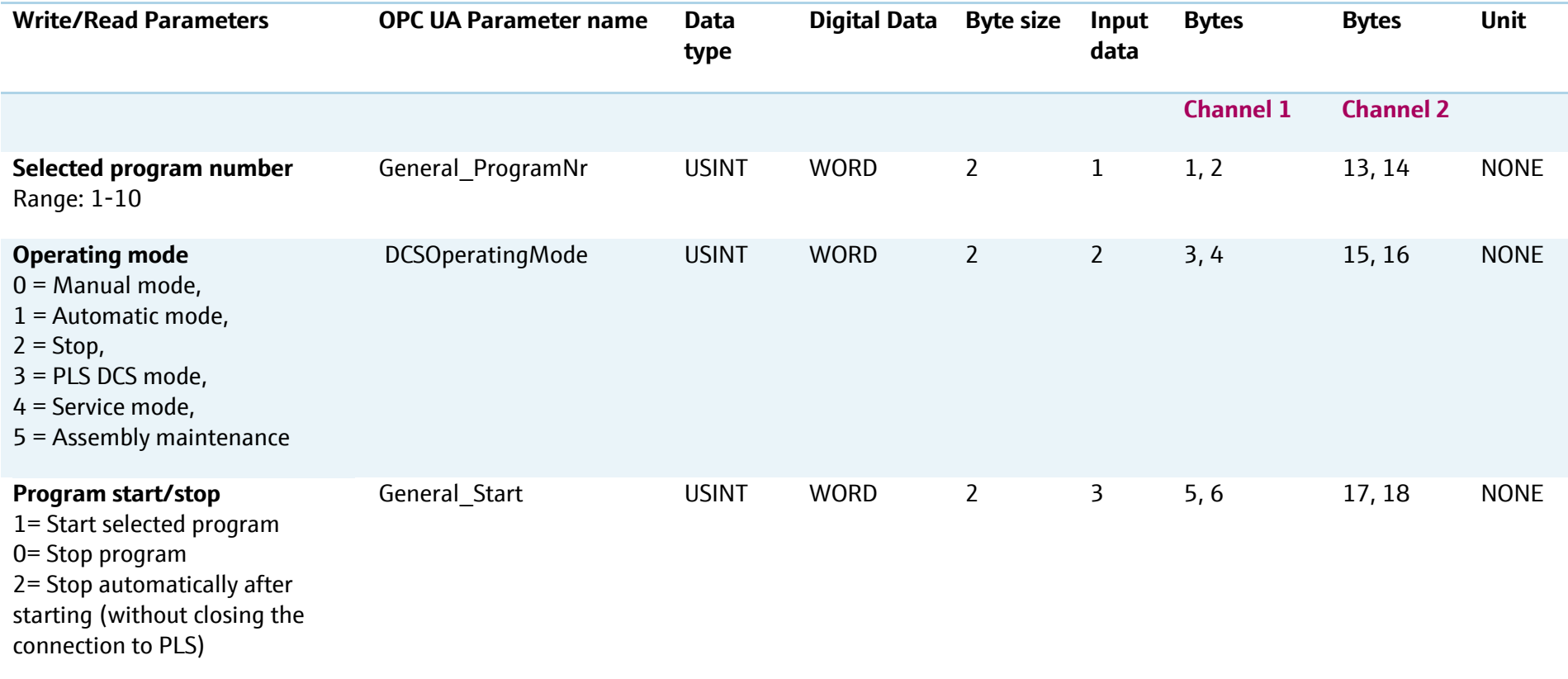

People for Process Automation

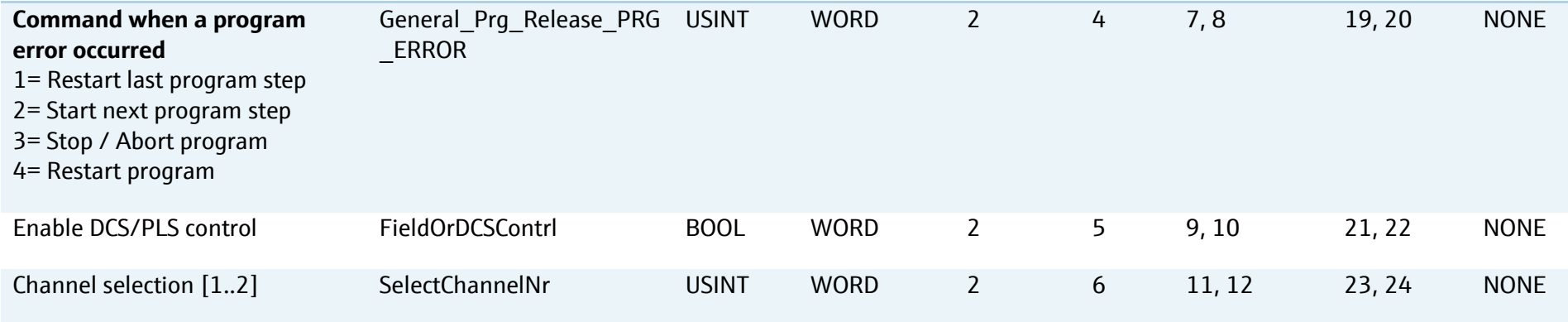

## **9.5 Output data**

The data container of this block includes states, alarms, warnings, measurement values, calibration data and device information.

### **9.5.1 Media control unit alarm parameters**

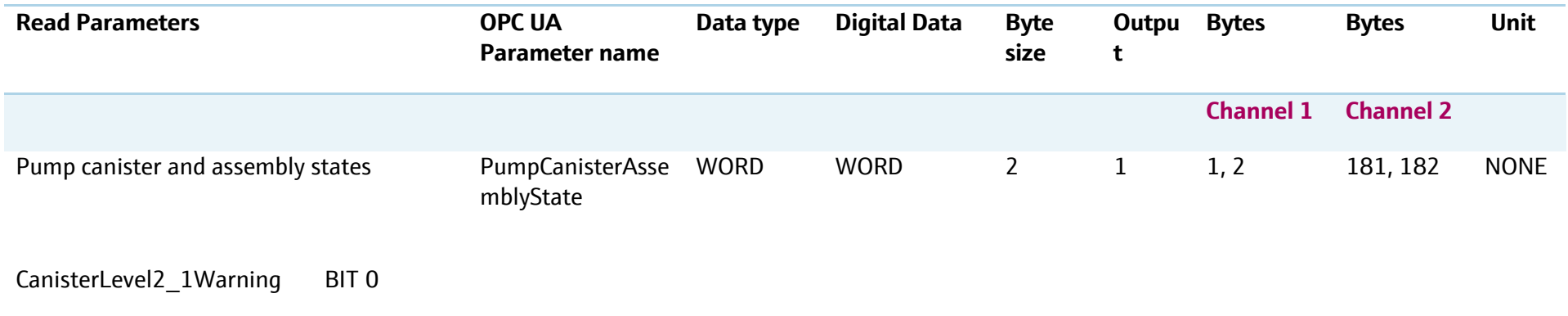

SD01518C/07/EN/03.18

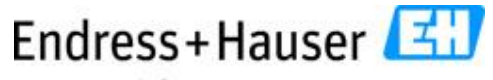

People for Process Automation

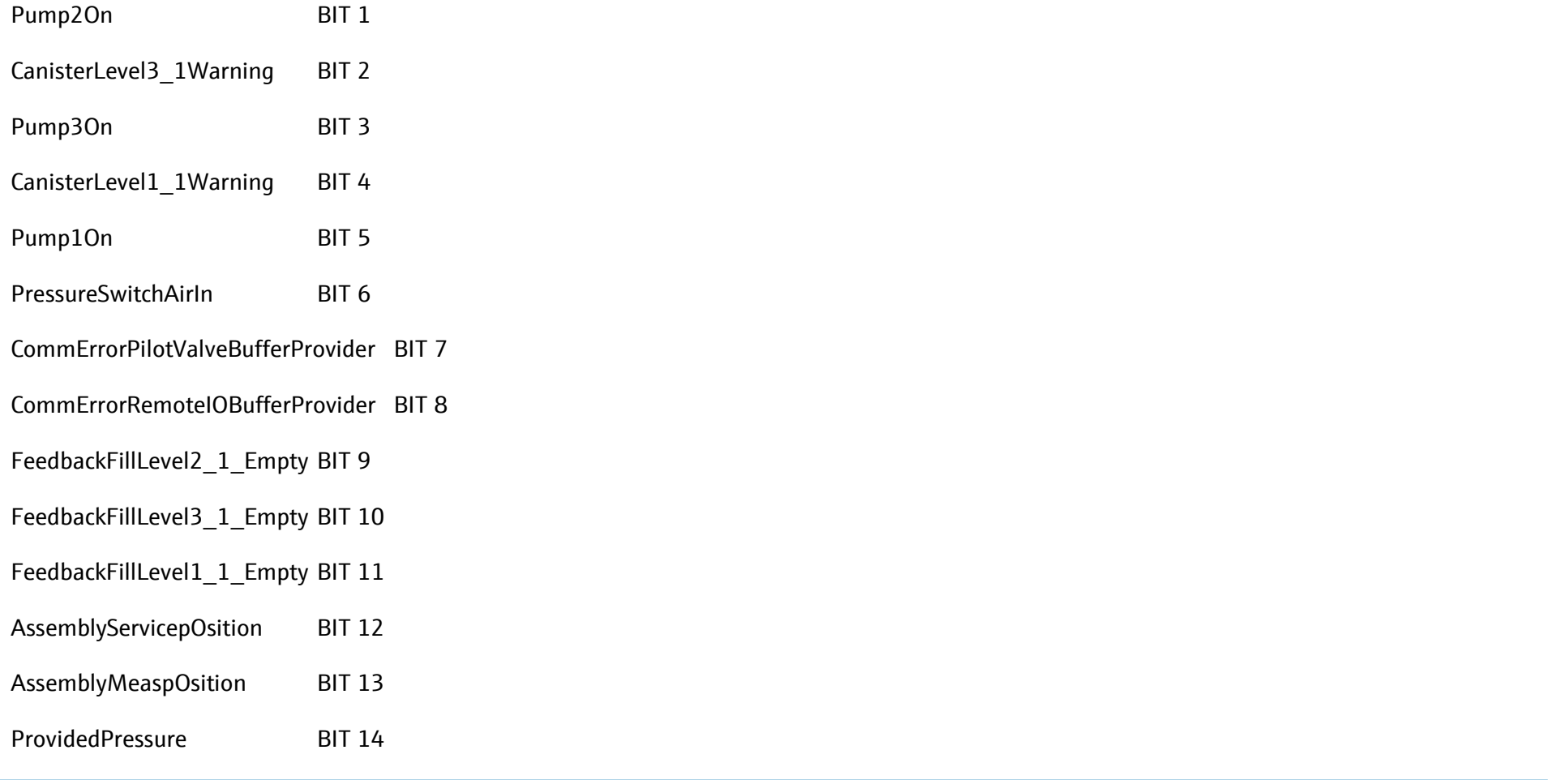

### **9.5.2 Program feedback parameters**

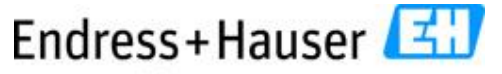

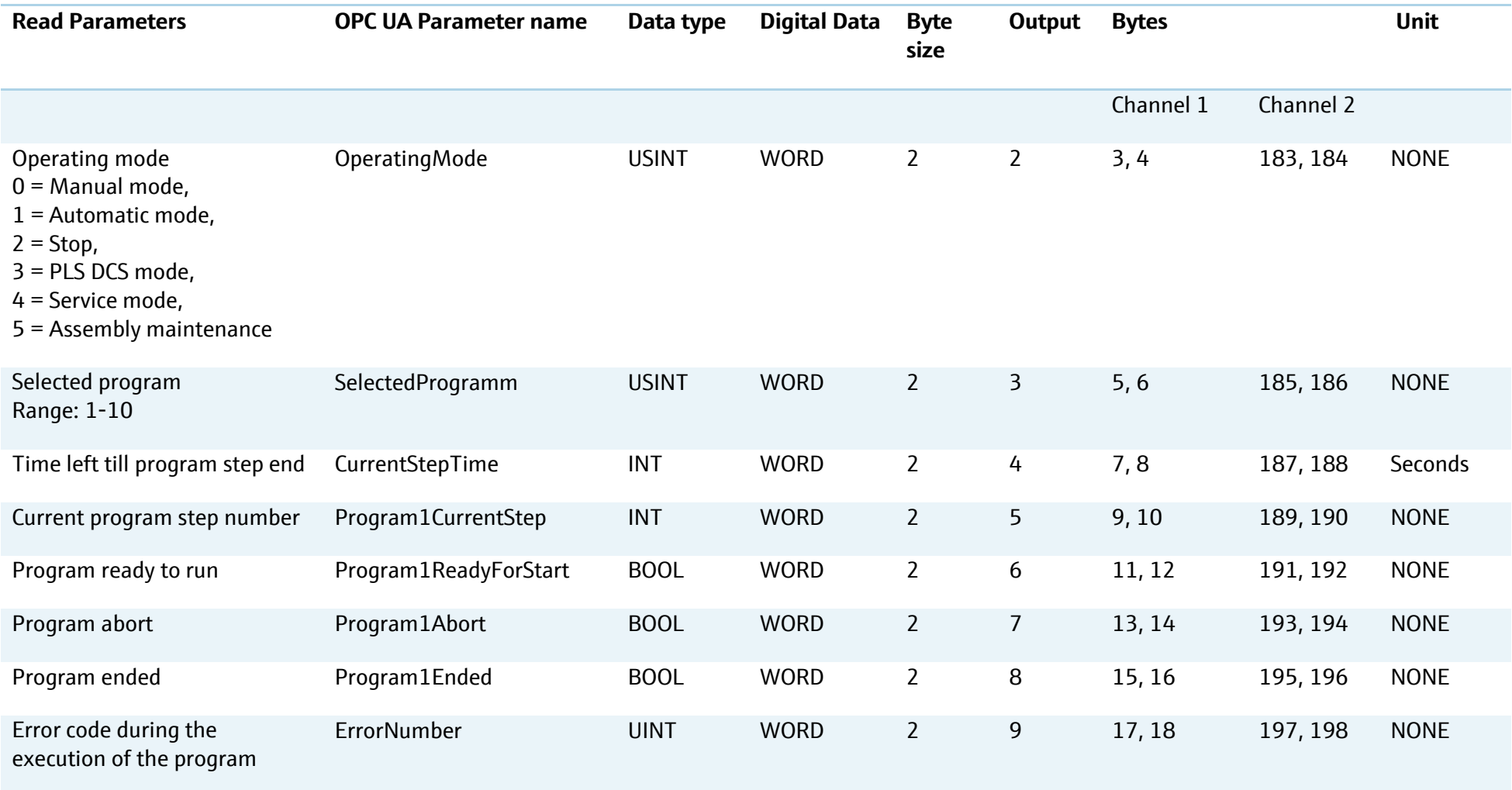

#### **9.5.3 Transmitter measurement values**

SD01518C/07/EN/03.18

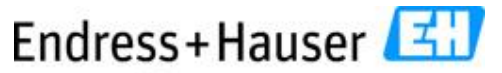

People for Process Automation

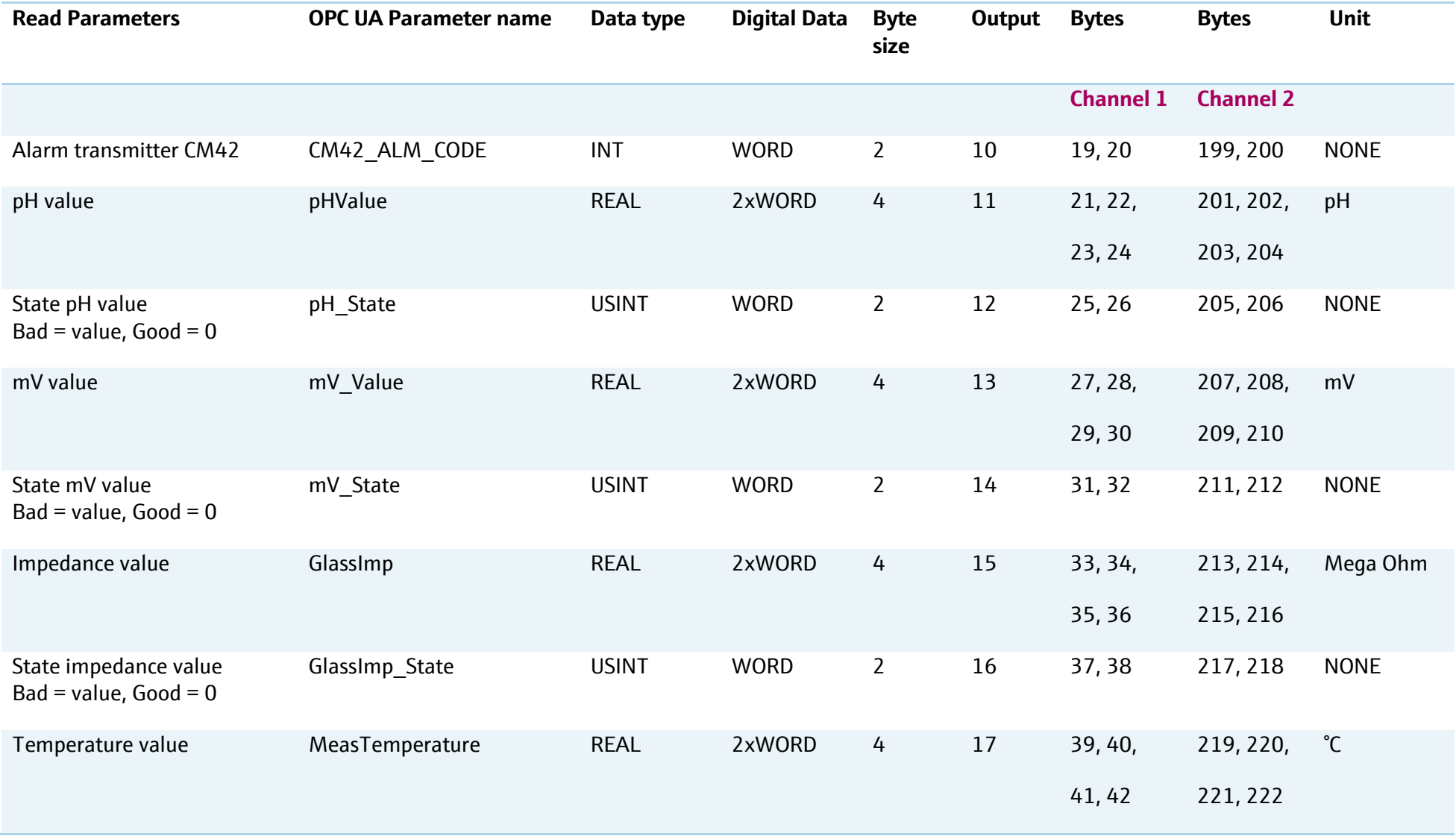

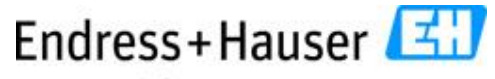

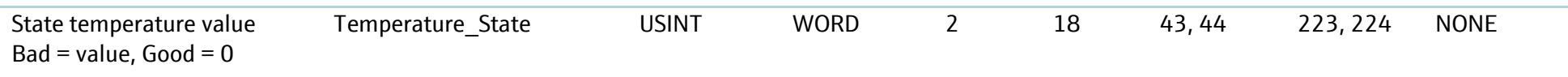

### **9.5.4 Sensor calibration and sensor information**

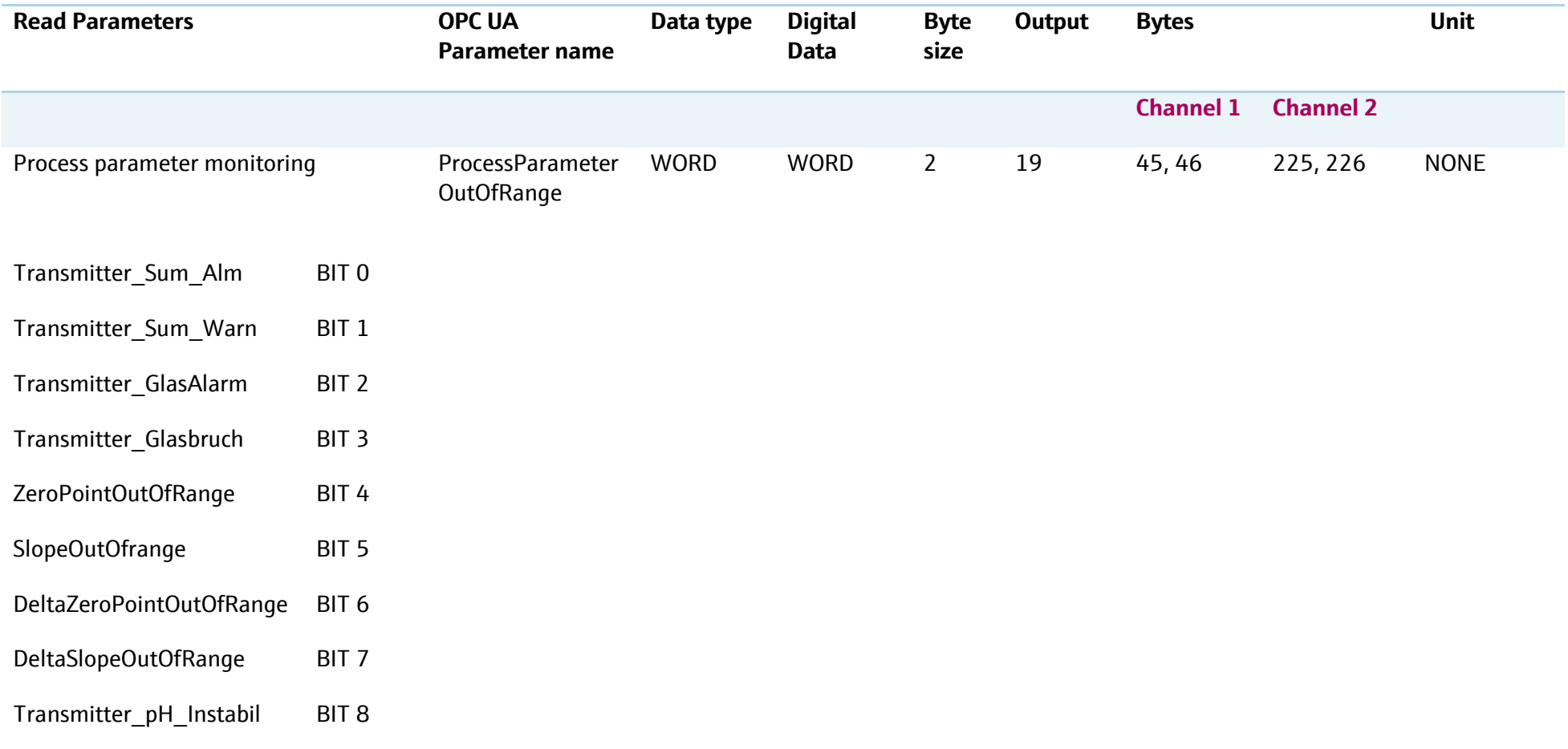

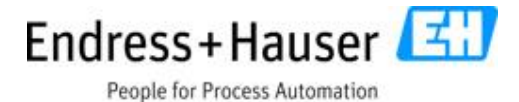

Transmitter\_Remote\_Cal\_Abort BIT 9

- pHOffsetOutOfRange BIT 10
- OperationPointOutOfRange BIT 11
- TempOffsetOutOfRange BIT 12
- pHOffsetOutOfRange BIT 13
- OperationPointOutOfRange BIT 14

#### DeltaOperationPointOutOfRange BIT 15

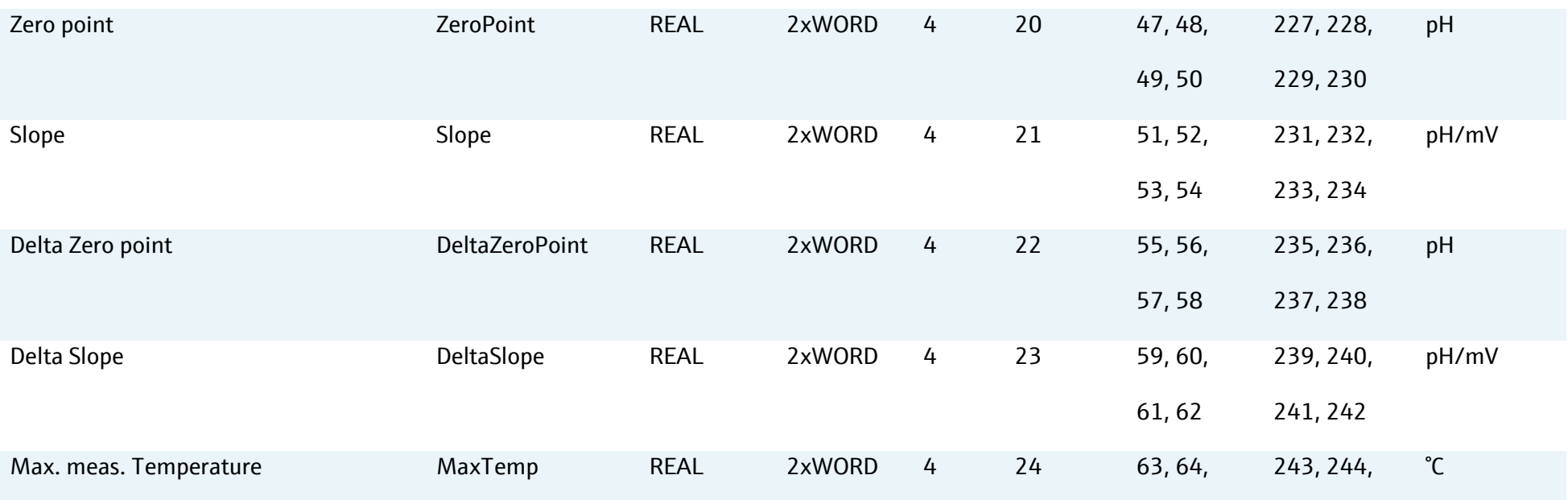

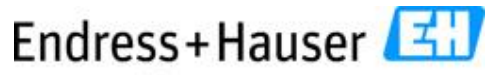

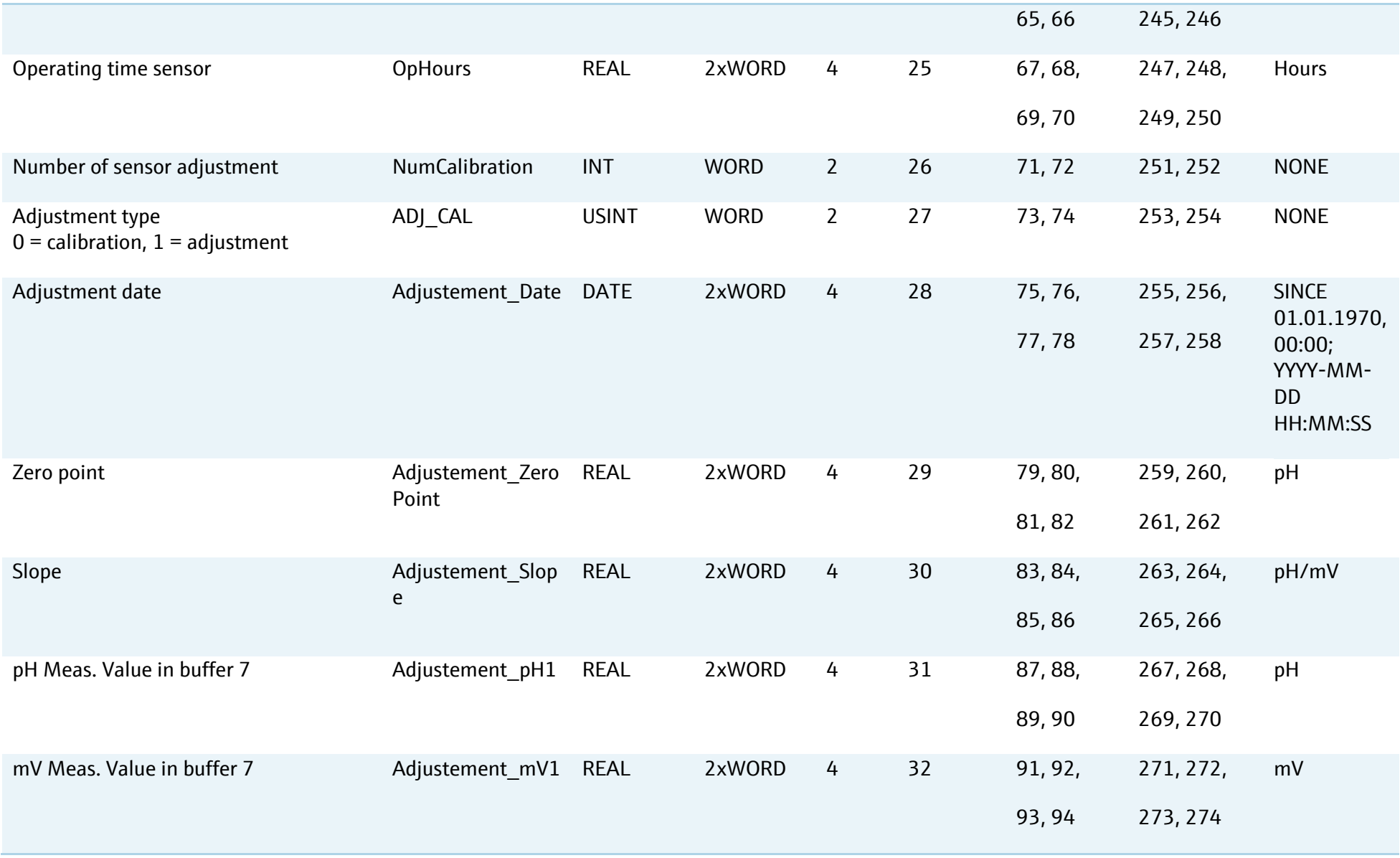

SD01518C/07/EN/03.18

Endress+Hauser

People for Process Automation

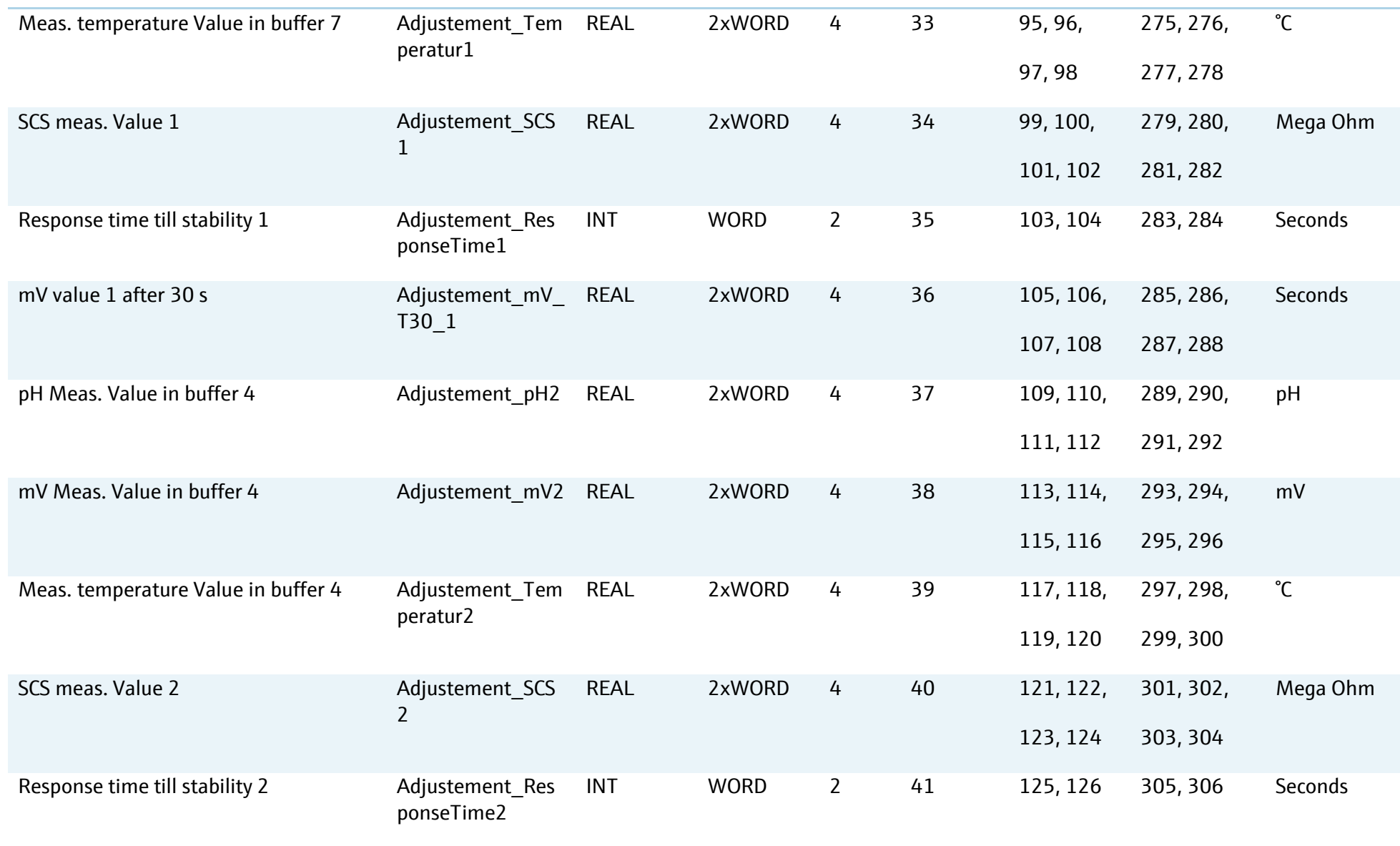

SD01518C/07/EN/03.18

# Endress+Hauser

People for Process Automation

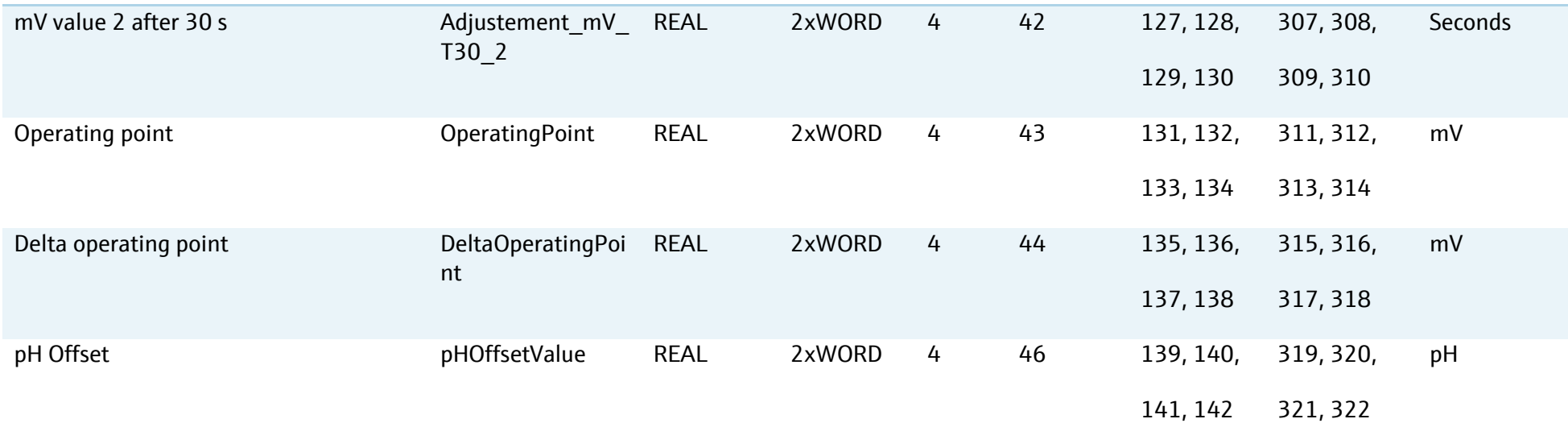

# **9.5.5 Media control unit and program parameters**

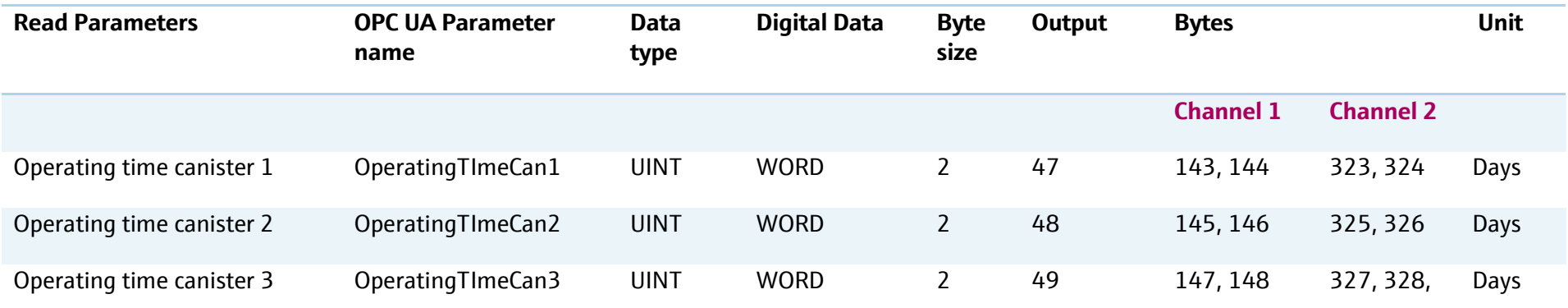

SD01518C/07/EN/03.18

People for Process Automation

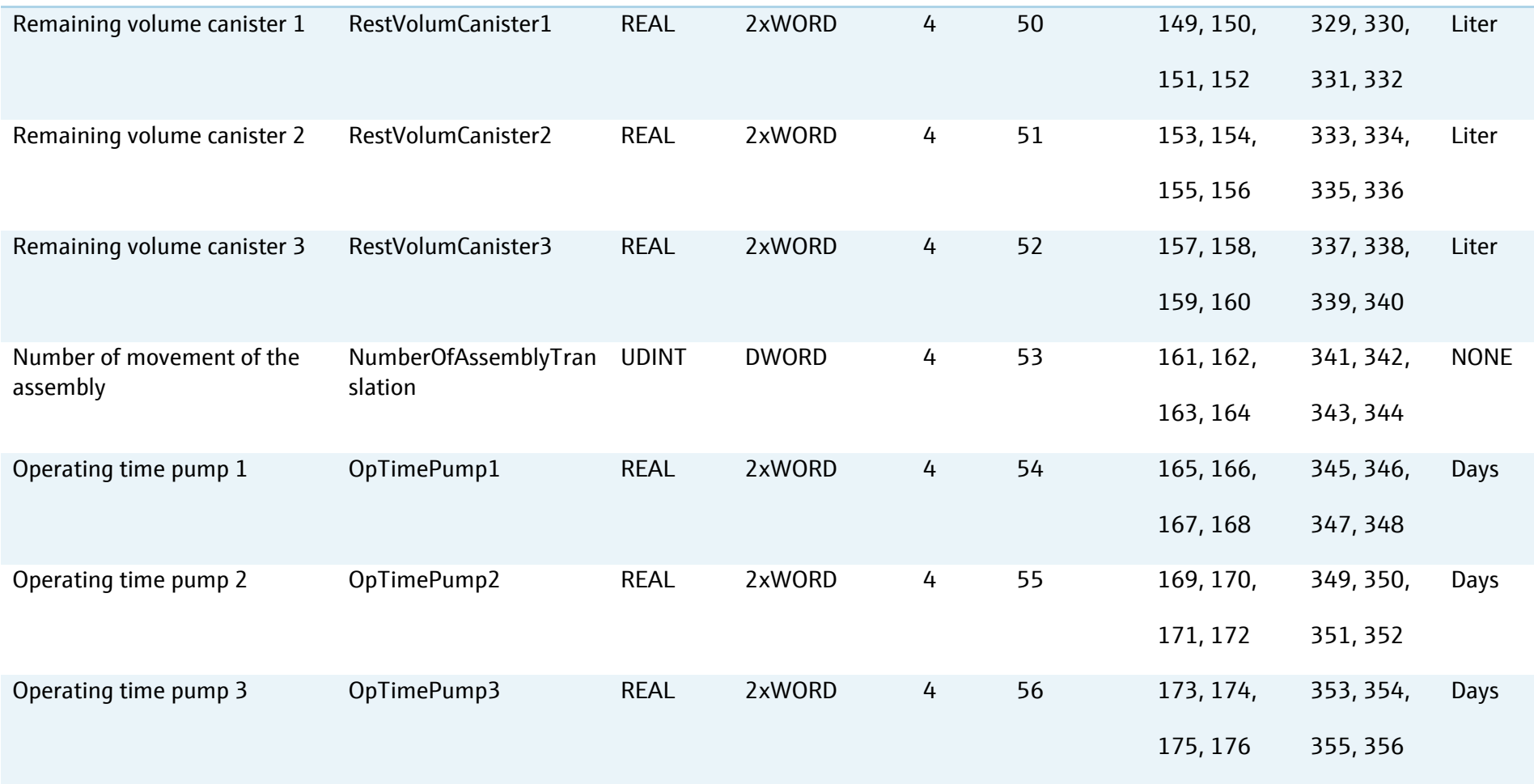

SD01518C/07/EN/03.18

# Endress+Hauser

People for Process Automation

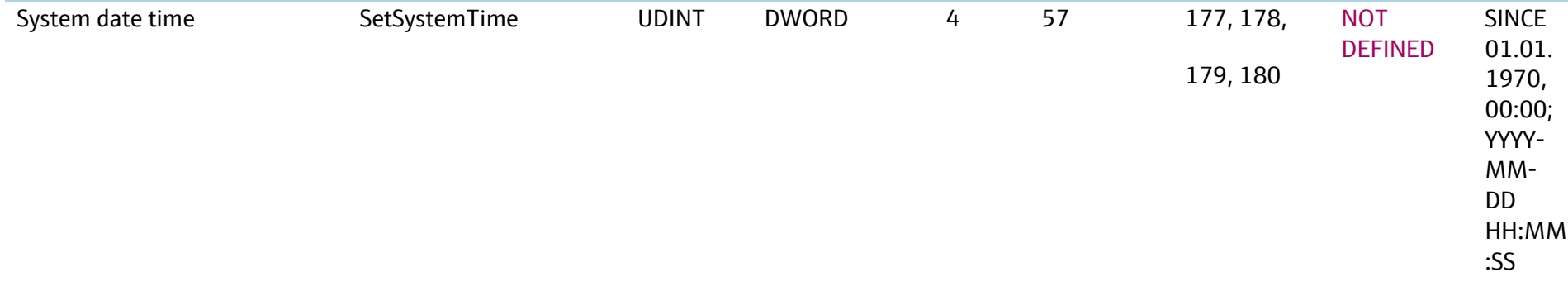

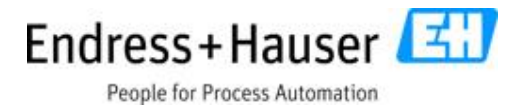

## **9.6 Example of procedural configuration with Profinet IRT**

Run **program 9** on **channel 1** from Profinet IRT interface and leave the system to stop it automatically when the program is at the end.

 $\left| \mathbf{a} \right|$ Please pay attention to the settings of the stop/start parameter. The first value is 1 to start a program and 2 to leave the CDC90 to stop it automatically when the program is at the end. This function is integrated to avoid a restart of a program if the customer control system has a delay time.

Write the cyclic registers as follows:

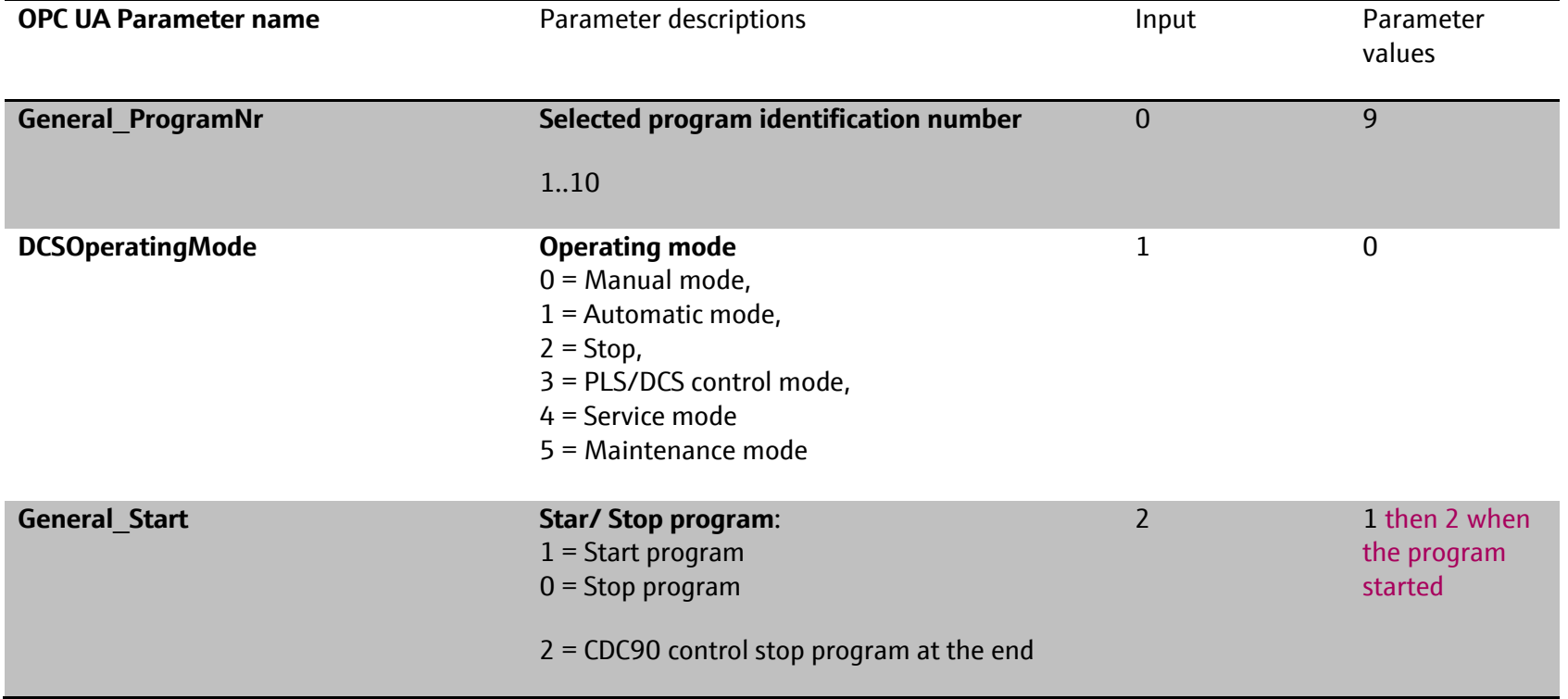

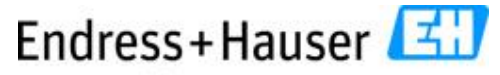

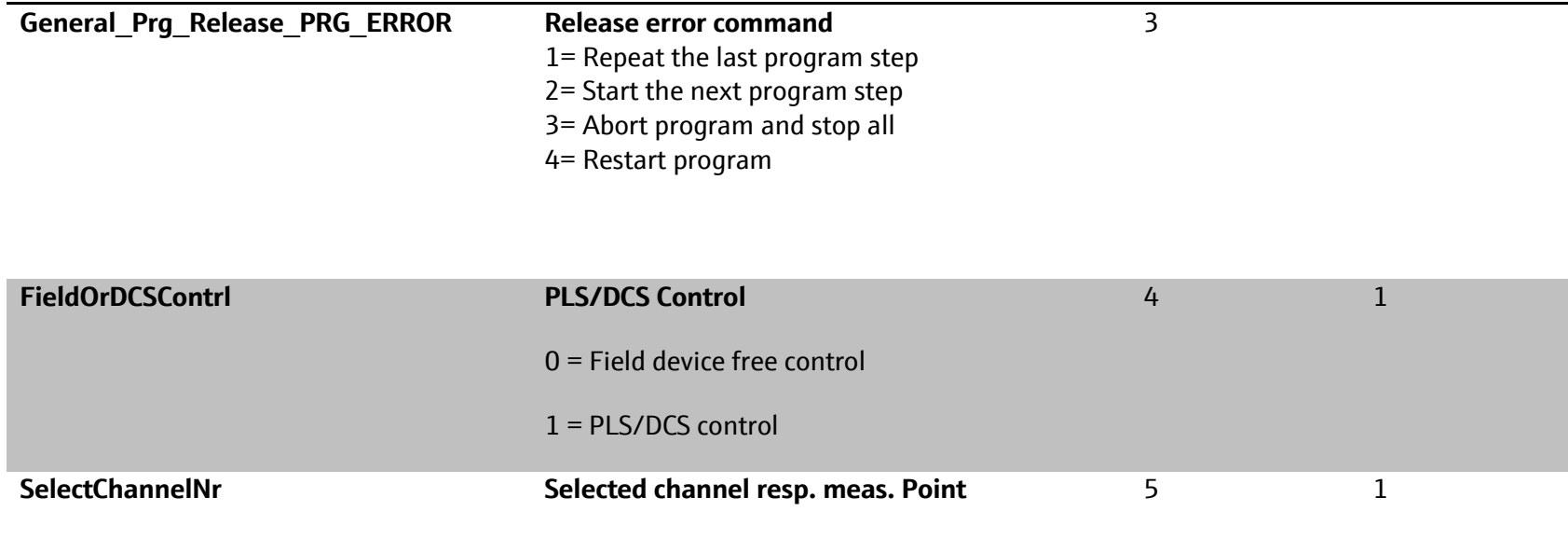

Run **program 9** on **channel 2** from Profinet IRT interface and leave the system to stop it automatically when the program is at the end.

 $\left| \mathbf{h} \right|$ Please pay attention to the settings of the stop/start parameter. The first value is 1 to start a program and 2 to leave the CDC90 to stop it automatically when the program is at the end. This function is integrated to avoid a restart of a program if the customer control system has a delay time.

Write the cyclic registers as follows:

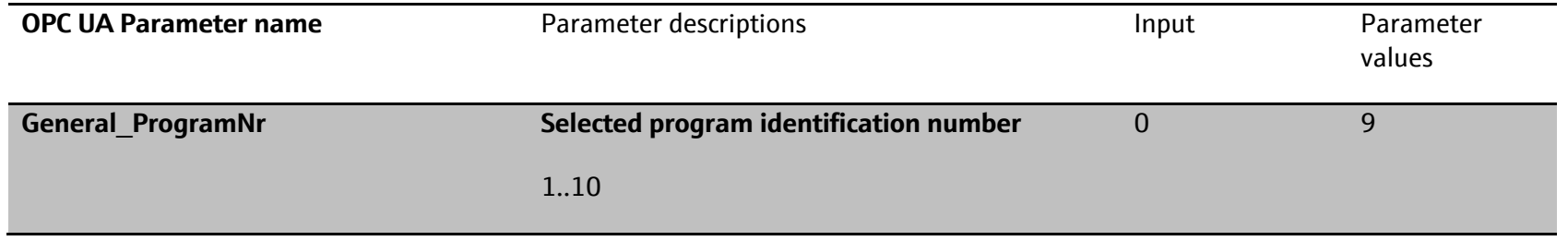

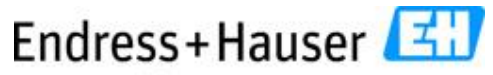

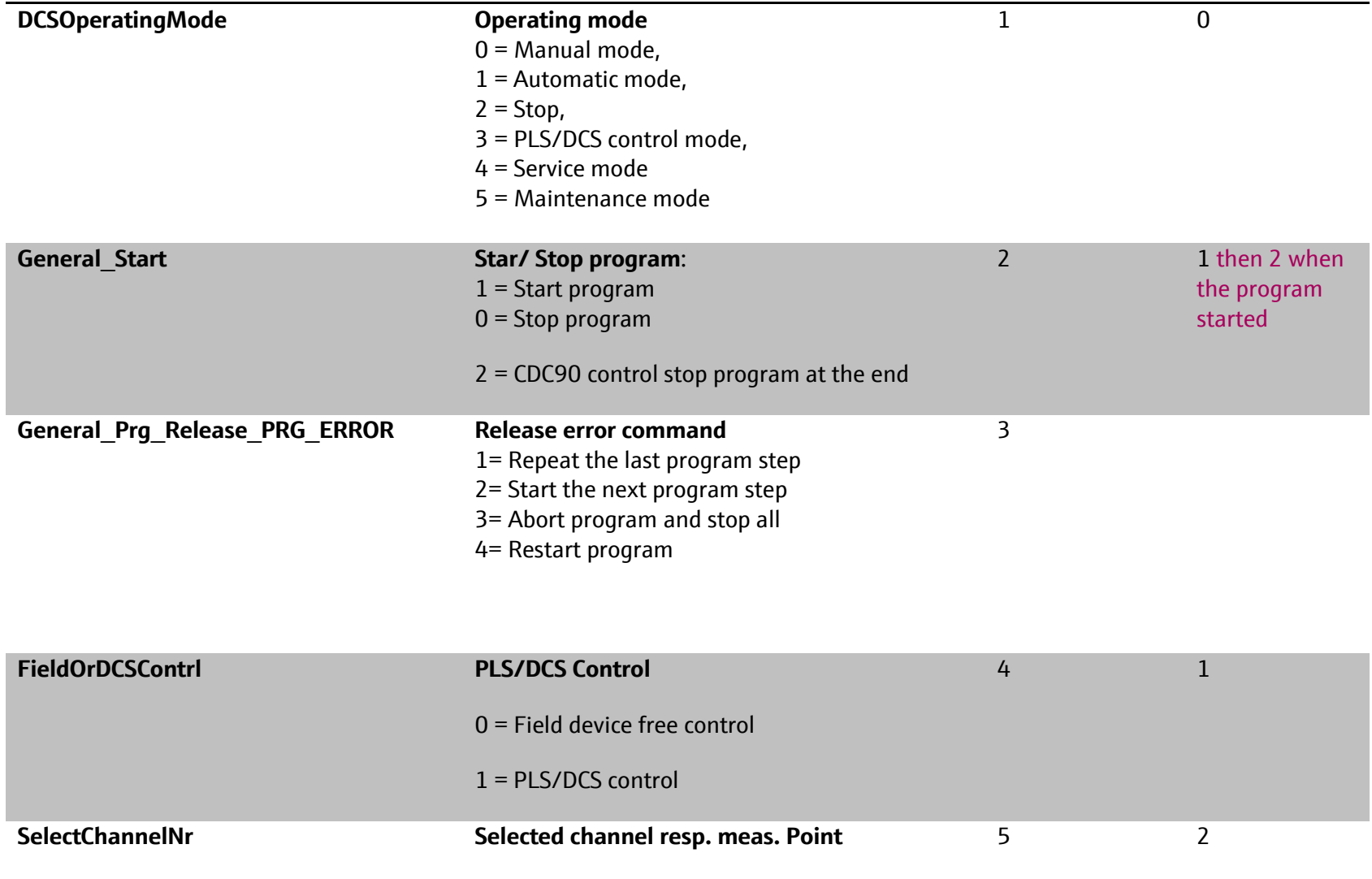

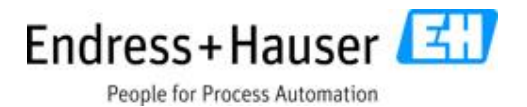

## **10 OPC UA Connection and data**

The standard IP address of the CDC90 controller is 192.168.0.1. The OPC UA connection is done by choosing the server **OPC.tcp://192.168.0.1:4840/CODESYS\_OPC\_UA\_Server**. The data structure transfer is defined as follows:

 $\mathbf{R}$ Take control of Liquiline Control CDC90 from PLS resp. DCS means: Permanently set the parameter for PLS control "Enable DCS/PLS" to 1 (see the following description). Only then it is possible to write parameters to the CDC90. During that time, it is not possible to set or configure any parameter from the field device. If this parameter is set back to zero, the CDC90 will stop the running program at its last step. The field device is then free to be configured. The PLS resp. DCS cannot write parameters or control the CDC90 anymore.

## **10.1 Read/Write data**

#### **10.1.1 Program control parameters**

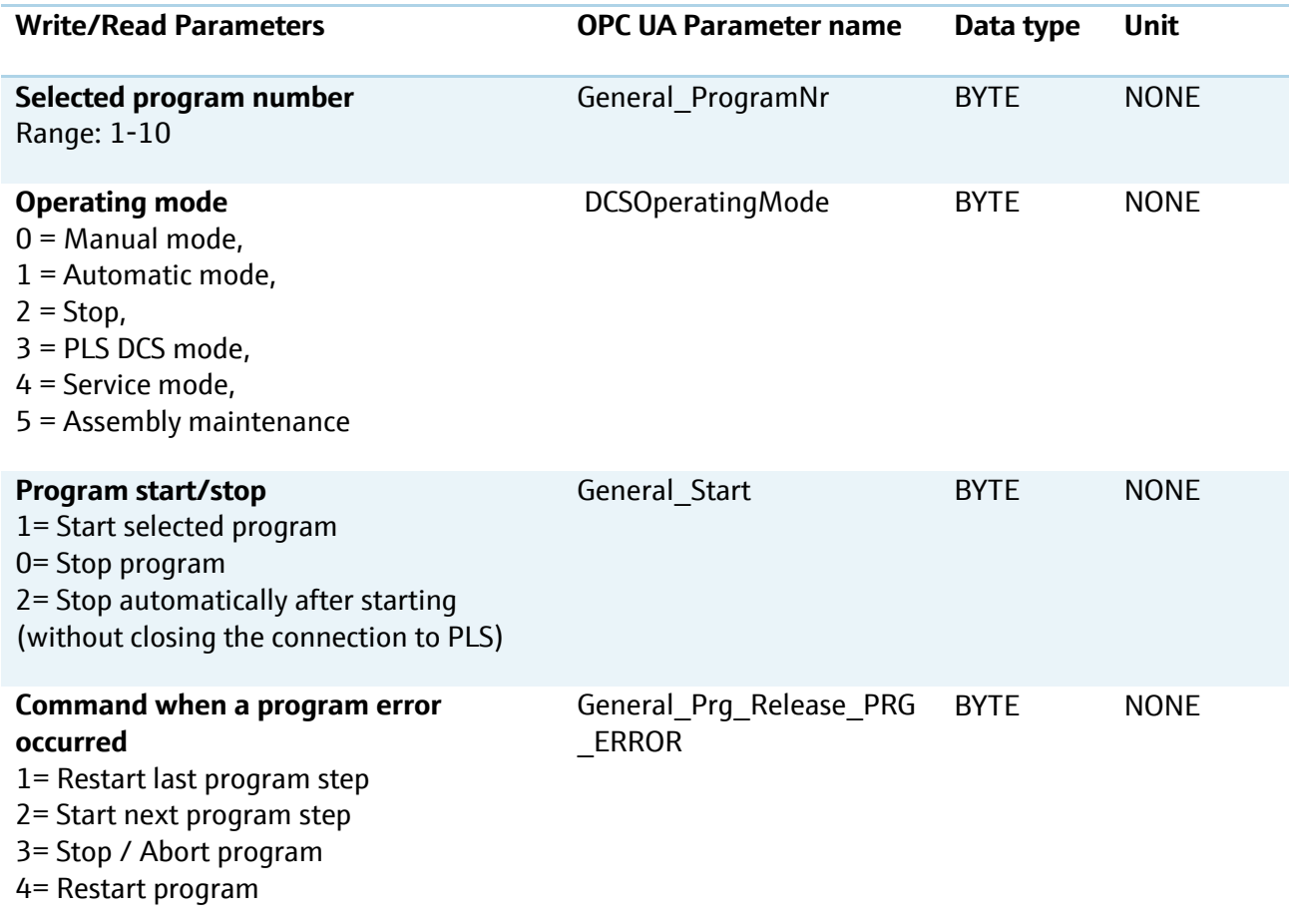

People for Process Automation

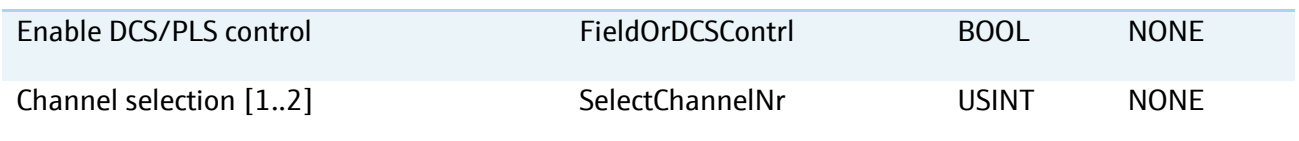

#### **10.1.2 Limit parameters**

 $\mathbf{1}$ To set the limit parameters the PLS resp. DCS must set the operating mode on value 3 and the **"Enable DCS/PLS"** control parameter (PLS/DCS mode see chapter above). The parameter combination is as follows:

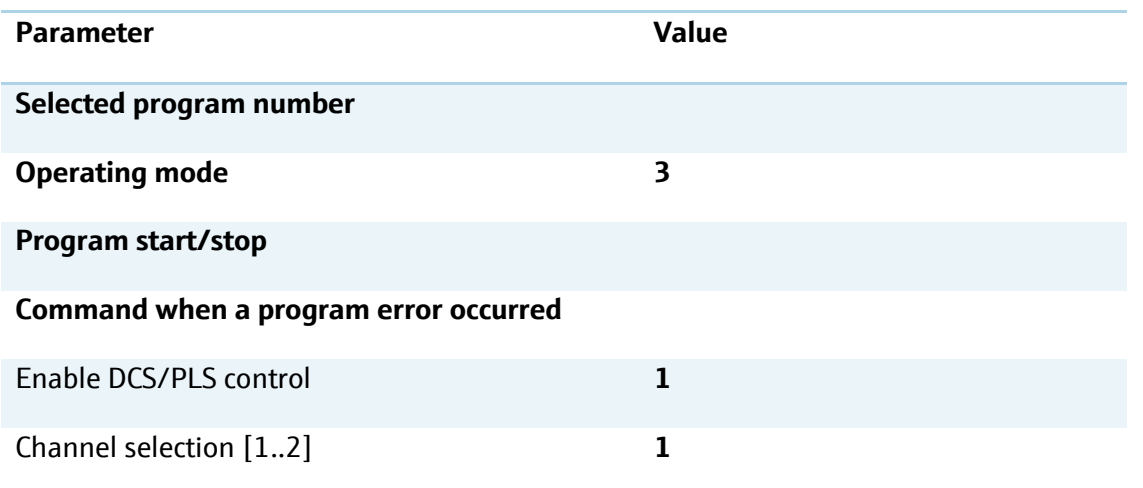

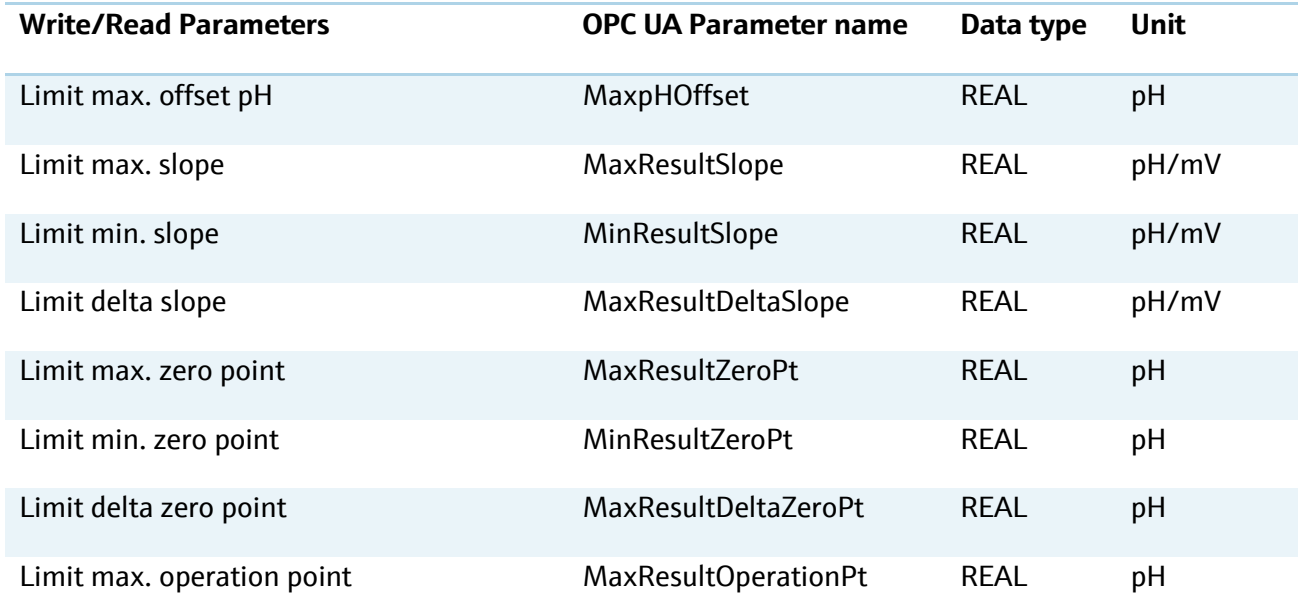

People for Process Automation

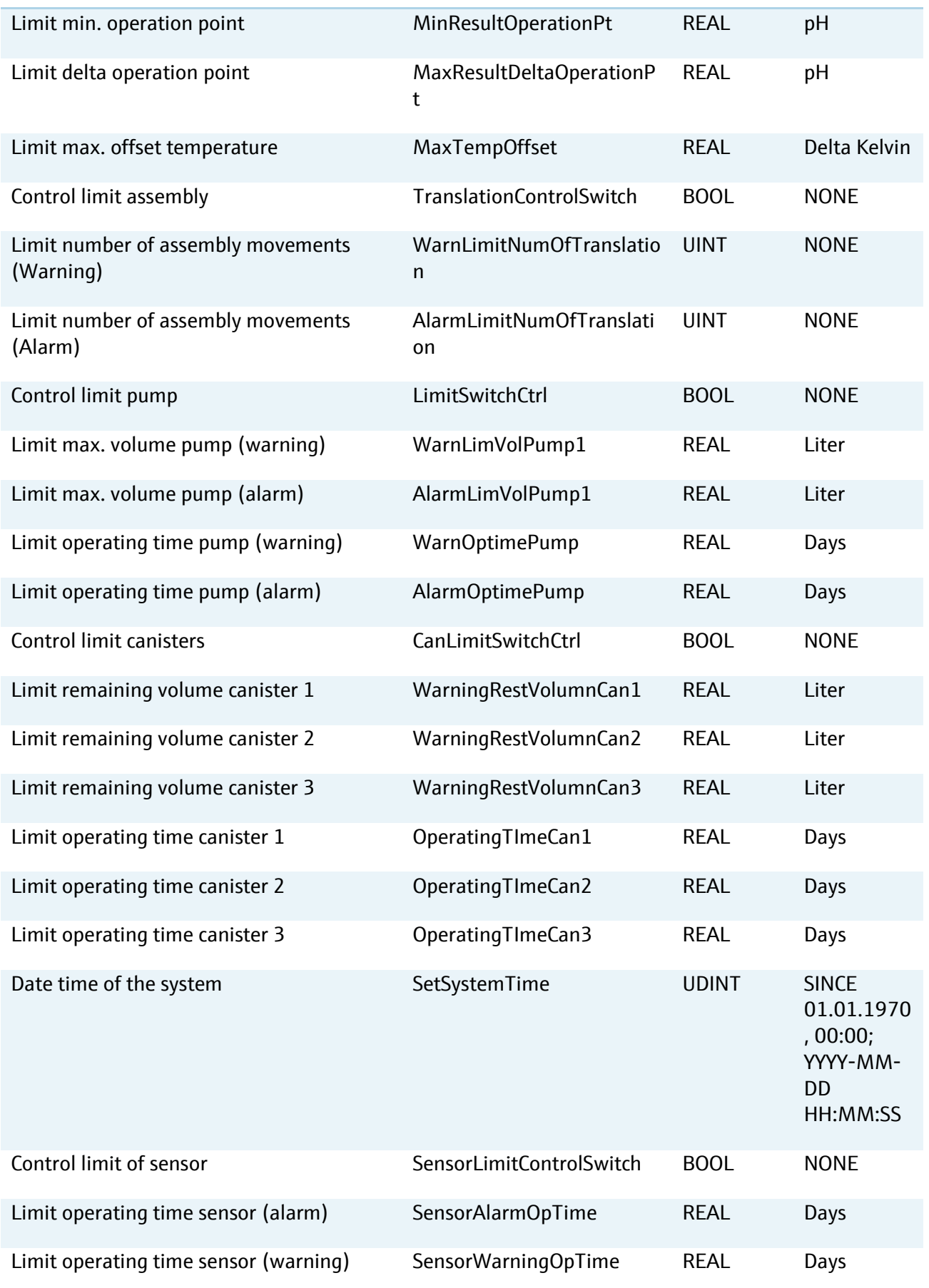

People for Process Automation

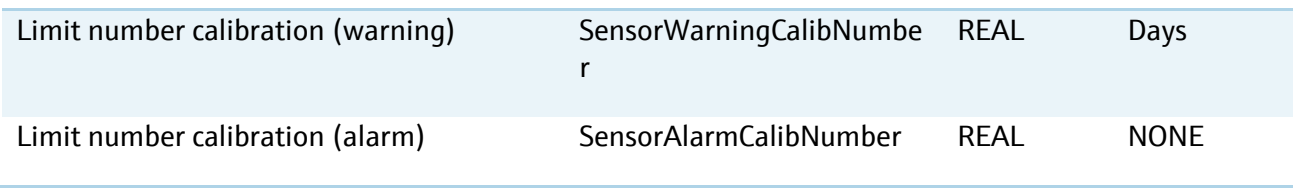

## **10.2 Read only data**

The data container of this block includes states, alarms, warnings, measurement values, calibration data and device information.

#### **10.2.1 Media control unit alarm parameters**

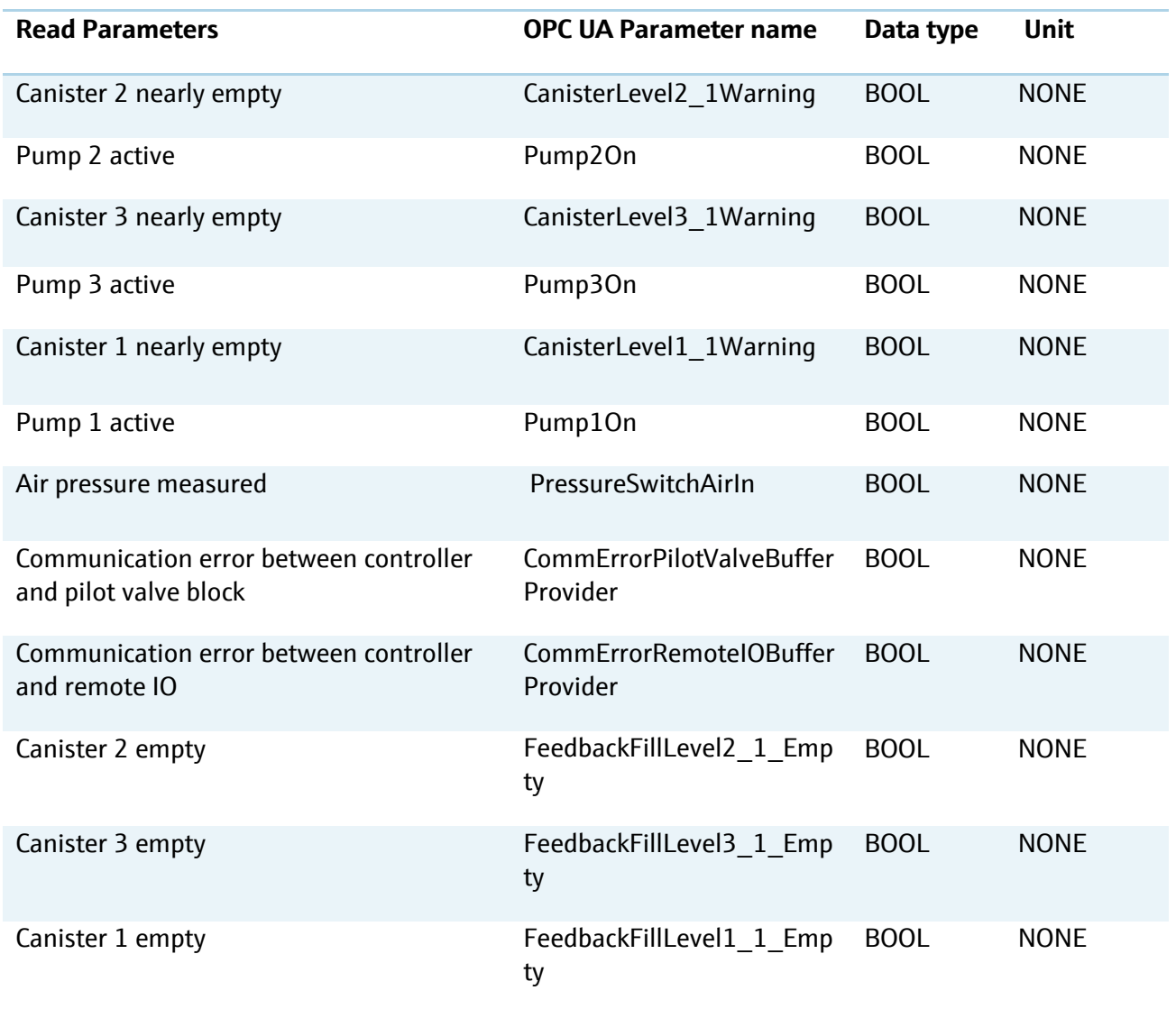

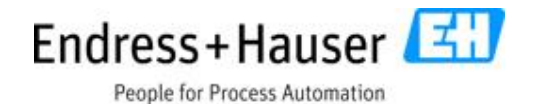

### **10.2.2 Program feedback parameters**

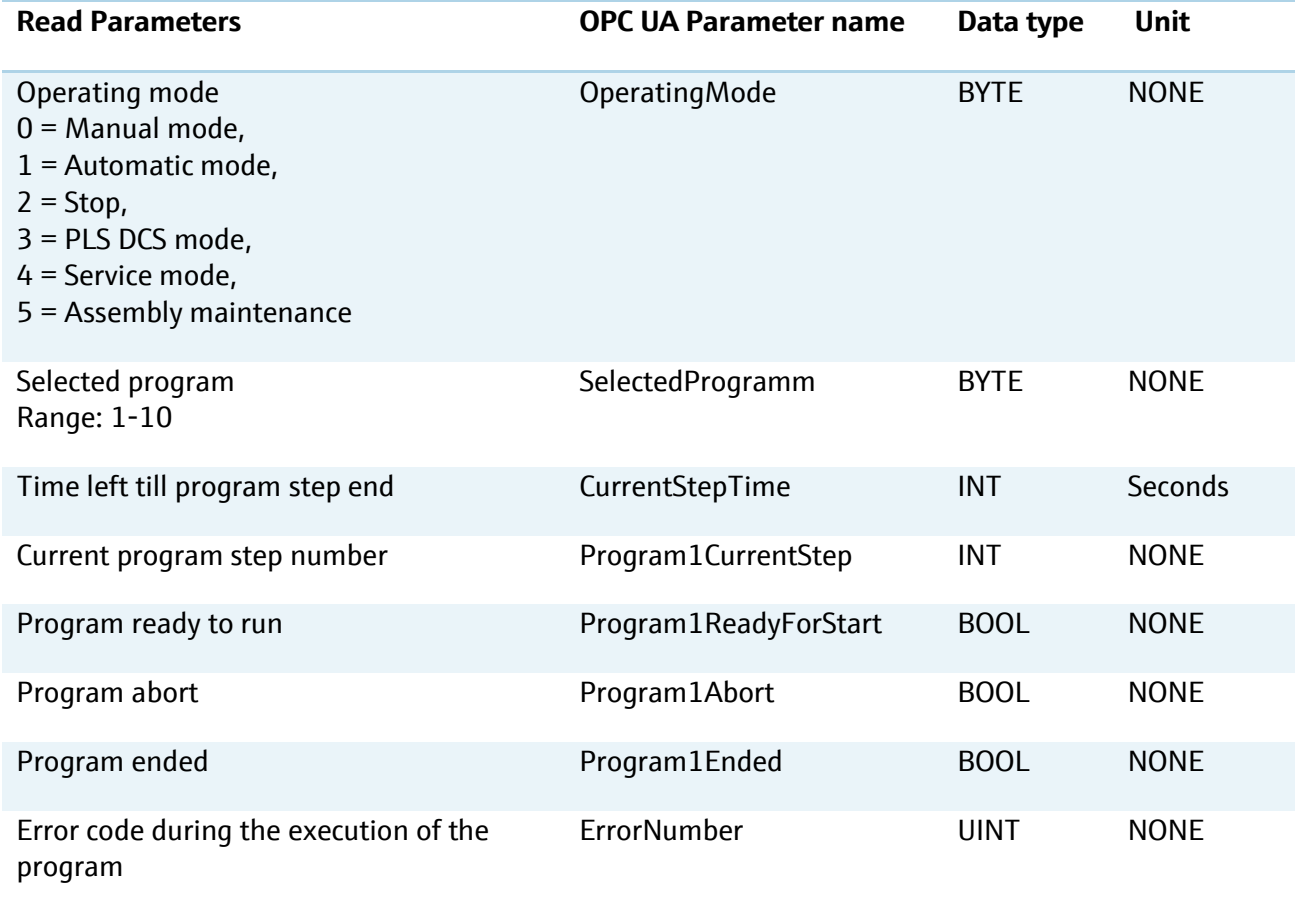

## **10.2.3 Assembly signals**

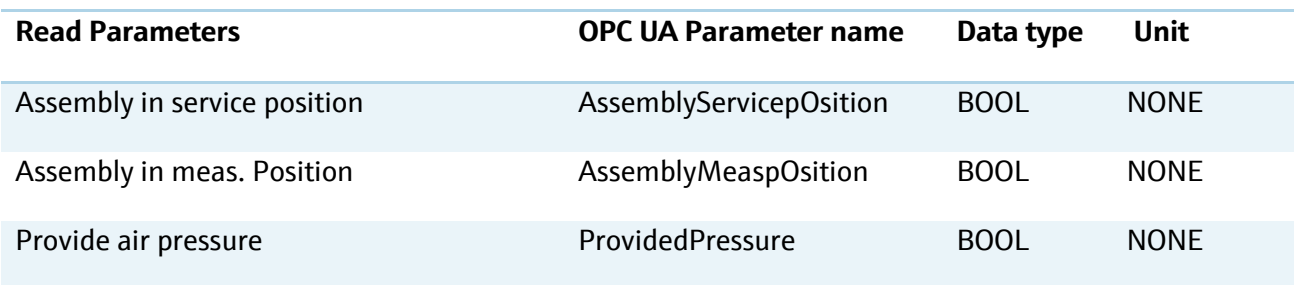

### **10.2.4 Transmitter measurement values**

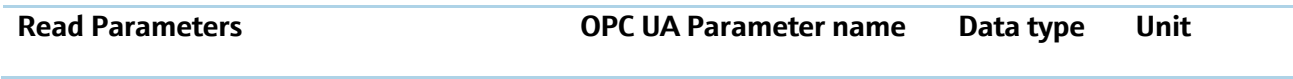

People for Process Automation

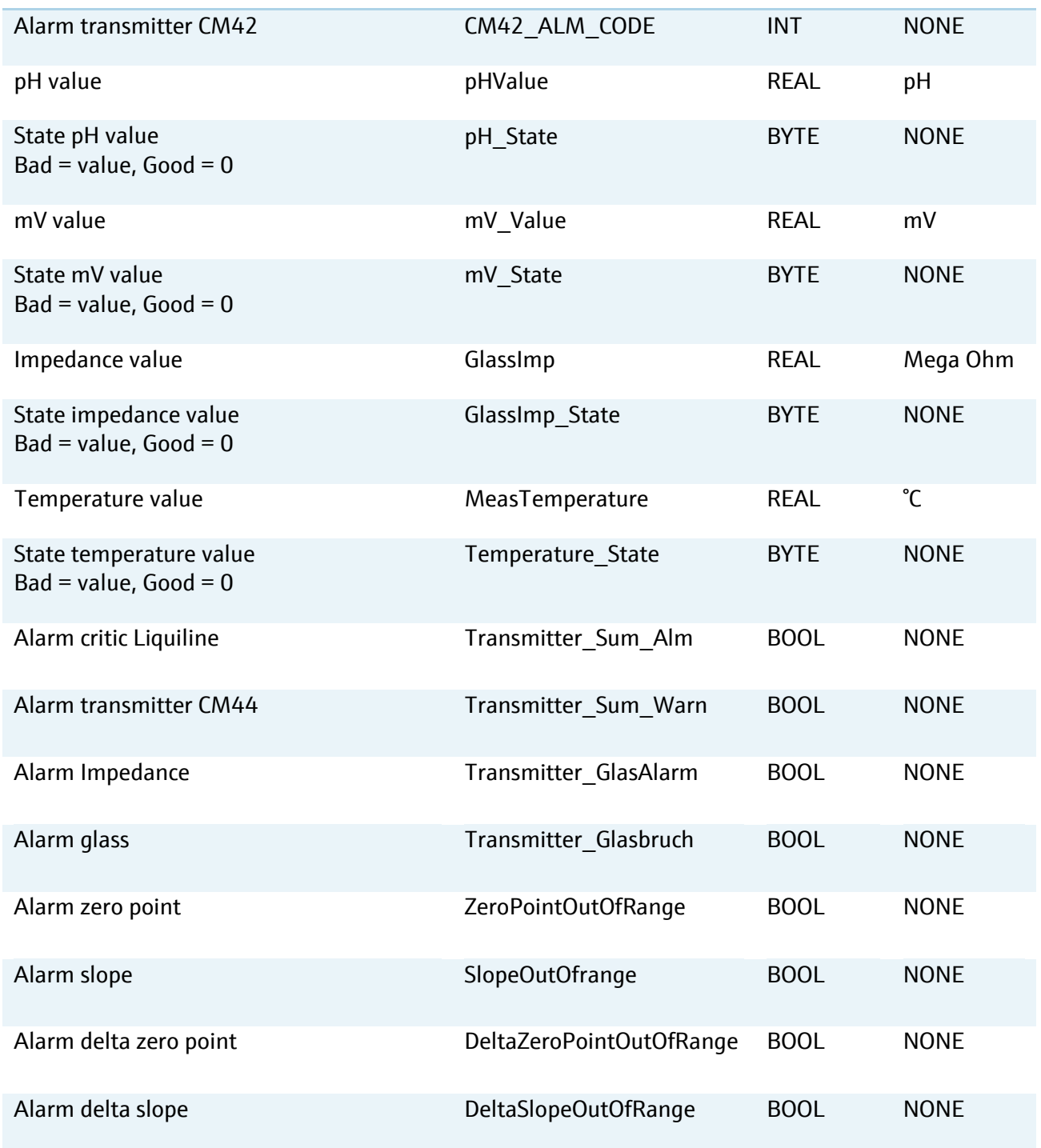

#### **10.2.5 Sensor calibration and sensor information**

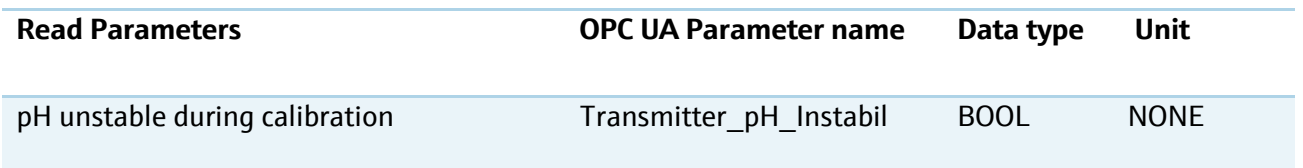

People for Process Automation

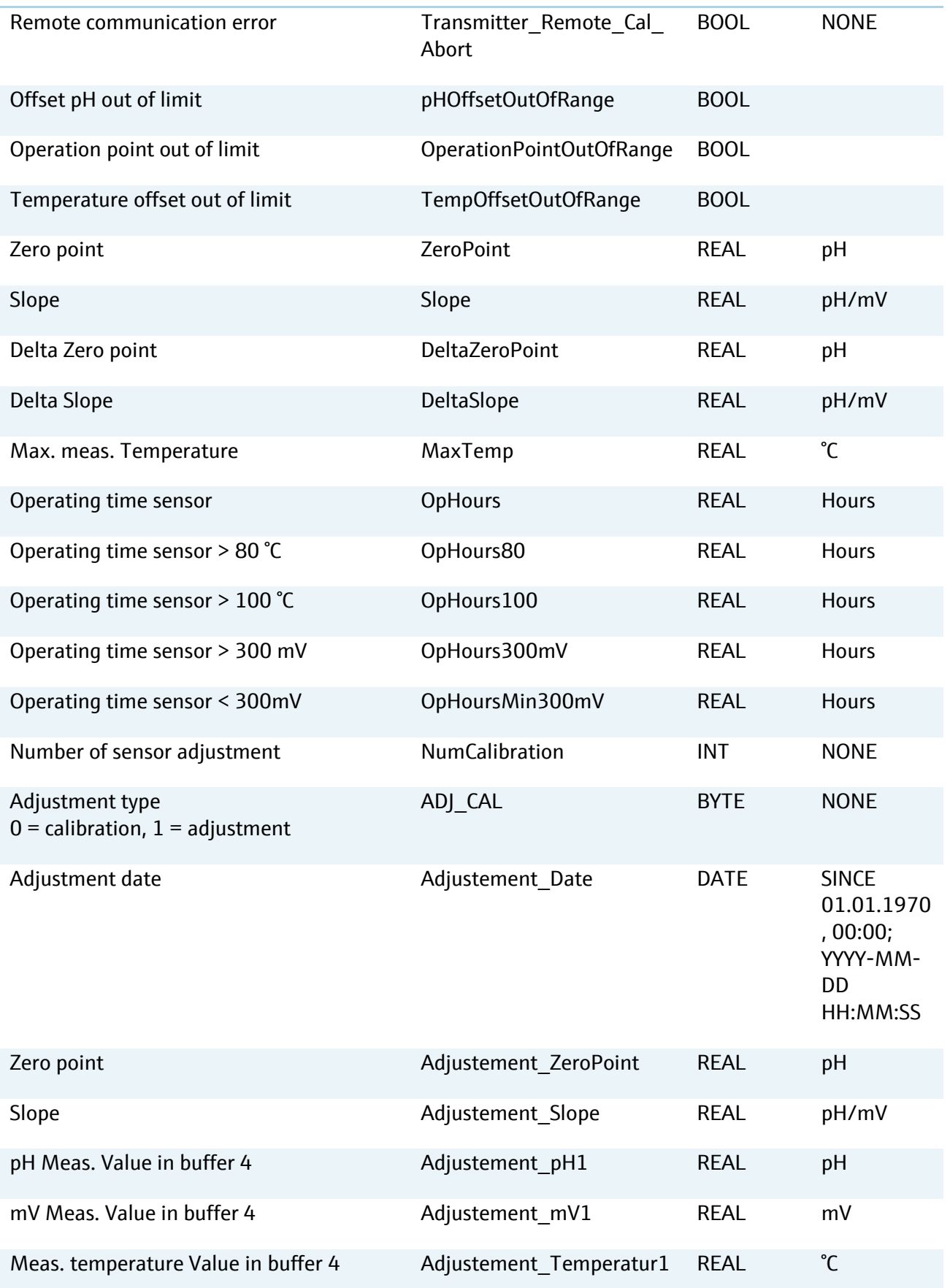

People for Process Automation

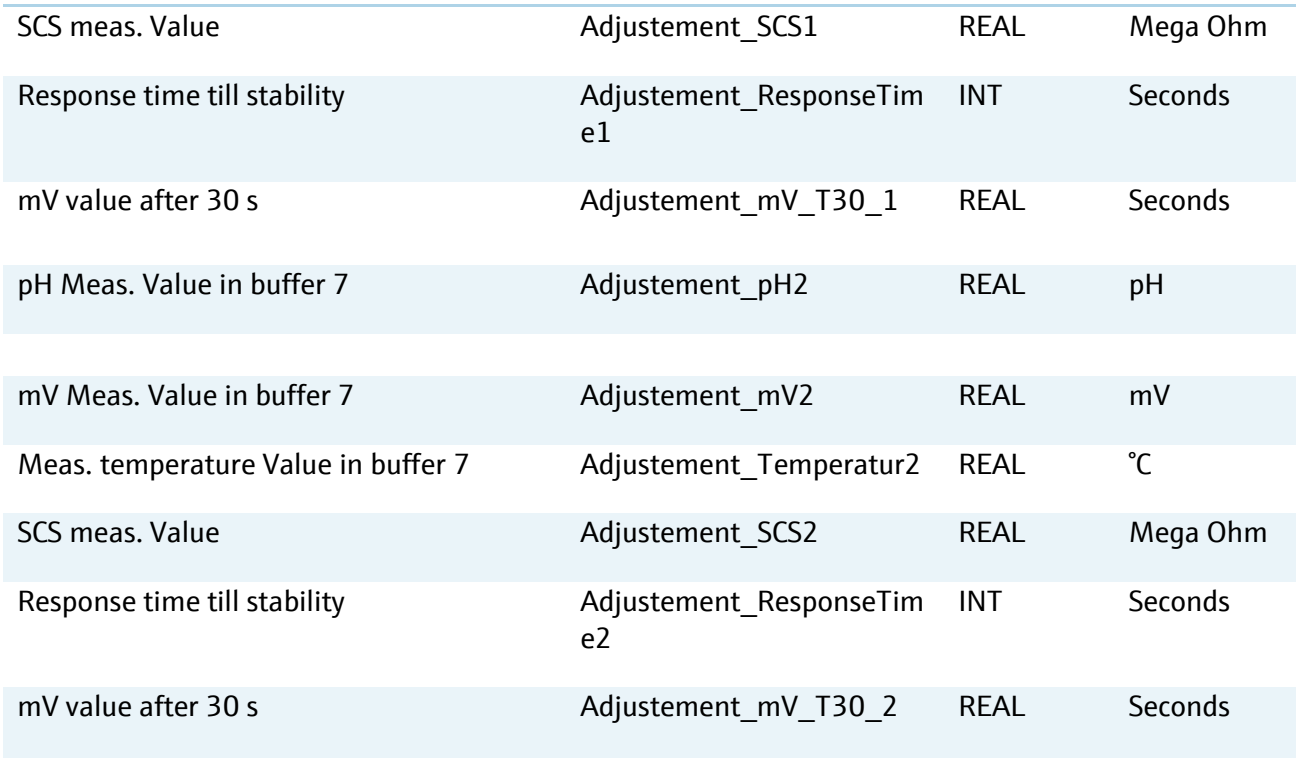

## **10.2.6 Media control unit and program parameters**

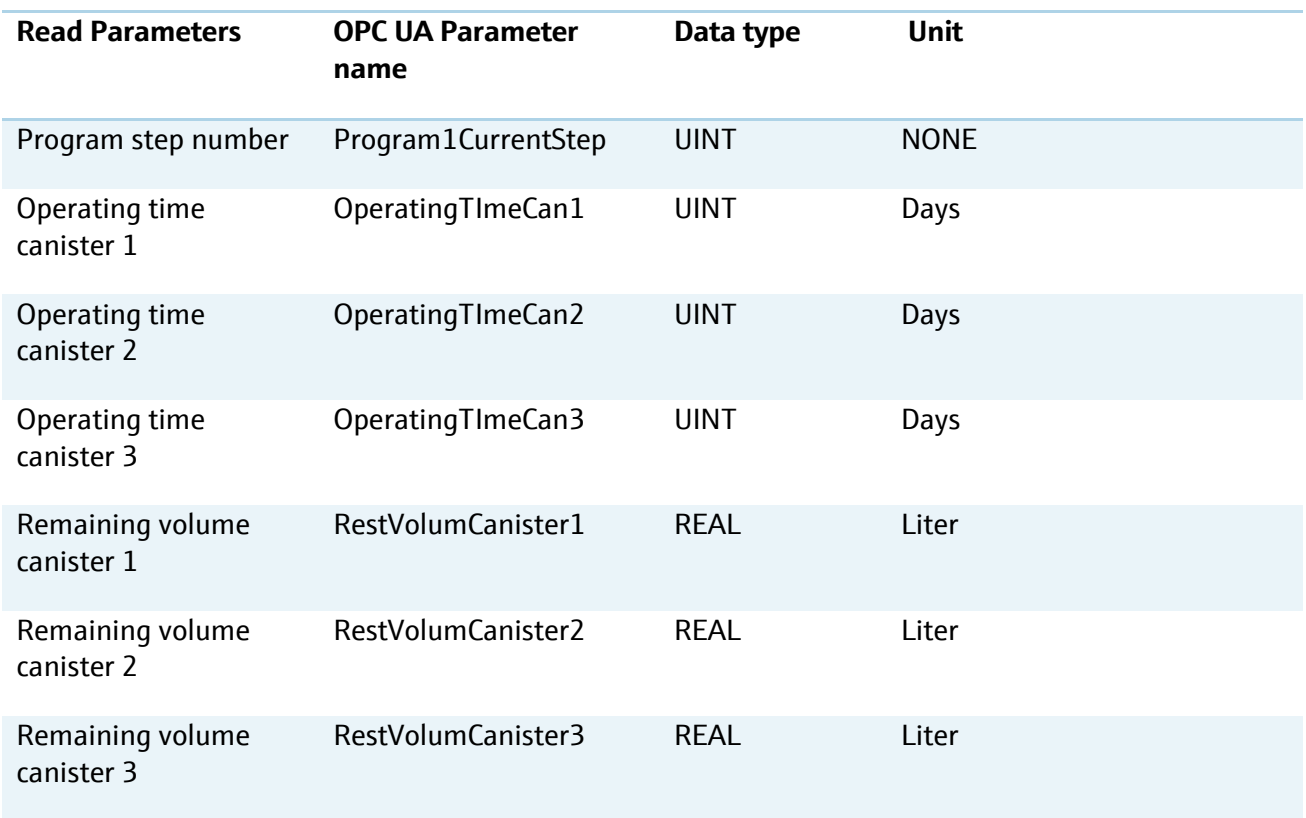

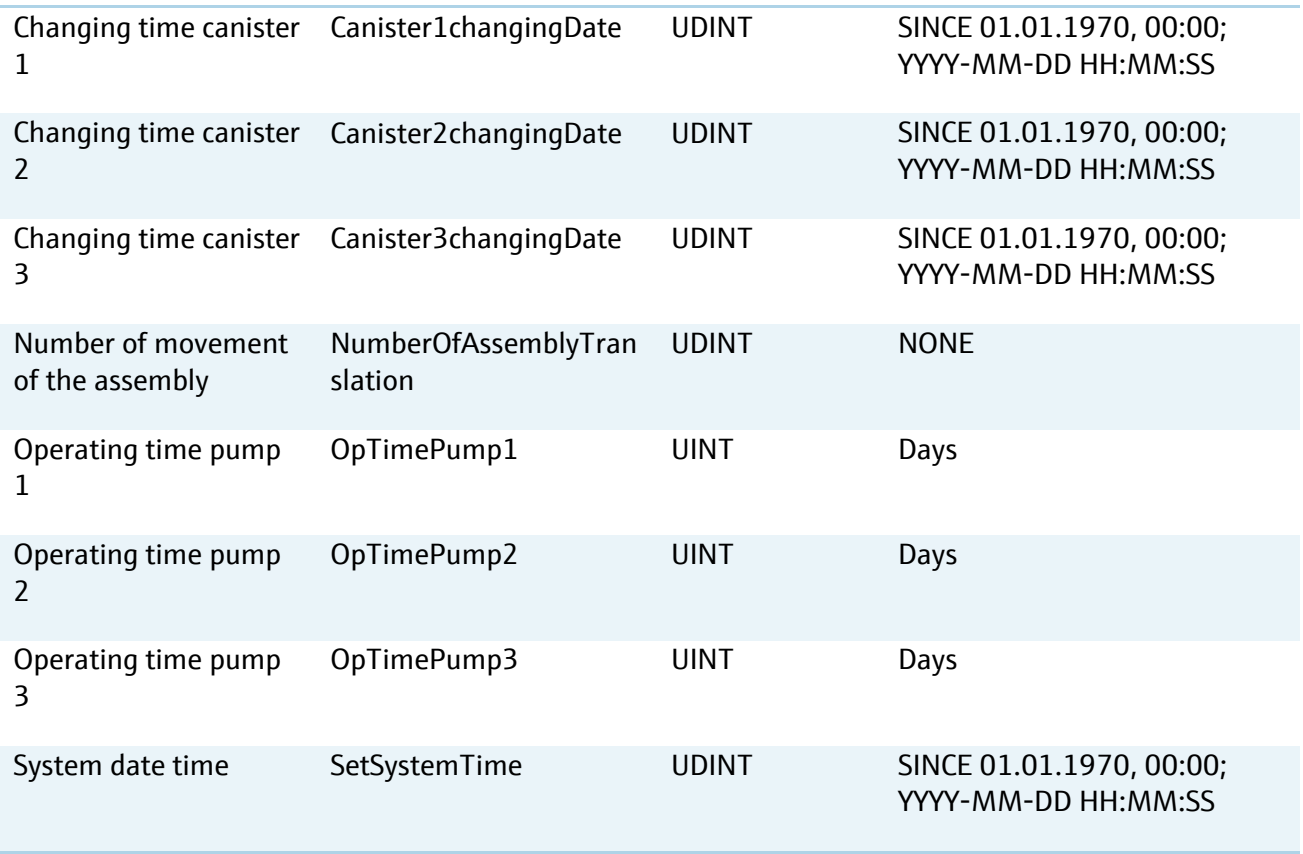

#### **10.2.7 Data mapping of the second channel resp. second measurement point**

The list of data above is an array of data [1..8]. The data of the first measurement point is the data with the array index 1 and the data of the second measurement point has the array index 2.

### **10.3 Example of procedural configuration with OPC UA**

Run **program 9** on **channel 1** from OPC UA interface and leave the system to stop it automatically when the program is at the end.

 $\vert \mathbf{f} \vert$ Please pay attention to the settings of the stop/start parameter. The first value is 1 to start a program and 2 to leave the CDC90 to stop it automatically when the program is at the end. This function is integrated to avoid a restart of a program if the customer control system has a delay time.

Write the cyclic registers as followed:

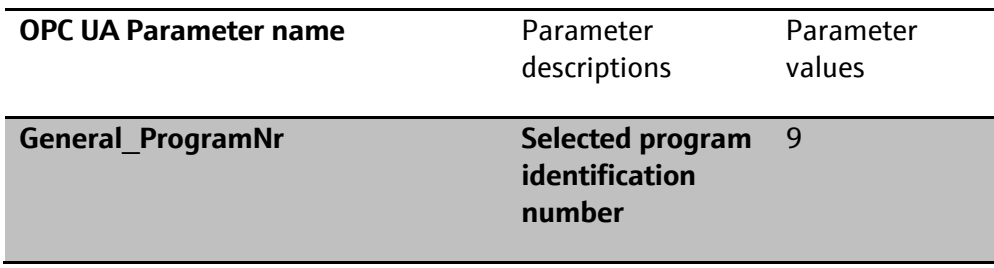

因 Endress+Hauser People for Process Automation

|                               | 1.10                                                                                                    |                                         |
|-------------------------------|----------------------------------------------------------------------------------------------------|-----------------------------------------|
| <b>DCSOperatingMode</b>       | <b>Operating mode</b><br>$0 =$ Manual mode,<br>$1 =$ Automatic<br>mode,<br>$2 = Stop$ ,<br>$3 = PLS/DCS$<br>control mode,<br>$4 =$ Service mode<br>$5 =$ Maintenance<br>mode      | 0                                       |
| <b>General Start</b>          | <b>Star/Stop</b><br>program:<br>$1 =$ Start program<br>$0 = Stop program$<br>$2 = CDC90$ control<br>stop program at<br>the end                                                    | 1 then 2 when<br>the program<br>started |
| General_Prg_Release_PRG_ERROR | <b>Release error</b><br>command<br>$1 =$ Repeat the last<br>program step<br>$2 =$ Start the next<br>program step<br>3 = Abort program<br>and stop all<br>$4$ = Restart<br>program |                                         |
| <b>FieldOrDCSContrl</b>       | <b>PLS/DCS Control</b><br>$0 =$ Field device<br>free control<br>$1 = PLS/DCS$<br>control                                                                                          | $\mathbf{1}$                            |
| <b>SelectChannelNr</b>        | <b>Selected channel</b>                                                                                                    | $\mathbf{1}$                            |

Run **program 5** on **channel 2** from OPC UA interface and leave the system to stop it automatically when the program is at the end.

 $\left| \bm{\mathsf{h}} \right|$ Please pay attention to the settings of the stop/start parameter. The first value is 1 to start a program and 2 to leave the CDC90 to stop it automatically when the program is at the end. This function is integrated to avoid a restart of a program if the customer control system has a delay time.

Write the cyclic registers as followed:

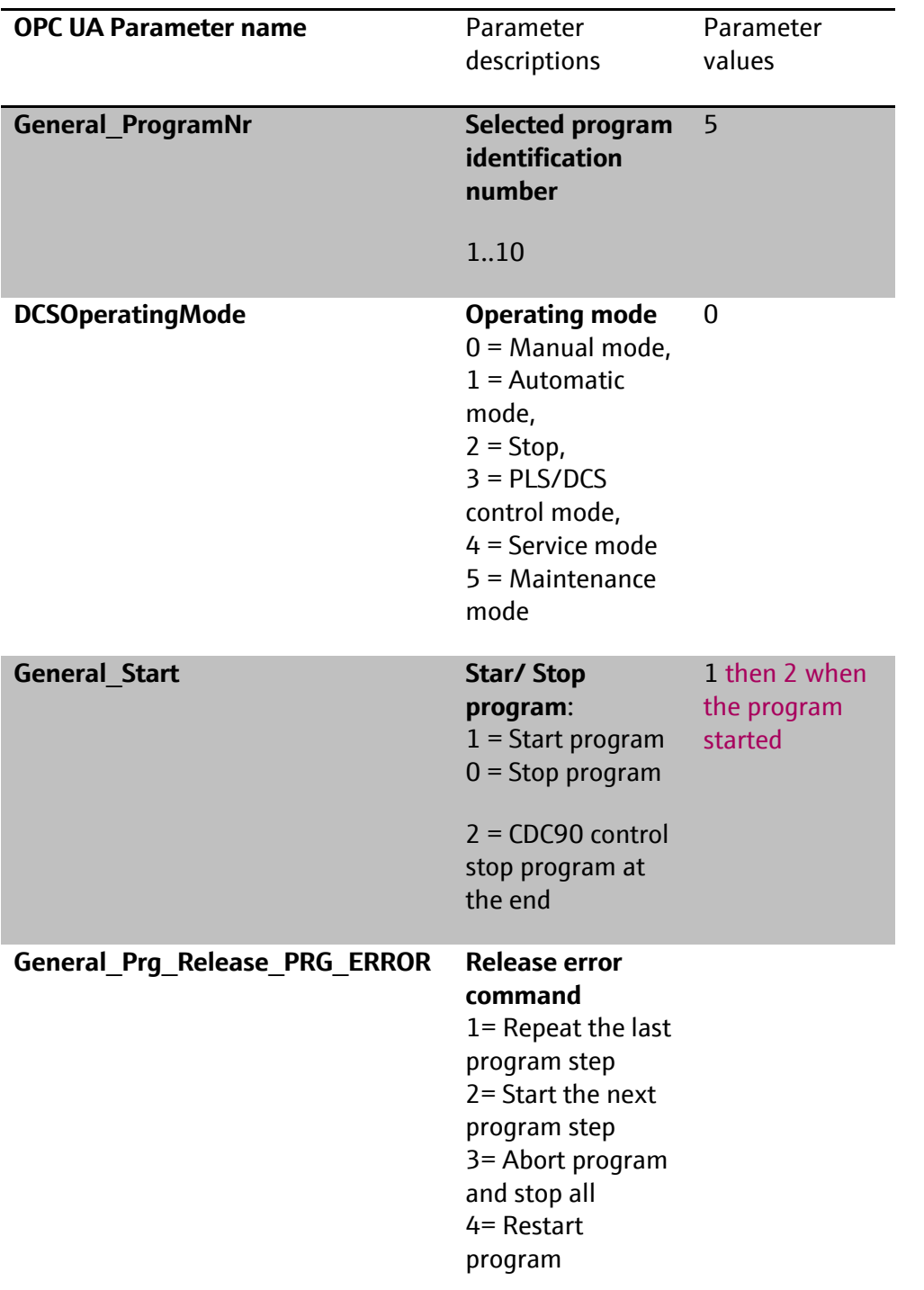

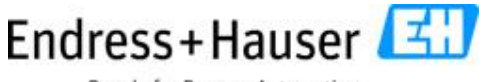

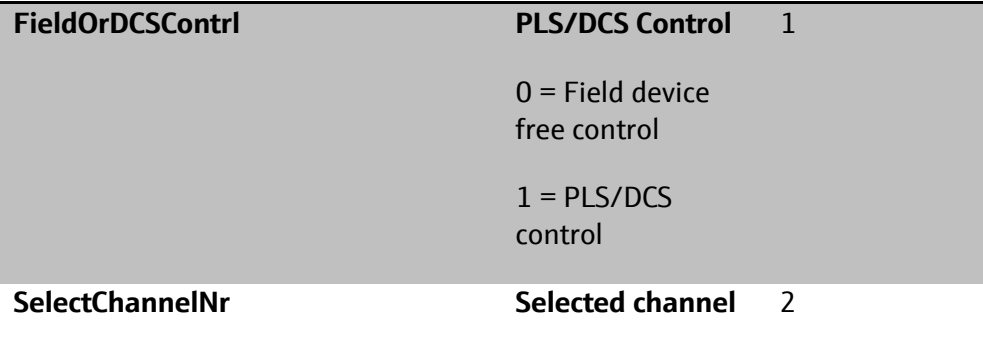

Example with automation UaExpress:

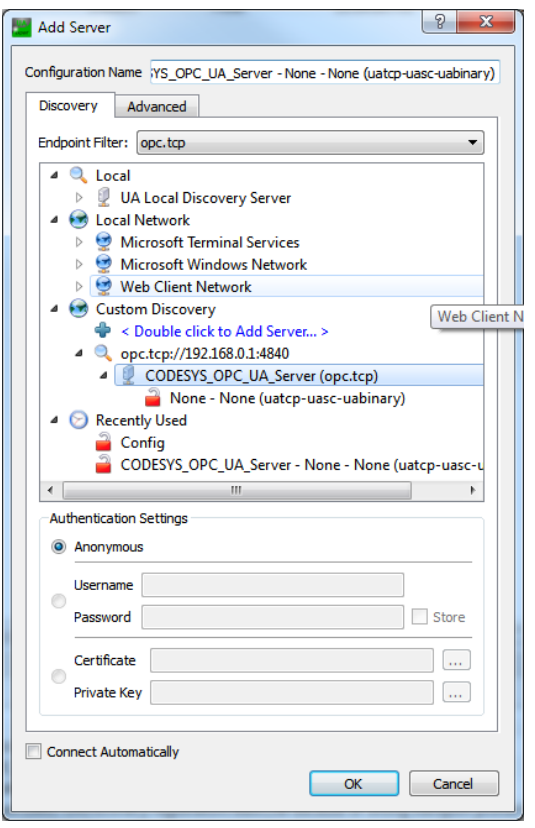

#### SD01518C/07/EN/03.18

# Endress+Hauser

People for Process Automation

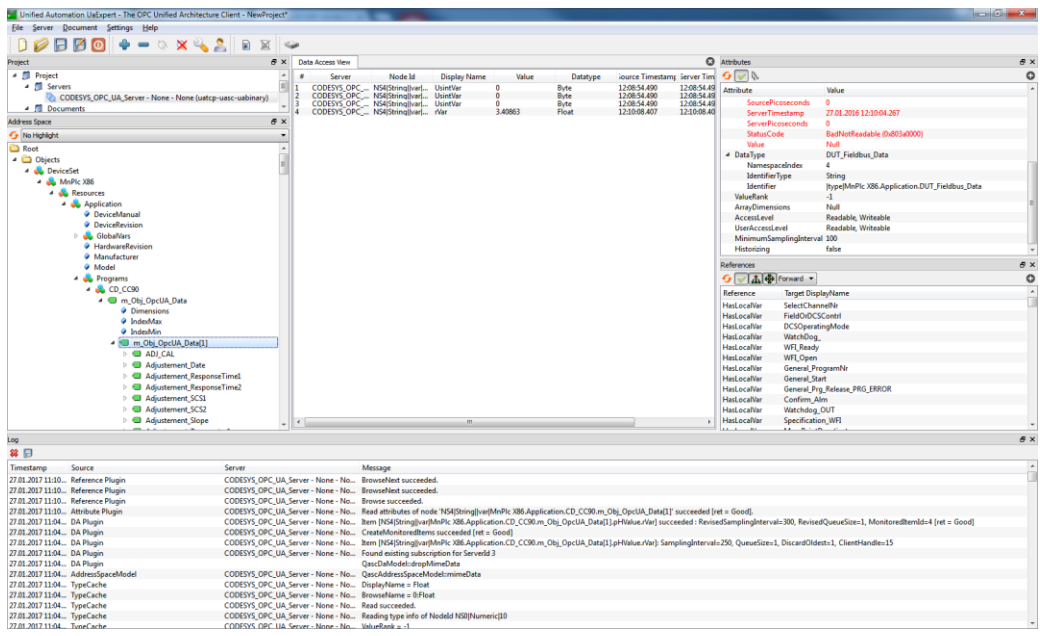

# **11 Default possible program**

## **11.1 Cleaning and flush programs**

## **11.1.1 Cleaning and flush program with sensor staying in service position Cleaning program: Sensor stays in service position**

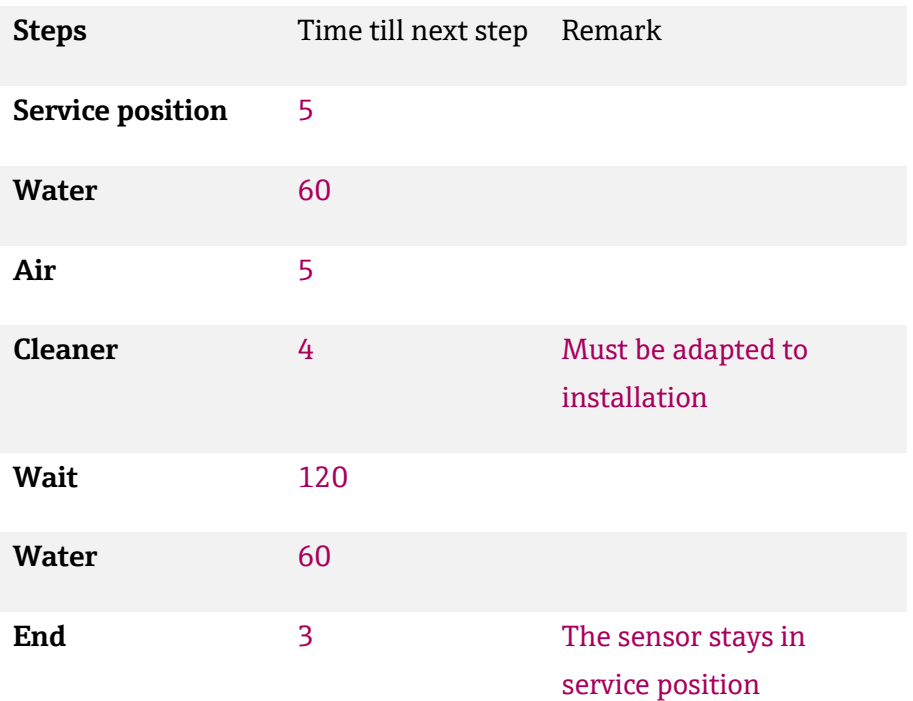

## **Cleaning program with back pressure: Sensor stays in service position**

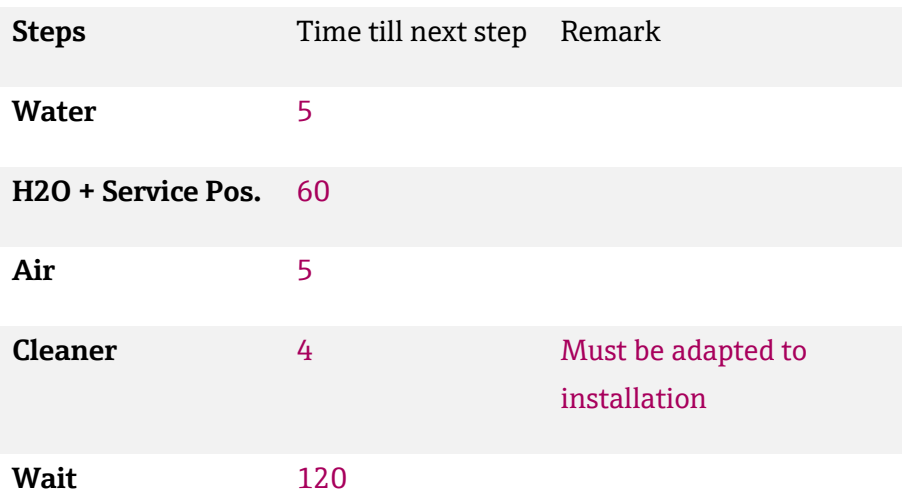

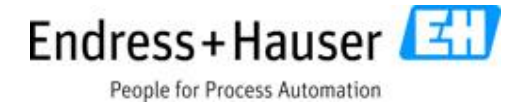

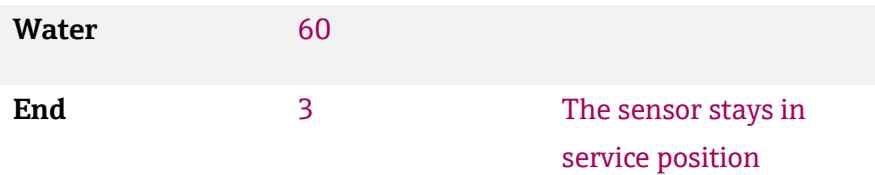

### **Flush program: Sensor stays in service position**

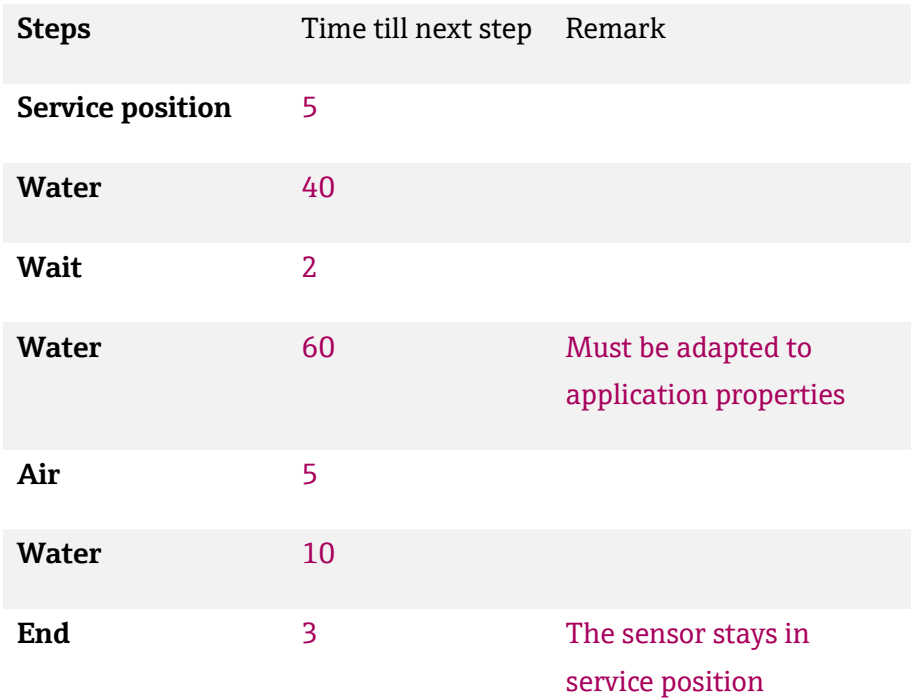

## **Flush program with back pressure: Sensor stays in service position**

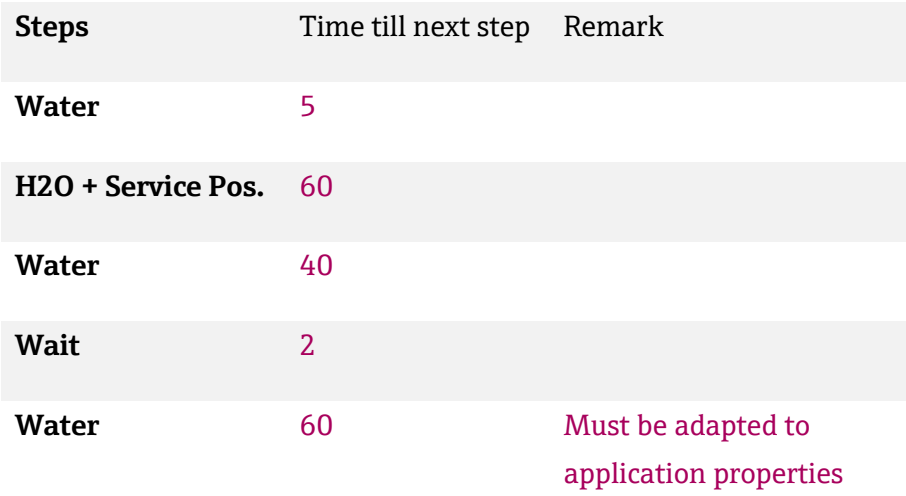

SD01518C/07/EN/03.18

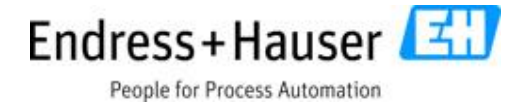

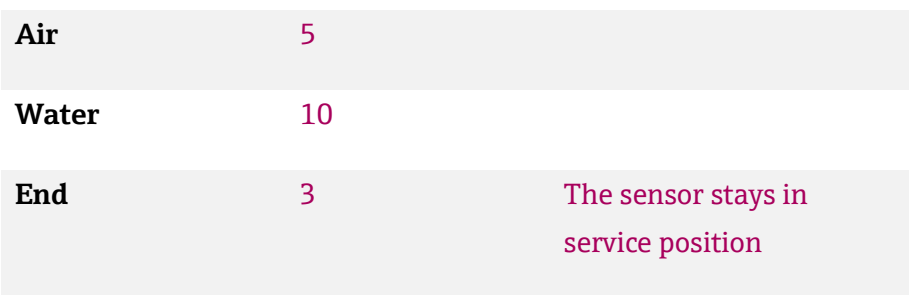

## **11.1.2 Cleaning and flush program with sensor back to measurement position**

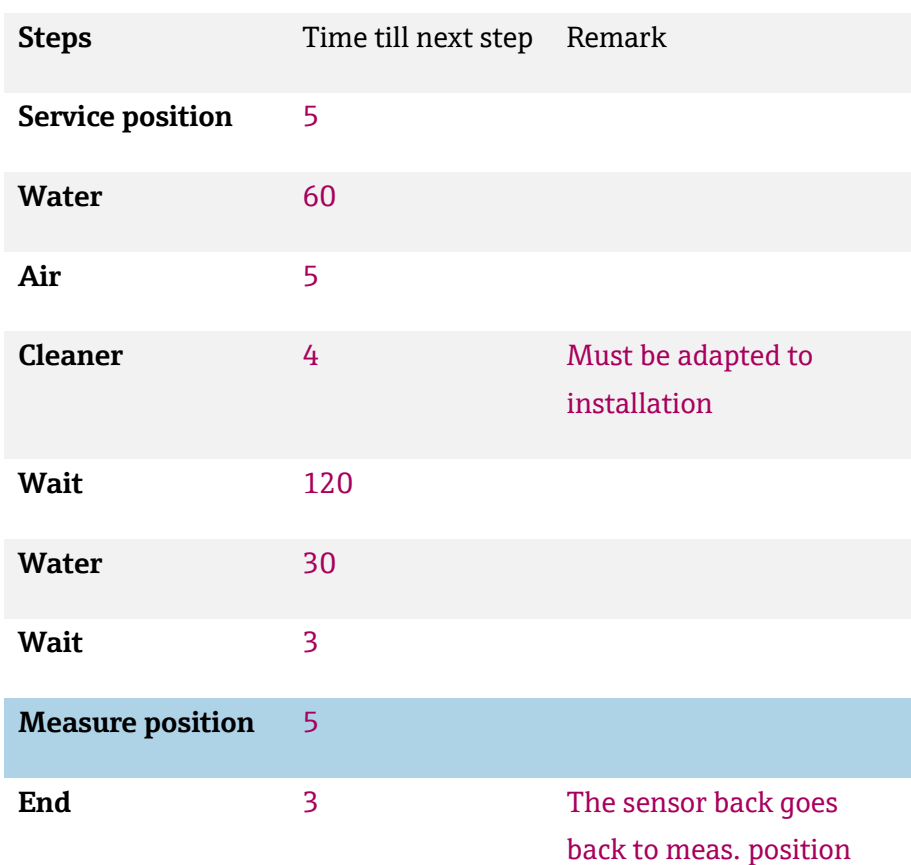

#### **Cleaning program: Sensor back in meas. position**

## **Cleaning program with back pressure: Sensor back to meas. position**

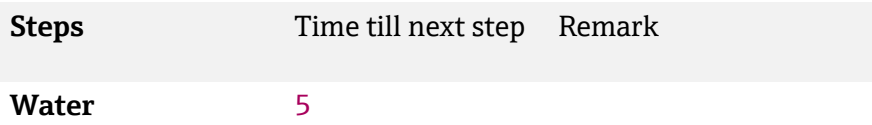
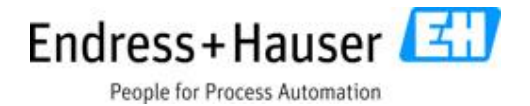

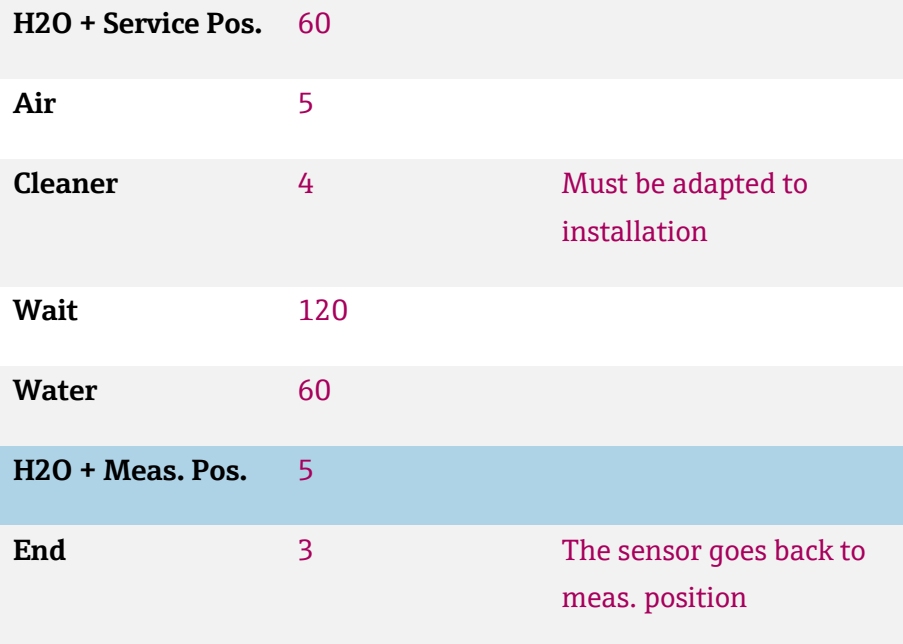

#### **Flush program: Sensor back to meas. position**

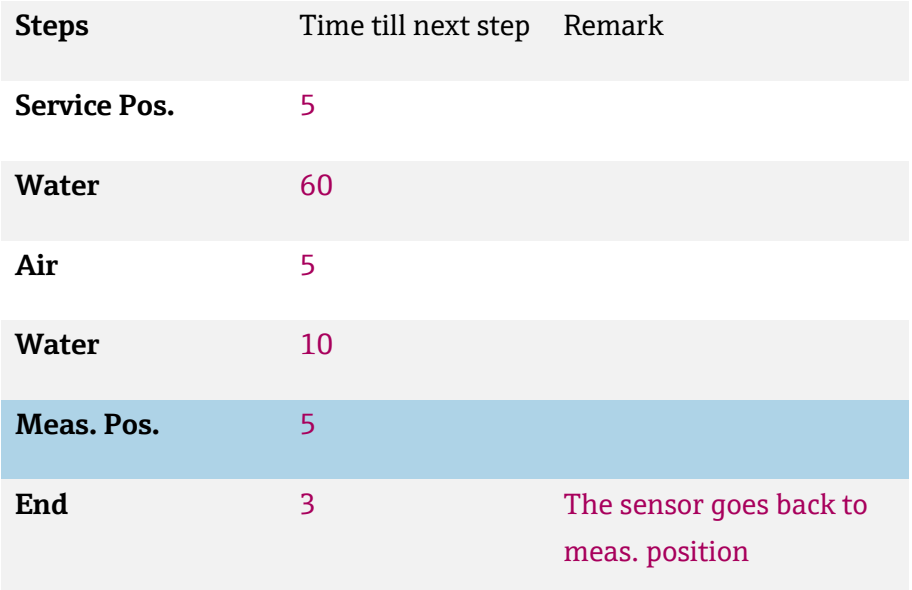

#### **Flush program with back pressure: Sensor back to meas. position**

**Steps** Time till next step Remark

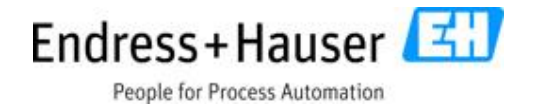

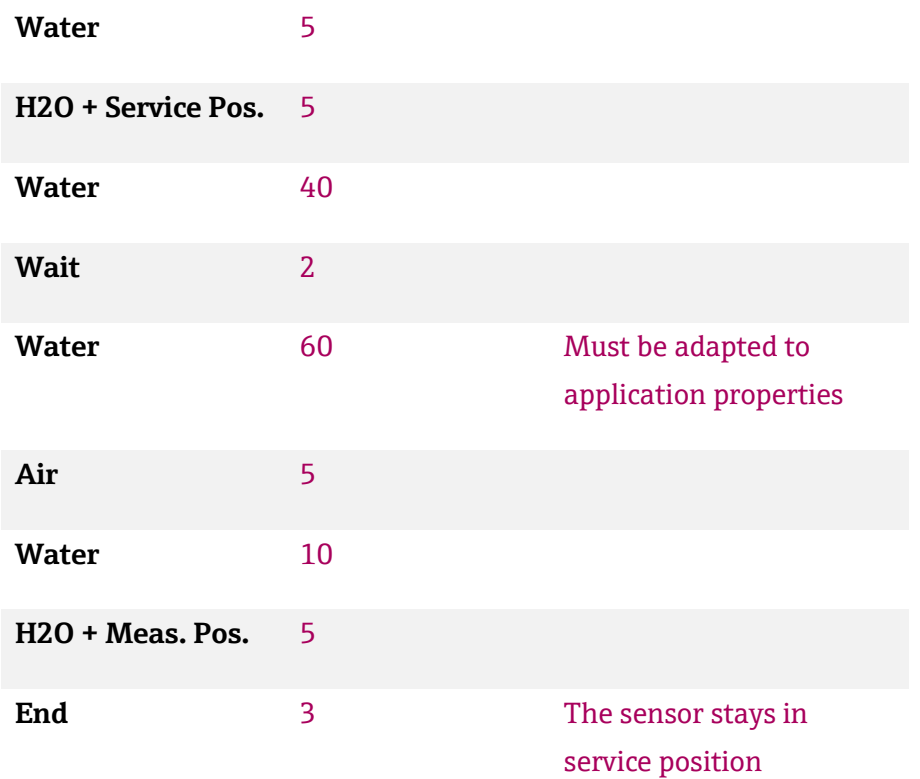

#### **11.1.3 Flush or cleaning programs for application with short and fixed meas. interval**

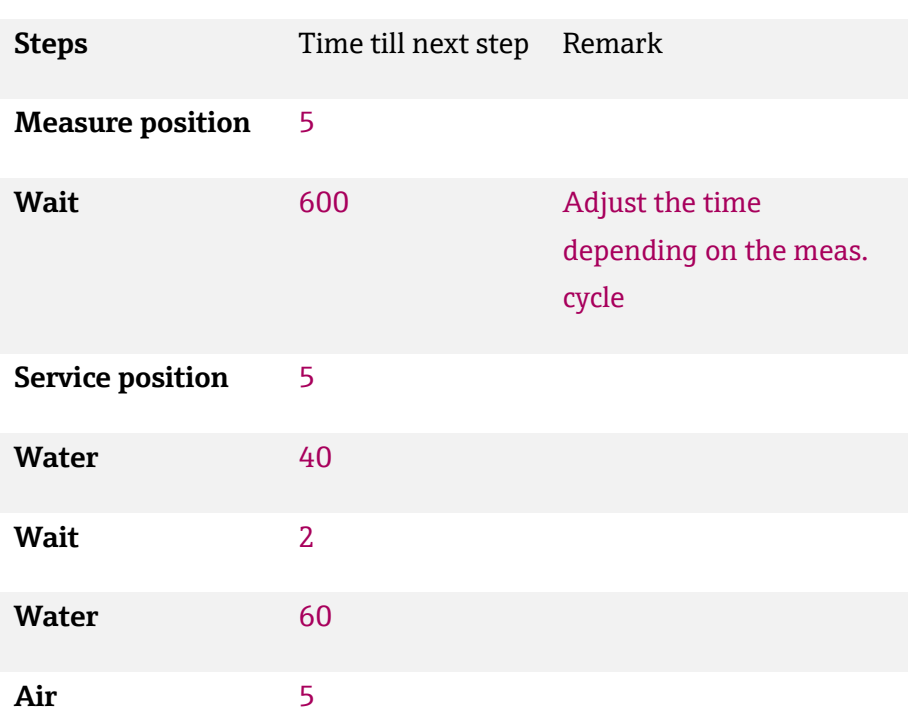

#### **Flush program: Sensor stays in service position**

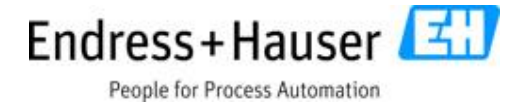

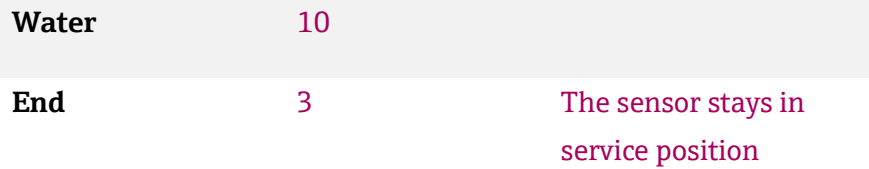

### **Flush program with back pressure: Sensor stays in service position**

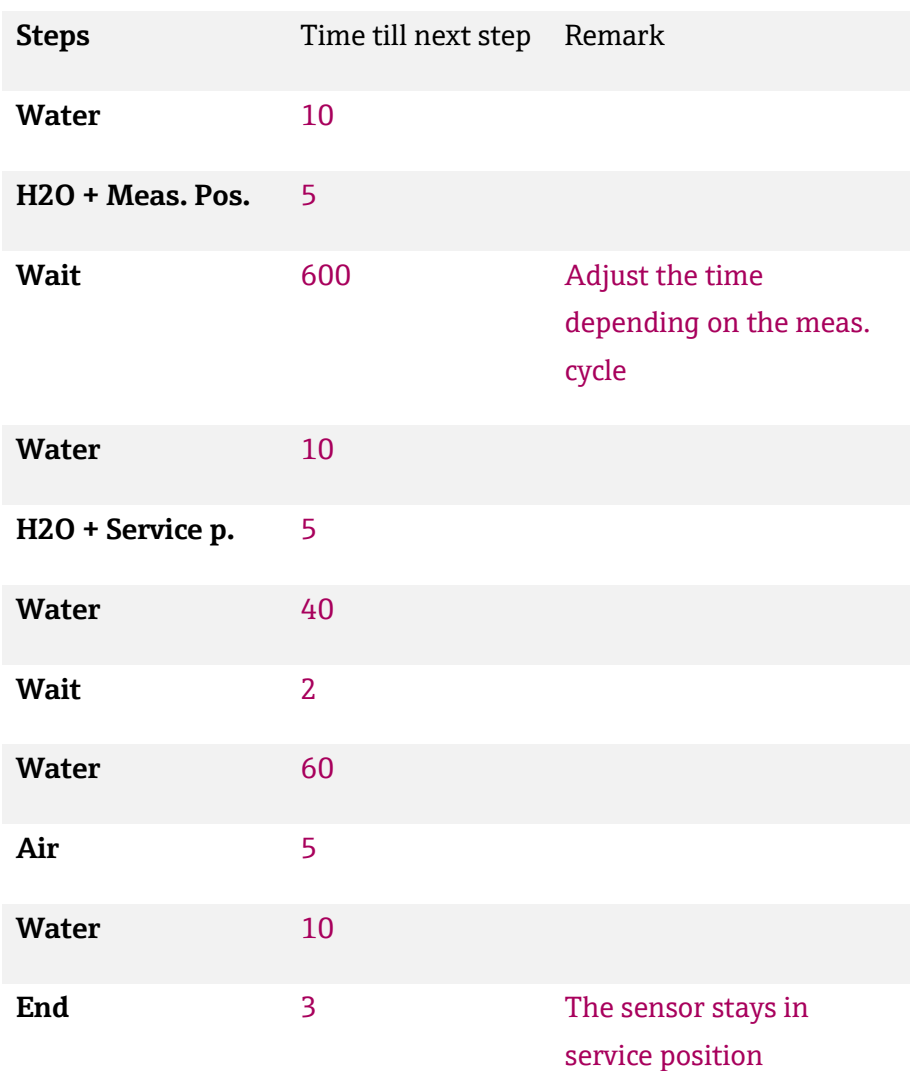

#### **Cleaning program: Sensor stays in service position**

**Steps** Time till next step Remark

#### **Measure position** 5

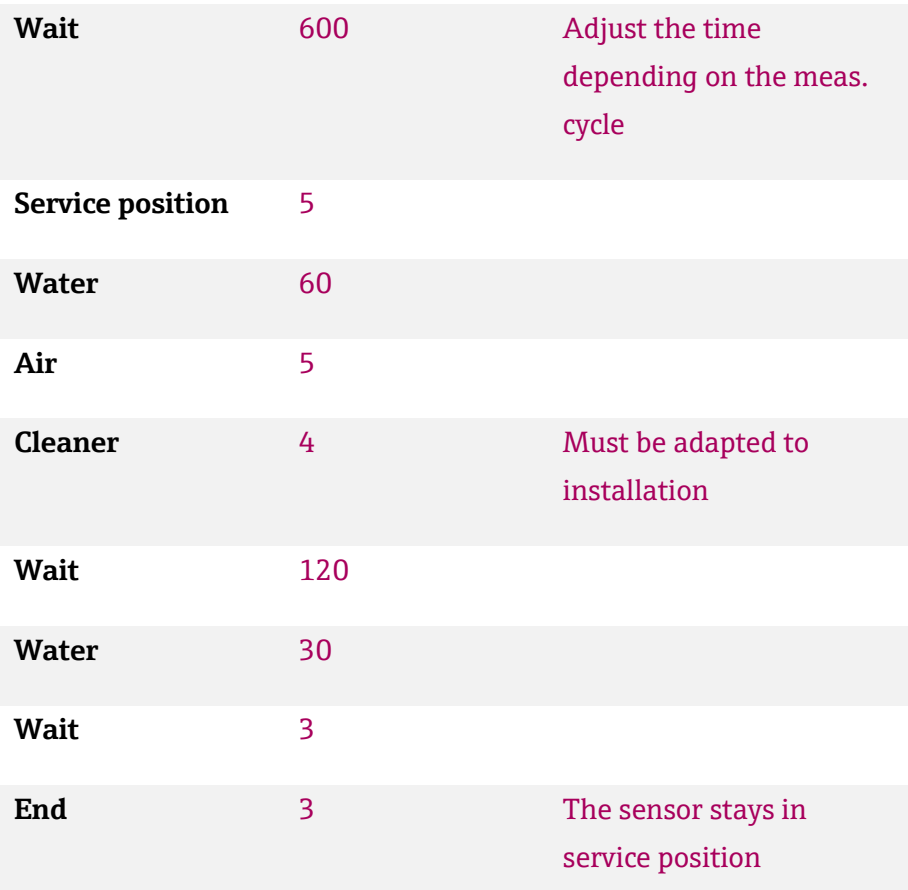

#### **Cleaning program with back pressure: Sensor stays in service. Position**

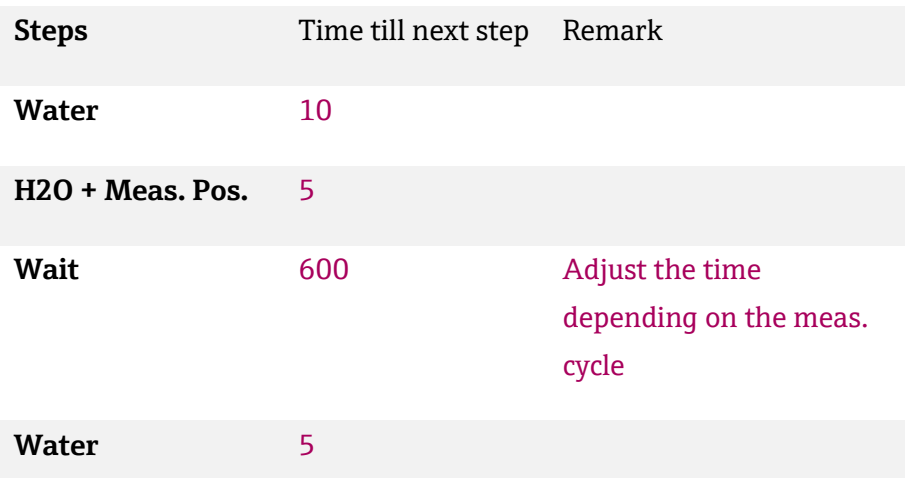

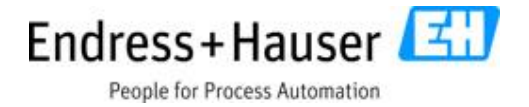

#### **H2O + Service Pos.** 60

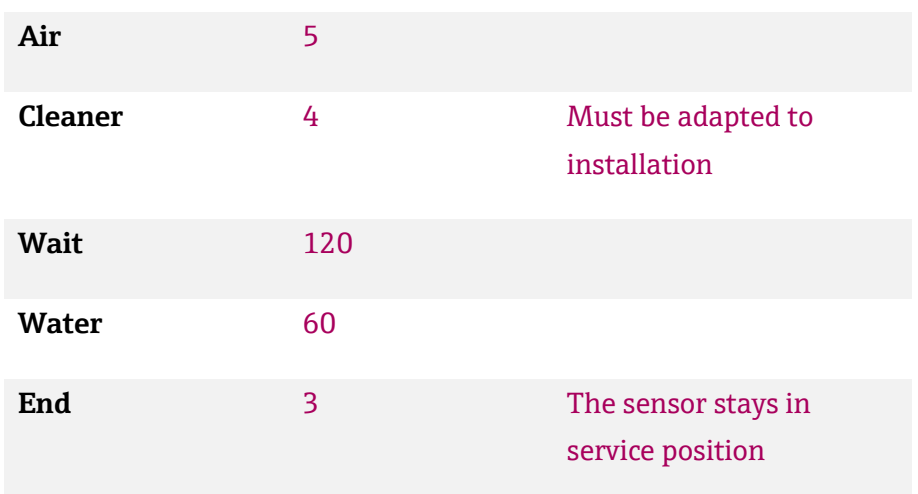

## **11.1.4 Flush and cleaning programs for application with long and fixed interval**

See chapter 11.1.1 (Program with assembly staying in a defined position)

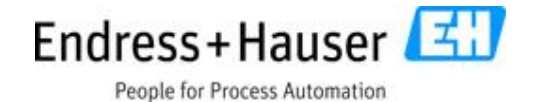

### **11.2 Programs pH glass and pH Isfet calibration**

# **11.2.1 Validation buffer 1 program with sensor staying in service position**

# **Validation buffer 1 program with back pressure: Sensor stays in**

**service position**

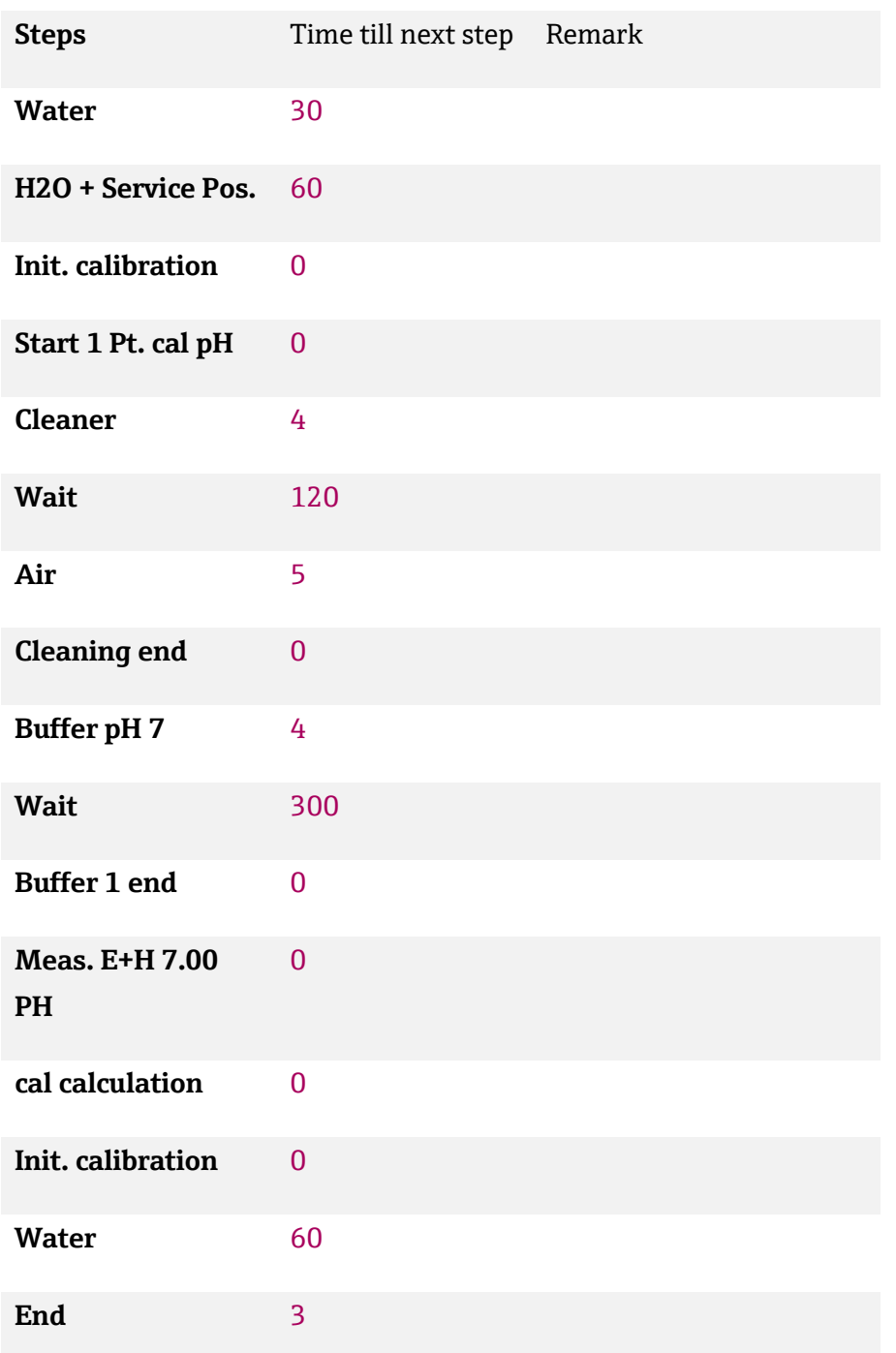

#### **Validation buffer 1: Sensor stays in service position**

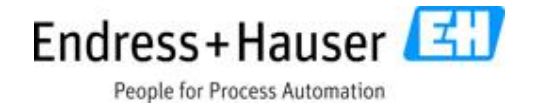

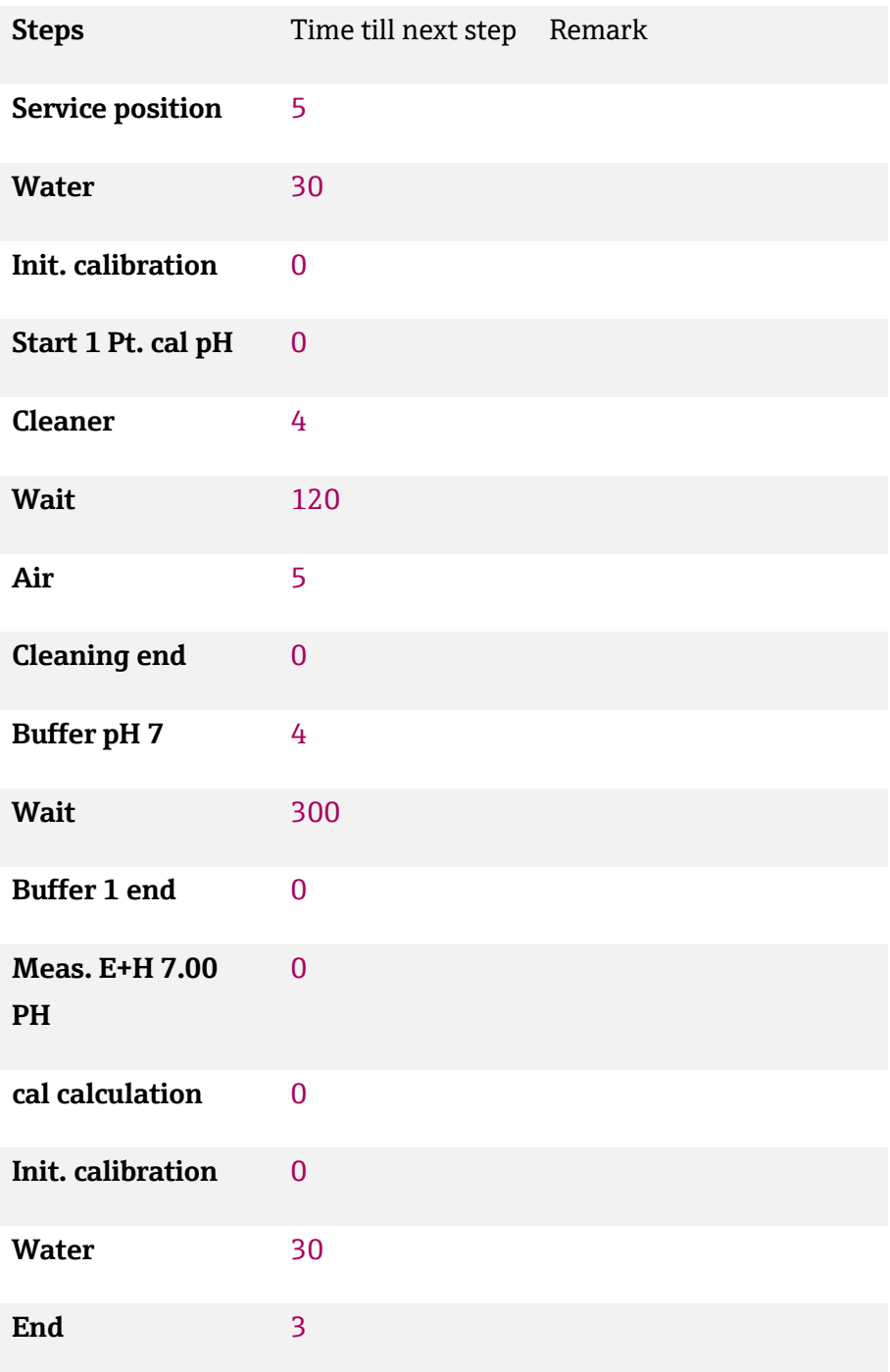

## **11.2.2 Validation buffer 1 program with sensor back to measurement position Validation buffer 1 program: Sensor back in meas. position**

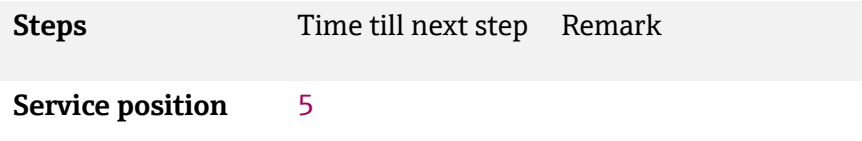

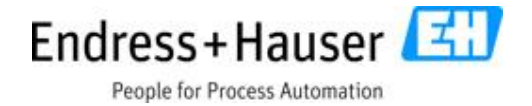

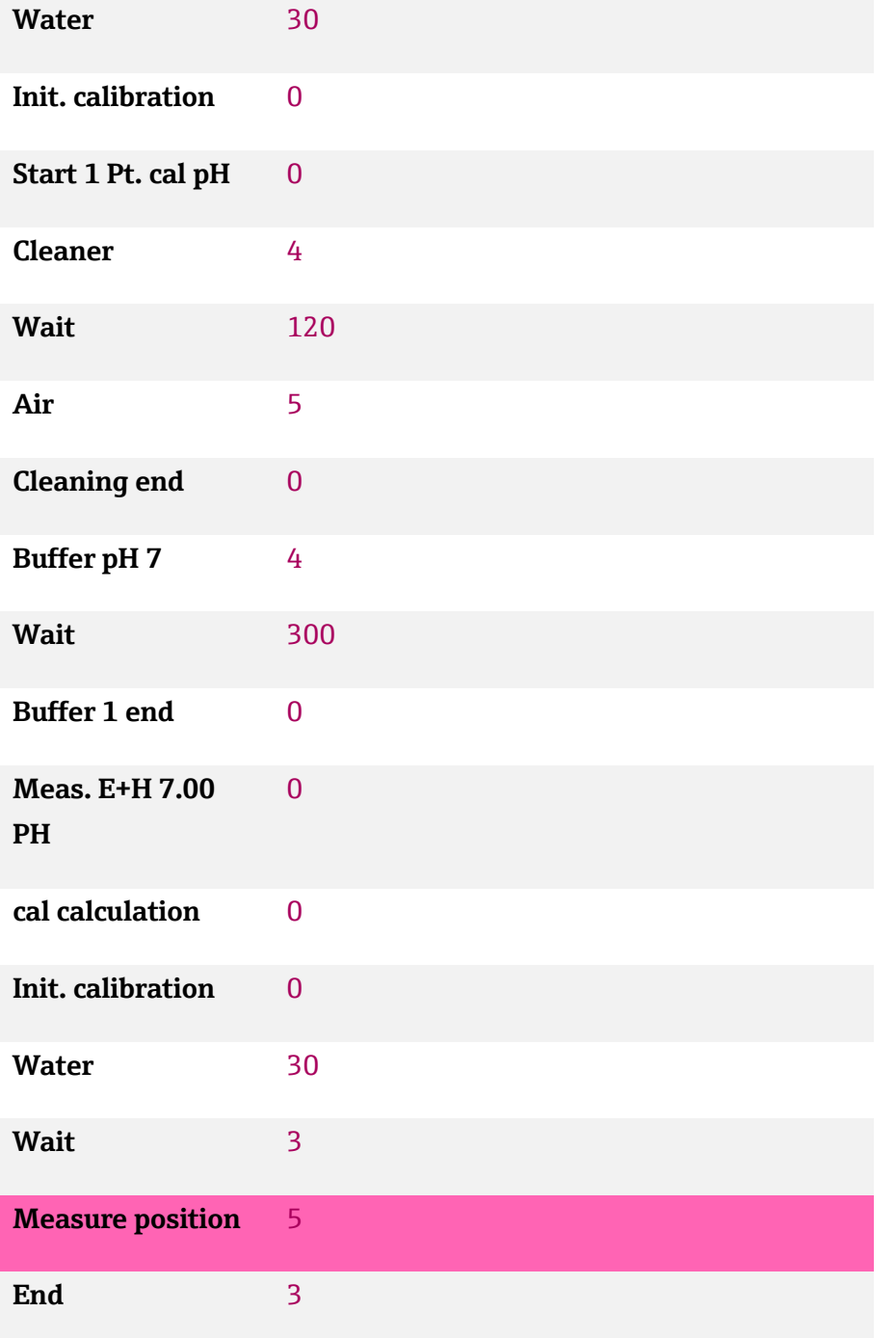

# **Validation buffer 1 program with back pressure: Sensor back in meas. position**

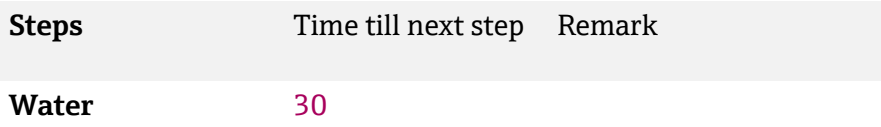

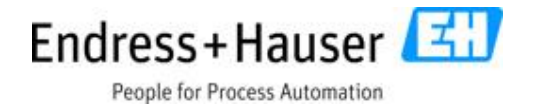

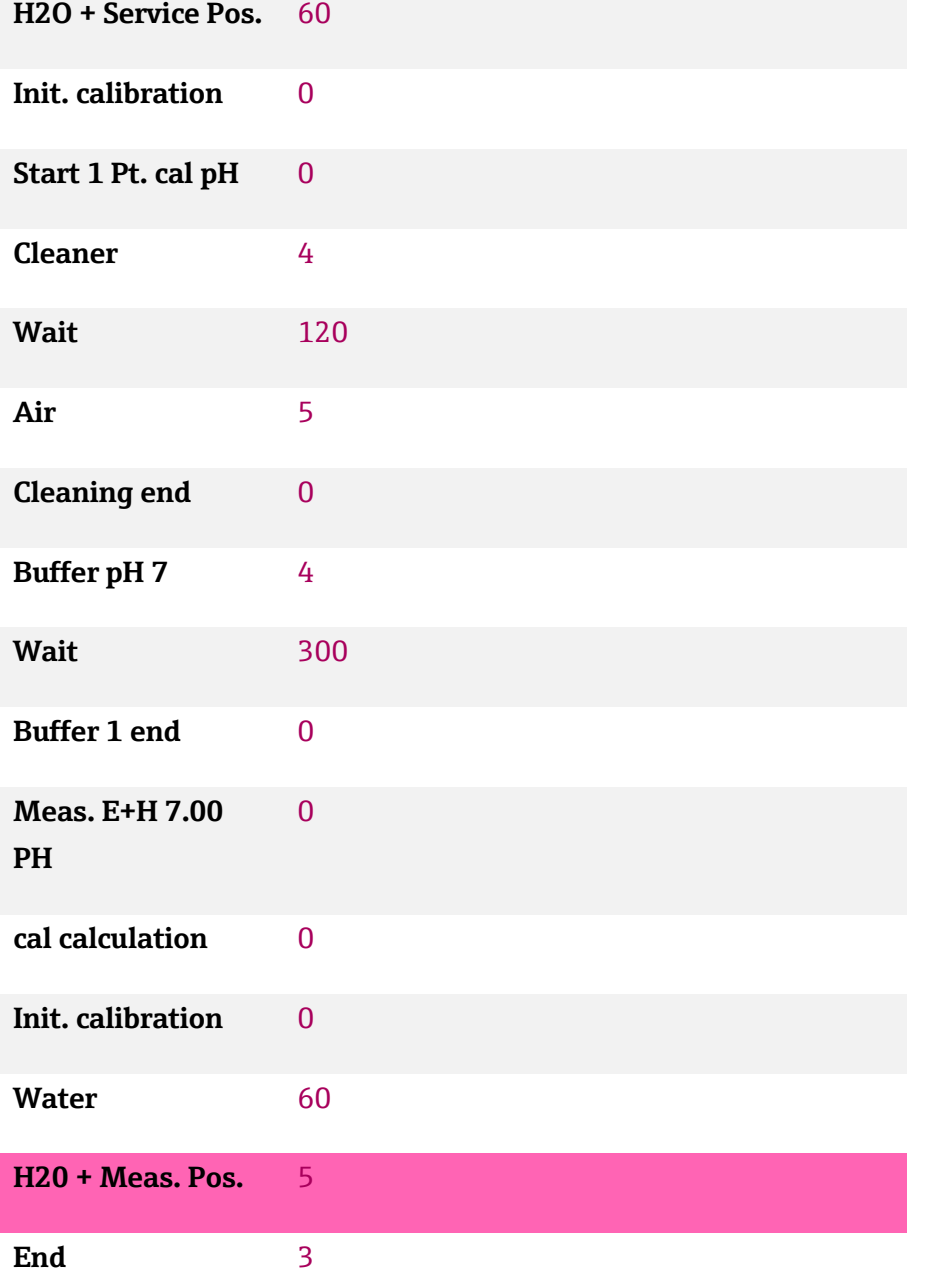

# **11.2.3 Validation buffer 2 program with sensor staying in service position Validation buffer 2 program with back pressure: Sensor stays in service position**

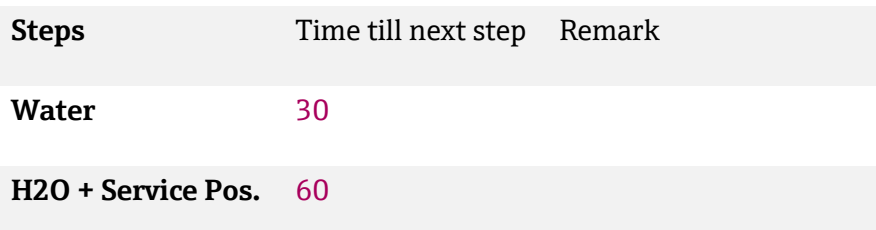

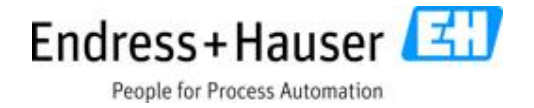

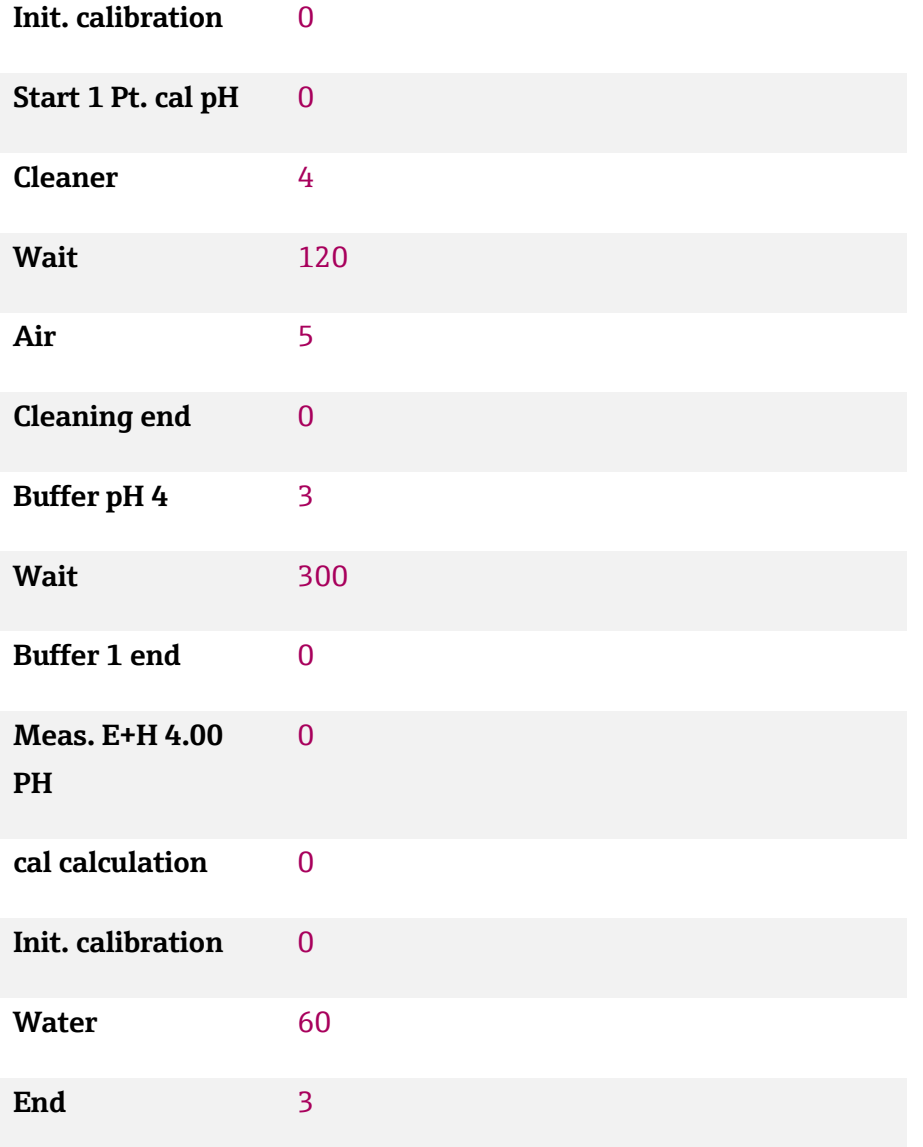

#### **Validation buffer 2: Sensor stays in service position**

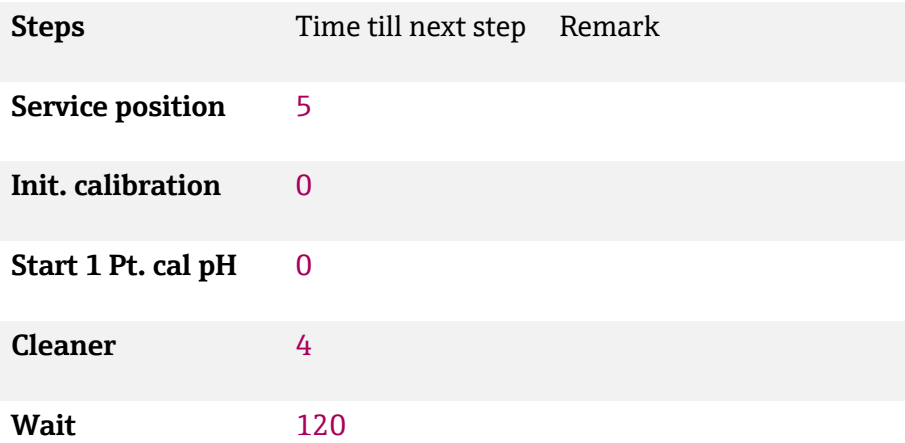

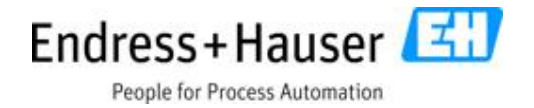

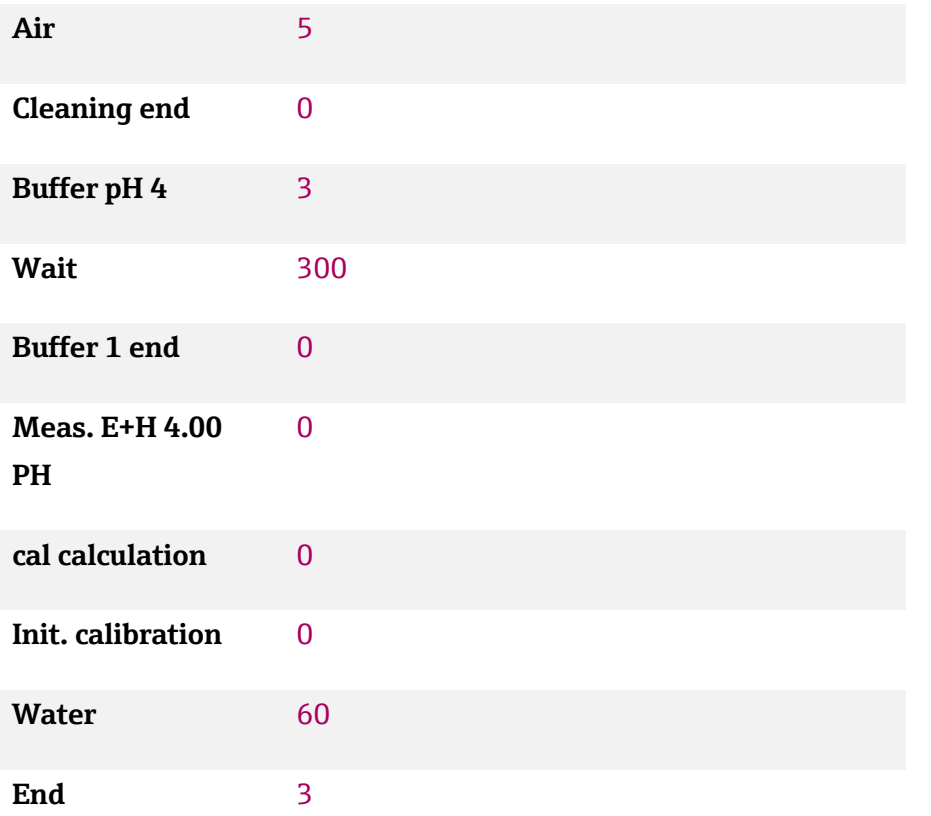

## **11.2.4 Validation buffer 2 program with sensor back to measurement position Validation buffer 2 program: Sensor back in meas. position**

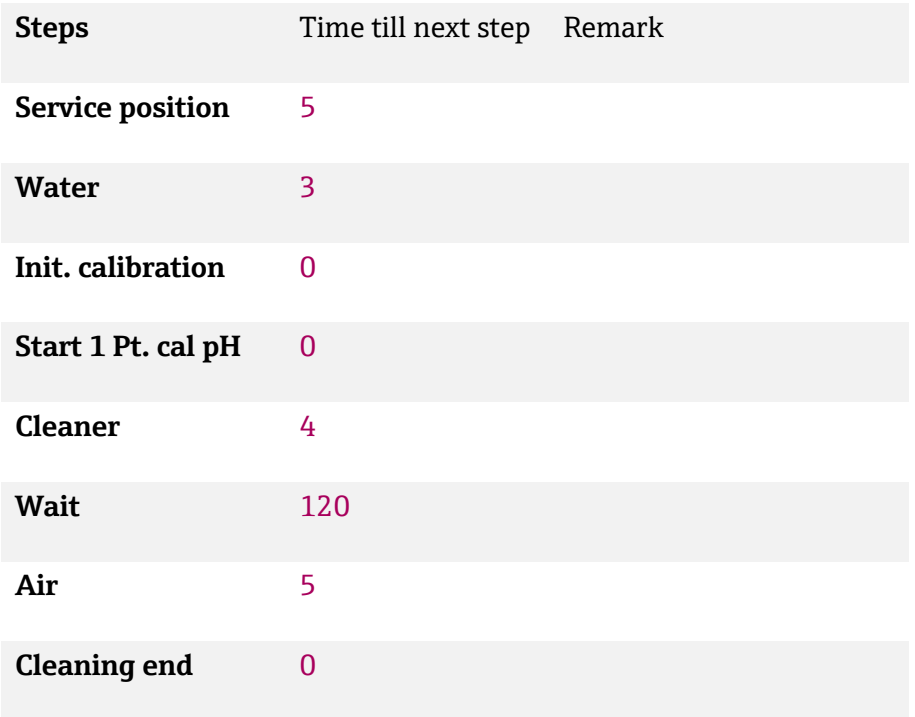

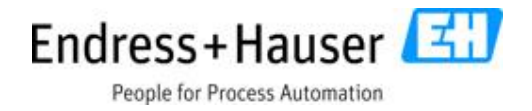

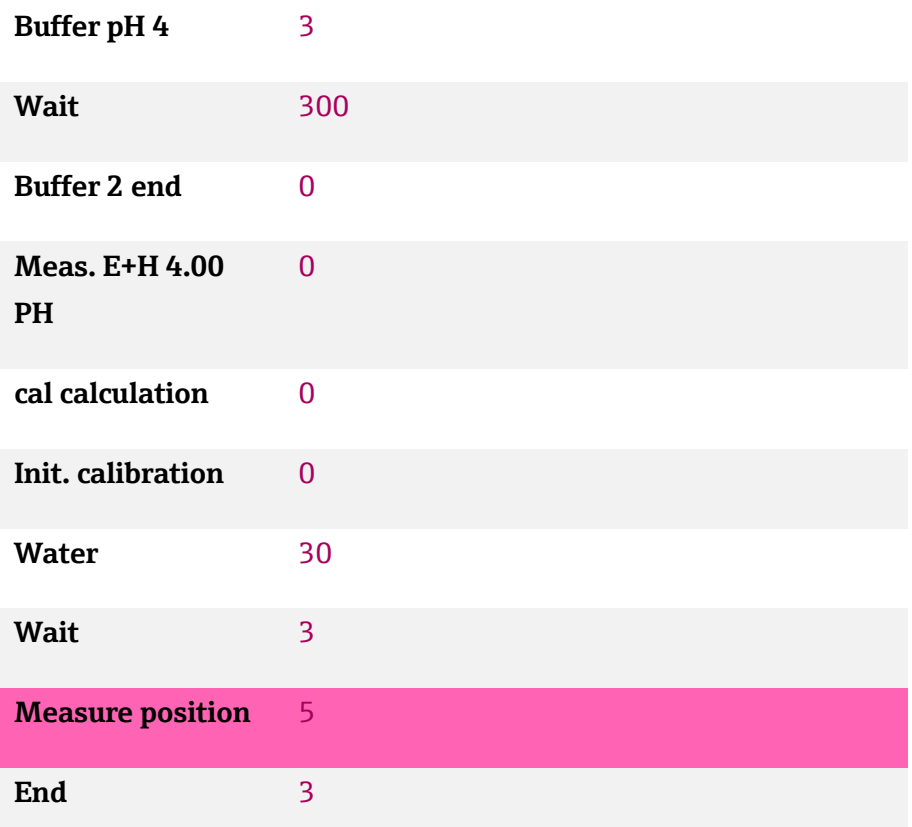

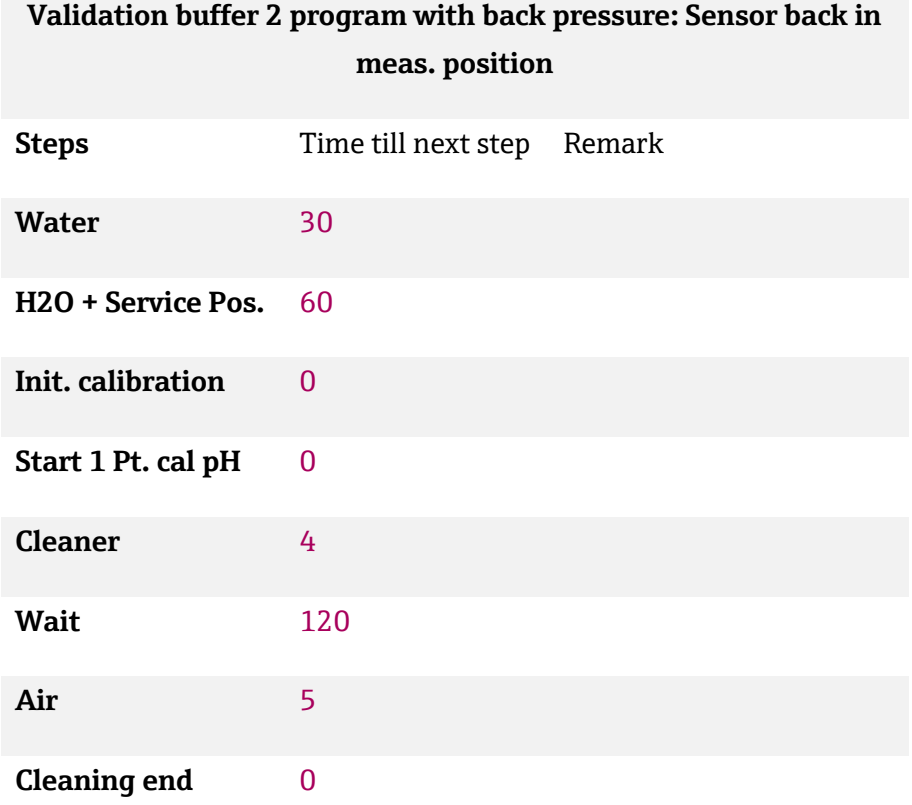

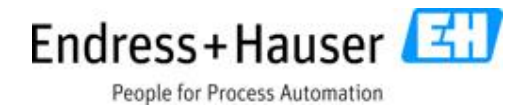

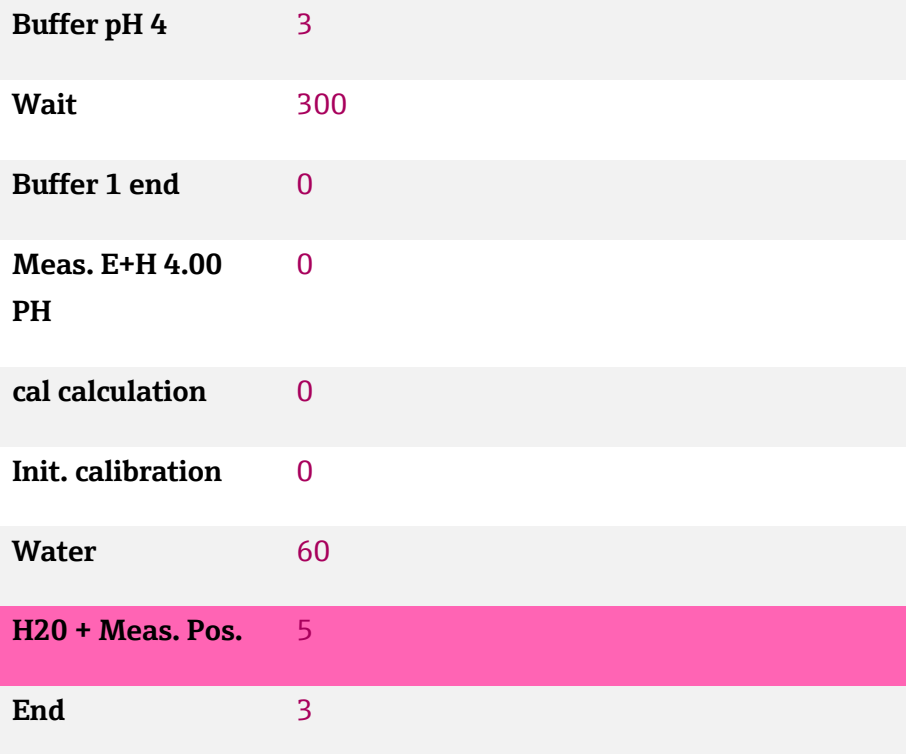

# **11.2.5 2 Pt verification program with sensor staying in service position 2 Pt verification program with back pressure: Sensor stays in**

**service position**

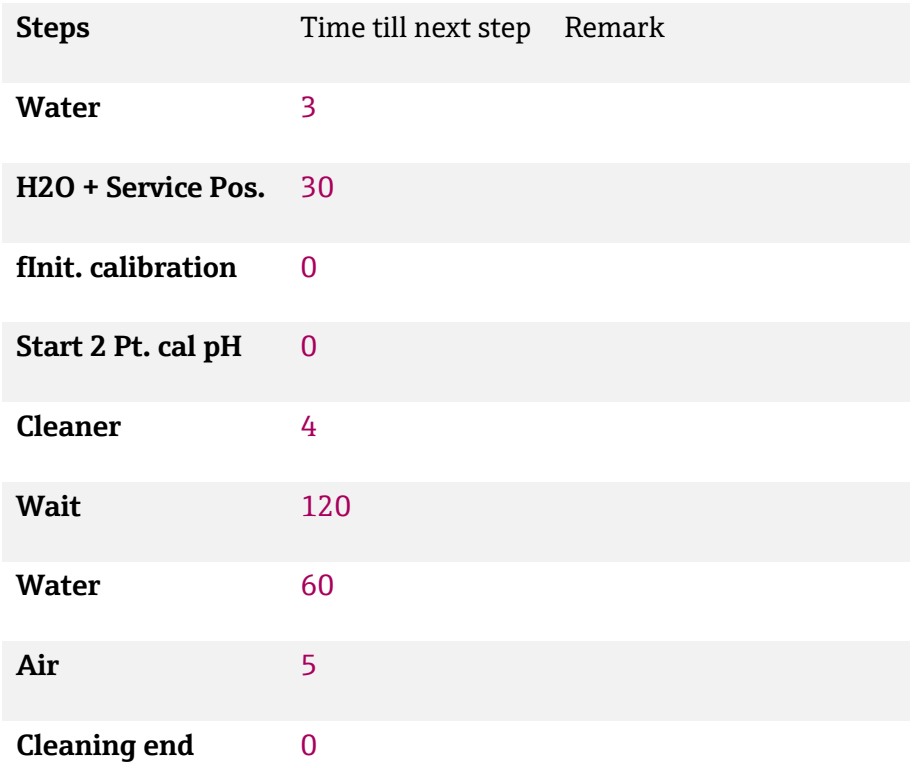

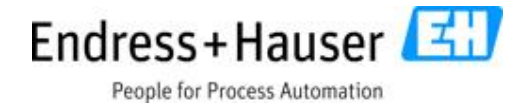

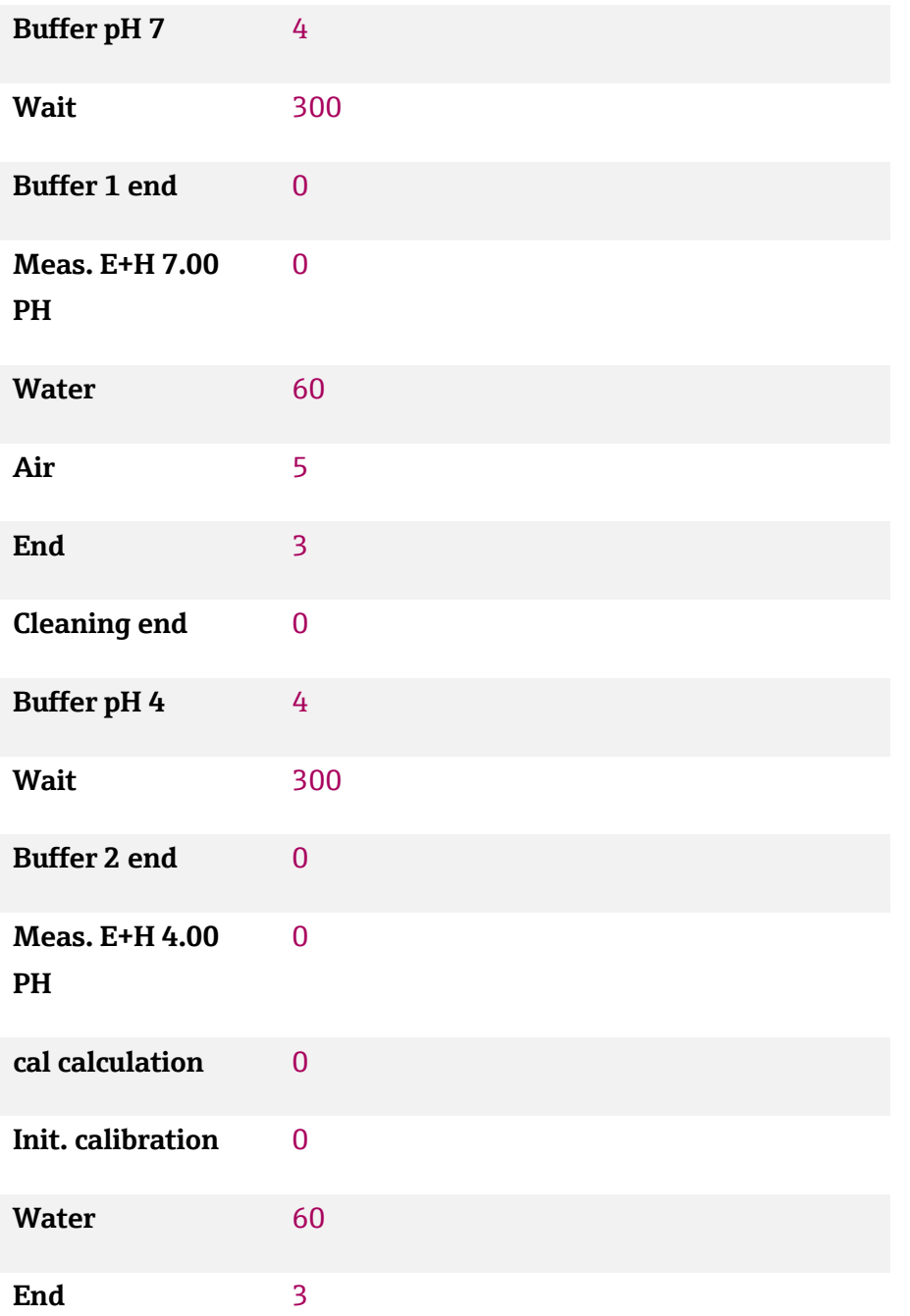

#### **2 Pt verification program: Sensor stays in service position**

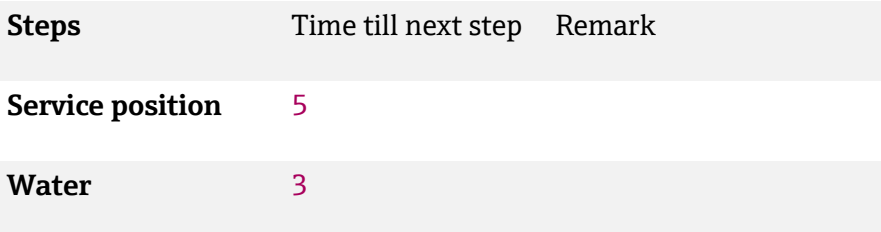

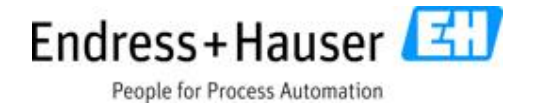

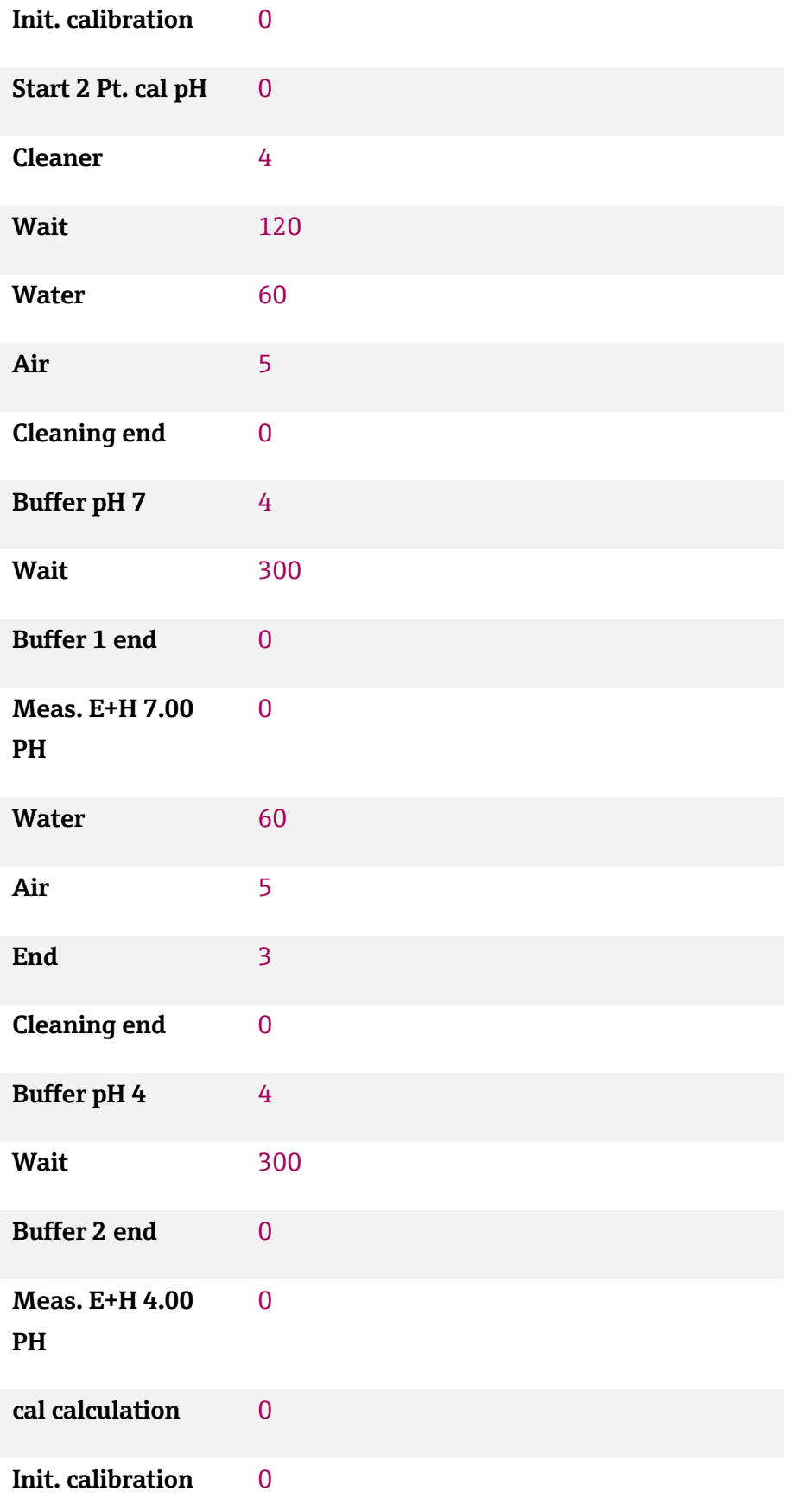

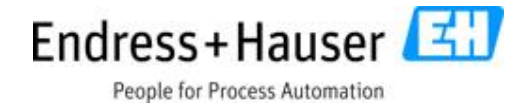

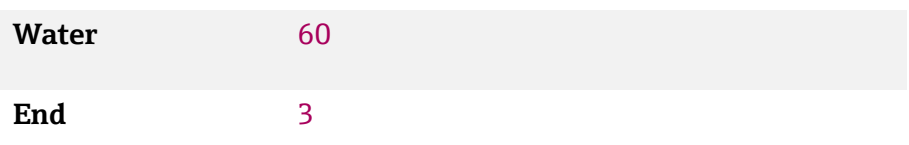

# **11.2.6 2 Pt verification program with sensor back to measurement position 2 Pt verification program with back pressure: Sensor back to**

**meas. position**

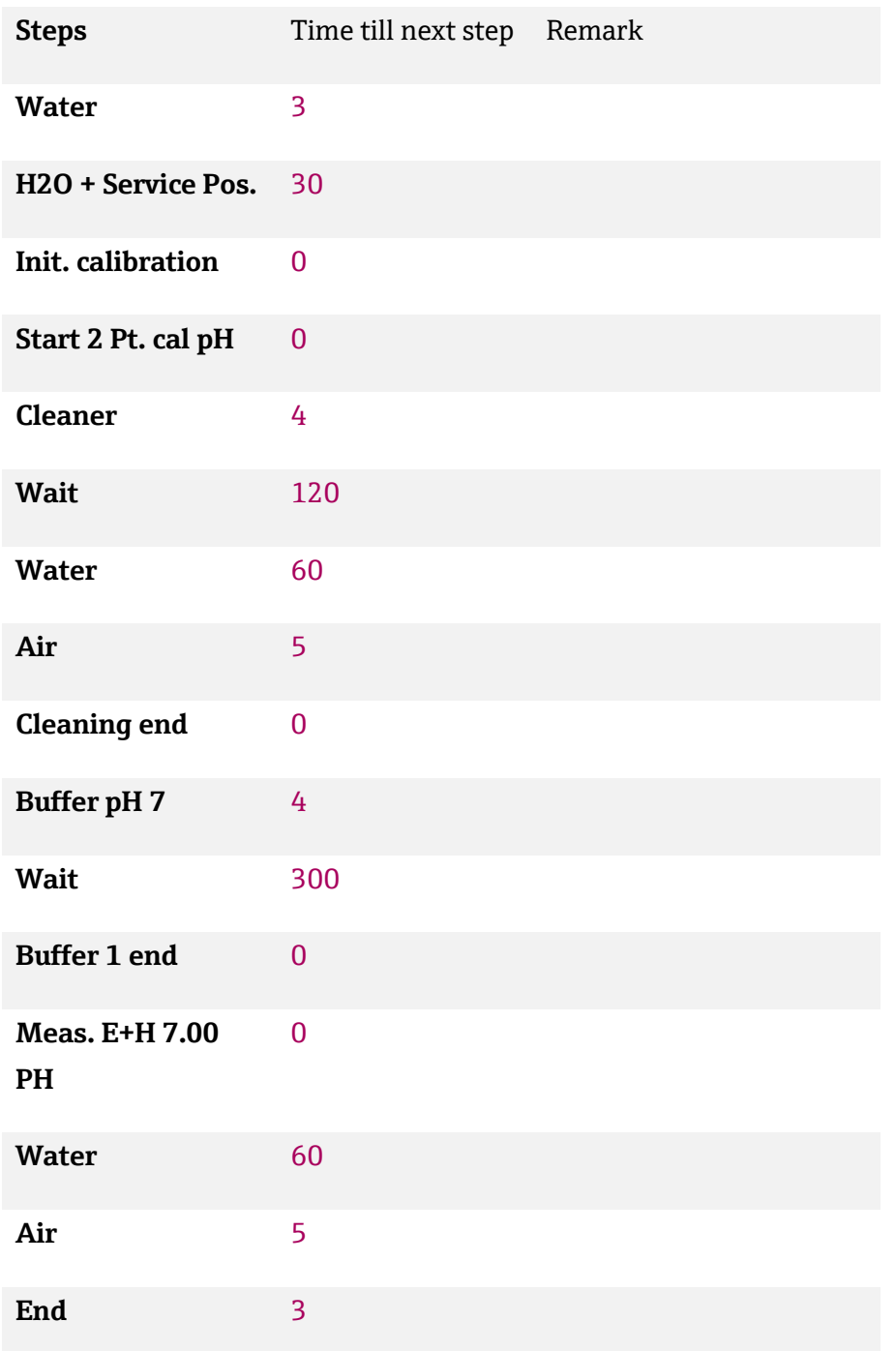

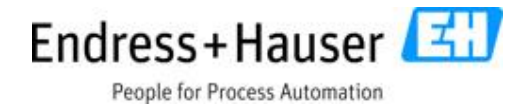

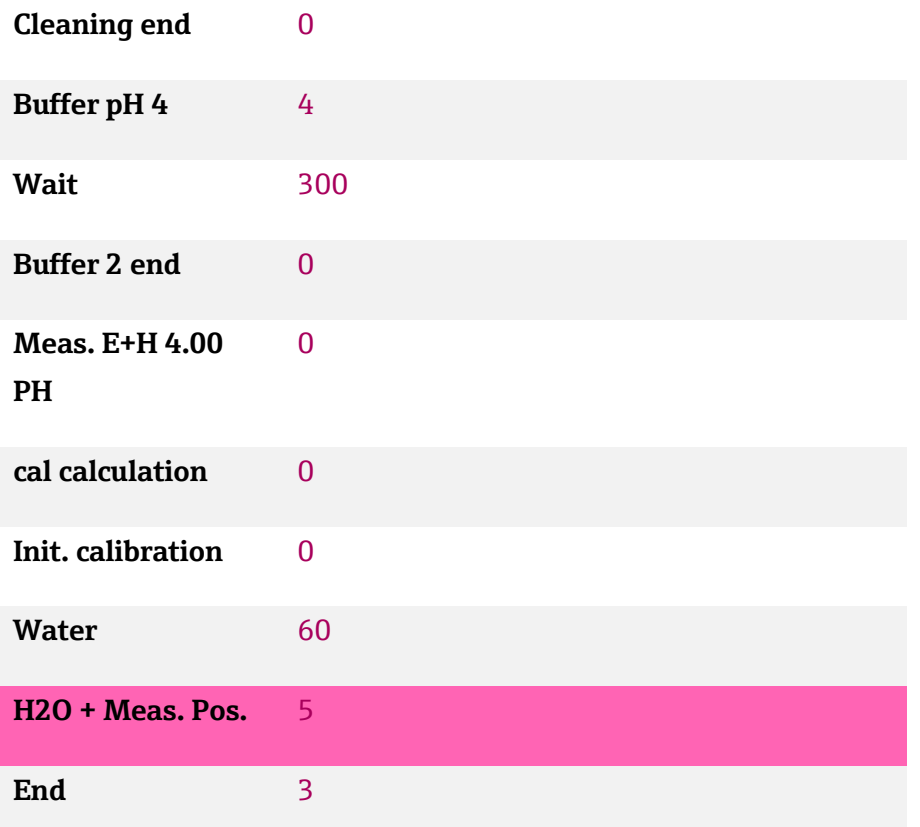

#### **2 Pt verification program: Sensor back to meas. position**

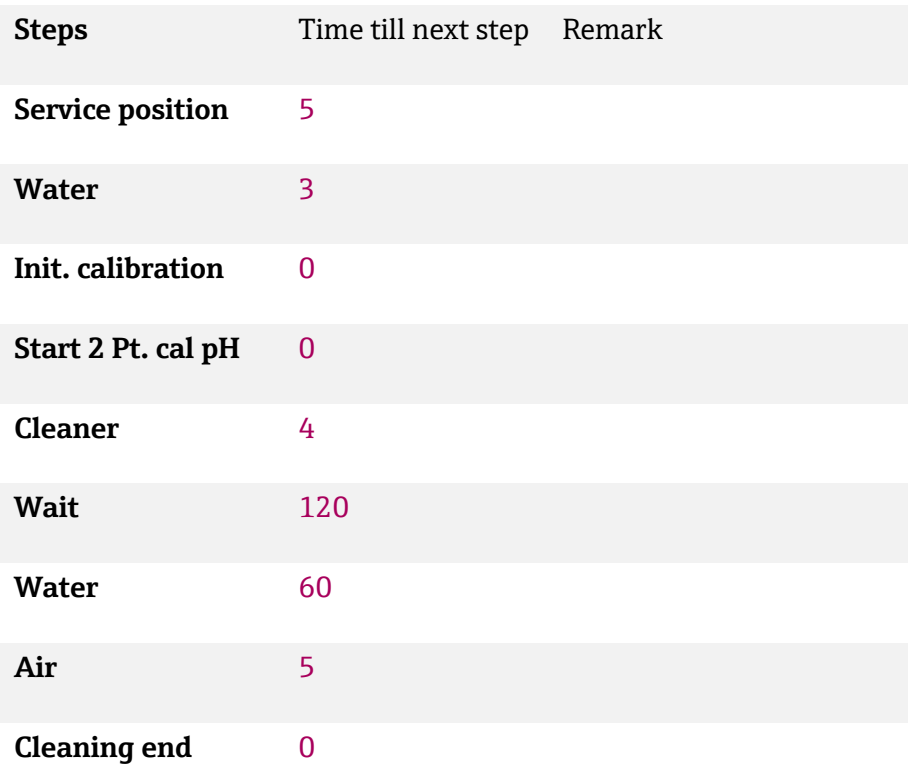

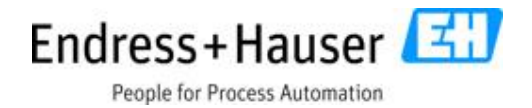

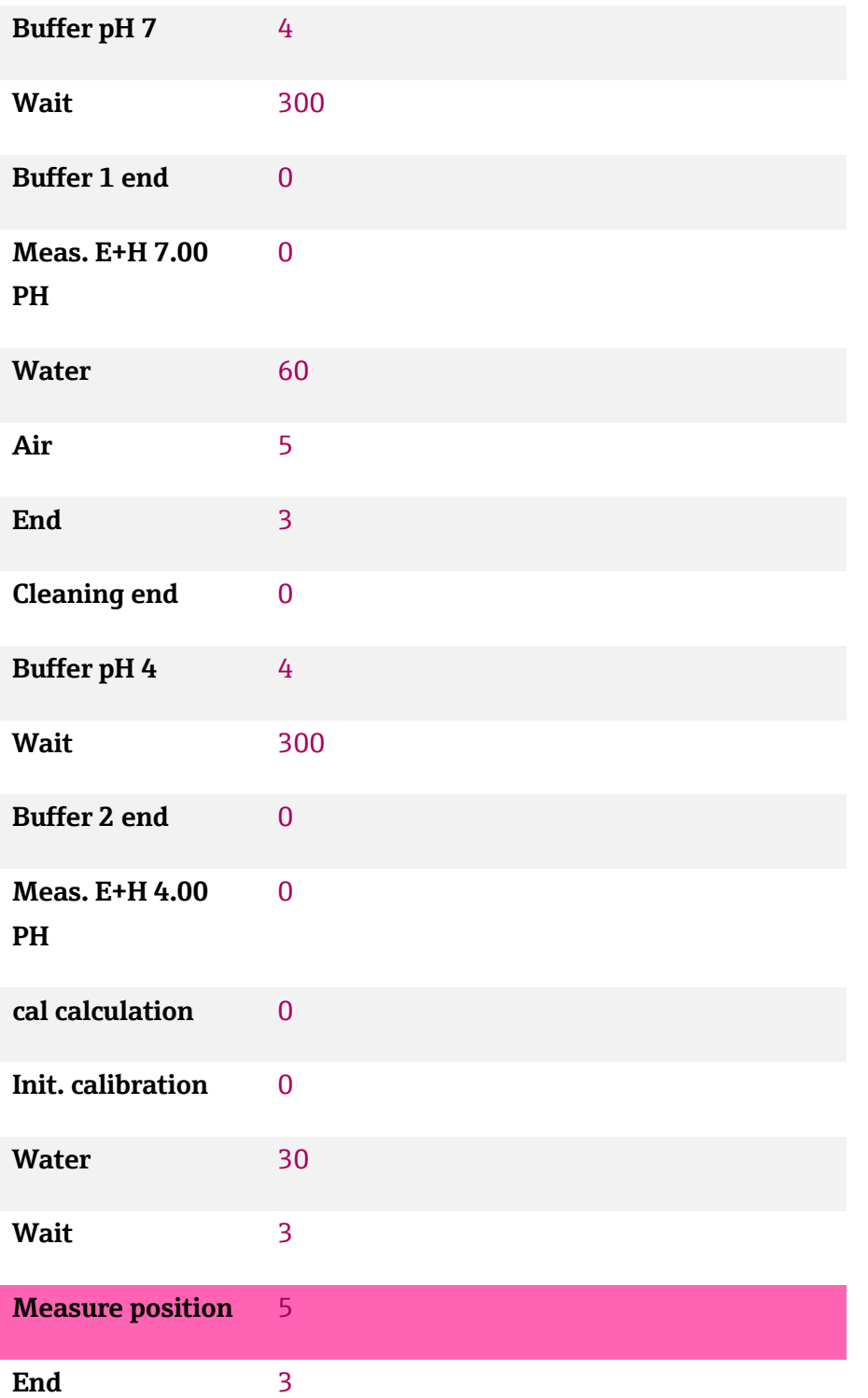

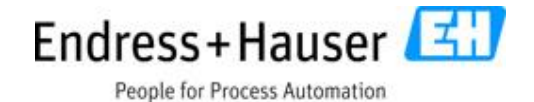

# **11.2.7 2 Pt adjustment program with sensor staying in service position 2 Pt adjustment program with back pressure: Sensor stays in**

**service position**

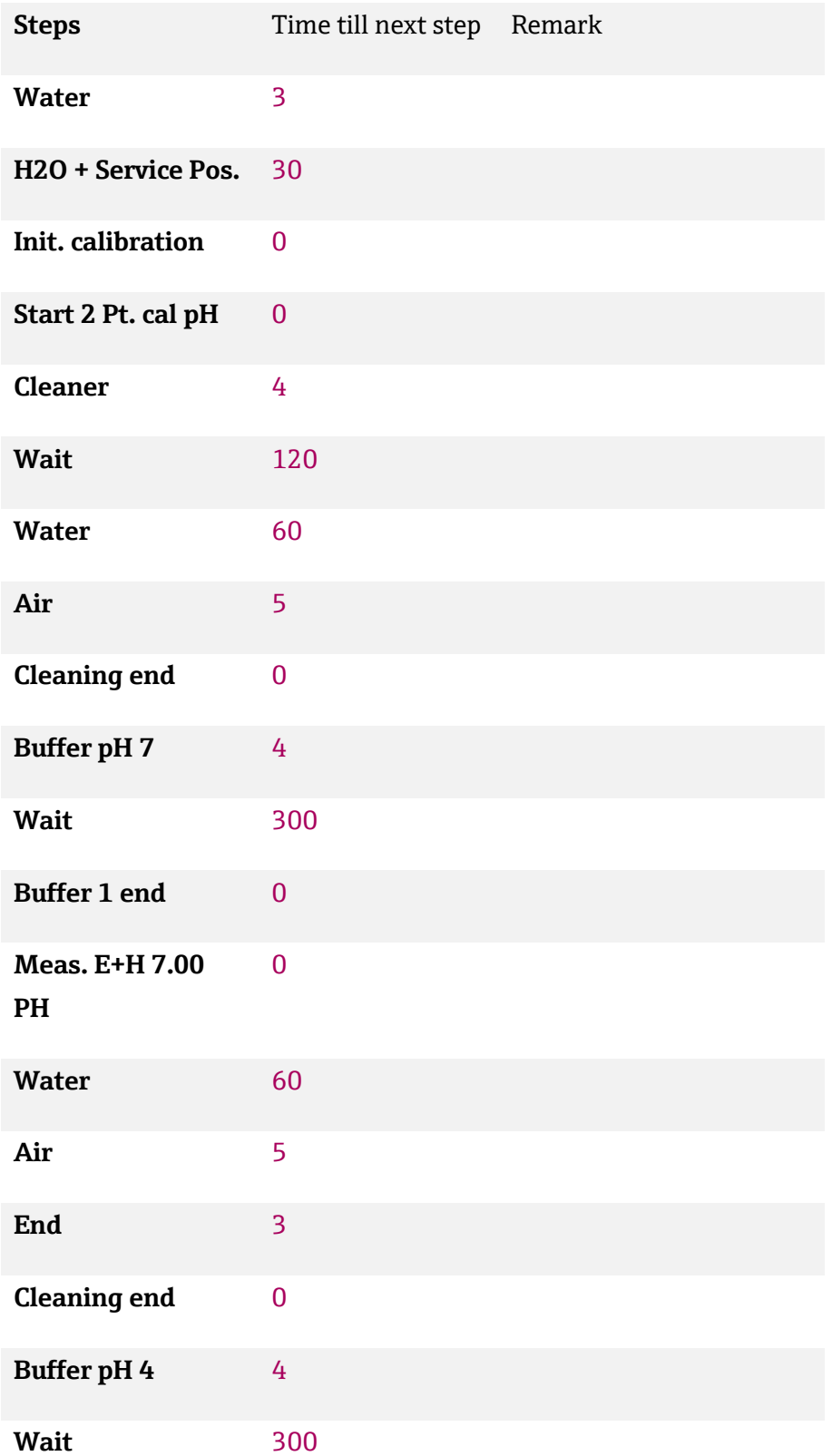

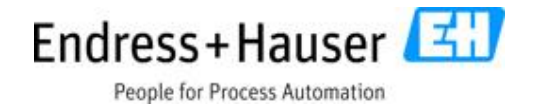

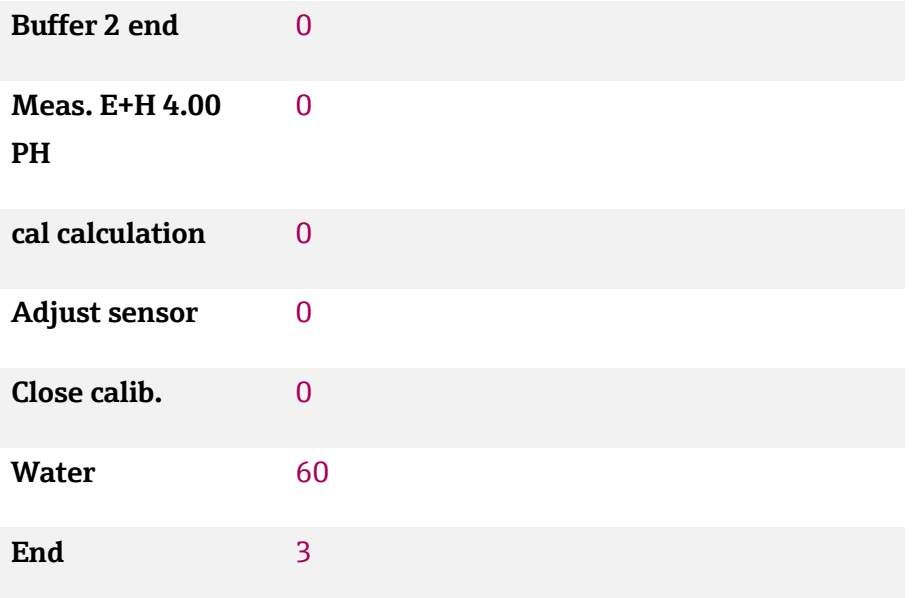

#### **2 Pt adjustment program: Sensor stays in service position**

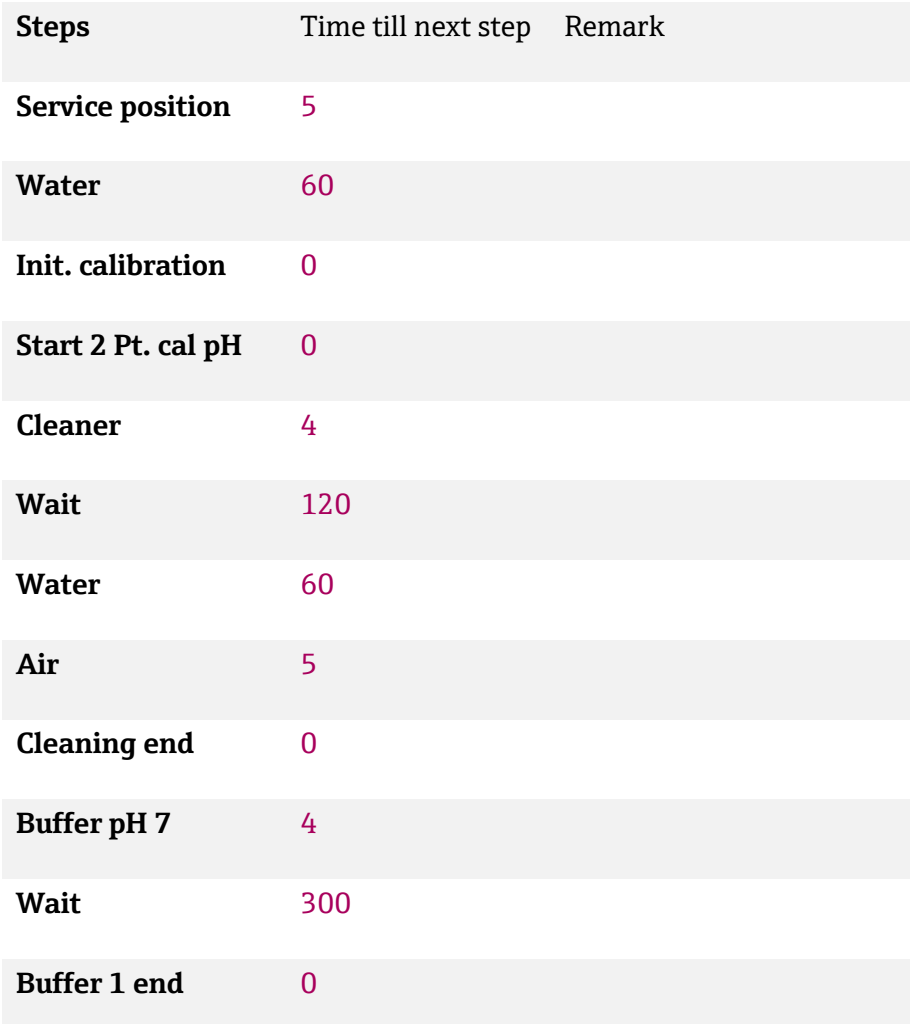

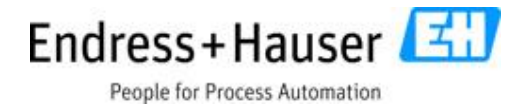

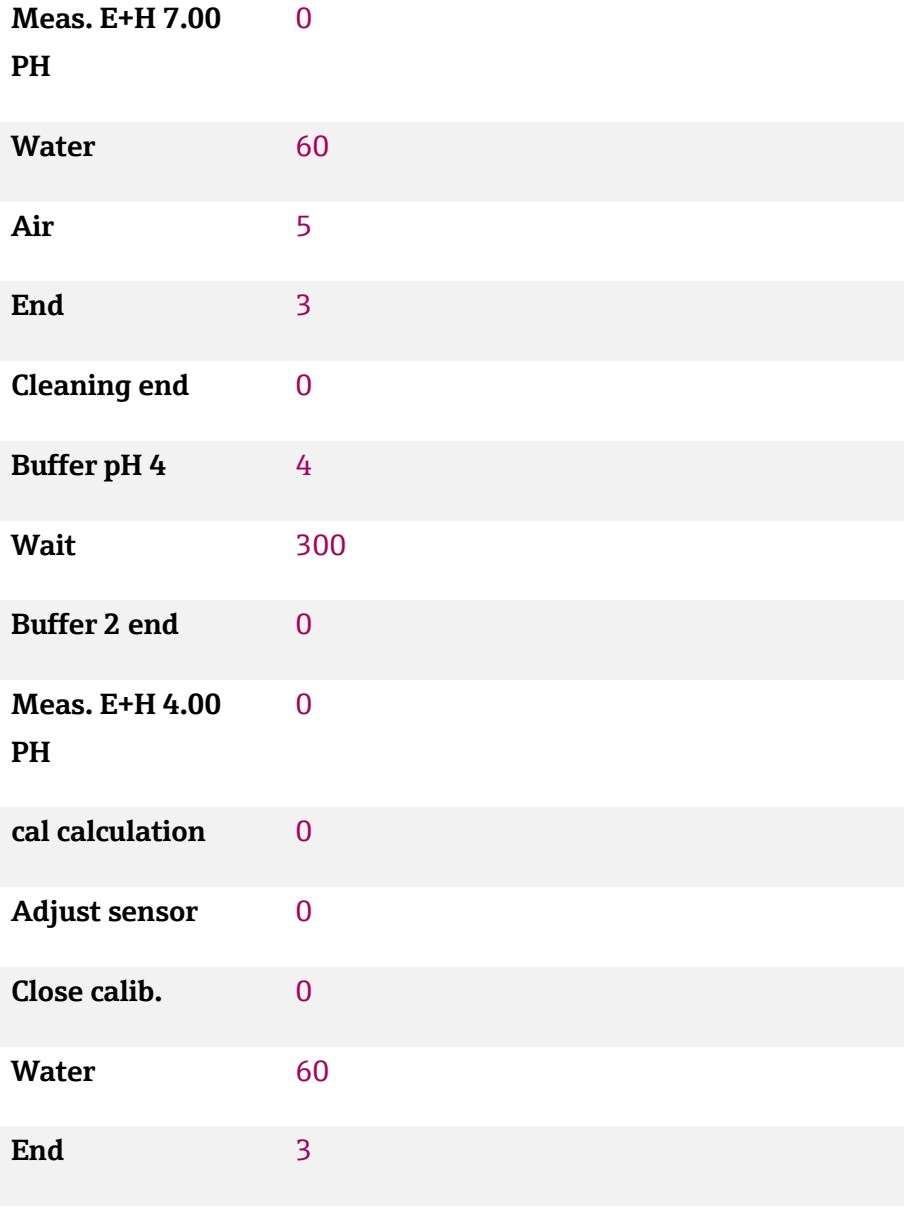

# **11.2.8 2 Pt adjustment program with sensor back to measurement position**

### **2 Pt adjustment program with back pressure: Sensor back to meas. position**

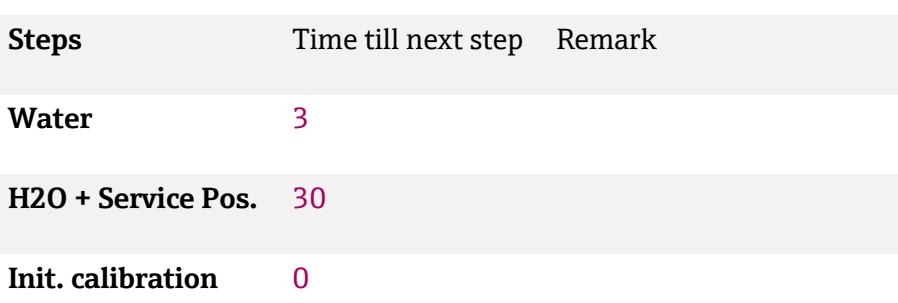

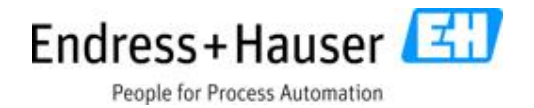

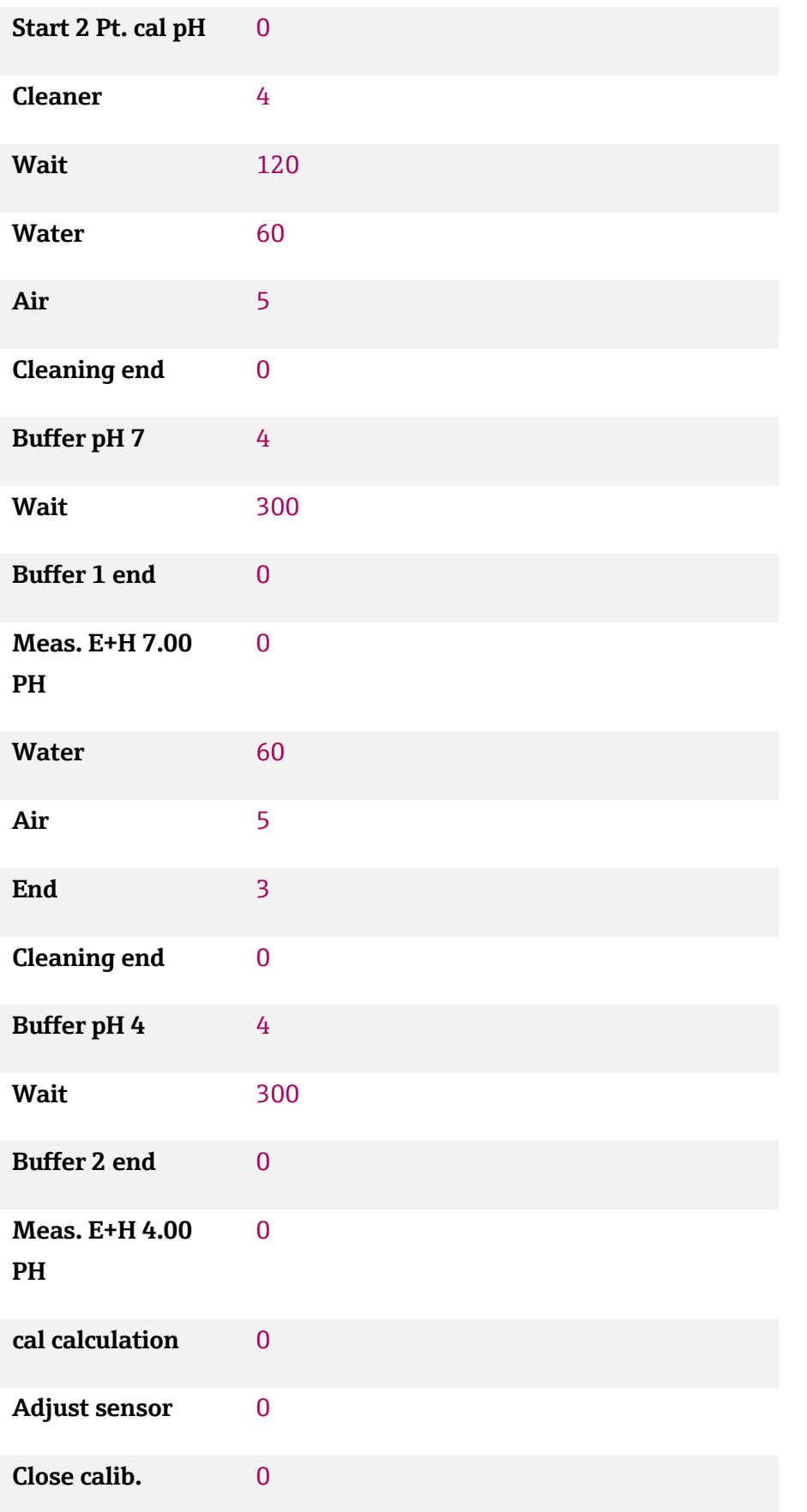

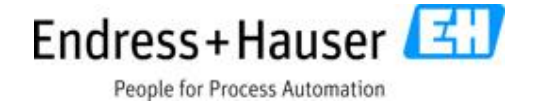

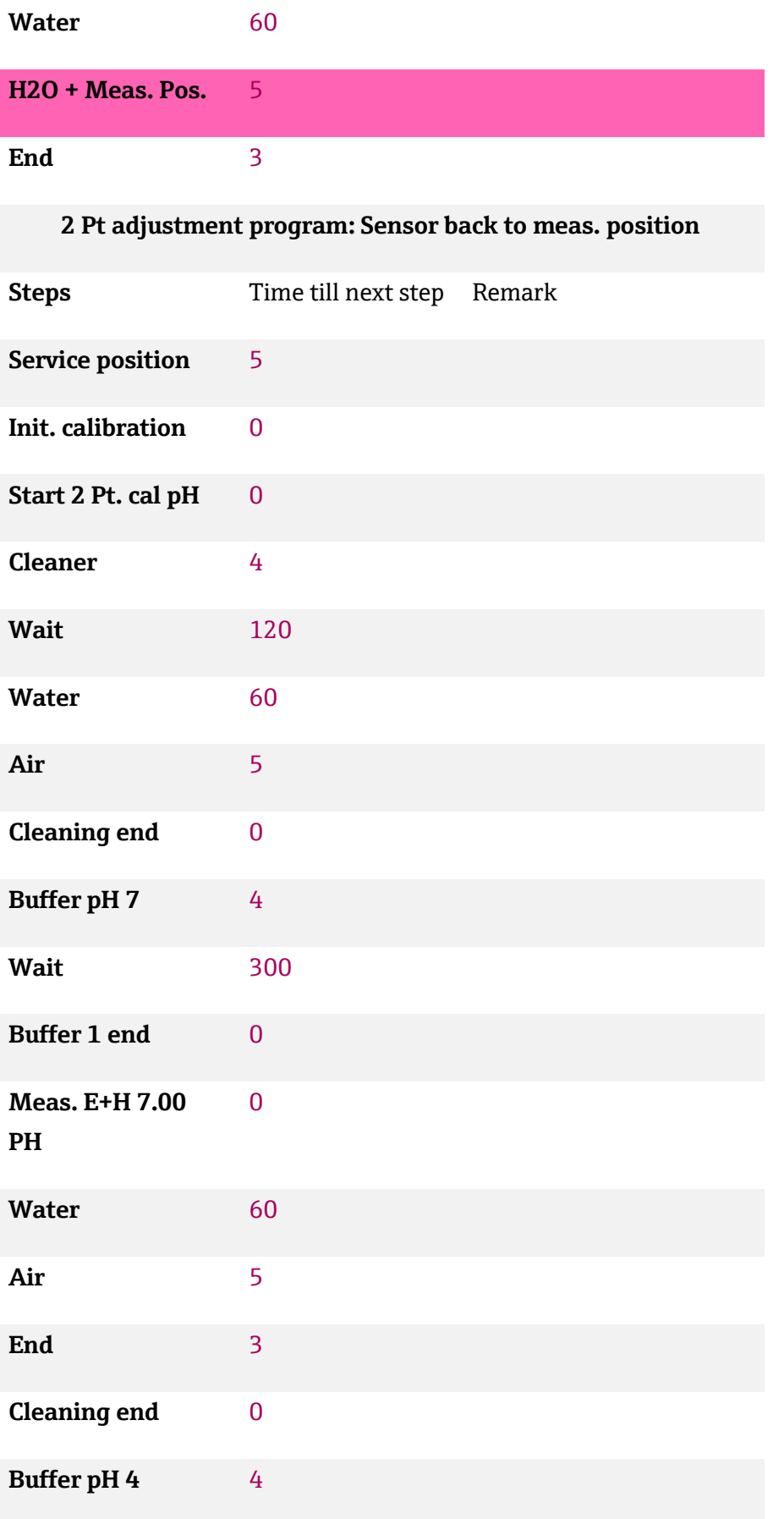

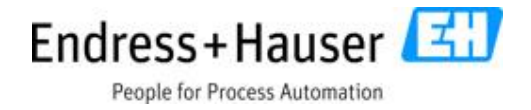

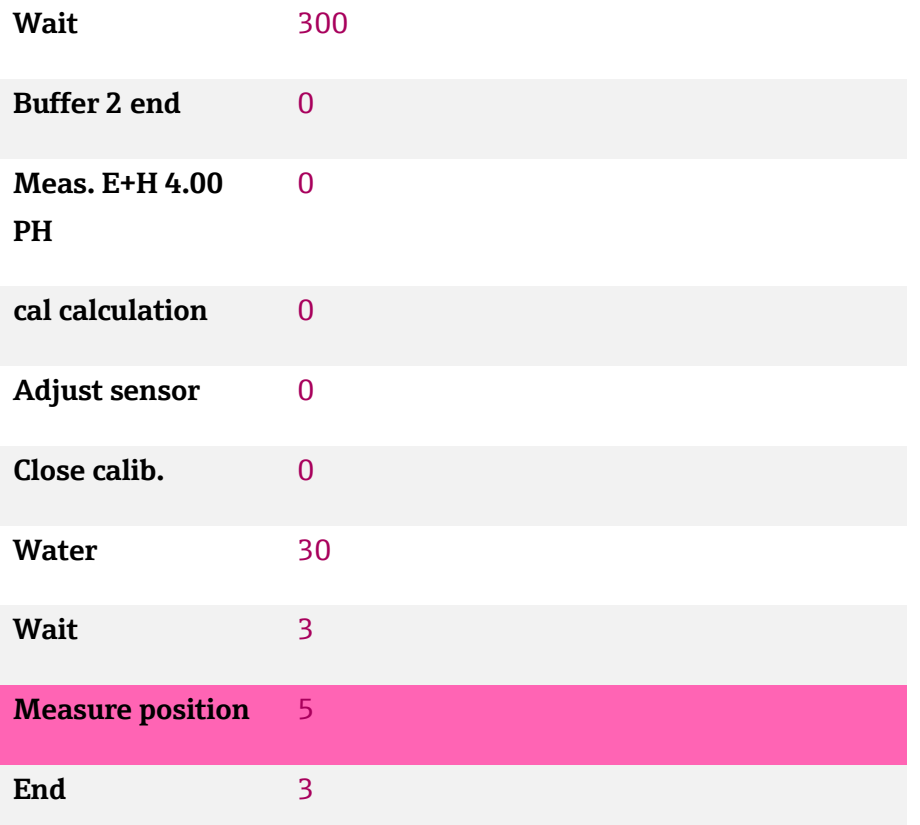

# **11.3 Parking and regeneration pH glass and pH Isfet Regeneration program**

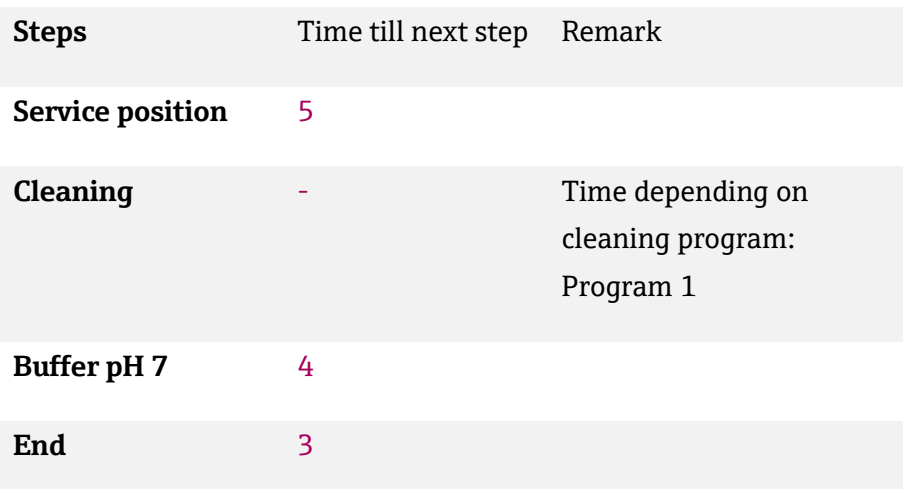

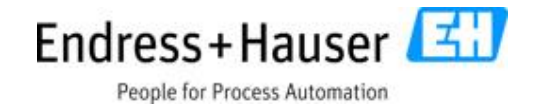

#### **Regeneration program with back pressure**

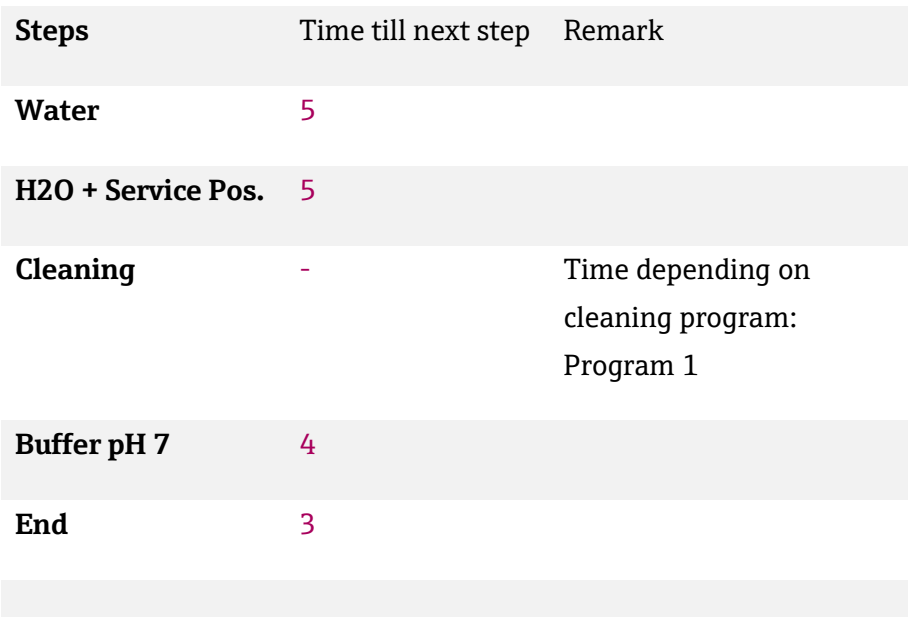

# **11.4 Programs pH ORP calibration**

#### **220 mV Validation with back pressure: Sensor stays in service.**

**position**

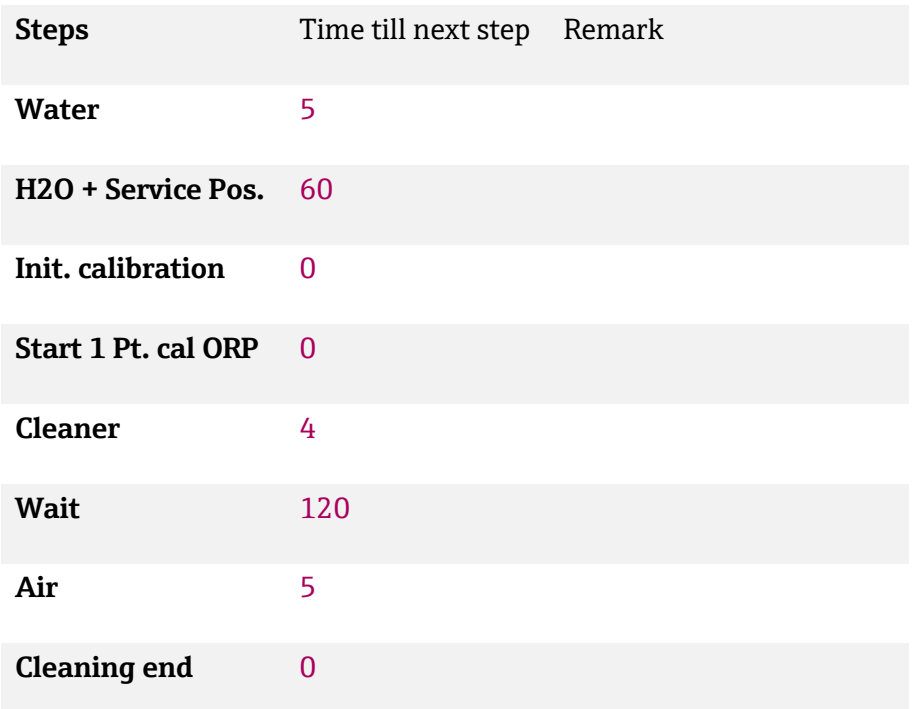

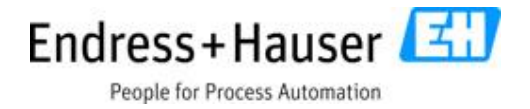

#### **Pump 2 Buffer 1** 4

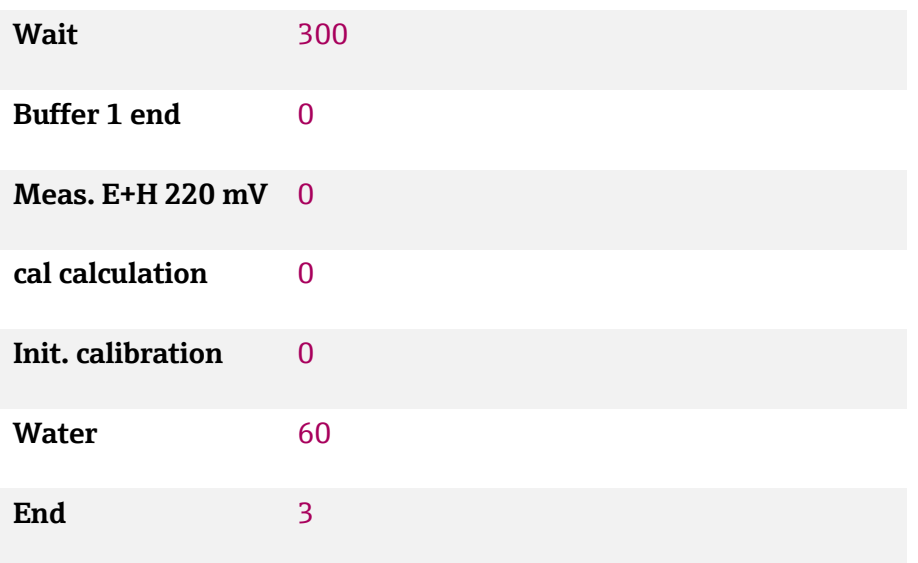

### **220 mV Validation with back pressure: Sensor stays in meas. position**

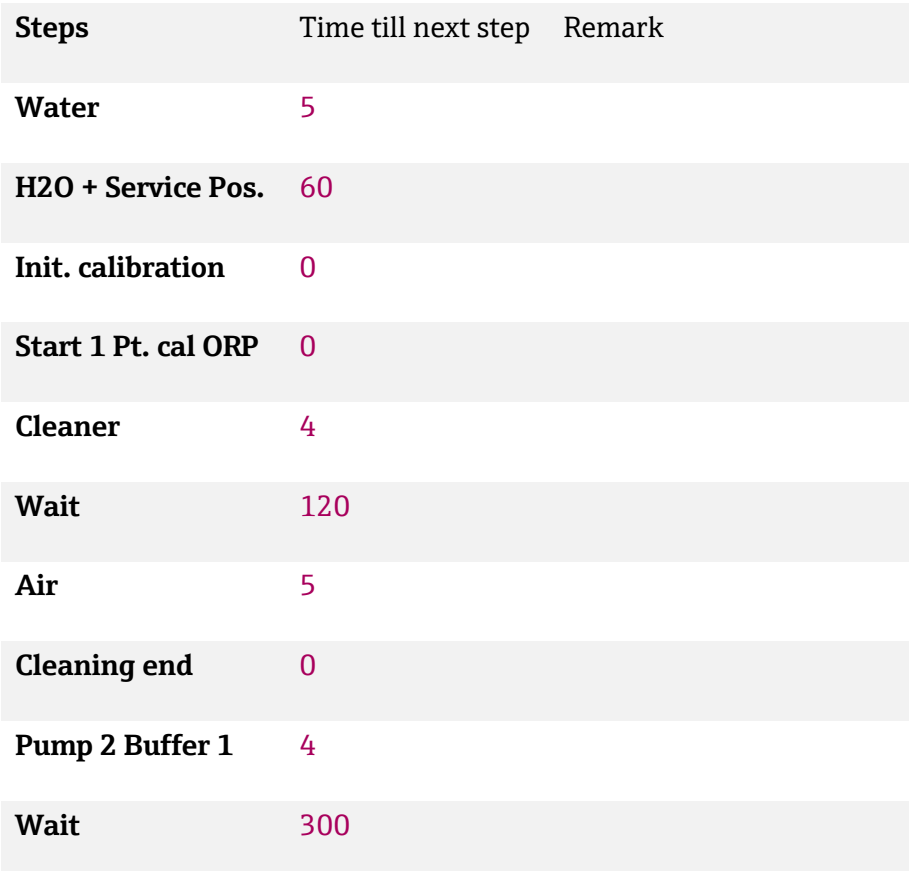

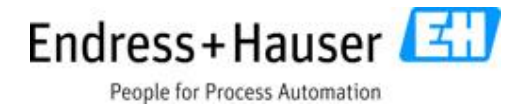

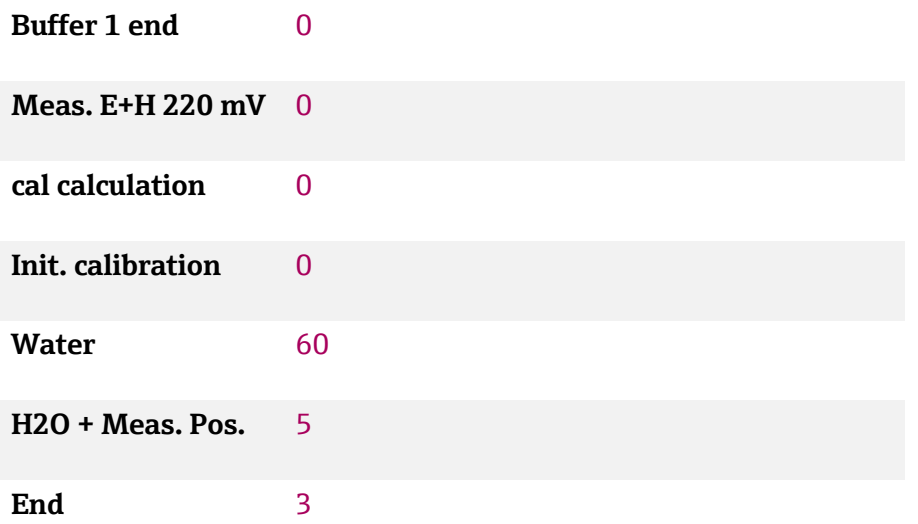

#### **220 mV Validation: Sensor stays in service. position**

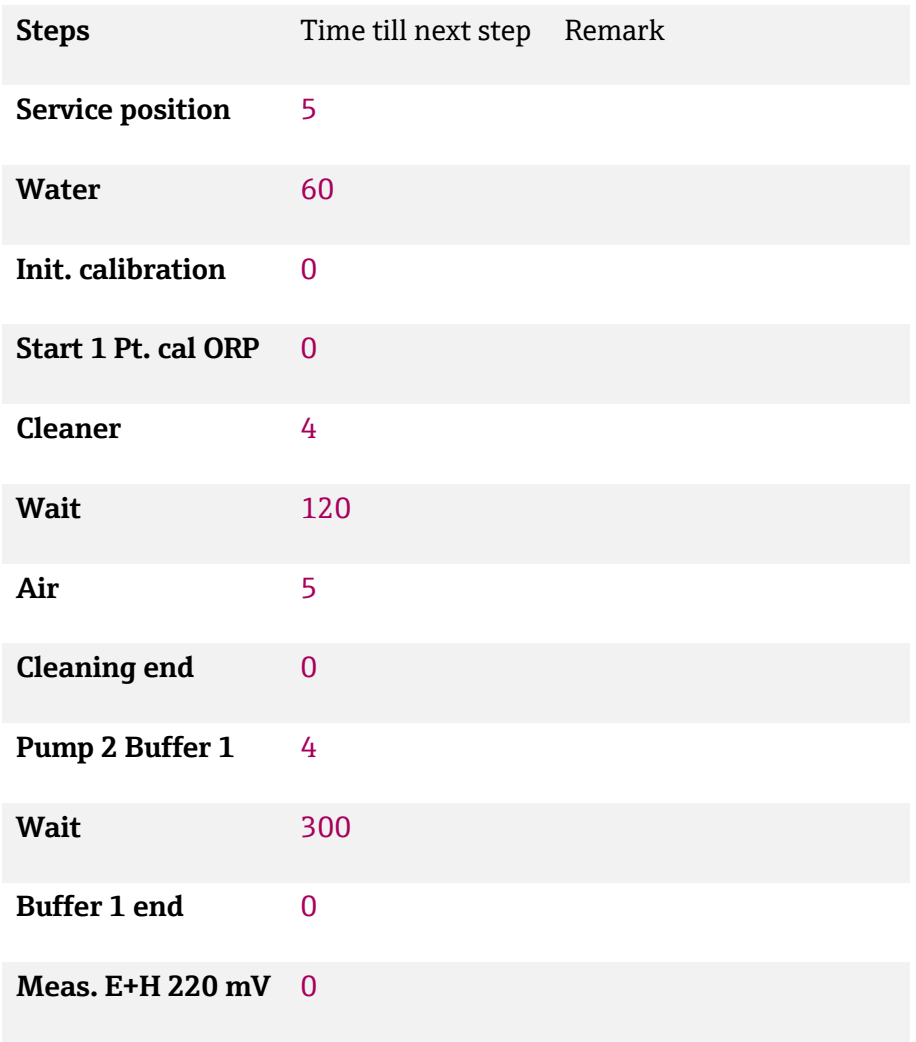

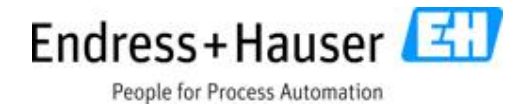

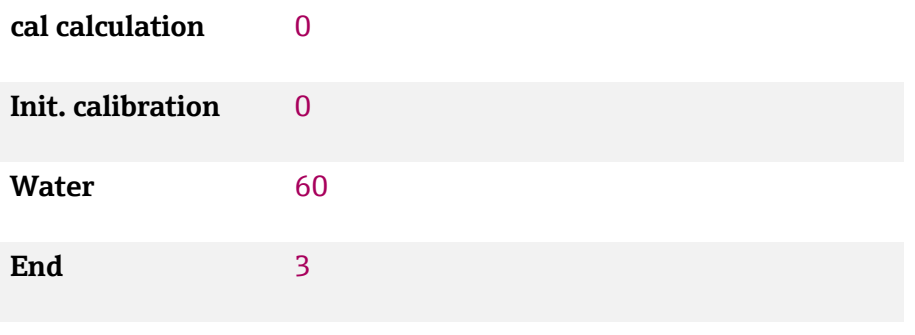

#### **220 mV Validation: Sensor stays in meas. position**

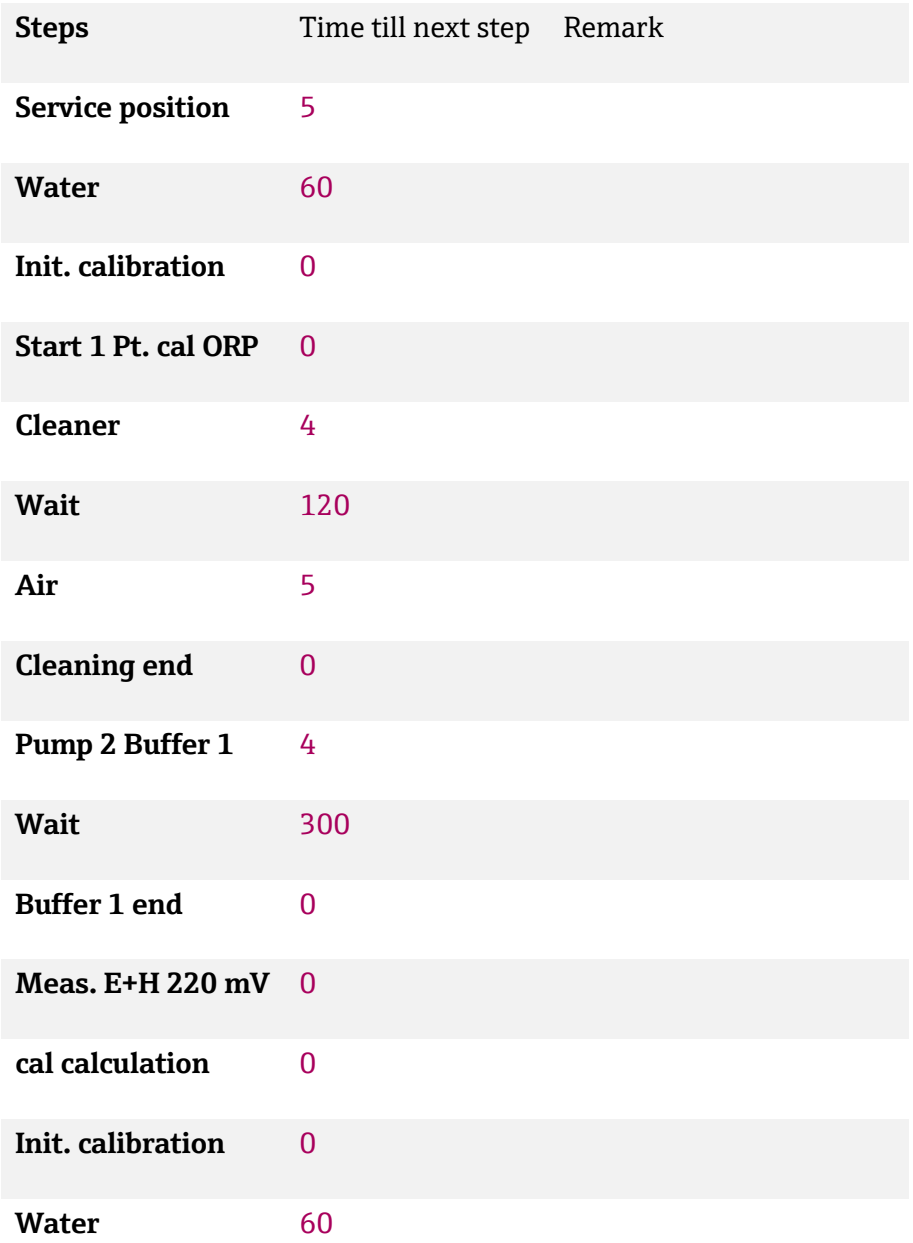

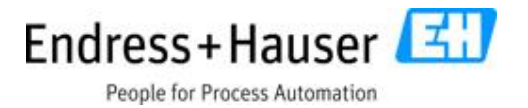

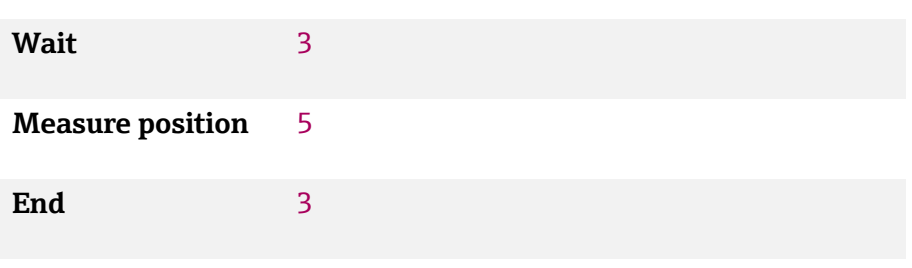

#### **11.5 Program with Hold function**

Every program step can contain the hold functionality. The setting is done on the program step setting visualization. Navigate to Menu/Setup/Program step (NEXT/NEXT). Two default sequences HOLD ON and HOLD OFF are already saved in the system and can be used as steps at any position in the program.

| Setup/Program step |  |             |                       | CH:1               |
|--------------------|--|-------------|-----------------------|--------------------|
| Hold               |  |             |                       | ⌒<br>$\checkmark$  |
| Hold behavior      |  |             | Freeze<br>$\mathbf 1$ | $\curvearrowright$ |
| <b>Fixed value</b> |  |             | 7.00                  |                    |
|                    |  |             |                       |                    |
|                    |  |             |                       |                    |
| Menu/              |  | Meas. Point | Command               | <b>Back</b>        |
|                    |  |             |                       |                    |

14. Pic. Hold configuration view

#### **Cleaning program with back pressure: Sensor stays in service. Position**

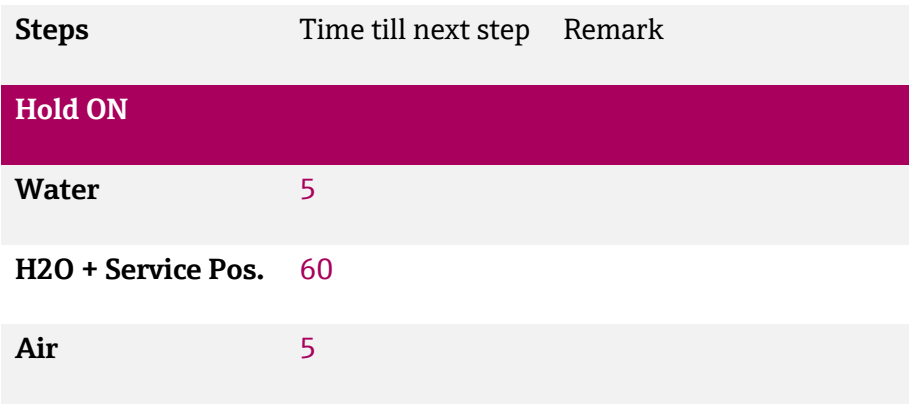

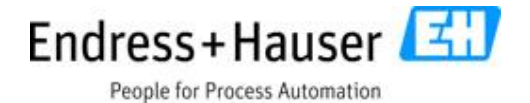

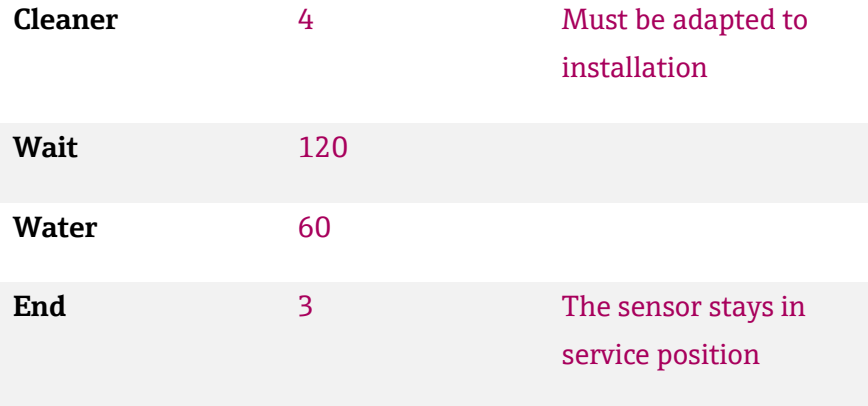

#### **Cleaning program: Sensor back in meas. position**

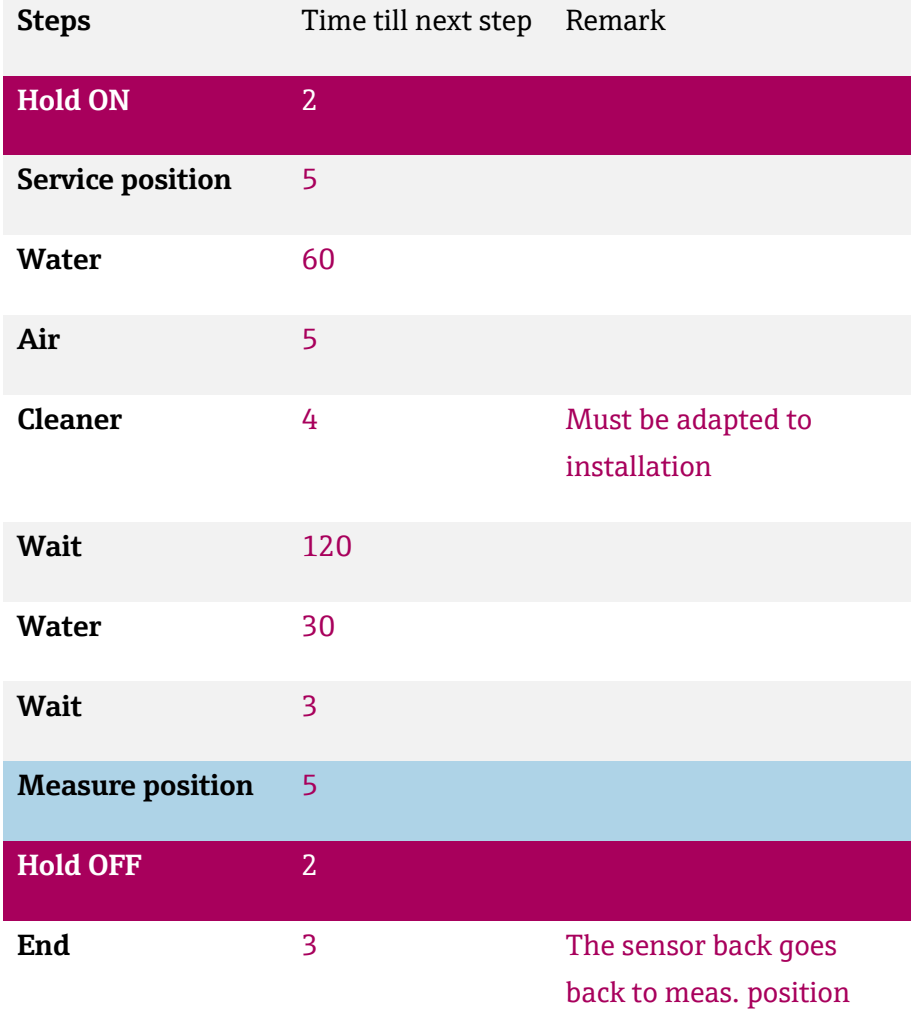

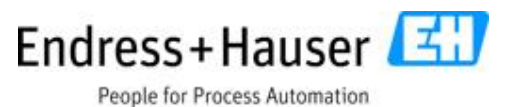

The Hold parameters "Hold behavior" and "Hold fixed value" of the HOLD step are defined only for digital Fieldbus communication. For analog communication please set the Hold behavior on CM44 (follow the pictures below). The steps HOLD ON and HOLD OFF must also be inserted in the program for analog communication.

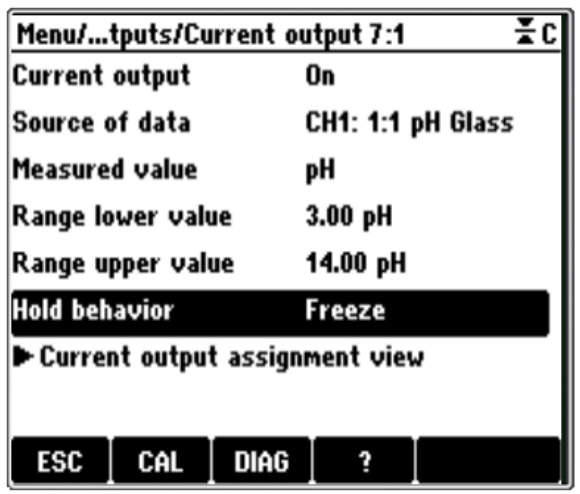

(First Sensor) current output setting

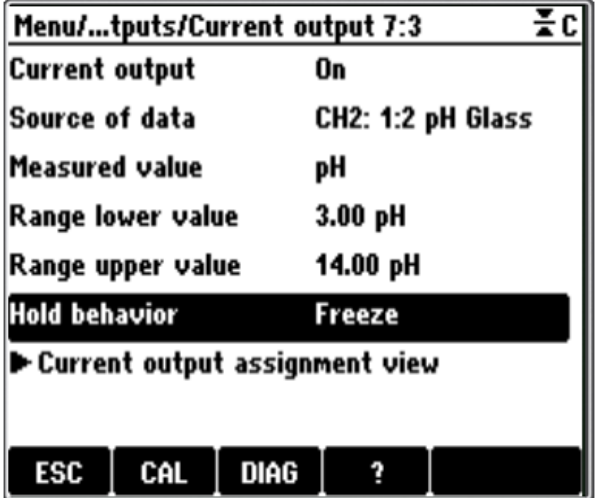

(Second Sensor) current output setting